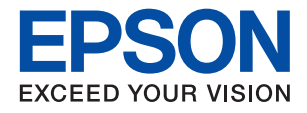

# XP-8700 Series

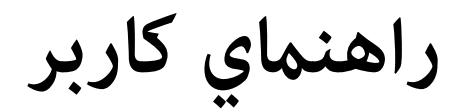

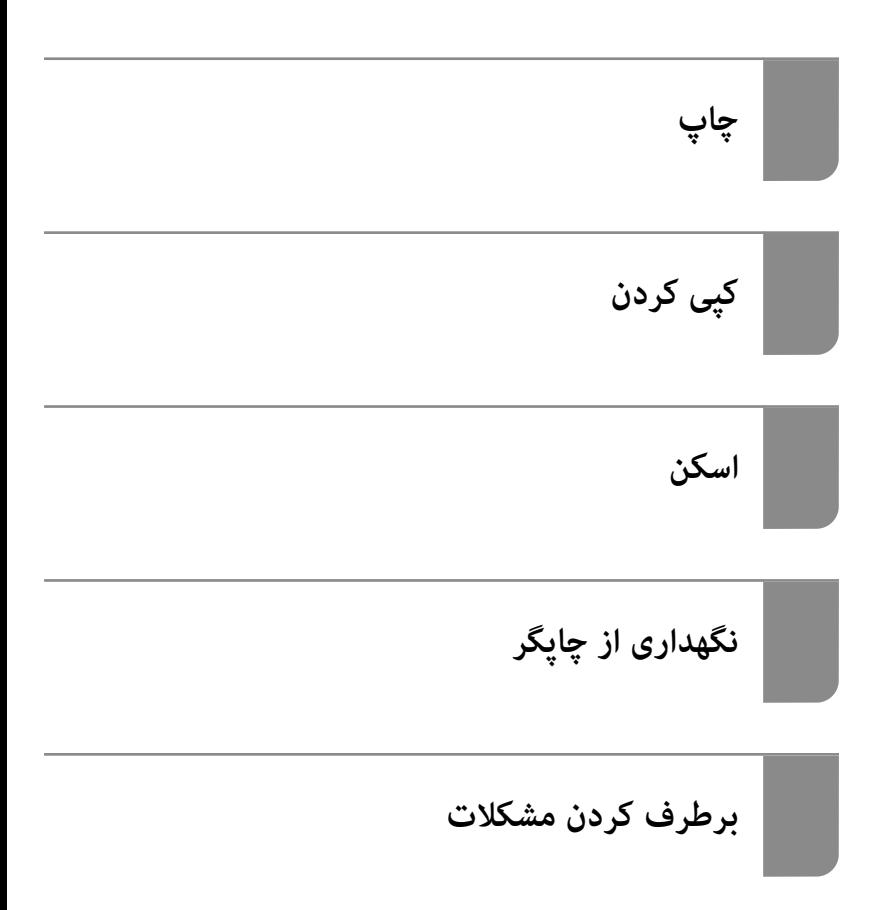

### *محتوا*

### *[راهنامی](#page-5-0) این دفترچه کاربری*

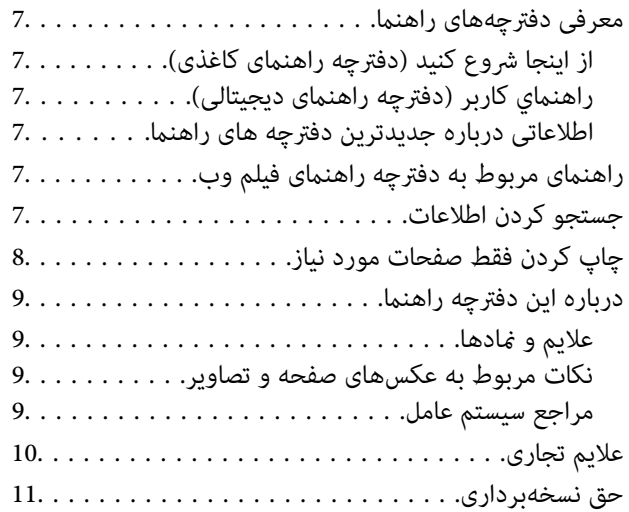

### *[دستورالعمل](#page-11-0) های مهم*

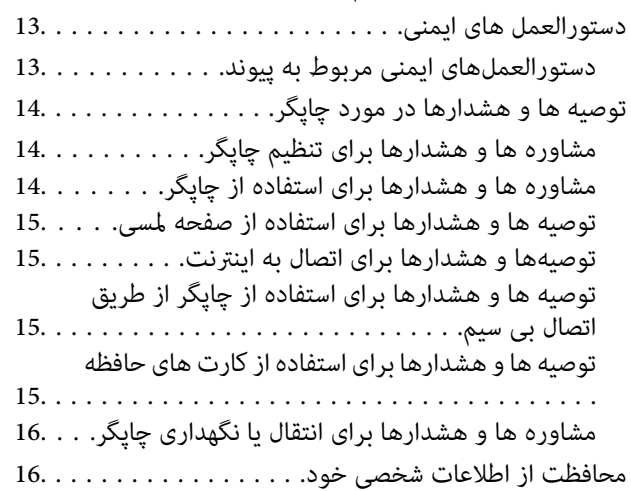

### *نام و [عملکرد](#page-16-0) قطعات*

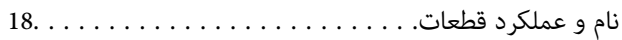

### *[راهنامی](#page-21-0) پانل کنترل*

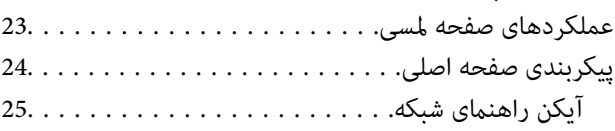

### *[بارگذاری](#page-25-0) کاغذها و [DVD/CDها](#page-25-0)*

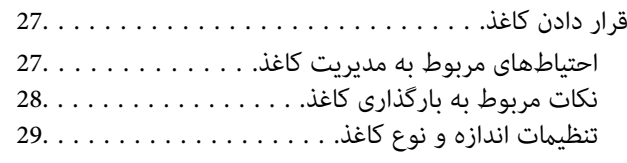

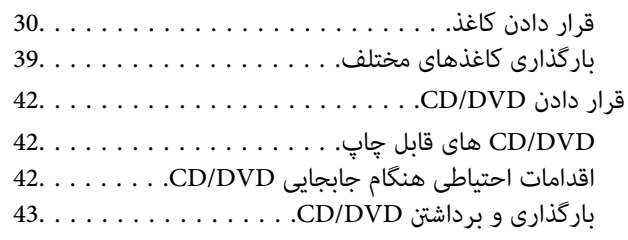

### *قرار دادن [اسناد](#page-43-0)*

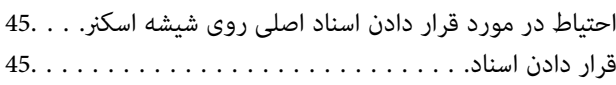

### *[چاپ](#page-45-0)*

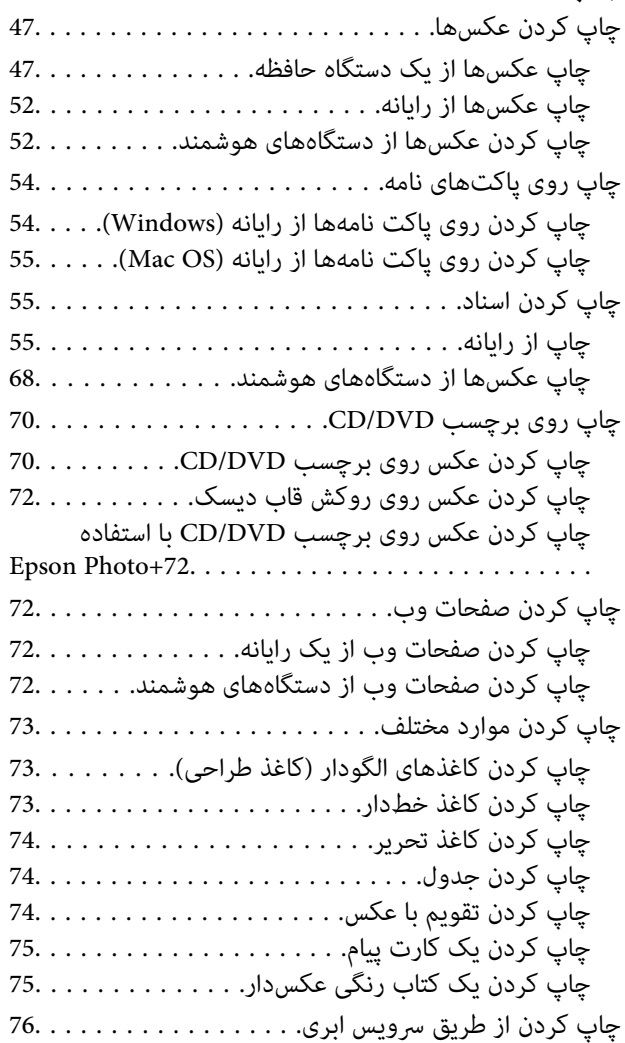

### *کپی [کردن](#page-76-0)*

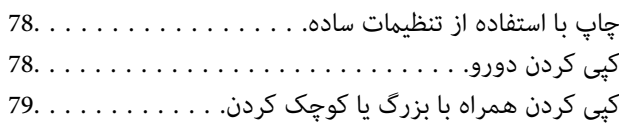

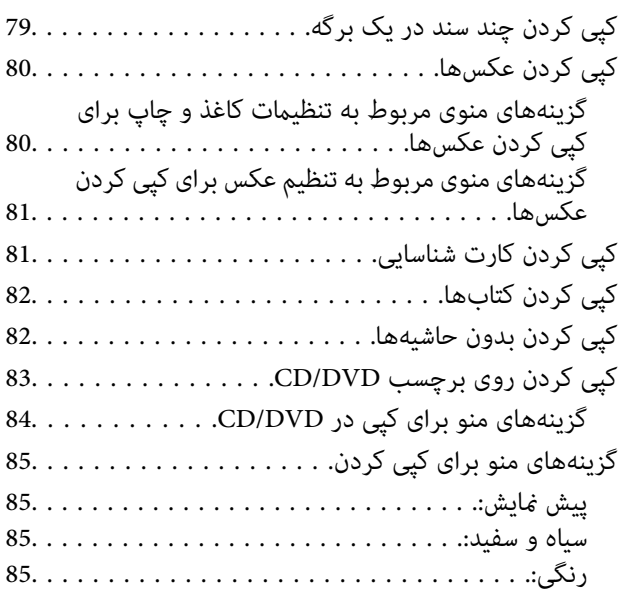

### $\triangleq$

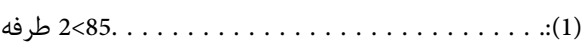

### $\bullet$

( ).: . [مـــــــــــــ86ــ](#page-85-0)ــــــــــــــــــــــــــــــــــــــــــــــــکارت

### O

[\(زوم\).: 86.](#page-85-0)

### E

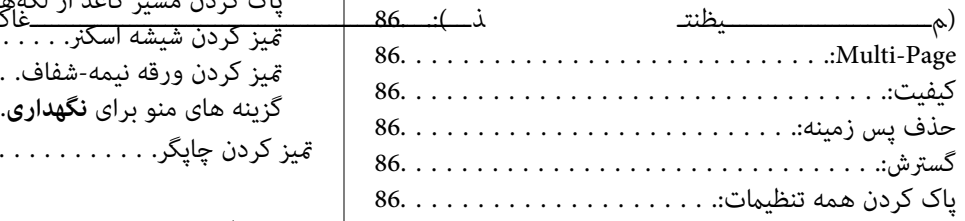

### *[اسکن](#page-86-0)*

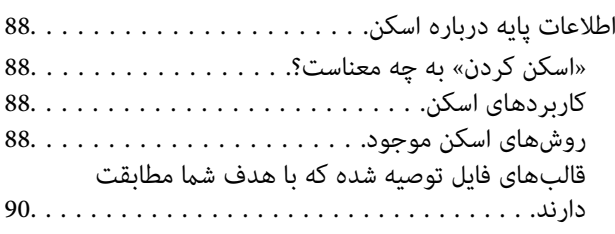

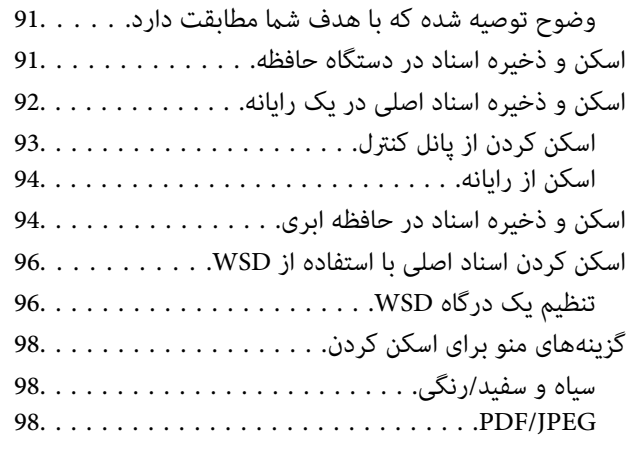

### AE

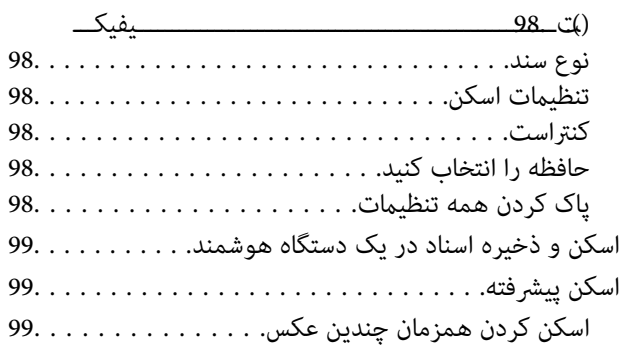

### *[نگهداری](#page-100-0) از چاپگر*

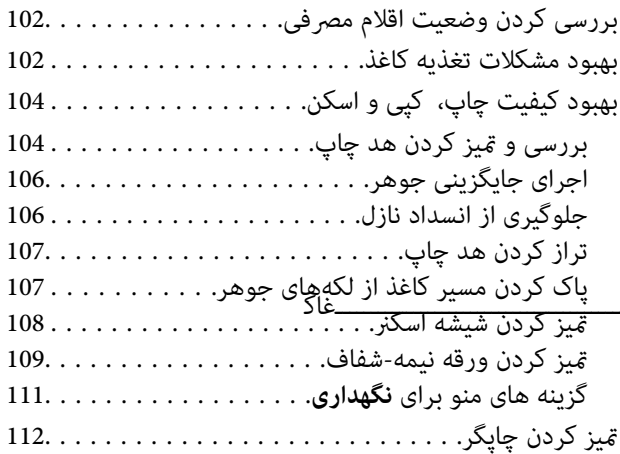

### *در [موارد](#page-113-0) زیر*

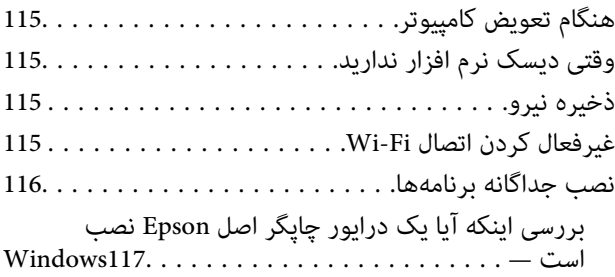

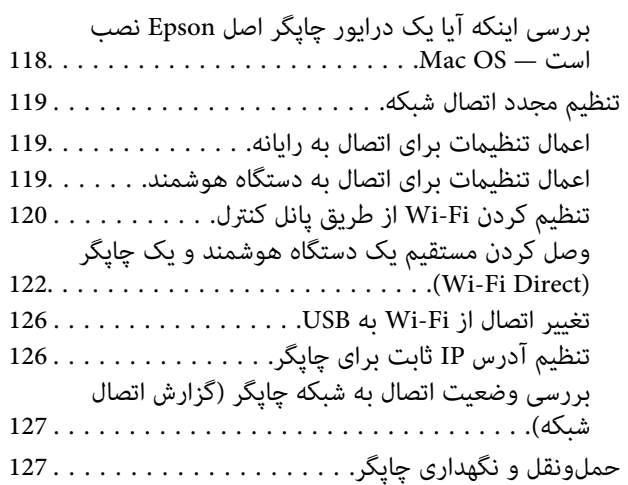

### *برطرف کردن [مشکلات](#page-130-0)*

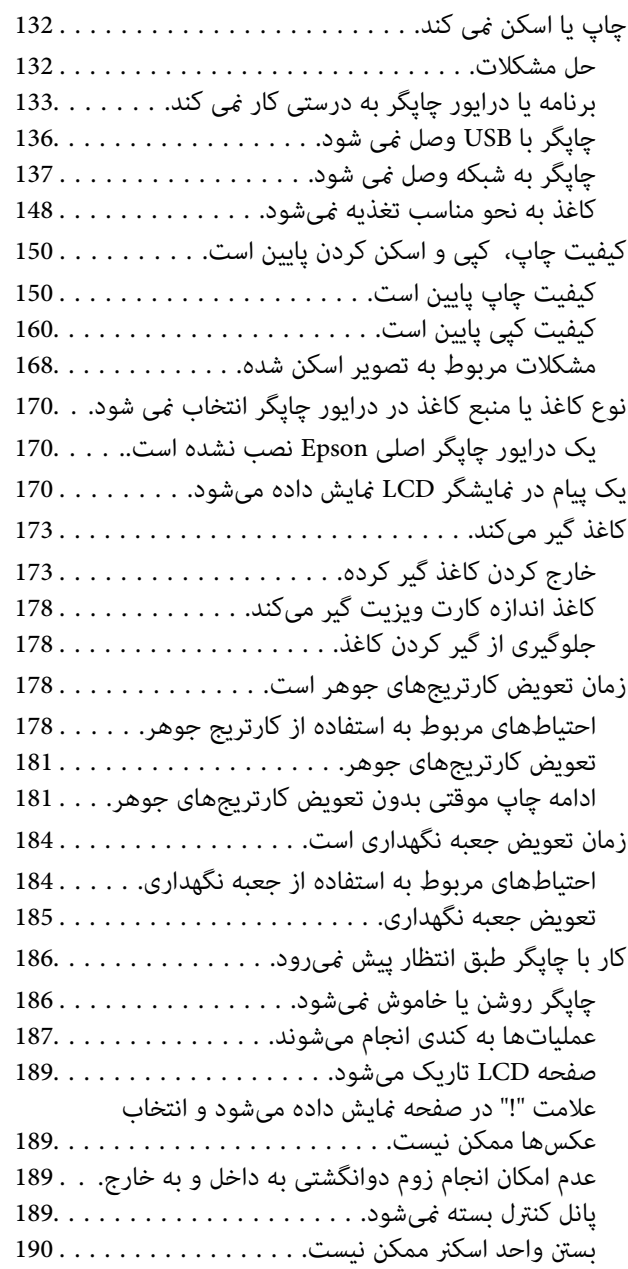

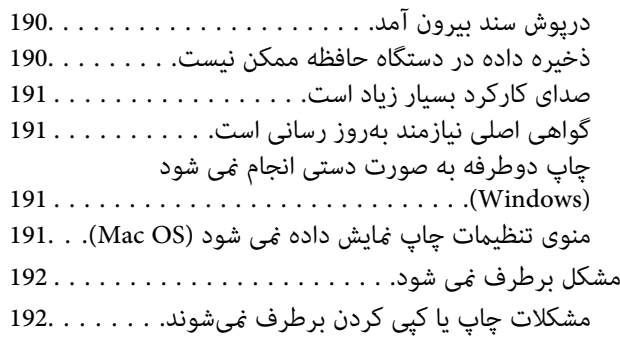

### *[اطلاعات](#page-193-0) محصول*

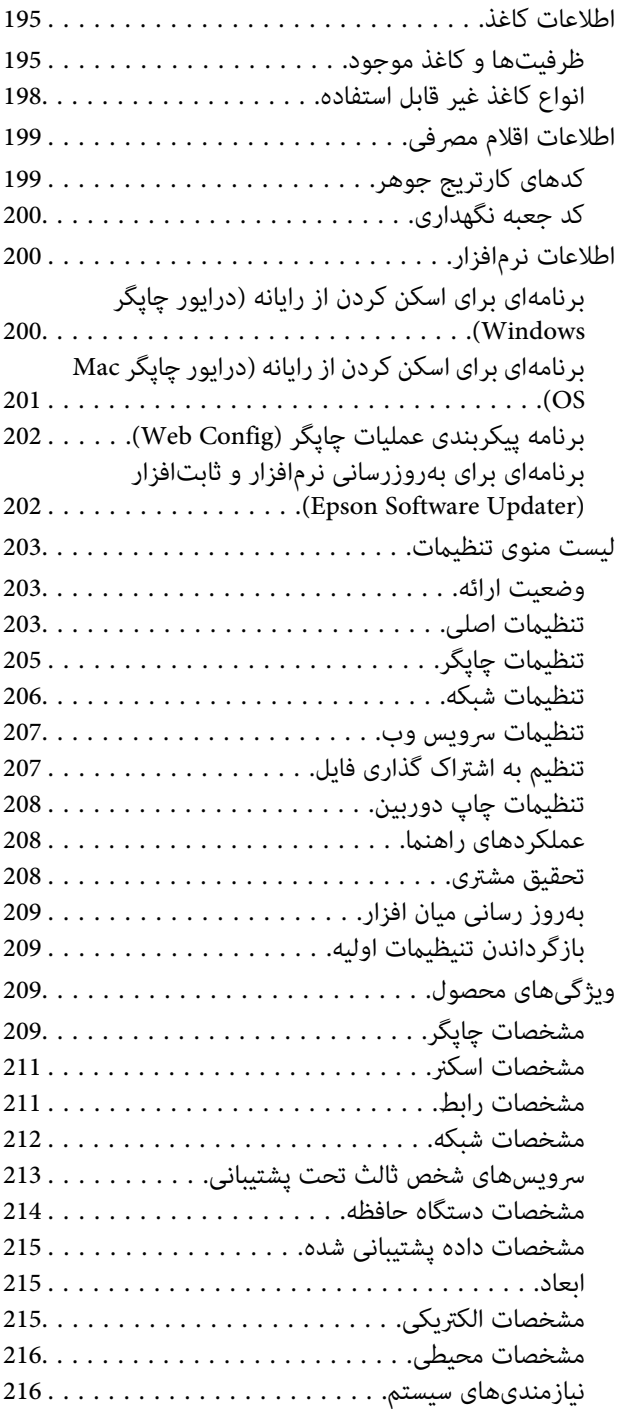

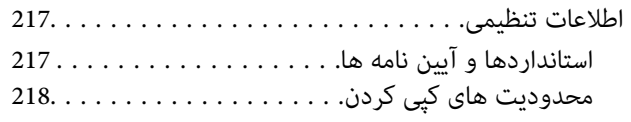

### *جایی که می توانید راهنام را [دریافت](#page-218-0) کنید*

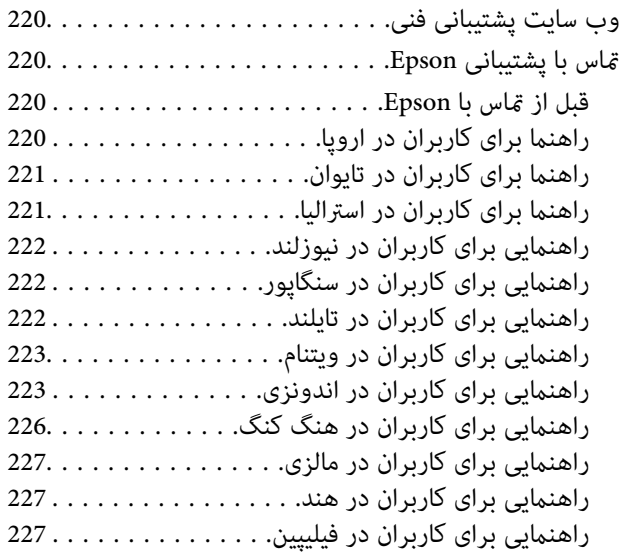

# **راهنامی این دفترچه کاربری**

<span id="page-5-0"></span>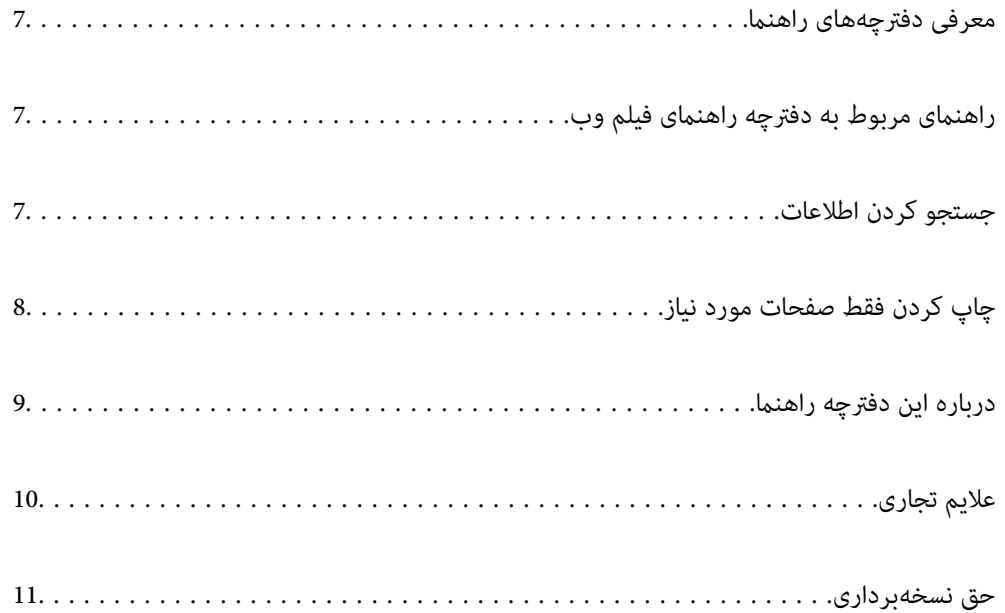

### **معرفی دفترچههای راهنام**

<span id="page-6-0"></span>کتابچههای راهنمای زیر همراه با چاپگر Epson شما عرضه میشوند. همانند دفترچههای راهنما میتوانید انواع مختلف اطلاعات راهنما را که<br>روی چاپگر یا برنامه کاربردی Epson موجود هستند بررسی کنید.

از اينجا شروع كنيد (دفترچه راهنامی کاغذی)

اطلاعاتی درباره تنظیم چاپگر و نصب نرمافزار در اختیارتان قرار میدهد.

راهنمای کاربر (دفترچه راهنمای دیجیتالی)

این دفترچه راهنما. به صورت PDF و اینترنتی موجود است. اطلاعات و دستورالعمل،های کاملی را درباره استفاده از چاپگر و<br>رفع مشکلات ارائه میدهد.

اطلاعاتی درباره جدیدترین دفترچه های راهنما

وفترچه راهنمای کاغذی  $\Box$ 

به وبسایت پشتیبانی Epson Europe به آدرس <http://www.epson.eu/support> یا وبسایت پشتیبانی جهانی Epson<br>به آدرس /<http://support.epson.net/> بروید.

دفترچه راهنمای دیجیتالی  $\square$ 

به وبسایت زیر بروید، نام محصول را وارد کنید و سپس به **پشتیبانی** بروید. <https://epson.sn>

# **راهنامی مربوط به دفترچه راهنامی فیلم وب**

برای اطلاع از نحوه استفاده از چاپگر می توانید دفترچه راهنمای فیلم وب را ببینید. به وبسایت زیر بروید. محتویات دفترچه راهنمای فیلم وب<br>بدون اطلاع قبلی قابل تغییر است.

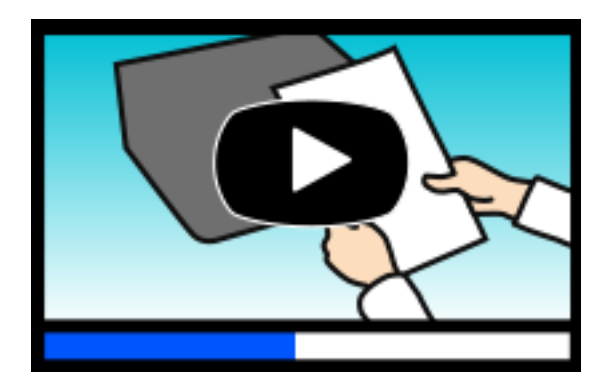

[https://support.epson.net/publist/video.php?model=xp-8700\\_series](https://support.epson.net/publist/video.php?model=xp-8700_series)

### **جستجو کردن اطلاعات**

راهنمای PDF امکان جستجوی اطلاعات بر اساس کلیدواژه یا پریدن مستقیم به بخشهای خاص با استفاده از نشانه را فراهم میکند. این بخش<br>روش استفاده از راهنمای PDF باز شده در Adobe Acrobat Reader DC در رایانه شما را شرح میدهد.

**جستجو بر اساس کلیدواژه**

<span id="page-7-0"></span>روی **ویرایش > جستجوی پیشرفته** کلیک کنید. کلیدواژه (متن) مربوط به اطلاعات مورد نظر را در پنجره جستجو وارد و روی **جستجو** کلیک<br>کنید. نتایج به صورت فهرست نشان داده میشود. روی یکی از نتایج ظاهر شده کلیک کنید یا به صفحه مرتبط ب

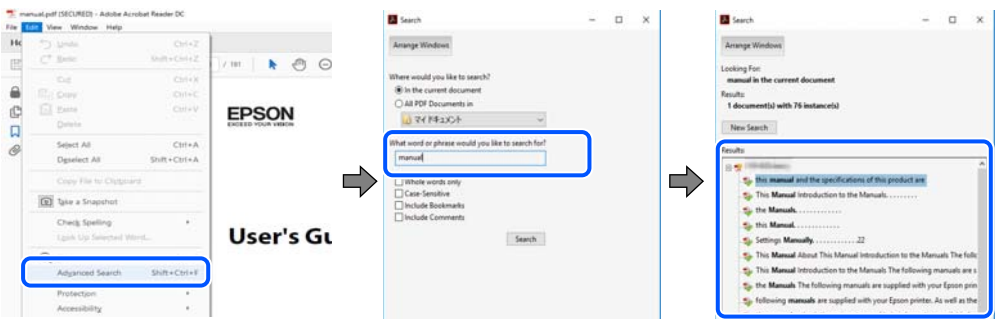

**پریدن مستقیم از نشانهها**

برای رفتن به صفحه مرتبط روی یکی از عنوانها کلیک کنید. برای مشاهده عنوانهای سطح پایین در آن بخش روی + یا > کلیک کنید. برای<br>بازگشت به صفحه پیشین، کارهای زیر را با صفحه کلید انجام دهید.

❏Windows: کلید **Alt** را فشرده نگه دارید و سپس کلید **←** را فشار دهید.

❏OS Mac: کلید فرمان را فشرده نگه دارید و کلید **←** را فشار دهید.

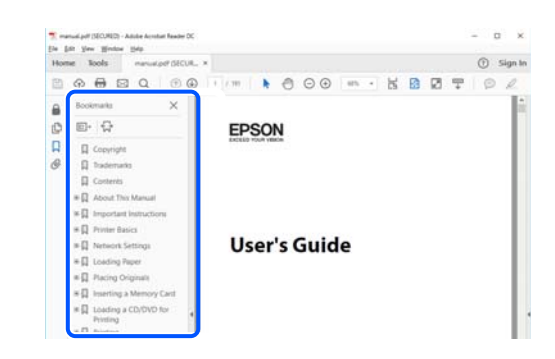

# **چاپ کردن فقط صفحات مورد نیاز**

میتوانید فقط صفحات مورد نیاز را استخراج و چاپ کنید. روی **چاپ** در منوی **فایل** کلیک کنید و صفحات مورد نظر خود را از قسمت **صفحات**<br>در قسمت **صفحات موردنظر برای چاپ** مشخص کنید.

❏برای مشخص کردن دنبالهای از صفحات، بین صفحه آغازین و پایانی خط تیره بگذارید. مثال: 20-25

> ❏برای مشخص کردن صفحات غیر منظم، آنها را با ویرگول جدا کنید. مثال: 5، 10، 15

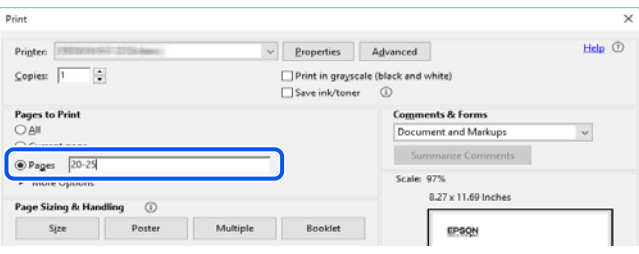

### **درباره این دفترچه راهنام**

<span id="page-8-0"></span>این بخش معنای علایم و *ن*مادها، نکات ارائه شده در توضیحات و اطلاعات مرجع سیستم عامل مورد استفاده در این دفترچه راهنما را تشریح<br>میکند.

### **علایم ومنادها**

*!احتیاط:*

*برای پیشگیری از آسیبهای بدنی باید دستورالعملها با دقت پیگیری شوند.* !

*مهم:*c

*برای پیشگیری از آسیب به دستگاهتان باید به دستورالعملها توجه کنید.*

*اطلاعات مکمل <sup>و</sup> مرجع ارائه میدهد. نکته:*

**اطلاعات مرتبط**

 $\bullet$  به بخشهای مربوطه پیوند میدهد.

ها دفترچه راهنمای فیلم وب دستورالعمل های کارکرد را ارائه می کند. به پیوند اطلاعات مرتبط مراجعه کنید.

### **نکات مربوط به عکسهای صفحه و تصاویر**

- تصاویر گرفته شده از درایور چاپگر مربوط به Windows 10 یا macOS High Sierra (10.13) هستند. محتوای نشان داده شده در صفحات<br>بسته به مدل و موقعیت متفاوت هستند.
- تصاویر استفاده شده در این دفترچه راهنما فقط مثال هستند. ممکن است بسته به مدل تفاوتهای جزئی وجود داشته باشد، ولی روش<br>راهاندازی مشابه است.

برخی از موارد منو ی روی صفحه LCD بسته به مدل و تنظیمات متفاوت است.  $\Box$ 

❏کد QR را میتوانید با استفاده از برنامه اختصاصی بخوانید.

### **مراجع سیستم عامل**

#### **Windows**

در این دفترچه راهنما، عباراتی از نظیر "Windows 10"، "Windows 8.1"، "Windows 7"، "Windows Vista"، "Windows 7"،<br>"Windows XP" به سیستم عامل،های زیر اشاره دارند. به علاوه "Windows" برای ارجاع به <del>ت</del>مامی نسخهها استفاده شده است

10 RWindows❏ ® سیستم عامل Microsoft

8.1 RWindows❏ ® سیستم عامل Microsoft

8 RWindows❏ ® سیستم عامل Microsoft

7 RWindows❏ ® سیستم عامل Microsoft

 $\blacksquare$ سیستم عامل ®Microsoft Windows Vista

 $\rm{Microsoft}^{\tiny{\textregistered}}$  Windows® XP سیستم عامل

 $\blacksquare$ سیستم عامل Microsoft® Windows® XP Professional x64 Edition

#### **Mac OS**

<span id="page-9-0"></span>در این دفترچه راهنما، از "Mac OS" برای اشاره به 10.9.5 Mac OS X یا جدیدتر و همچنین macOS 11 یا نسخه جدیدتر استفاده<br>میشود.

### **علایم تجاری**

⊡ EPSON® یک علامت تجاری ثبت شده است، و EPSON EXCEED YOUR VISION یا EXCEED YOUR VISION علامت تجاری<br>Seiko Epson Corporation است.

SDXC Logo is a trademark of SD-3C, LLC. □

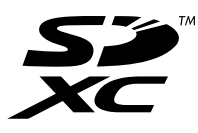

PictBridge is a trademark.

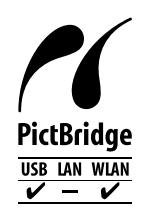

QR Code is a registered trademark of DENSO WAVE INCORPORATED in Japan and other countries. □

Microsoft<sup>®</sup>, Windows®, and Windows Vista® are registered trademarks of Microsoft Corporation. **□** 

Apple, Mac, macOS, OS X, Bonjour, Safari, AirPrint, iPad, iPhone, iPod touch, and App Store are trademarks of Apple❏ Inc., registered in the U.S. and other countries.

Use of the Works with Apple badge means that an accessory has been designed to work specifically with the technology  $\Box$ identified in the badge and has been certified by the developer to meet Apple performance standards.

Chrome, Google Play, and Android are trademarks of Google LLC.

Adobe, Acrobat, and Reader are either registered trademarks or trademarks of Adobe in the United States and/or other $\Box$ countries.

Firefox is a trademark of the Mozilla Foundation in the U.S. and other countries.❏

Mopria® and the Mopria® Logo are registered and/or unregistered trademarks and service marks of Mopria Alliance,  $\Box$ Inc. in the United States and other countries. Unauthorized use is strictly prohibited.

 $\Box$  اطلاعیه عمومی: سایر نام های محصول که در اینجا استفاده می شود فقط برای اهداف شناسایی بوده و ممکن است علامت های تجاری<br>مالکان مربوطه آنها باشند. Epson حقوق مربوط به این مارک ها را از خود سلب می کند.

### **حق نسخهبرداری**

<span id="page-10-0"></span>تکثیر و نگهداری این نشریه در سیستمهای بازیابی یا انتقال هر بخش از آن به روشهای مختلف الکترونیکی، مکانیکی، فتوکپی، ضبط یا جز آن بدون کسب مجوز کتبی از شرکت Seiko Epson ممنوع است. استفاده از اطلاعات مندرج در اینجا مشمول مسئولیت حق اختراع نیست. بابت خسارات ناشی از استفاده اطلاعات در اینجا هیچ مسئولیتی پذیرفته نمیشود. اطلاعات مندرج در اینجا فقط برای محصولات Epson طراحی شده<br>است. Epson بابت استفاده از این اطلاعات برای محصولات دیگر مسئولیتی نمییذیرد.

نه شرکت Seiko Epson و نه شرکتهای وابسته آن در قبال خسارت، زیان، هزینه یا مخارج تحمیل شده به خریدار یا اشخاص ثالث در نتیجه تصادف، سوءاستفاده یا استفاده نادرست از این محصول یا اصلاحات، تعمیرات یا تغییرات غیرمجاز محصول یا (به استثنای ایالات متحده) کوتاهی در رعایت دستورالعملهای بهرهبرداری و نگهداری شرکت Seiko Epson در برابر خریدار این محصول یا اشخاص ثالث مسئولیتی<br>نخواهد داشت.

شرکت Seiko Epson و شرکتهای وابسته به آن در قبال خسارات یا مشکلات ناشی از استفاده از گزینهها یا محصولات مصرفی غیر از مواردی<br>که شرکت Seiko Epson "محصولات اصل Epson" یا "محصولات مورد تایید Epson" اعلام کرده است، مسئولیتی نخ

شرکت Seiko Epson بابت خسارات ناشی از تداخل الکترومغناطیسی بر اثر مصرف کابلهای رابط غیر از آنهایی که شرکت Seiko Epson<br>"محصولات مورد تایید Epson" اعلام کرده است، مسئولیتی ندارد.

Seiko Epson Corporation 2021 ©

محتوای این راهنما و مشخصات این محصول ممکن است بدون اعلام قبلی تغییر کند.

# **دستورالعمل های مهم**

<span id="page-11-0"></span>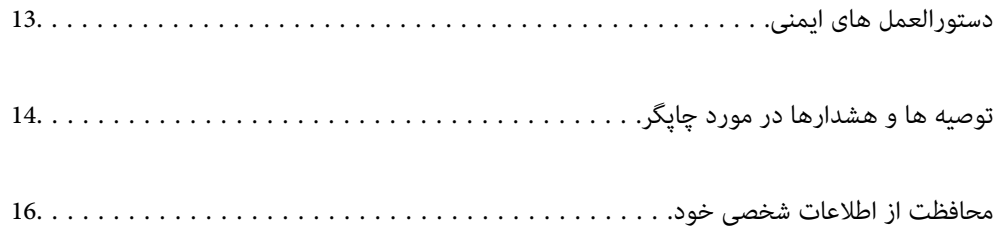

### **دستورالعمل های ایمنی**

<span id="page-12-0"></span>برای استفاده ایمن از این چاپگر این دستورالعمل ها را مطالعه و دنبال کنید.این دفترچه راهنما را برای مراجعه بعدی نگه دارید.همینطور، همه<br>دستورالعمل ها و هشدارهای علامت گذاری شده در این چایگر را دنبال کنید.

ــا بعضی از مٔادهای به کار رفته در چاپگر برای اطمینان از حفظ ایمنی و استفاده صحیح از چاپگر هستند. برای اطلاع از مفهوم این مُادها از<br>سایت زیر دیدن کنید.

<http://support.epson.net/symbols>

- یا فقط از سیم برقی که به همراه چاپگر ارائه شده استفاده کنید و از سیم سایر دستگاه ها استفاده نکتید. استفاده از سایر این چاپگر<br>یا استفاده از سیم برق ارائه شده با سایر تجهیزات می تواند منجر به شوک الکتریکی یا آتش سوزی شود.
	- ❏مطمئن شوید سیم برق متناوب استاندارد ایمنی محلی مربوطه را دارا باشد.
- ی هر گز سیم برق، دوشاخه، چاپگر، دستگاه اسکن را باز نکنید، تغییر ندهید یا سعی نکنید آنها را تعمیر کنید یا خودتان<br>غایید مگر اینکه بطور خاص در دفترچه های راهنمای چاپگر توضیح داده شده باشد.
- در شرایط زیر چاپگر را از برق جدا کرده و برای سرویس به نزد پرسنل مجرب سرویس بروید: $\Box$ سیم برق یا دوشاخه آسیب دیده باشد؛ مایعی وارد چاپگر شده باشد؛ چاپگر افتاده باشد یا محفظه آسیب دیده باشد؛ چاپگر بطور عادی کار<br>نکند یا تغییر مشخصی در عملکرد آن دیده شود. کنترل\ایی که در دستورالعملهای راهاندازی نیستند را انجا
	- ❏چاپگر را نزدیک پریز دیواری قرار دهید تا بتوانید به راحتی دوشاخه را جدا کنید.
- ـــا چاپگر را در محیط خارج از ساختمان، نزدیک به محل پر گرد و غبار و کثیف، آب، منابع گرمازا، یا در مکانی معانش ها، لرزش<br>ها، دما با رطوبت بالاست قرار ندهید.
	- ❏مراقب باشید مایع درون چاپگر ریخته نشود و با دست مرطوب به چاپگر دست نزنید.
- ـــا حداقل 22 سانتی متر چاپگر را از ضربان ساز قلب دور نگه دارید. امواج رادیویی این چاپگر ممکن است تاثیر منفی بر عملکرد ضربان ساز قلب<br>داشته ىاشد.
- اگر صفحه LCD آسیب دیده است، با فروشنده خود تماس بگیرید. اگر محلول کریستال مایع با دست شما تماس پیدا کرد، آنها را بطور کامل با $\square$ آب و صابون بشویید. اگر محلول کریستال مایع با چشمان شما ماس پیدا کرد، فورا آنها را با آب بشویید. اگر بعد از شستن کامل، چشمتان<br>ناراحت است یا مشکل دید دارید فورا به پزشک مراجعه کنید.

### **دستورالعملهای ایمنی مربوط به پیوند**

- ط هنگام کار کردن با کارتریجهای جوهر استفاده شده مراقب باشید چون ممکن است اطراف پورت تغذیه جوهر، جوهر ریخته شده<br>باشد.
	- ❏اگر پوستتان جوهری شد، آن را با آب و صابون کاملاً بشویید.
- $\Box$  اگر جوهر وارد چشمانتان شد، سریعاً با آب فراوان شستشو دهید. اگر بعد از شستشوی کامل، هنوز احساس ناراحتی میکنید یا مشکلات<br>چشمی دارید، سریعاً با یزشک مشورت کنید.

❏اگر جوهر وارد دهانتان شد، سریعاً با پزشک مشورت کنید.

- کارتریج روغن و جعبه نگهداری را باز نکنید؛ در غیر این صورت احتمال ورود جوهر به چشمان شما یا برخورد با پوستتان وجود  $\Box$
- اکارتریجهای جوهر را شدیداً تکان ندهید و آنها را زمین نیندازید. همچنین، مراقب باشید آنها را فشار ندهید یا برچسبهای آن را پارها پاره آن را پارها را باشیدآنها را پاره<br>نکنید. انجام چنین کاری ممکن است موجب نشت جوهر شود.
	- ❏کارتریجهای جوهر و جعبه نگهداری را دور از دسترس کودکان نگهداری کنید.

# **توصیه ها و هشدارها در مورد چاپگر**

<span id="page-13-0"></span>برای اجتناب از آسیب وارد شدن به چاپگر یا اموال خود این دستورالعمل ها را بخوانید و دنبال کنید. این دفترچه راهنما را برای مراجعه بعدی<br>نگه دارید.

### **مشاوره ها و هشدارها برای تنظیم چاپگر**

- روزنه ها و منافذ چاپگر را نپوشانید و مسدود نکنید. $\Box$
- ❏فقط از منبع برقی استفاده کنید که در برچسب چاپگر نشان داده شده است.
- از پریزهایی که در مدار مشابه قرار دارند مانند دستگاه فتوکپی یا سیستم های کنترل هوا که مرتبا روشن و خاموش می شوند استفاده<br>نکنید.
	- ❏از پریزهای الکتریکی که با سوییچ های دیوار یا تایمرهای خودکار کنترل می شوند استفاده نکنید.
- ا کل سیستم رایانه را از منابعی که بصورت بالقوه دارای تداخل الکترومغناطیسی هستند مانند بلندگوها یا جایگاه تلفن های بی سیم دور نگه<br>دار ىد.
- سیم های منبع برق باید بگونه ای قرار بگیرند که از خراش، بریدگی، ساییده شدن، چین خوردگی و پیچ خوردگی جلوگیری شود. اشیارا بر $\Box$ روی سیم های منبع برق قرار ندهید و مراقب باشید بر روی سیم های منبع برق قدم نگذارید و روی آن راه نروید. بخصوص مراقب باشید<br>همه سیم های منبع برق در پایانه ها و نقاطی که وارد می شوند و از ترانسفورمرخارج می شوند صاف باشند.
- اگر برای چاپگر از یک سیم اضافی استفاده می کنید، مطمئن شوید که میزان کل آمپر دستگاه های متصل به سیم اضافی از میزان آمپر سیم $\Box$ بیشتر نباشد. همینطور مطمئن شوید که میزان کل آمپر همه دستگاه های متصل به پریز دیواری از میزان آمپر پریز دیواری بیشتر نباشد.
- اگر می خواهید از چاپگر در آلمان استفاده کنید، نصب داخلی باید با یک مدارشکن با 10 یا 16 آمپر محافظت شود تا محافظت کافی از مدار<br>کوتاه و محافظت بیشتر از جریان وجود داشته باشد.
- ـــا زمانی که با کابل چاپگر را به رایانه یا دستگاه دیگری وصل میکنید، مطمئن شوید جهت رابطما صحیح باشد. هر رابطی فقط یک جهت<br>صحیح دارد. وارد کردن رابط در جهت نادرست میتواند به هر دو دستگاهی که با کابل به هم وصل شده اند آسیب
- یاچگر را بر روی یک سطح صاف، پایدار که نسبت به زیر چاپگر از همه جهت بزرگتر است قرار دهید. اگر چاپگر در یک زاویه کج شود به I<br>درستی کار نمی کند.
	- ❏فضایی را هم برای بالای چاپگر در نظر بگیرید تا بتوانید بطور کامل درپوش اسناد را بالابیاورید.
		- ❏در جلوی چاپگر هم فضای کافی در نظر بگیرید تا کاغذ بطور کامل خارج شود.
- از قرار دادن دستگاه در مکان هایی که در معرض تغییرات سریع دما و رطوبت است خودداری کنید. همینطور، چاپگر را از نور مستقیم<br>آفتاب، نور شدید یا منبع گرمازا دور نگه دارید.

### **مشاوره ها و هشدارها برای استفاده از چاپگر**

- چیزی را از شکافها به درون چاپگر وارد نکنید. $\Box$
- در زمان چاپ دست خود ر ا درون چاپگر نکنید. $\Box$ 
	- ❏به کابل صاف سفید داخل چاپگر دست نزنید.
- ❏از محصولات اسپری که گاز قابل اشتعال دارند درون یا اطراف چاپگر استفاده نکنید. اینکار میتواند منجر به اتش سوزی شود.
	- ❏هد چاپ را با دست حرکت ندهید، در غیر این صورت ممکن است چاپگر آسیب ببیند.
		- هنگام بستن دستگاه اسکنر مراقب باشید انگشتان شما گیر نکند.  $\Box$

هنگام قرار دادن اوراق بر روی شیشه اسکنر فشار زیاد وارد نکنید. $\Box$ 

<span id="page-14-0"></span>هیشه هنگام استفاده از دکمه  $\mathsf{U}$ چاپگر را خاموش کنید. تا زمانی که چراغ  $\mathsf{U}$ چشمک می زند چاپگر را از برق جدا نکنید یا از طریق  $\Box$ 

❏اگرمنیخواهید برای مدت زمان طولانی از چاپگر استفاده کنید حتام سیم برق را از پریز الکتریکی جدا کنید.

### **توصیه ها و هشدارها برای استفاده از صفحه لمسی**

- عا ممکن است صفحه LCD تعدادی نقاط روشن و تاریک داشته باشد و به دلیل عملکردهای خود روشنایی ناهمواری داشته باشد. این موارد<br>عادی است و نشان دهنده این نیست که دستگاه آسیب دیده است.
	- ❏برای متیز کردن فقط از یک پارچه خشک و نرم استفاده کنید. از متیزکننده های شیمیایی یا مایعات استفاده نکنید.
- با درپوش جلوی صفحه لمسی در صورت فشار سنگین روی آن می شکند. اگر سطح پانل حالت ترک یا ورقه شدن دارد با فروشنده خود تماس<br>بگیرید و سعی نکنید قطعات شکسته را خارج کنید یا به آنها دست بزنید.
	- ❏صفحه لمسی را به آرامی با انگشت خود لمس کنید. فشار وارد نیاورید یا با ناخن راه اندازی نکنید.
		- برای انجام کارها از اجسام نوک تیز مثل نوک خودکار یا مداد تیز استفاده نکنید. $\Box$
- $\blacksquare$ تراکم ایجاد شده در صفحه لمسی که در نتیجه تغیرات ناگهانی دما و رطوبت ایجاد می شود می تواند منجر به عملکرد نامناسب دستگاه

### **توصیهها و هشدارها برای اتصال به اینترنت**

این دستگاه را مستقیم به اینترنت وصل نکنید. آن را به شبکه ای که با روتر یا فایروال محافظت می شود وصل کنید.

### **توصیه ها و هشدارها برای استفاده از چاپگر از طریق اتصال بی سیم**

- ❏ممکن است امواج رادیویی این چاپگر تأثیر منفی بر روی کارکرد تجهیزات الکترونیکی پزشکی بگذارد و باعث بروز نقص عملکرد آنها گردد.هنگام استفاده از این چاپگر در بیمارستان ها یا نزدیک تجهیزات پزشکی، دستورات پرسنل مجاز بیمارستان را اجرا کنید و همه<br>هشدارهای نصب شده و دستورات روی تجهیزات پزشکی را رعایت نمایید.
- ممکن است امواج رادیویی این چاپگر تأثیر منفی بر روی کارکرد دستگاههای خودکار نظیر درهای خودکار یا هشدارهای آتش بگذارد و $\Box$ باعث بروز حوادث بهدلیل بروز نقص در عملکرد آنها گردد.هنگام استفاده از این چاپگر در نزدیکی دستگاههای خودکار، همه هشدارهای<br>نصب شده و دستورات روی این دستگاهها را رعایت غایید.

### **توصیه ها و هشدارها برای استفاده از کارت های حافظه**

❏زمانی که چراغ کارت حافظه در حال چشمک زدن است کارت حافظه را خارج نکنید یا چاپگر را خاموش نکنید.

- ـــا بسته به نوع کارت، روش های استفاده از کارت های حافظه فرق دارد. برای اطلاعات بیشتر حتما به دفترچه راهنمای بسته بندی شده با کارت<br>حافظه خود مراجعه کنید.
	- ❏فقط از کارت های حافظه سازگار با چاپگر استفاده کنید.

### **مشاوره ها و هشدارها برای انتقال یا نگهداری چاپگر**

<span id="page-15-0"></span>ا هنگام نگهداری یا انتقال چاپگر، آن را کج نکنید، آن را بصورت عمودی نگه دارید یا آن را وارونه کنید در غیر این صورت ممکن است جوهر آن را<br>نشت کند.

❏قبل از انتقال چاپگر، مطمئن شوید هد چاپ در موقعیت اصلی (کاملا راست) خود قرار داشته باشد.

### **محافظت از اطلاعات شخصی خود**

اگر چاپگر را به فرد دیگری میدهید یا آن را دور میاندازید، با انتخاب **تنظیم > بازگشت به تنظیمات پیش فرض > همه تنظیمات** ا پانل<br>کنترل، همه اطلاعات شخص که در حافظه چاپگر ذخیره شده است را پاک کنید.

# **نام و عملکرد قطعات**

<span id="page-16-0"></span>نام و عملکرد [قطعات.................](#page-17-0) ................ 18.................

**نام و عملکرد قطعات**

<span id="page-17-0"></span>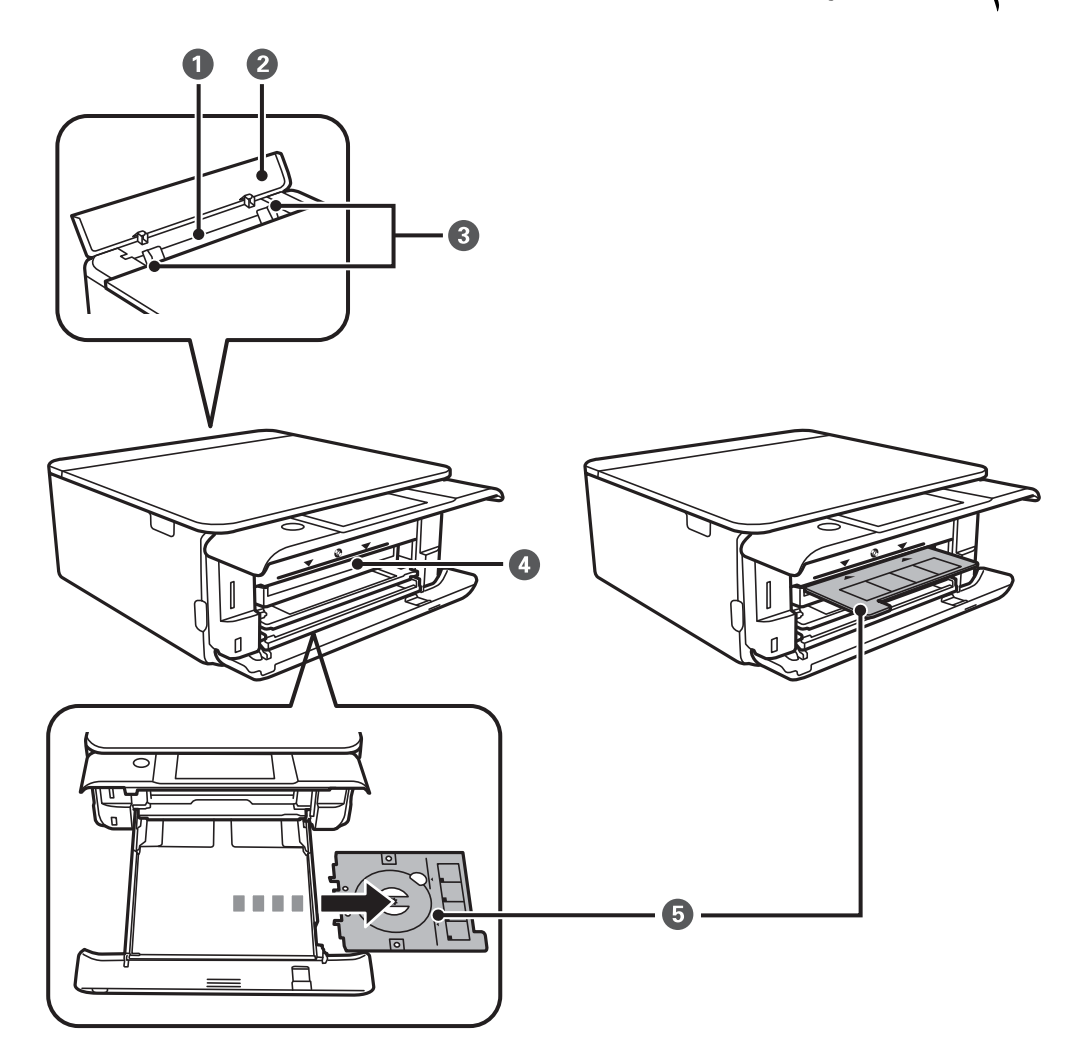

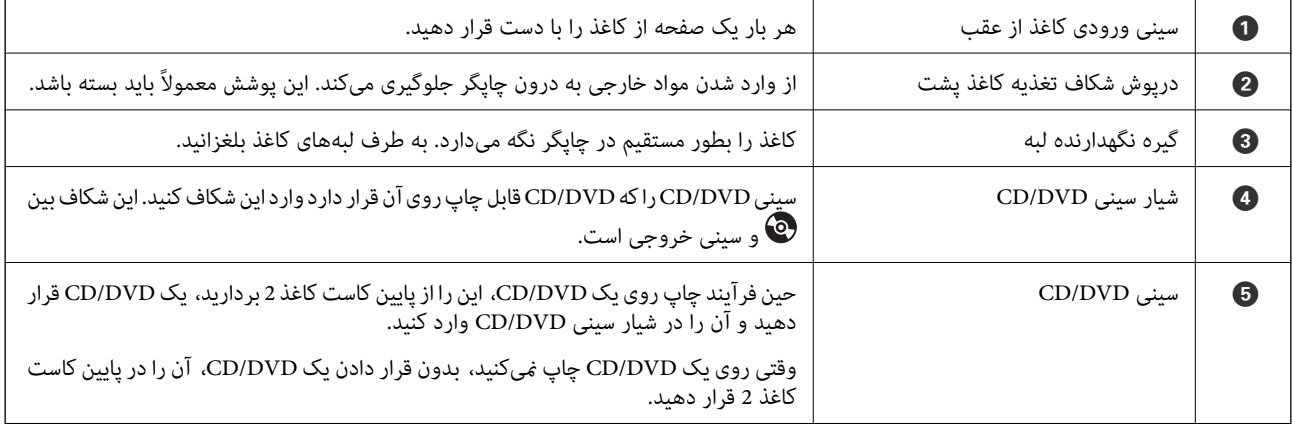

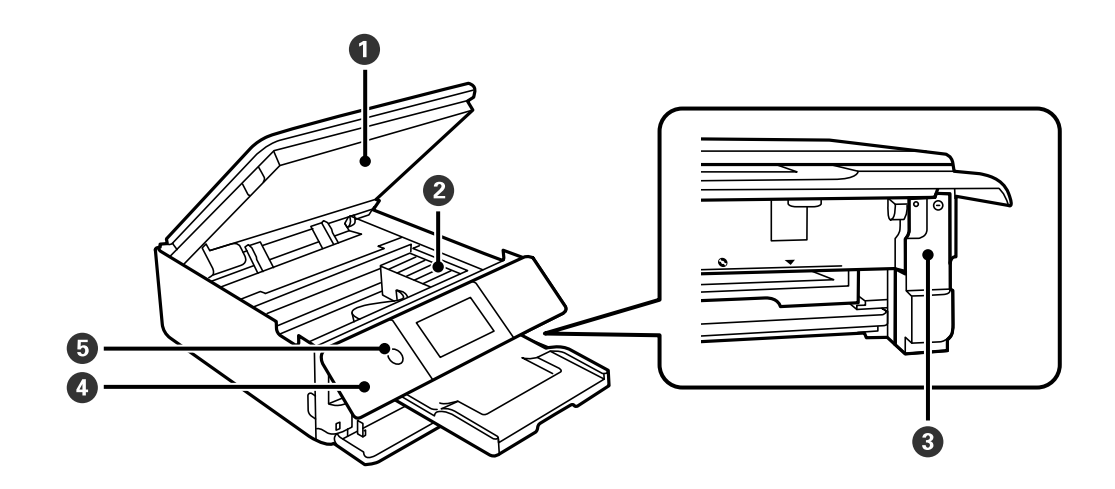

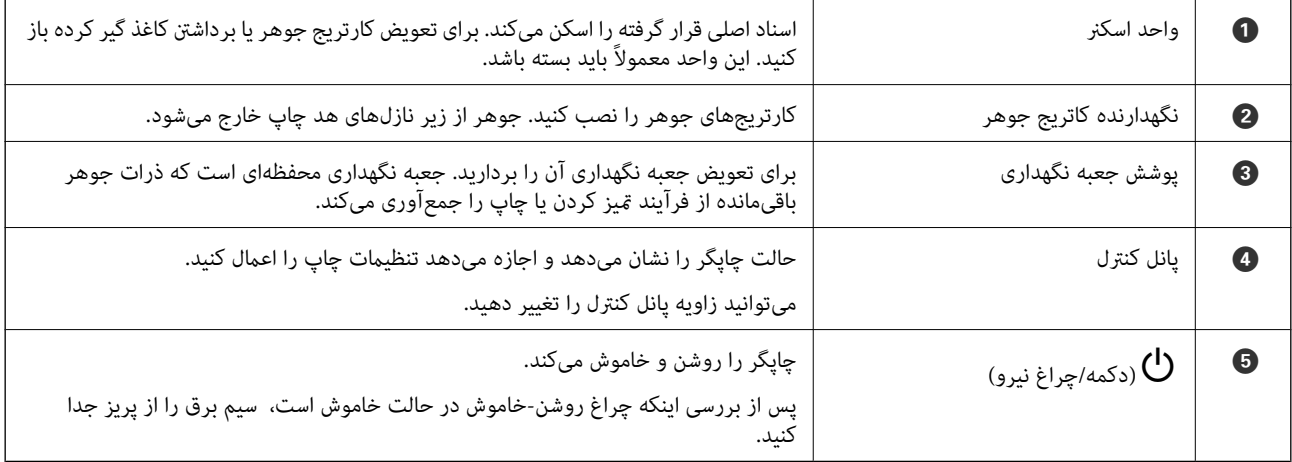

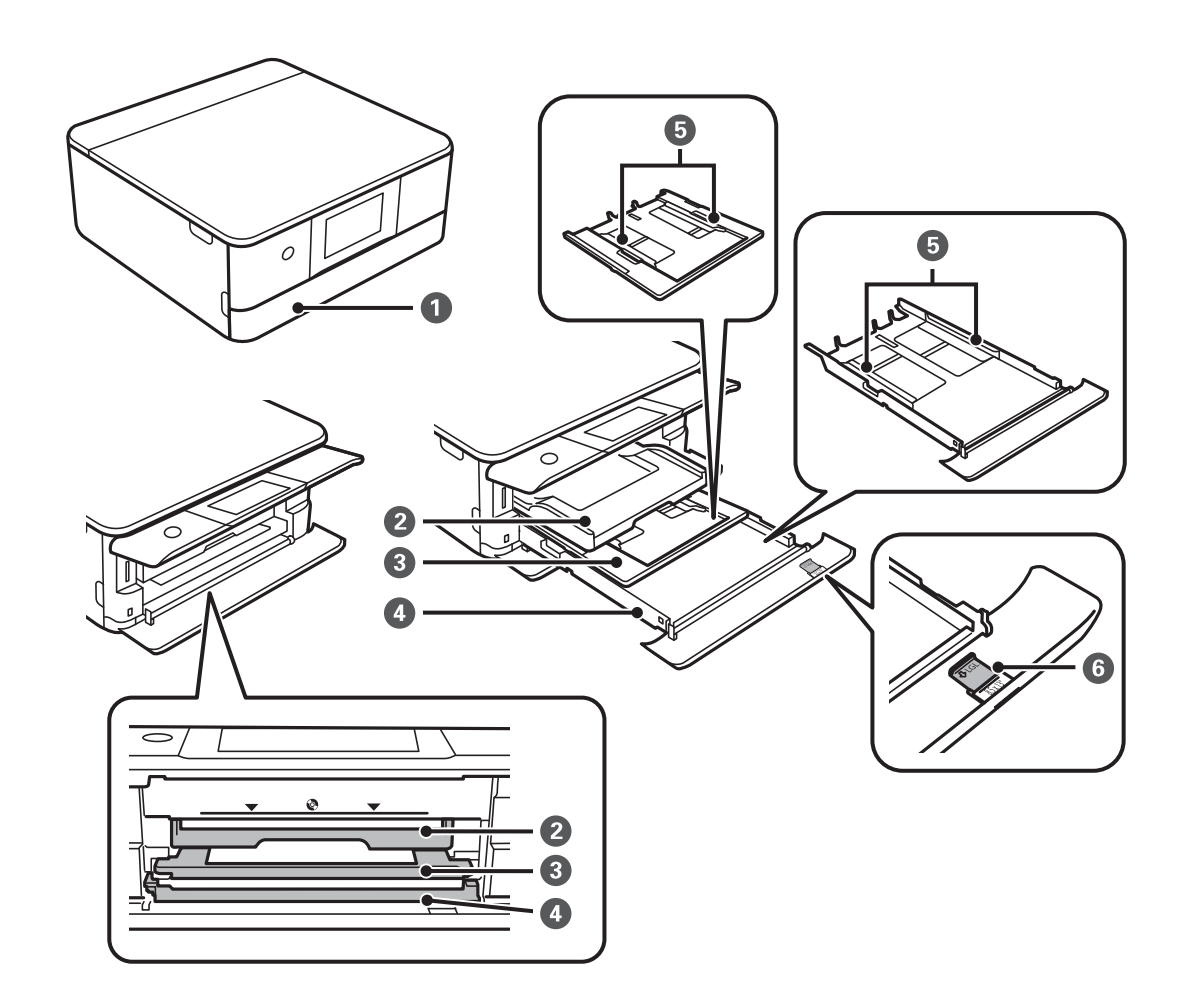

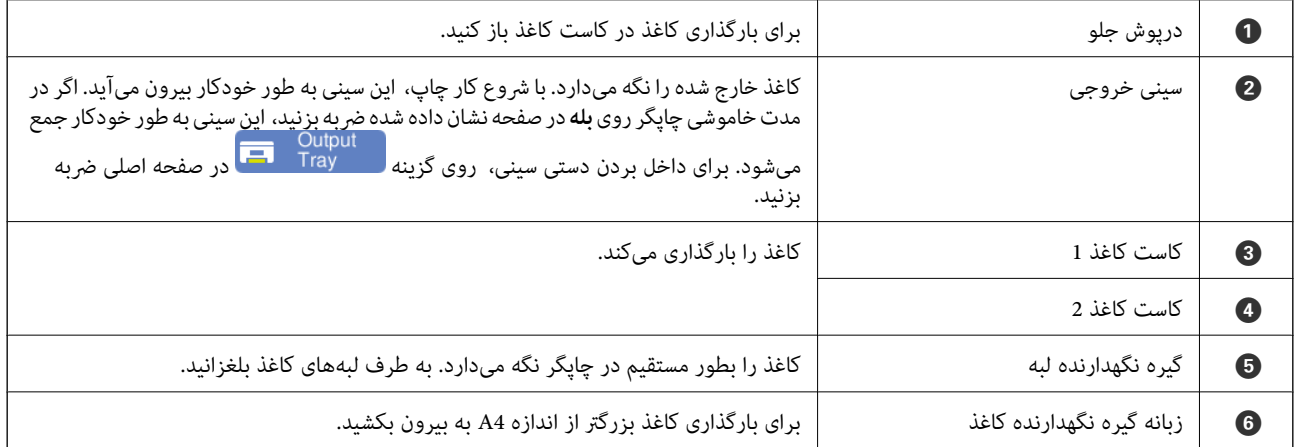

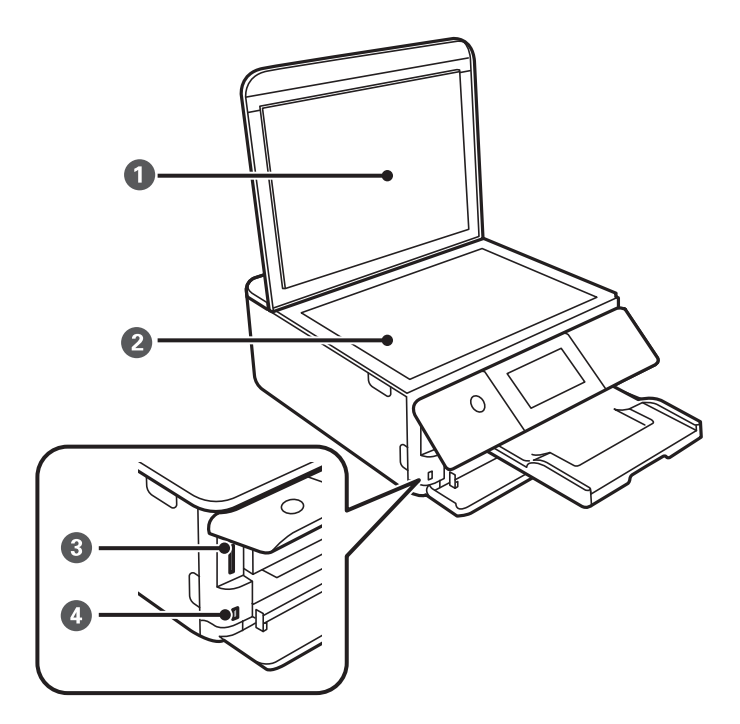

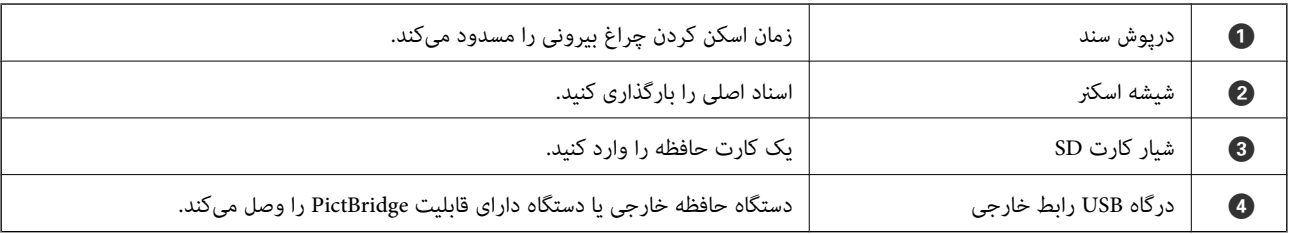

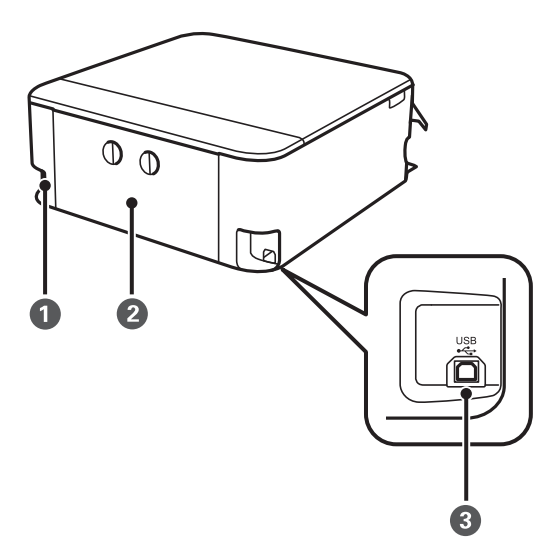

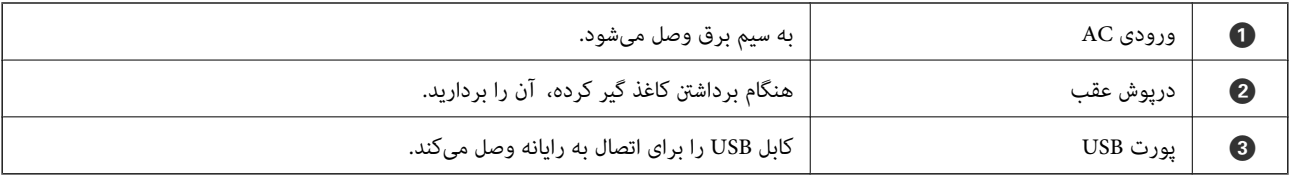

# **راهنامی پانل کنترل**

<span id="page-21-0"></span>عملکردهای صفحه لمسی............... ............. [23....................](#page-22-0) پیکربندی صفحه اصلی............ .................. [24...................](#page-23-0)

### **عملکردهای صفحه لمسی**

عملکردهای زیر را میتوان در صفحه لمسی انجام داد.

<span id="page-22-0"></span>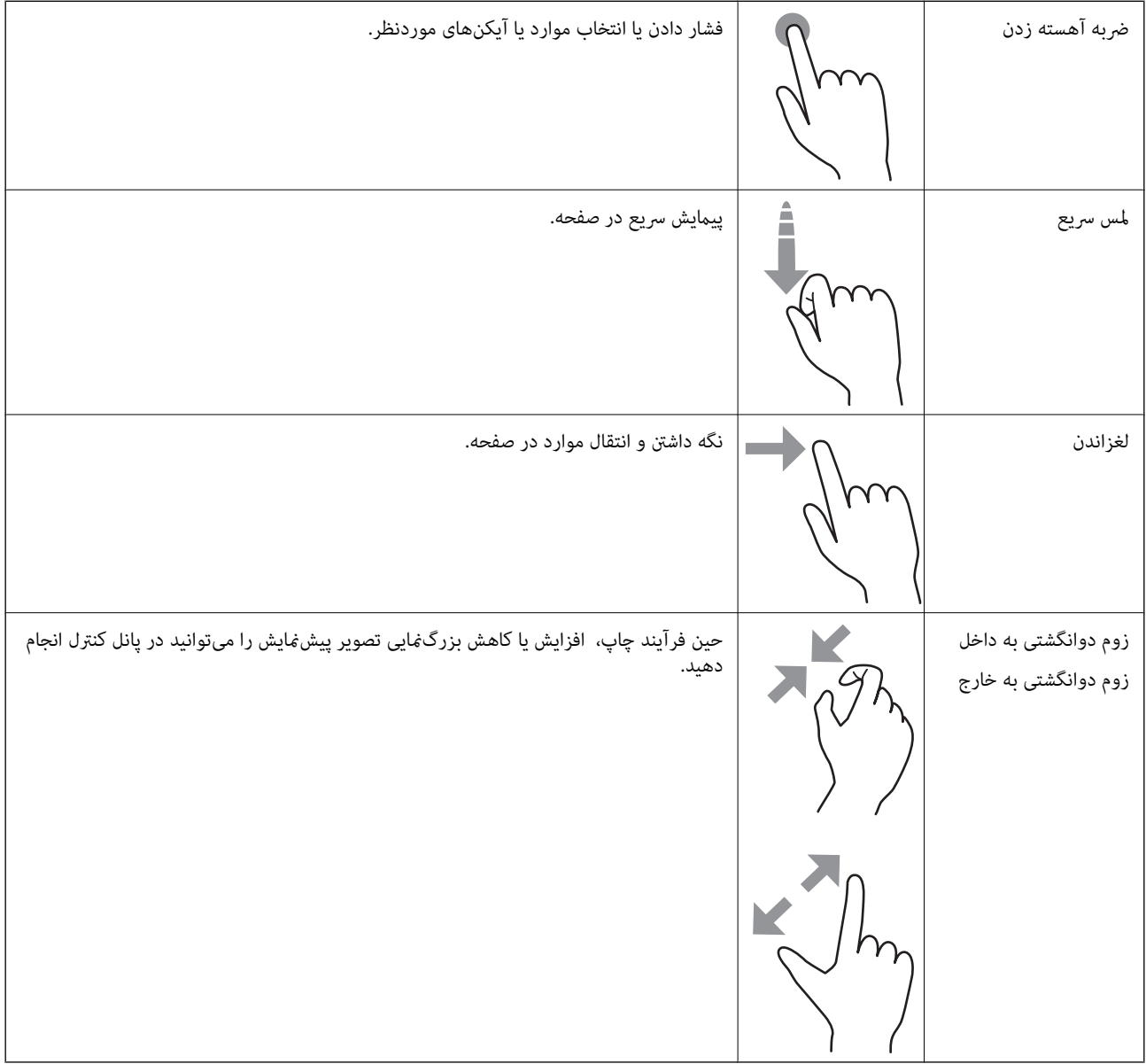

<span id="page-23-0"></span>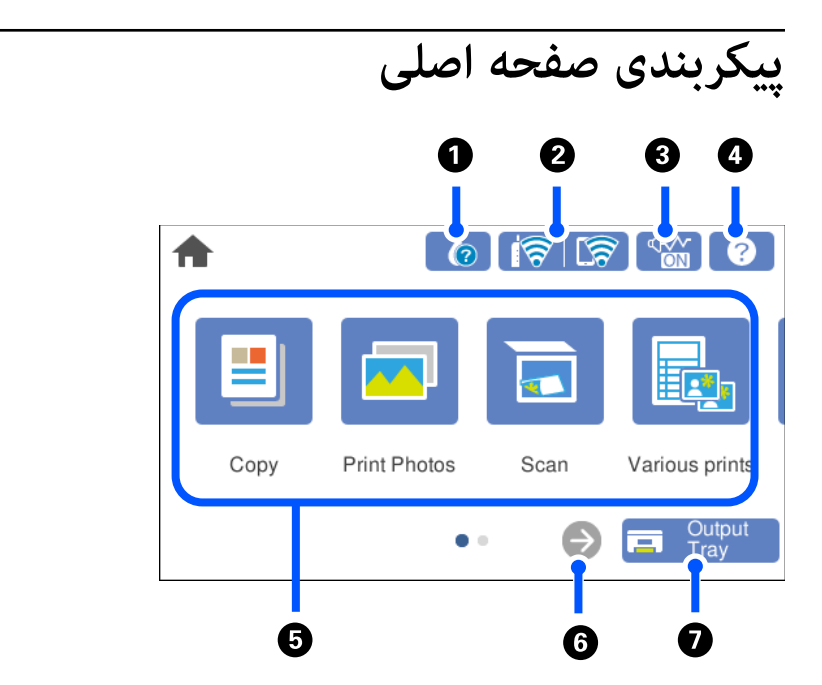

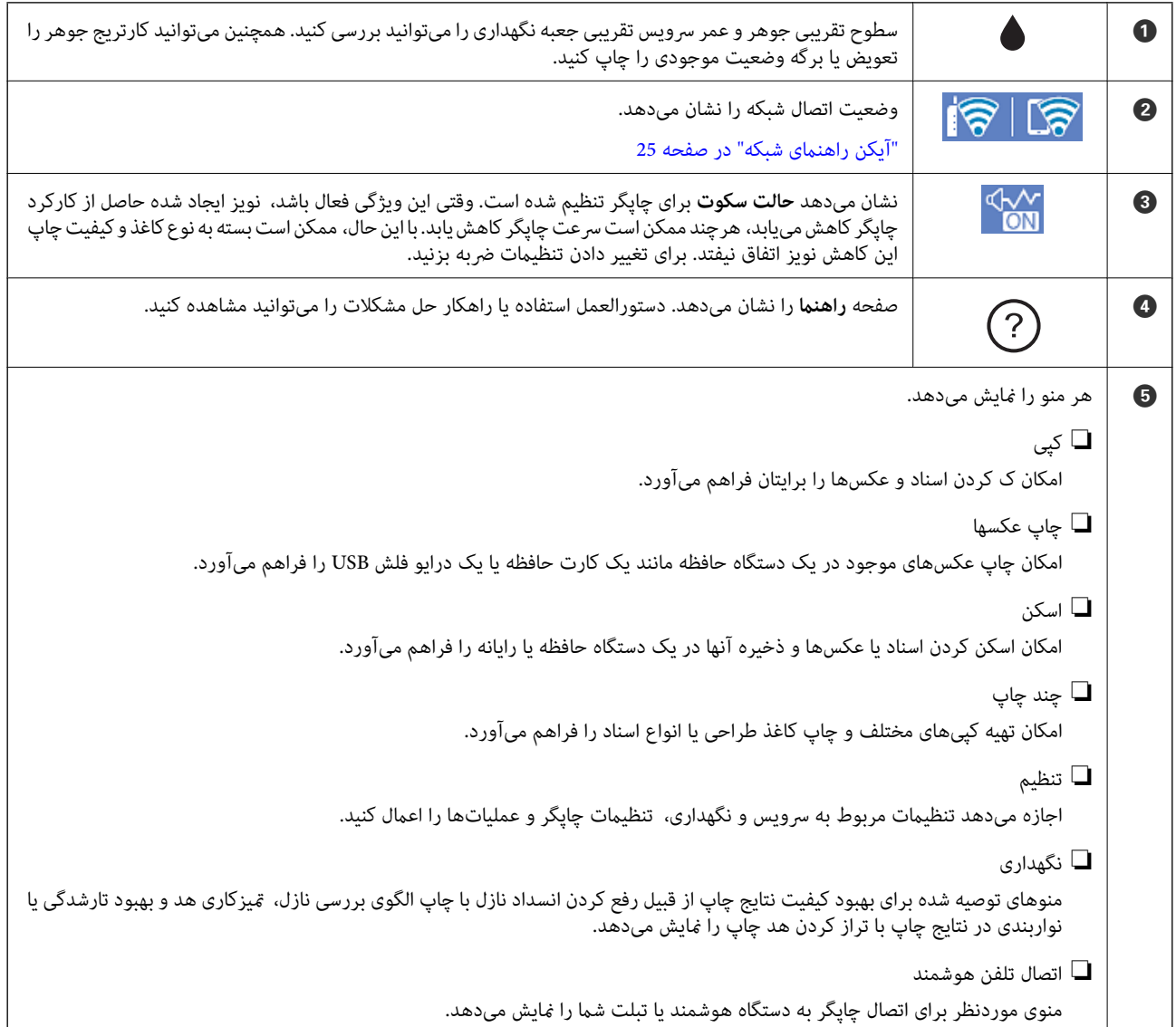

<span id="page-24-0"></span>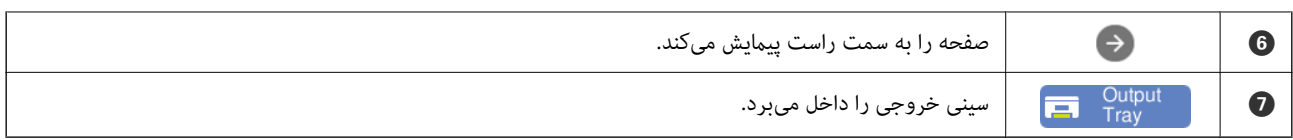

### **آیکن راهنامی شبکه**

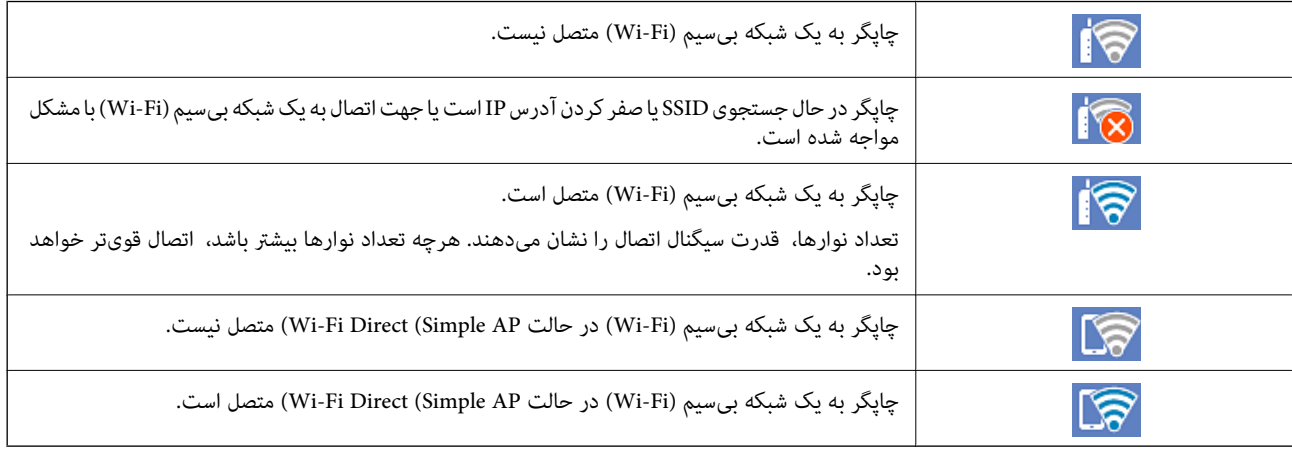

# **بارگذاری کاغذها و DVD/CDها**

<span id="page-25-0"></span>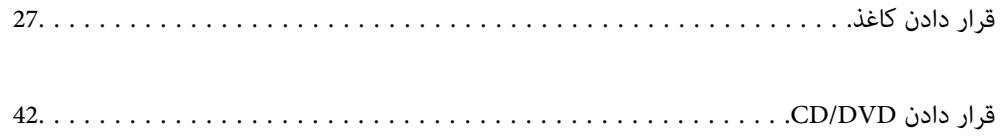

### **قرار دادن کاغذ**

### **احتیاطهای مربوط به مدیریت کاغذ**

❏دستورالعملهای ارائه شده با کاغذ را مطالعه کنید.

<span id="page-26-0"></span>برساند. ❏قبل ازقراردادن کاغذلبههایآن را باددادهوترازکنید. کاغذعکسرا بادندهیدولولهنکنید. اینکارمیتواندبه طرفقابل چاپآن آسیب

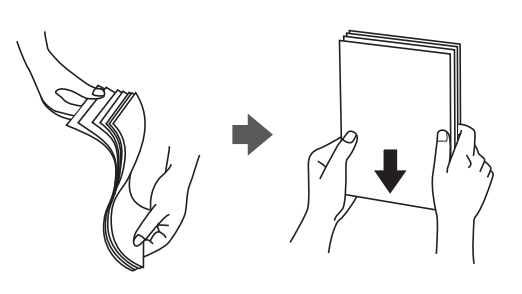

اگر کاغذ لوله شد قبل از قرار دادن در دستگاه آن را صاف کرده یا به آرامی در جهت مخالف لوله کنید. چاپ روی کاغذ لوله شده موجب گیر<br>کردن کاغذ میشود و اثر لکه آن روی کاغذ چاپ شده ظاهر میشود.

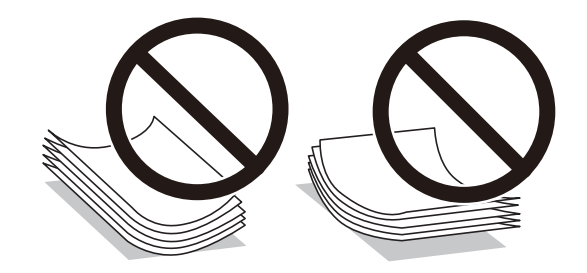

- $\Box$  هنگام چاپ کردن در یک سمت کاغذ از قبل چاپ شده ممکن است مشکلات تغذیه کاغذ به کرات برای چاپ دوروی دستی رخ دهند. تعداد<br>برگهها را به نصف یا کمتر کاهش دهید یا در صورت ادامه گیر کردن کاغذ، هر بار تنها یک برگه کاغذ در دستگ
- یا قبل از قرار دادن پاکت نامهها لبههای آن را باد داده و تراز کنید. زمانی که پاکت نامههای دسته شده باد داده شدند، قبل از قرار دادن برای<br>یکدست کردن آنها را به طرف پایین فشار دهید.

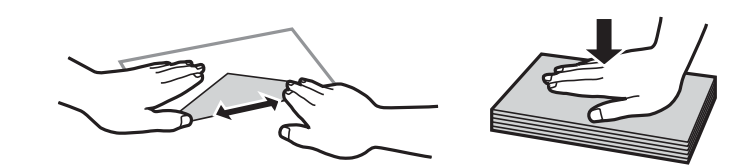

**اطلاعات مرتبط**

- | "ظرفیتها و کاغذ [موجود" در](#page-194-0) صفحه 195
- | "انواع کاغذ غیر قابل [استفاده" در](#page-197-0) صفحه 198

### **نکات مربوط به بارگذاری کاغذ**

<span id="page-27-0"></span>این چاپگر دارای سه منبع کاغذ است. کاغذی که اندازه و نوع آن متناسب با نیاز چاپتان باشد را درون دستگاه قرار دهید.

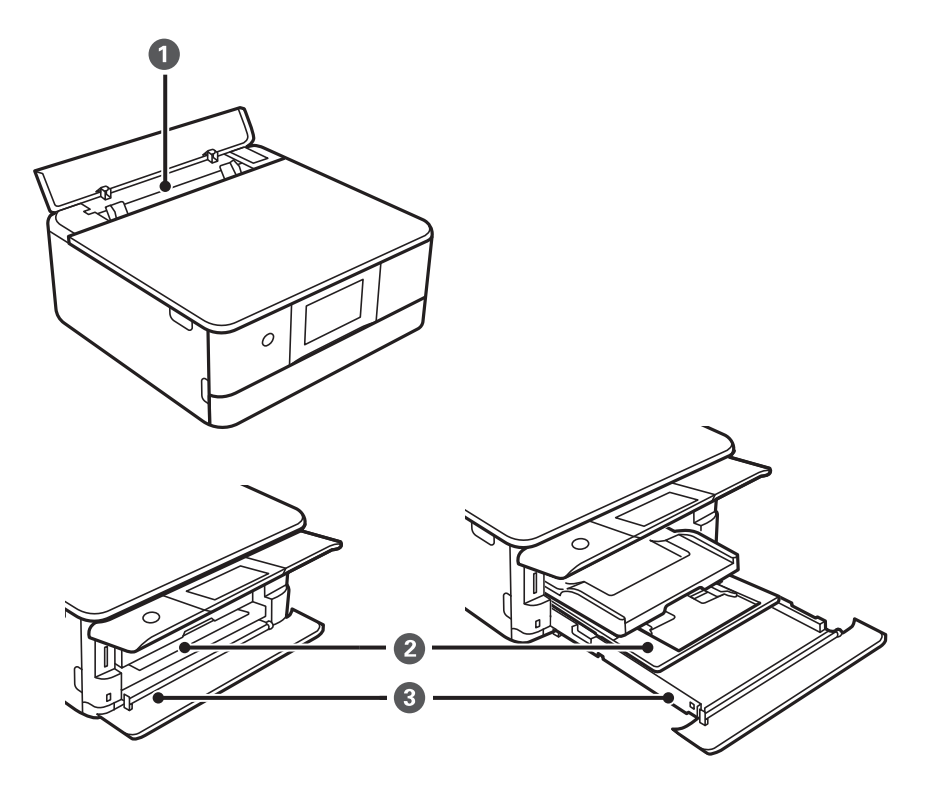

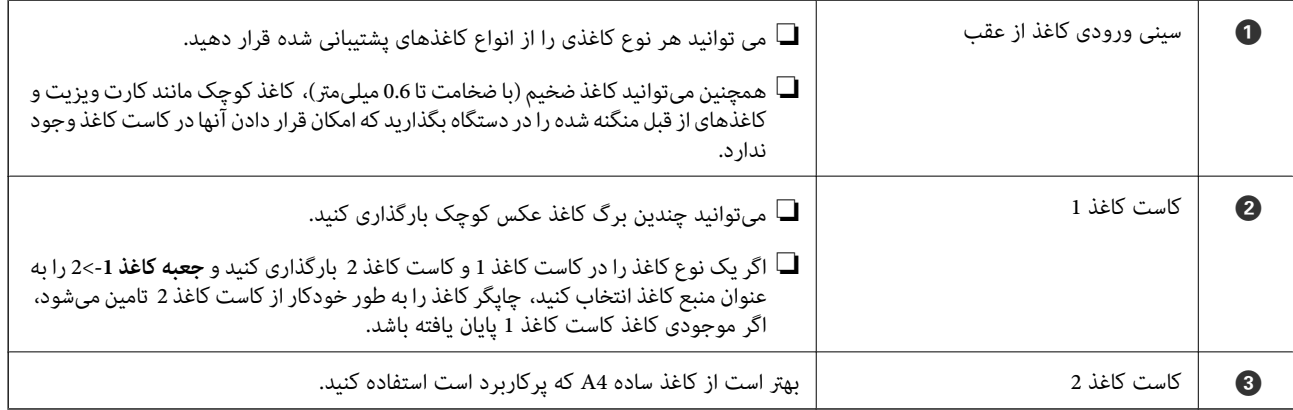

### **تنظیامت اندازه و نوع کاغذ**

<span id="page-28-0"></span>اندازه و نوع کاغذ را حتماً در صفحه ای که هنگام وارد کردن کاست کاغذ نشان داده می شود ثبت کنید. اگر اطلاعات ثبت شده و تنظیمات چاپ متفاوت باشند، چاپگر به شما اطلاع می دهد. بدین ترتیب با کسب اطمینان از اینکه روی اندازه کاغذ اشتباه چاپ *غ*ی کنید یا به دلیل استفاده از<br>تنظیماتی که با نوع کاغذ مطابقت ندارند، چاپ را با رنگی اشتباه انجام نمیدهید، از اتلاف

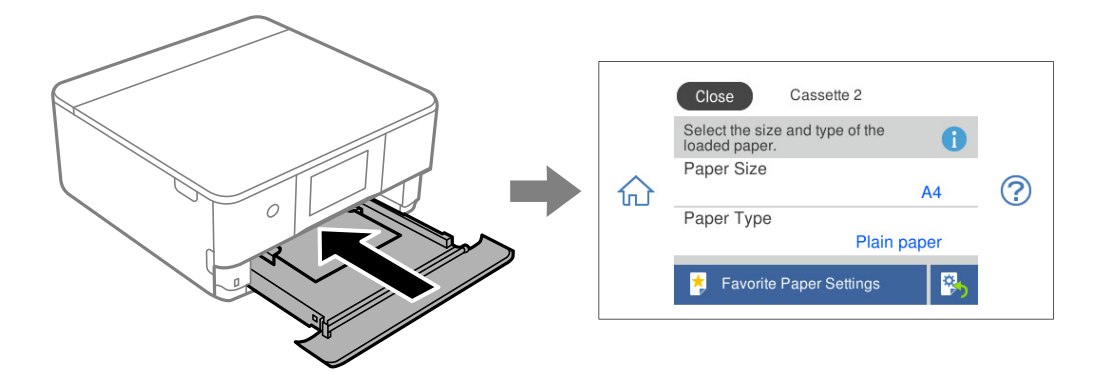

اگر اندازه و نوع کاغذ *ن*مایش یافته با کاغذ بارگذاری شده متفاوت هستند، موردی که در نظر دارید تغییر دهید را انتخاب کنید. اگر تنظیمات با<br>کاغذ بارگذاریشده مطابقت دارند، ینجره را ببندید.

#### *نکته:*

- $\Box$  با ثبت کردن ترکیبات اندازه و نوع کاغذ پرکاربرد به عنوان مورد علاقه میتوانید تنظیمات را به راحتی اعمال کنید. برای انجام دادن تنظیمات کاغذ کافی است مورد پیش تنظیم ثبت شده را انتخاب کنید. برای ثبت مورد پیش تنظیم، **تنظیمات کاغذ دلخواه** را انتخاب کنید، گزینه > در صفحه بعدی<br>را فشار دهید و سپس اندازه و نوع کاغذ را مشخص کنید.
- **اــ** اگر مایل نیستید هنگام درج کاست کاغذ، صفحه تنظیم کاغذ به طور خودکار غایش داده شود، در صفحه اصلی مسیر **تنظیم > تنظیمات چاپگر** ><br>Paper Source Setting > ی**یکربندی کاغذ** و در نهایت *Off ر*ا انتخاب کنید.

#### **اطلاعات مرتبط**

| ["پیکربندی](#page-204-0) کاغذ:" در صفحه 205

### **لیست انواع کاغذ**

برای رسیدن به بهترین نتیجه چاپ، نوع کاغذی را که مناسب کاغذ است انتخاب کنید.

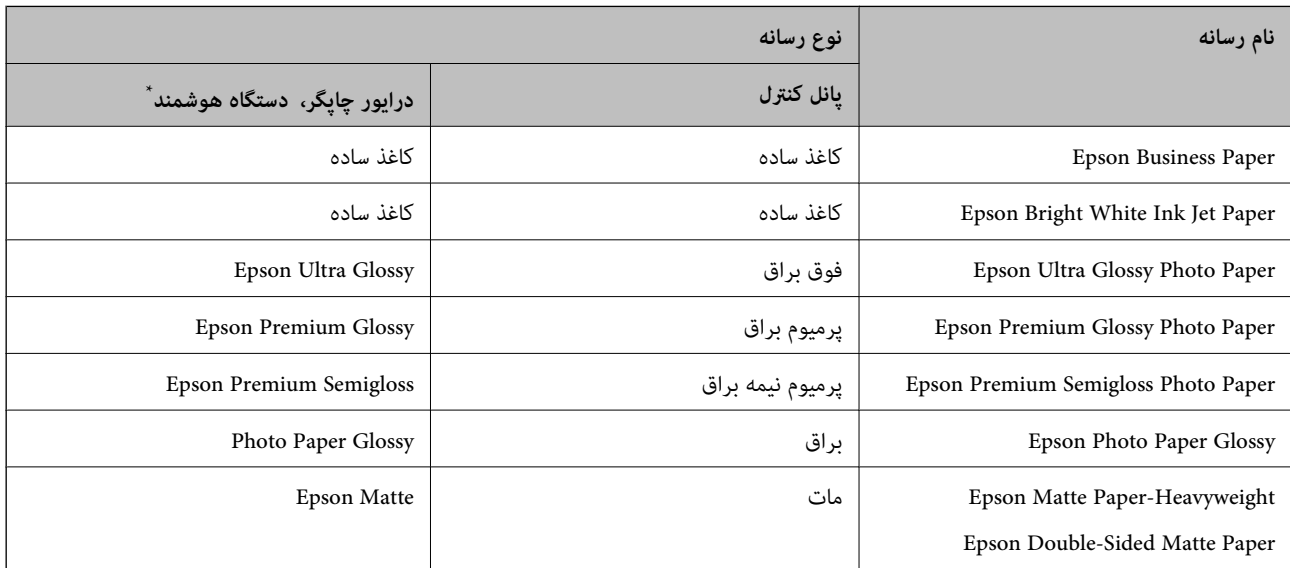

<span id="page-29-0"></span>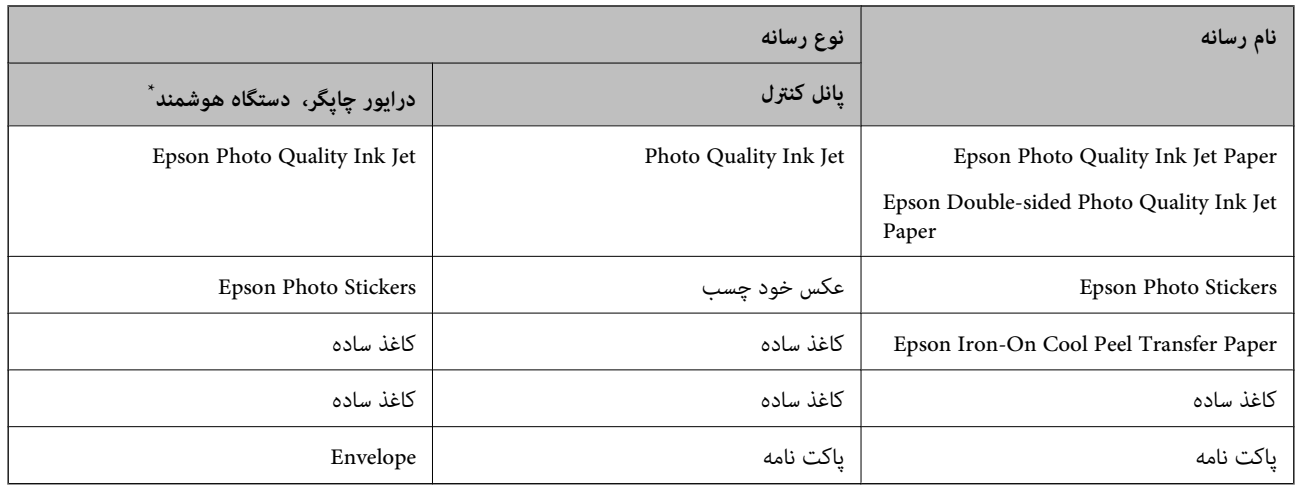

برای دستگاههای هوشمند میتوان این نوع رسانهها را در زمان چاپ کردن توسط Epson Smart Panel انتخاب نمود.

### **قرار دادن کاغذ**

با مراجعه به انیمیشنهایی که روی منایشگر LCD چاپگر نشان داده میشوند، میتوانید کاغذها را در دستگاه بگذارید.

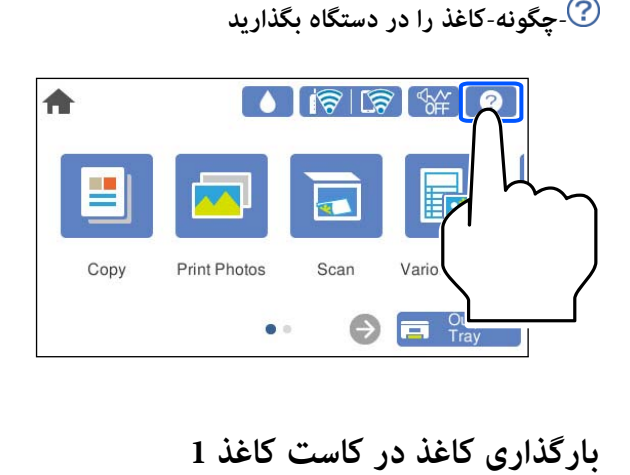

اگر سینی خروجی باز شده است، گزینه <sup>(Cutput</sup> هارا انتخاب کنید تا بسته شود. .<sup>1</sup>

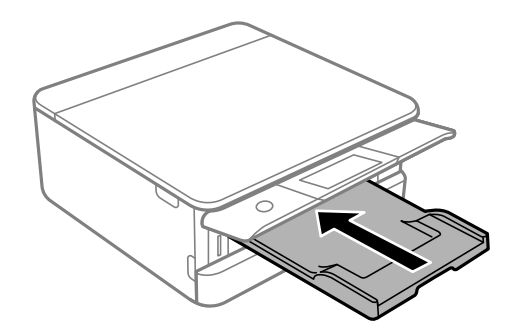

د. درپوش جلو را باز کنید تا صدای کلیک شنیده شود.  $^2$ 

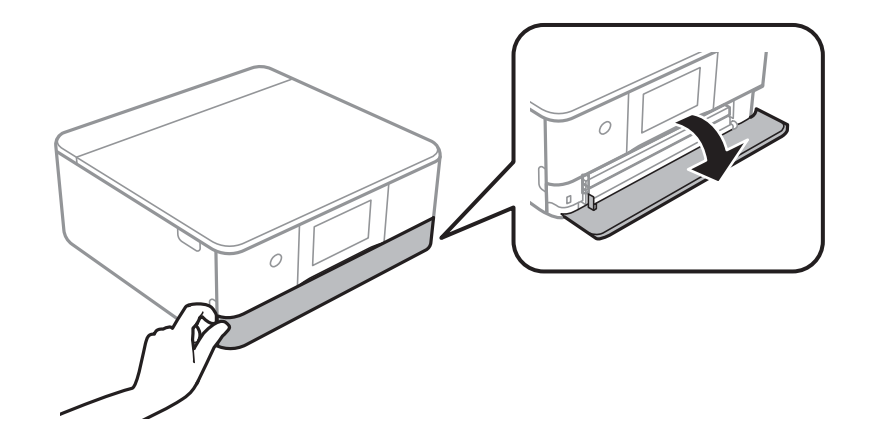

بررسی کنید که چاپگر در حال کار نباشد، سپس کاست کاغذ 1 را بیرون بکشید. $^3$ 

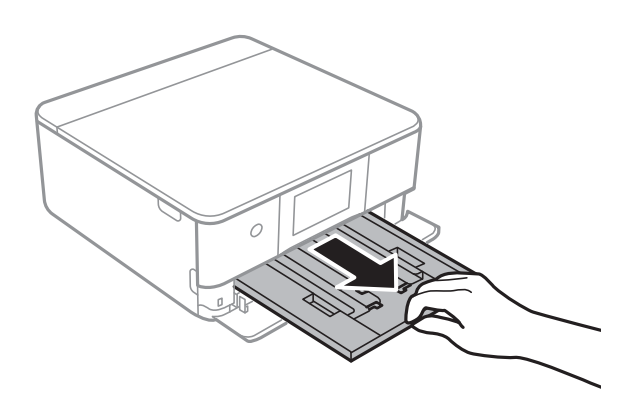

*نکته:*

اگر کاست کاغذ I در عقب است و بیرون کشیدن آن ممکن نیست، میتوانید آن را با خاموش و روشن کردن چاپگر بیرون بیاورید. عتی اگر کاست کاغذ 1 را کاملاً بیرون بکشید میتوانید کاغذ بارگذاری کنید. کاست کاغذ 1 را اندکی بلند کنید و بیرون بکشید.

گیرندههای نگهدارنده لبه را تا جای ممکن به کنار بلغزانید. $\,^4\,$ 

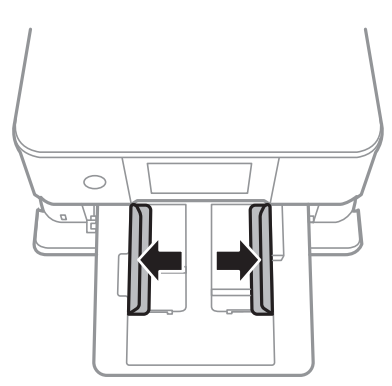

کاغذ را در حالی که سمت قابل چاپ آن رو به پایین است بارگذاری کنید تا پشت کاست کاغذ 1 را لمس کند. $^5$ 

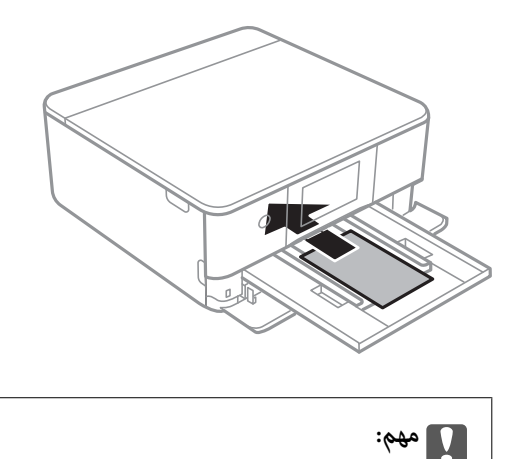

ه. گیرههای نگهدارنده لبه را حرکت دهید تا به لبههای کاغذ برسند.

*انواع مختلف کاغذ را در کاست کاغذ بارگذاری نکنید.*

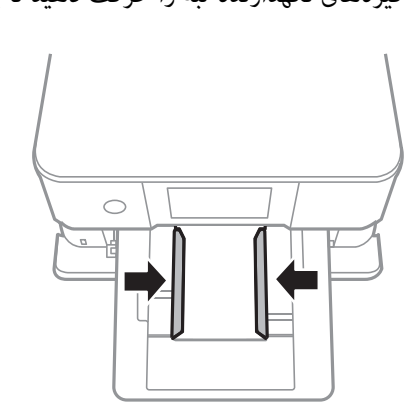

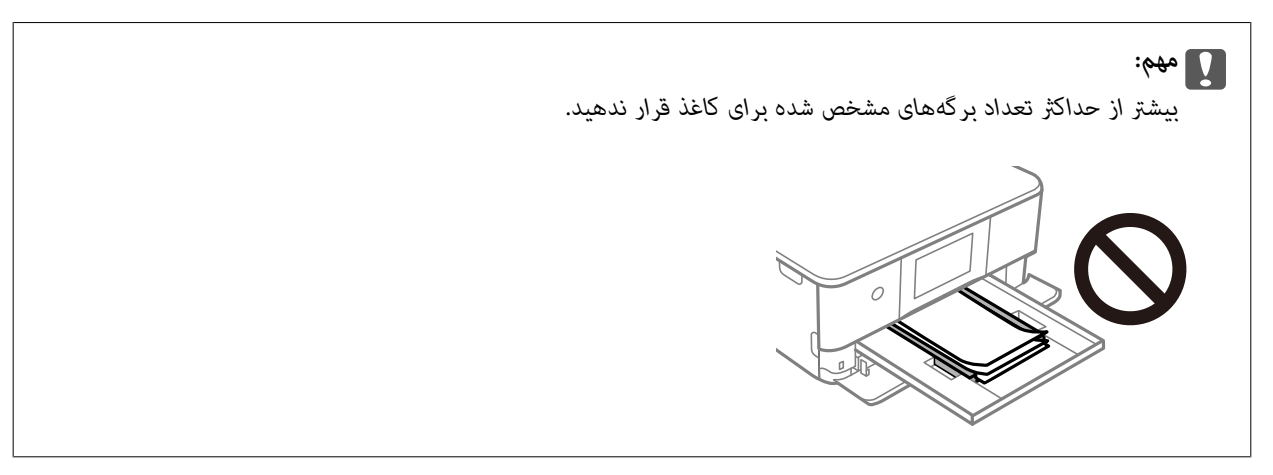

د. سپس کاست کاغذ 1 را به آرامی وارد کنید.  $^7$ 

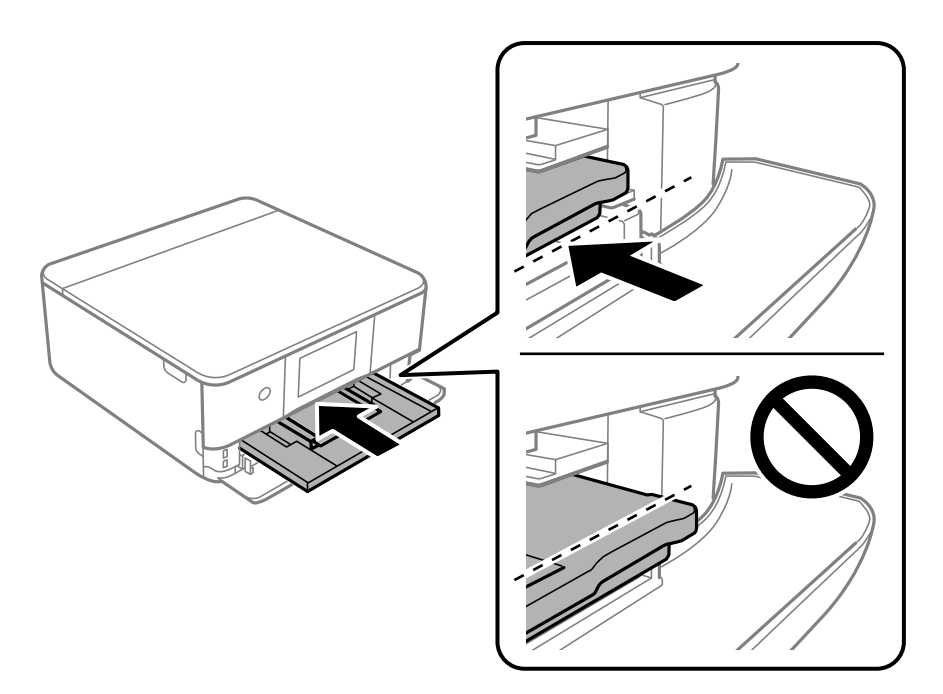

پانل کنترل را بلند کنید. .8

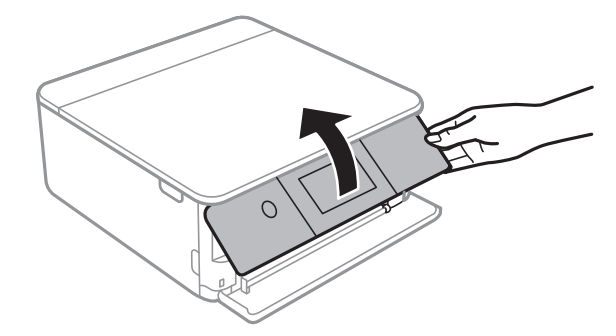

- اندازه و نوع کاغذ را انتخاب کنید. .9
- را بررسی کنید و سپس **بسنت** را انتخاب کنید. .10 تنظیامت

**نکته:**<br>با شروع کار چاپ، سینی خروجی به طور خودکار بیرون میآید. پیش از شروع کار چاپ میتوانید آن را با دست بیرون بکشید.

#### **اطلاعات مرتبط**

- | "ظرفیتها و کاغذ [موجود" در](#page-194-0) صفحه 195
- $\bullet$  "تنظیمات اندازه و نوع کاغذ" در صفحه 29

### **بارگذاری کاغذ در کاست کاغذ 2**

اگر سینی خروجی باز شده است، گزینه <mark>پاکتاب است</mark> کنید تا بسته شود. .<sup>1</sup><br>اگر سینی خروجی باز شده است، گزینه است آ

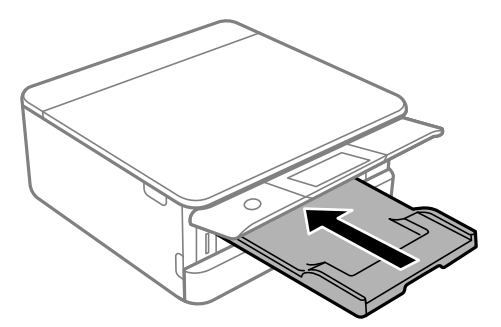

د. درپوش جلو را باز کنید تا صدای کلیک شنیده شود.  $^2$ 

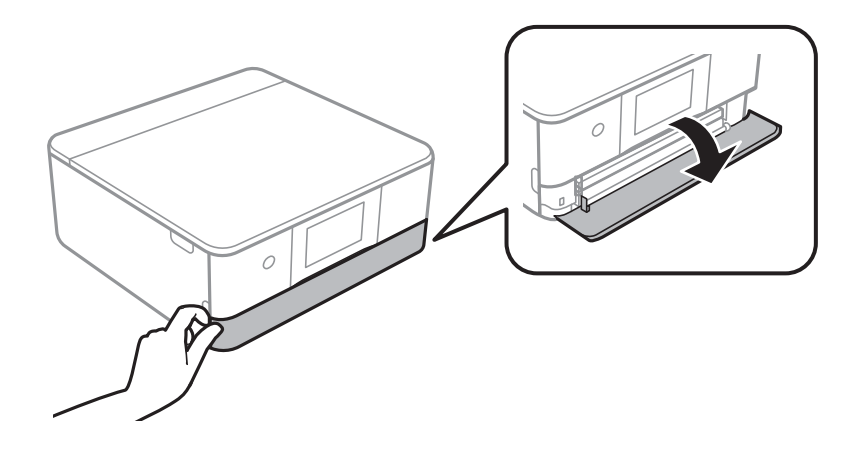

بررسی کنید که چاپگر در حال کار نباشد، سپس کاست کاغذ 2 را بیرون بکشید. $^3$ 

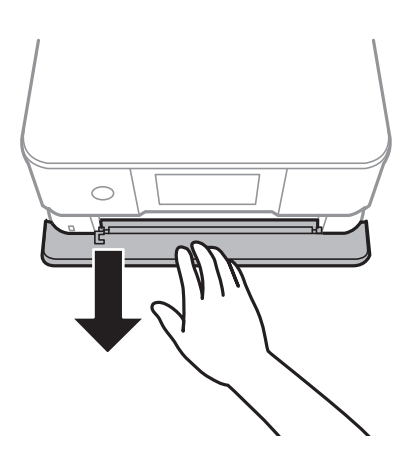

**نکته:**<br>حتی اگر کاست کاغذ 2 را کاملاً بیرون بکشید میتوانید کاغذ بارگذاری کنید. کاست کاغذ 2 را اندکی بلند کنید و بیرون بکشید.

گیرندههای نگهدارنده لبه را تا جای ممکن به کنار بلغزانید. $\,^4\,$ 

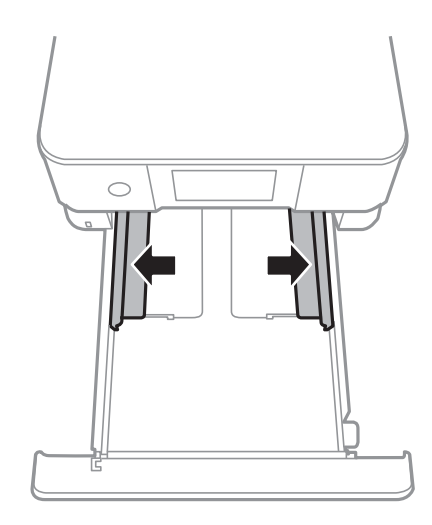

کاغذ را در حالی که سمت قابل چاپ آن رو به پایین است بارگذاری کنید تا پشت کاست کاغذ 2 را لمس کند. $^5$ 

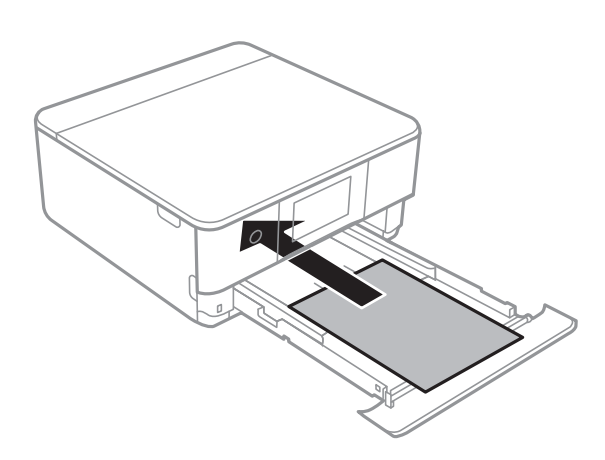

*مهم:*c

*انواع مختلف کاغذ را در کاست کاغذ بارگذاری نکنید.*

کاغذ بلندتر از 4A را طبق شکل زیر بارگذاری کنید.

❏13×8.5 اینچ

کاغذ را با استفاده از خط بارگذاری کنید.

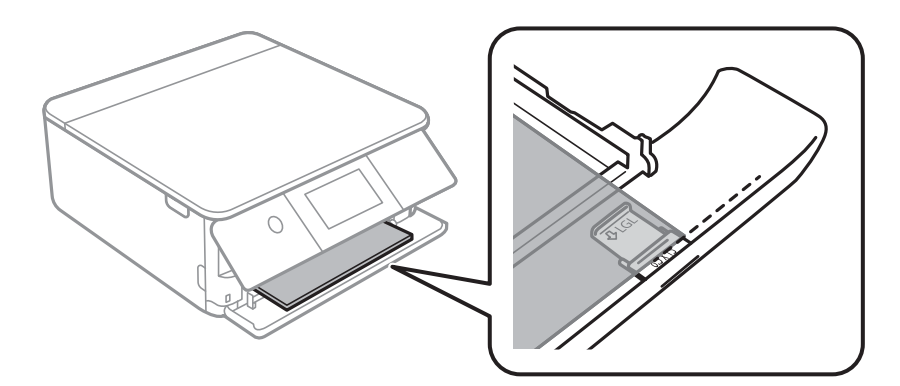

### ❏حقوقی

زبانه گیره نگهدارنده کاغذ را بیرون بکشید و کاغذ را با توجه به خط بارگذاری کنید.

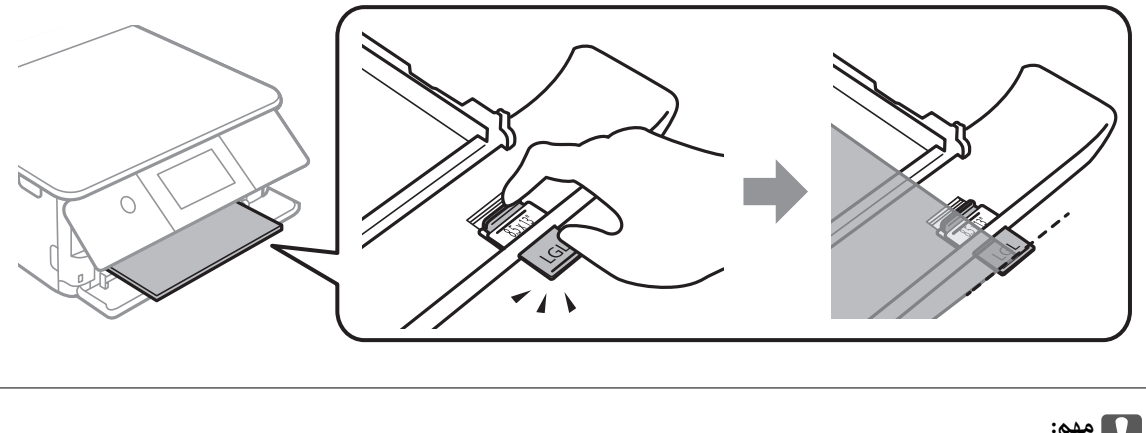

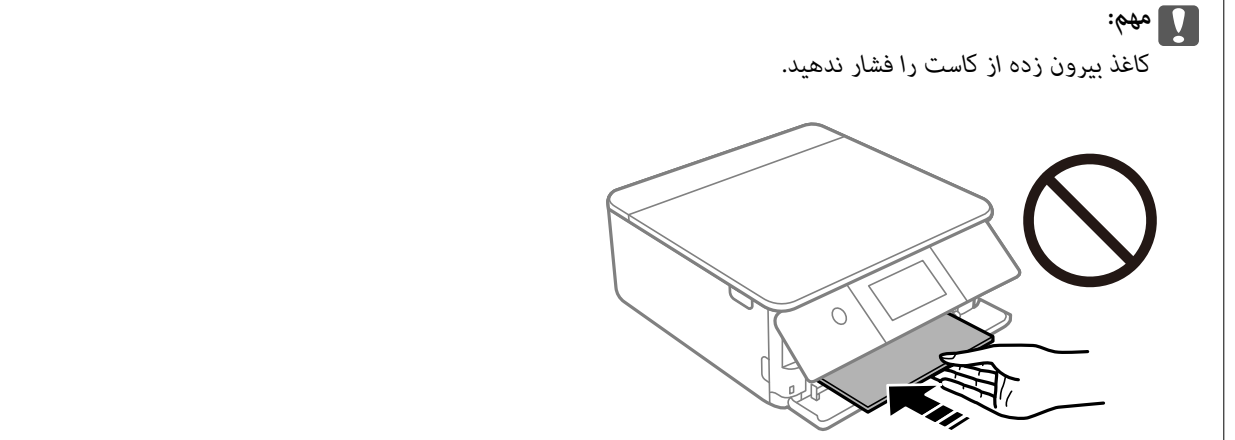

گیرههای نگهدارنده لبه را حرکت دهید تا به لبههای کاغذ برسند. .6

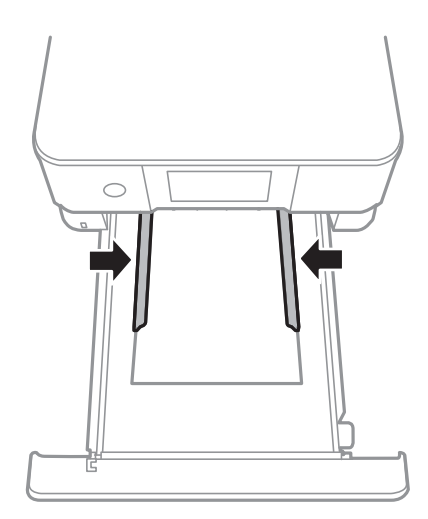
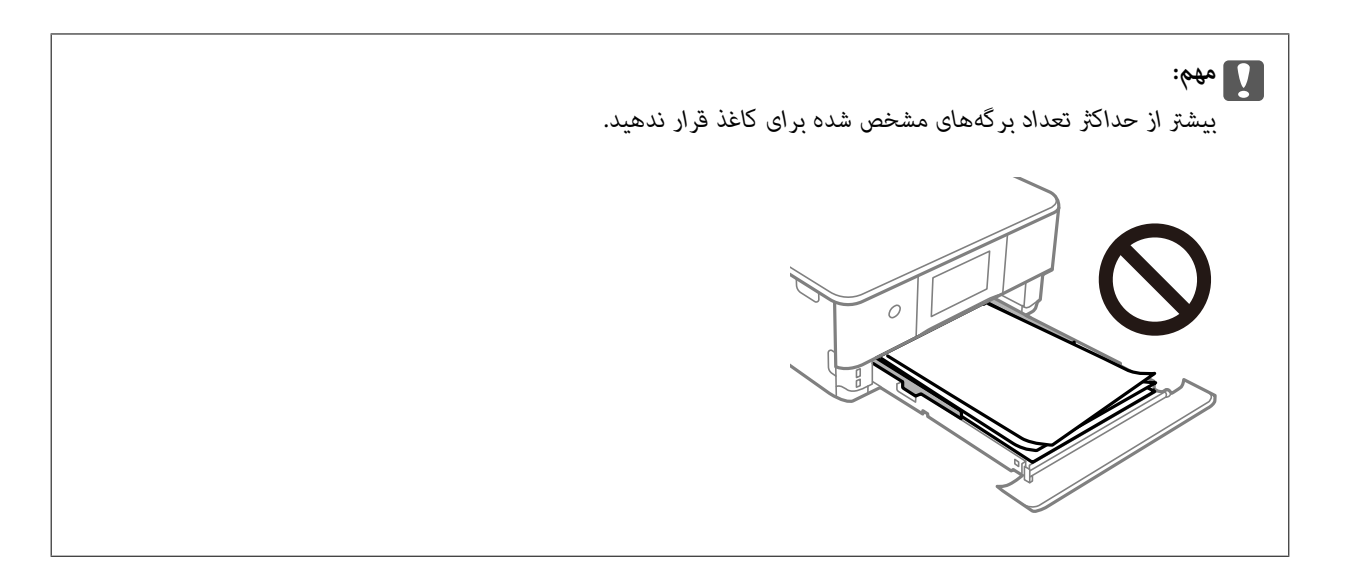

کاست کاغذ 2 را تا بیشترین حد ممکن داخل ببرید. $^7$ 

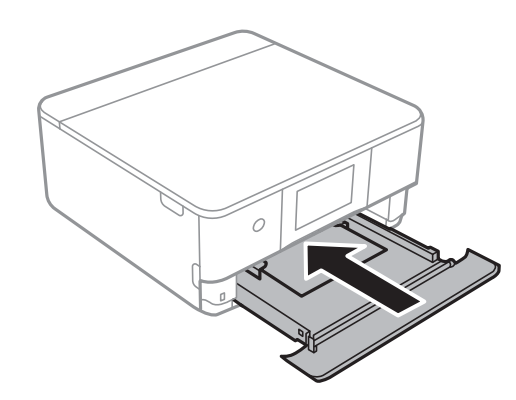

.<br>8. يانل کنترل را بلند کنيد.

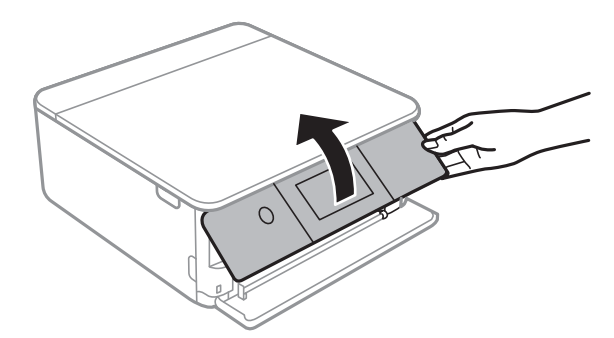

- و.<br>اندازه و نوع کاغذ را انتخاب کنید.
- را بررسی کنید و سپس **بسنت** را انتخاب کنید. .10 تنظیامت

**نکته:**<br>با شروع کار چاپ، سینی خروجی به طور خودکار بیرون میآید. پیش از شروع کار چاپ میتوانید آن را با دست بیرون بکشید.

#### **اطلاعات مرتبط**

- | "ظرفیتها و کاغذ [موجود" در](#page-194-0) صفحه 195
- | ["تنظیامت](#page-28-0) اندازه و نوع کاغذ" در صفحه 29

#### **بارگذاری کاغذ در سینی ورودی کاغذ از عقب**

درپوش شکاف تغذیه کاغذ پشت را باز کنید.  $^1$ 

<span id="page-37-0"></span>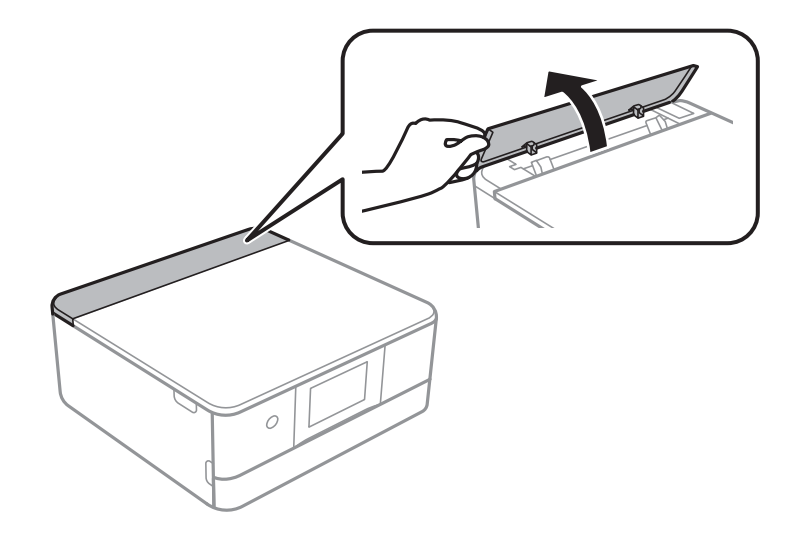

گیرههای نگهدارنده لبه را بیرون بکشید. .2

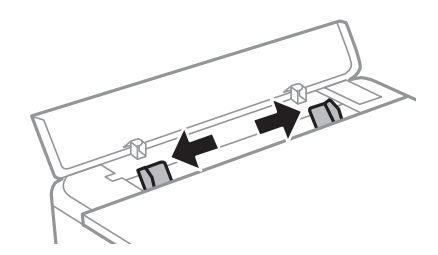

کاغذ را طوری روی پیکان مرکزی سینی ورودی کاغذ از عقب قرار دهید که طرف قابل چاپ آن رو به بالا باشد.  $^3$ 

*مهم:*c *کاغذ را در جهت عمودی قرار دهید.*

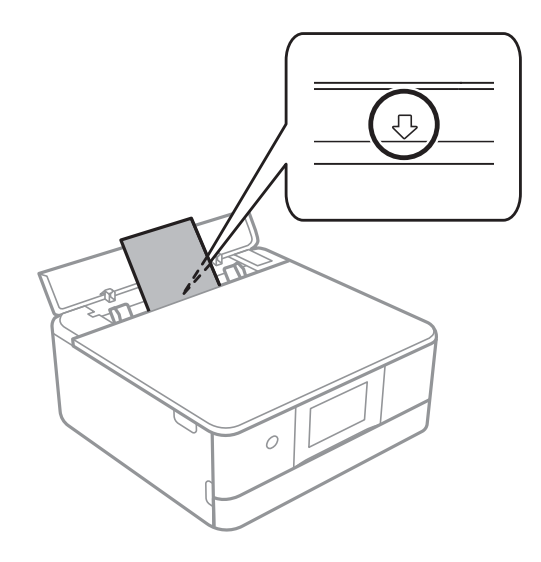

ویرههای نگهدارنده لبه را حرکت دهید تا به لبههای کاغذ برسند. $\,^4\,$ 

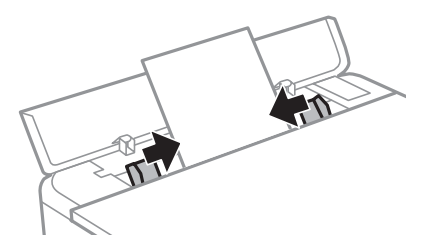

<span id="page-38-0"></span><mark>نکته:</mark><br>با شروع فرآیند چاپ، سینی خروجی به طور خودکار باز میشود. میتوانید آن را به صورت دستی نیز به سمت بیرون بلغزانید.

**اطلاعات مرتبط** | "ظرفیتها و کاغذ [موجود" در](#page-194-0) صفحه 195

## **بارگذاری کاغذهای مختلف**

## **بارگذاری پاکت نامهها**

#### **کاست کاغذ 2**

پاکت نامهها را در حالی که سمت قابل چاپ آنها رو به پایین است بارگذاری کنید تا جایی که پشت کاست 2 کاغذ را لمس کنند. گیرههای<br>نگهدارنده لبه را حرکت دهید تا به لبههای پاکت نامهها برسند.

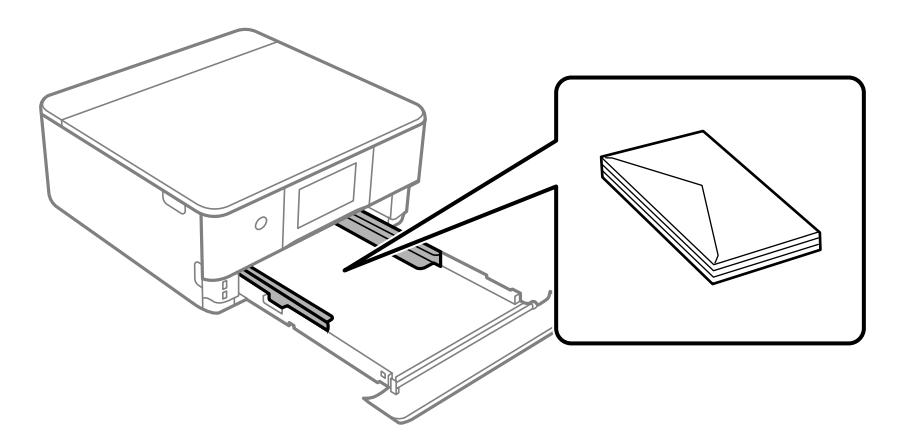

#### **شیار تغذیه کاغذ پشتی**

ابتدا یک پاکت نامه را در وسط شیار تغذیه کاغذ پشتی قرار دهید به نحوی که سطح قابل چاپ آن رو به پایین باشد، و راهنمای لبه را به لبههای<br>پاکت نامه برسانید.

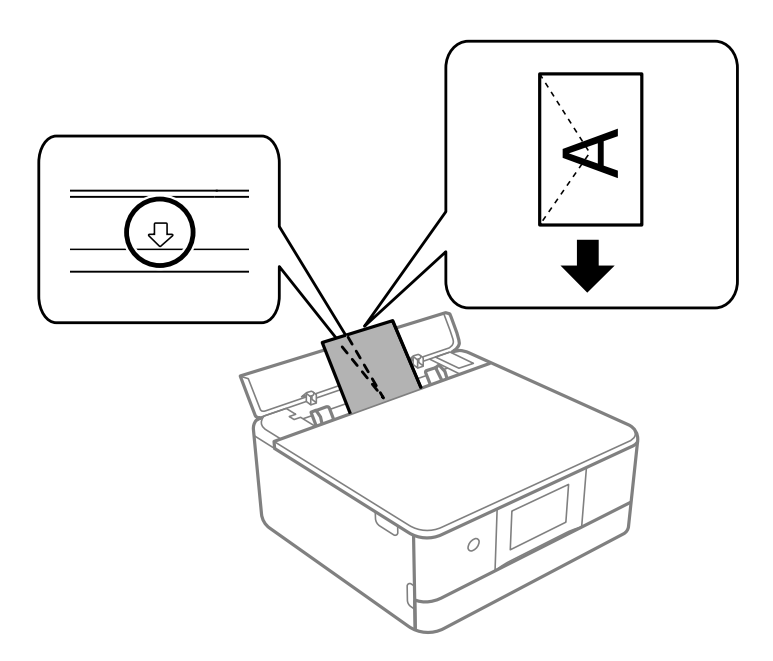

**اطلاعات مرتبط** | "ظرفیتها و کاغذ [موجود" در](#page-194-0) صفحه 195

### **بارگذاری استیکرهای عکس**

برای بارگذاری یک برگ Epson Photo Stickers از دستورالعملهای ارائه شده پیروی کنید. از وارد کردن برگههای نگهدارنده بار در این<br>دستگاه بیرهیزید.

❏کاست کاغذ 1 یا کاست کاغذ 2

استیکر را در حالی که سمت قابل چاپ آن رو به پایین است بارگذاری کنید تا پشت کاست کاغذ 1 یا کاست کاغذ 2 را لمس کند.

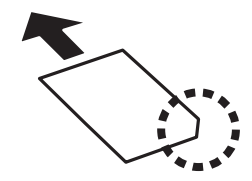

سینی ورودی کاغذ از عقب  $\Box$ 

استیکر را طوری روی علامت پیکان مرکزی سینی ورودی کاغذ از عقب قرار دهید که طرف قابل چاپ آن رو به بالاباشد.

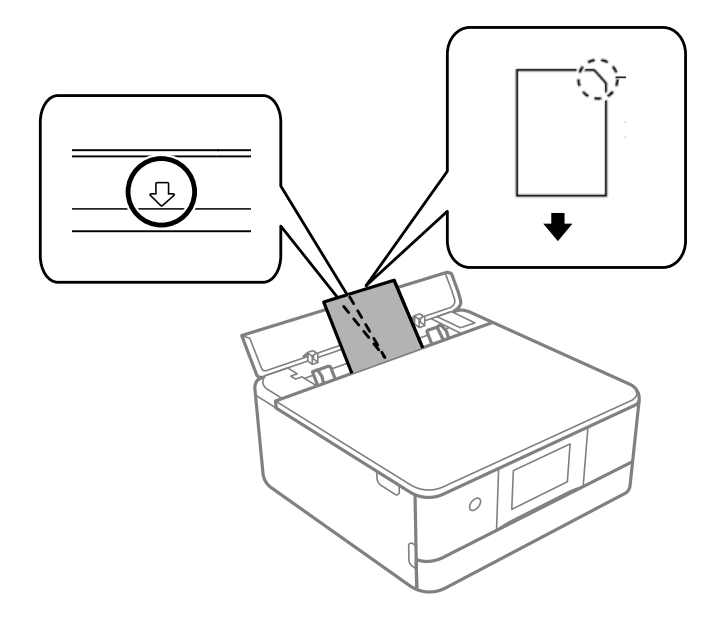

**اطلاعات مرتبط** | "ظرفیتها و کاغذ [موجود" در](#page-194-0) صفحه 195

## **بارگذاری کاغذ پیشپانچ**

کاغذ را طوری روی پیکان مرکزی سینی ورودی کاغذ از عقب قرار دهید که طرف قابل چاپ آن رو به بالاباشد.

یک برگ کاغذ ساده با اندازه معین را طوری قرار دهید که سوراخهای آن در چپ یا راست قرار بگیرد. موقعیت چاپ فایل خود را تنظیم کنید تا از<br>چاپ روی سوراخها جلوگیری شود.

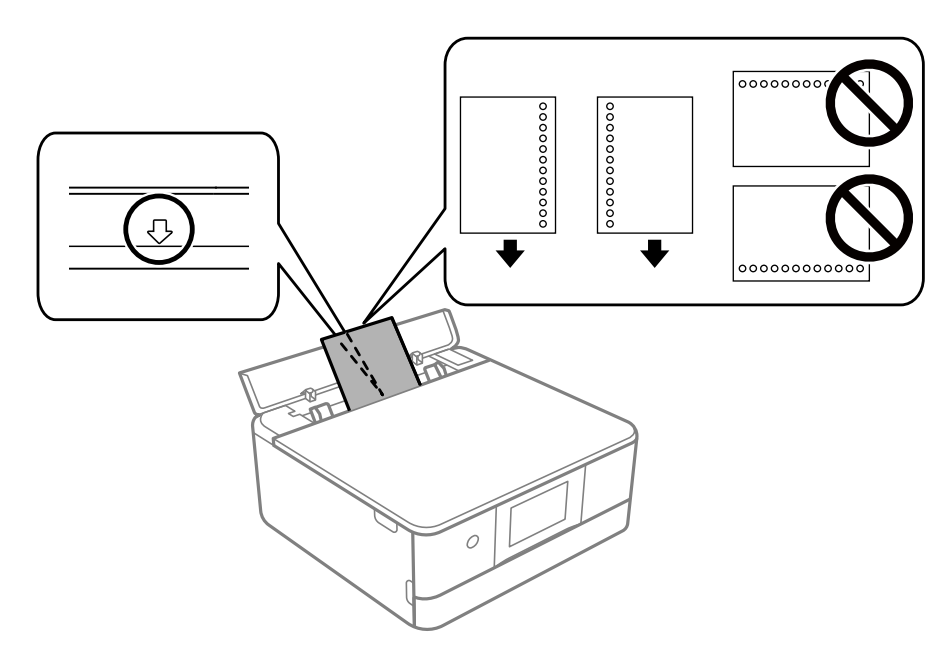

**اطلاعات مرتبط** | "ظرفیتها و کاغذ [موجود" در](#page-194-0) صفحه 195

### **بارگذاری کاغذ در ابعاد کارت ویزیت**

<span id="page-41-0"></span>کاغذ را طوری روی پیکان مرکزی سینی ورودی کاغذ از عقب قرار دهید که طرف قابل چاپ آن رو به بالا باشد.

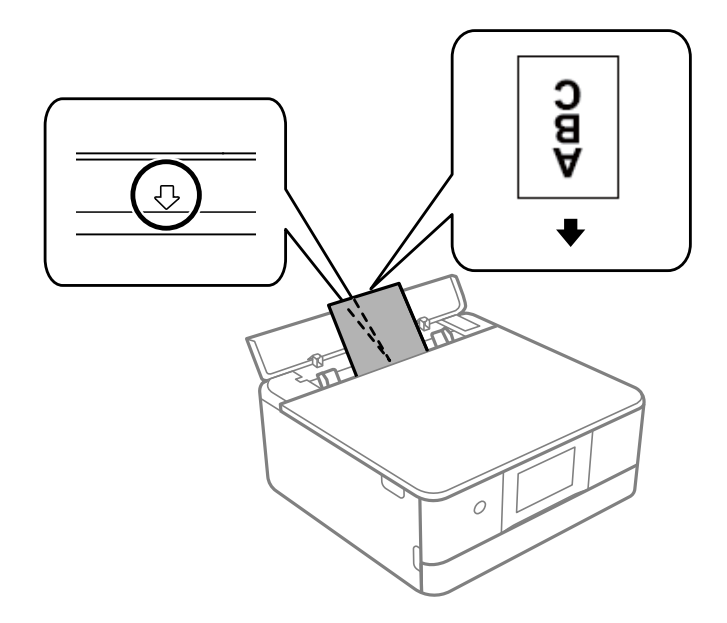

*مهم:*c کاغذ اندازه کارت ویزیت را در جهت عمودی قرار دهید. اگر در حالت افقی بارگذاری شود، ممکن نیست که بتوانید آن را حذف *کنید.*

> **اطلاعات مرتبط** | "ظرفیتها و کاغذ [موجود" در](#page-194-0) صفحه 195

## **قرار دادن DVD/CD**

## **DVD/CD های قابل چاپ**

شما میتوانید روی یک CD/DVD دوار با قطر 12 سانتی متر که دارای برچسب مناسب برای چاپ باشد، بهطور مثال قابل چاپ بر روی سطح<br>برچسب یا قابل چاپ با پرینتر های جوهر افشان، چاپ کنید.

همچنین میتوانید روی دیسک های ray-Blu چاپ کنید.

## **اقدامات احتیاطی هنگام جابجایی DVD/CD**

برای کسب اطلاعات بیشتر جهت جابجایی CD/DVD یا نوشتن داده، به سند عرضه شده همراه CD/DVD خود مراجعه کنید.  $\Box$ 

سطح باعث از نوشتن دادهها در CD/DVD، روی آن چاپ نکنید. درصورت انجام این کار، ممکن است اثر انگشتها، آلودگی یا خراشهای روی آن<br>سطح باعث ایجاد خطا در زمان نوشتن دادهها شوند.

ــا بسته به نوع CD/DVD یا دادههای چاپ، ممکن است ایجاد رخ دهد. سعی کنید یک چاپ آزمایشی روی یک CD/DVD یدکی انجام<br>دهید. پس از نوشتن، سطح چاپ شده را برای یک روز کامل بررسی کنید.

- $\Box$ در مقایسه با چاپ بر روی کاغذ اصلی Epson، تراکم چاپ کاهش داده میشود تا از ایجاد لکه جوهر بر روی CD/DVD جلوگیری<br>گردد. درصورت لزوم، تراکم چاپ را تنظیم کنید.
- اجازه CD/DVDهای چاپ شده برای حداقل 24 ساعت خشک شوند و از قرار دادن آنها در معرض نور مستقیم خورشید پرهیز کنید. تا<br>زمانی که DD/DVDها بهطور کامل خشک نشدهاند، از قرار دادن آنها در دستگاه یا انباشتن آنها خودداری نمایید.
	- ❏اگر سطح چاپ شده پس از خشک شدن باز هم چسبناک است، تراکم چاپ را کاهش دهید.
		- ❏چاپ مجدد بر روی DVD/CD ممکن است باعث بهبود کیفیت چاپ نشود.
	- ❏اگر روی سینی DVD/CD یا بخش شفاف داخلی به طور اتفاقی چاپ شد، بلافاصله جوهر را پاک کنید.
- تابسته به تنظیم ناحیه چاپ، ممکن است CD/DVD یا سینی CD/DVD کثیف شوند. تنظیمات را طوری انجام دهید که عمل چاپ در ناحیه<br>قابل حاب انجام گر دد.
- میتوانید محدوده چاپ CD/DVD را روی حداقل 18 میلیمتر برای قطر داخلی و حداکثر 120 میلیمتر برای قطر خارجی تنظیم کنید. بسته  $\Box$ به تنظیمات، ممکن است در CD/DVD یا سینی لکه ایجاد شود. در داخل محدوده چاپ CD/DVD که میخواهید چاپ کنید، تنظیم<br>غابید.

## **بارگذاری و برداشنت DVD/CD**

در هنگام چاپ کردن بر روی CD/DVD یا کپی کردن آن، زمان بارگذاری CD/DVD در قالب پیامی بر روی پانل کنترل به شما اعلام<br>می:شود.دستورالعمل های روی صفحه را دنبال کنید.

#### **اطلاعات مرتبط**

- | "چاپ کردن عکس روی [برچسب](#page-69-0) [DVD/CD](#page-69-0) "در [صفحه](#page-69-0) 70
	- | "کپی کردن روی [برچسب](#page-82-0) [DVD/CD](#page-82-0) ["](#page-82-0)در [صفحه](#page-82-0) 83

# **قرار دادن اسناد**

<span id="page-43-0"></span>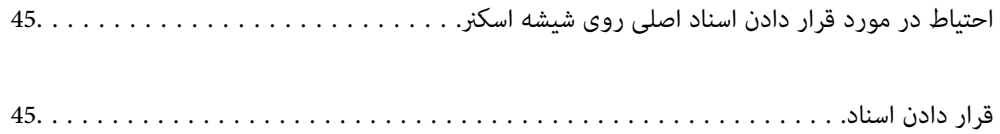

## **احتیاط در مورد قرار دادن اسناد اصلی روی شیشه اسکرن**

قبل از قرار دادن اسناد در دستگاه، دستورالعملهای زیر را مطالعه کنید.

هنگام قرار دادن اسناد اصلی انبوه مانند کتاب، مراقب باشید نور خارجی به طور مستقیم روی شیشه اسکنر نتابد.  $\Box$ 

<span id="page-44-0"></span>اگر تکههای آشغال یا چرک روی شیشه اسکنر وجود دارد، محدوده اسکن را میتوان گسترش داد تا آن را در بر گیرد، در نتیجه تصویر اصلی را<br>میتوان جابجا کرد یا کاهش داد.

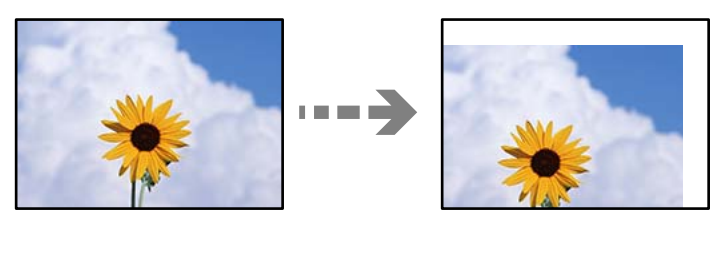

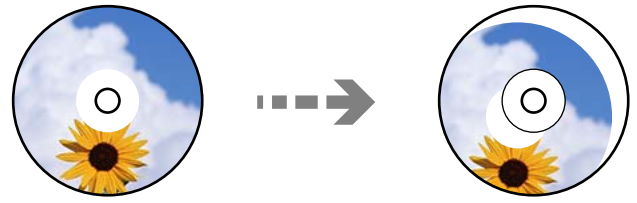

❏از وارد آوردن فشار بیشتر روی شیشه اسکرن یا درپوش سند خودداری کنید. در غیر این صورت، ممکن است صدمه ببینند.

یس از اسکن کردن، اوراق را از دستگاه خارج کنید. اگر اسناد اصلی برای مدت طولانی روی شیشه اسکنر باقی عانند، ممکن است به سطح<br>شیشه بچسبند.

## **قرار دادن اسناد**

سند را روی شیشه اسکرن قرار دهید. سند را به صورت رو به پایین قرار دهید و آن را به سمت علامت گوشه بلغزانید.

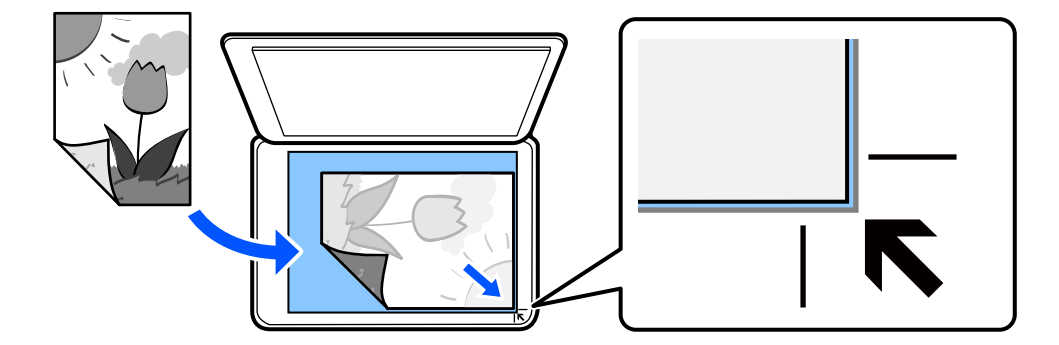

با مراجعه به انیمیشنهایی که روی منایشگر LCD چاپگر نشان داده میشوند، میتوانید اسناد را در دستگاه بگذارید. - **چگونه** - **اسناد را در دستگاه بگذارید**

| چاپ<br>|

<span id="page-45-0"></span>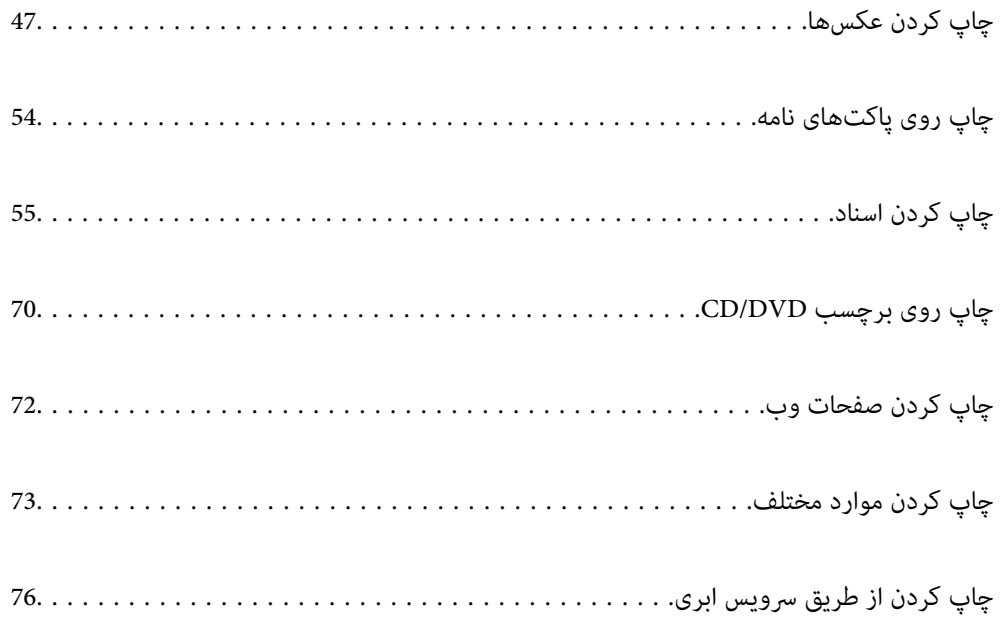

## **چاپ کردن عکسها**

<span id="page-46-0"></span>**چاپ عکسها از یک دستگاه حافظه** می توانید دادهها را از دستگاه حافظه مانند کارت حافظه یا دستگاه USB خارجی چاپ کنید.

**چاپ کردن عکسهای انتخابشده**

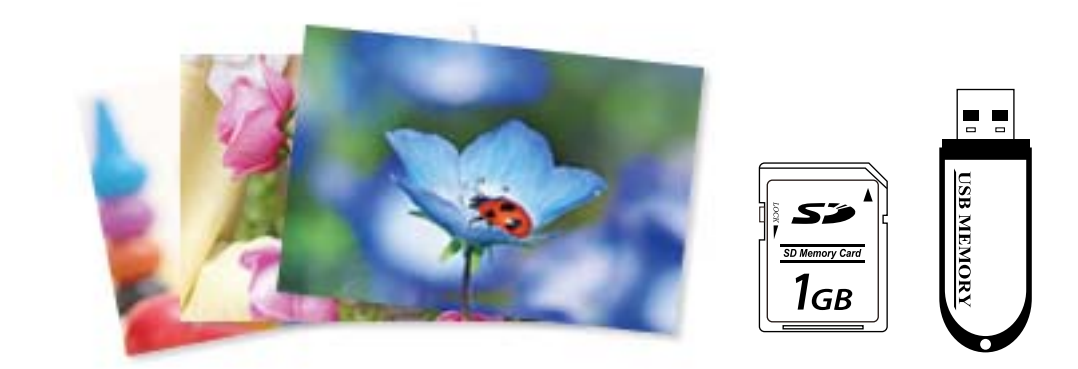

- .<br><sup>1.</sup> کاغذ را در چاپگر قرار دهید. ["بارگذاری](#page-29-0) کاغذ در کاست کاغذ [1"](#page-29-0) در [صفحه](#page-29-0) 30 ["بارگذاری](#page-33-0) کاغذ در کاست کاغذ [2"](#page-33-0) در [صفحه](#page-33-0) 34 ["بارگذاری](#page-37-0) کاغذ در سینی ورودی کاغذ از عقب" در صفحه 38
- دستگاه حافظه را وارد شکاف کارت SD یا رابط خارجی درگاه USB چاپگر کنید. . $^2$ اگر **حالت انتخاب خودکار** در **عملکردهای راهنما** فعال باشد، پیامی *غ*ایش داده میشود. پیام را بررسی کرده و **برای عملکرد ایندکس** را<br>انتخاب کنید.
	- **عکسها** در پانل کنترل را انتخاب کنید. .3 **چاپ**
		- گزینه **چاپ** را انتخاب کنید. .4
	- از دیدن پیام بارگذاری عکس، **تأیید** را انتخاب کنید. .5 پس
	- موردنظر برای چاپ را از صفحهای که یک منای تصاویر بندانگشتی را منایش میدهد انتخاب کنید. .6 عکس عکس انتخاب شده دارای تیک و تعداد نسخه چاپ (با شروع از 1) است. *نکته:*

*عکسهای مربوط به تاریخ مشخص شدهمنایش داده میشود.* ❏ *در گوشه بالای سمت راست صفحه را انتخاب کنید تا انتخاب منوی عکس ظاهر شود. اگر تاریخ را با Browse مشخص کنید، فقط "گزینههای منو برای انتخاب [عکسها" در](#page-48-0) صفحه 49*

یزای تغییر دادن تعداد نسخههای چاپ، گزینه **نمای تکی** را انتخاب کنید و از - یا + استفاده کنید. اگر آیکنها نمایش داده نشدند، روی قسمتی<br>از صفحه ضربه بزنید.

- برای ویرایش عکس در صورت ضرورت، گزینه**منای تکی** و سپس را انتخاب کنید. .7 "گزینههای منو برای ویرایش [عکسها" در](#page-50-0) صفحه 51
- گزینه **بعدی** را انتخاب کنید، تنظیامت موردنظر را در زبانه **تنظیامت اصلی** اعامل کنید و تعداد کپی را تنظیم کنید. .8 ["گزینههای](#page-49-0) منو برای تنظیامت کاغذ و چاپ" در صفحه 50
	- <sup>9.</sup> زبانه **تنظیمات پیشرفته** را انتخاب کنید و سپس تنظیمات مورد نیاز را تغییر دهید.
		- زبانه **تنظیمات اصلی** را انتخاب کنید و سپس روی  $\Phi$  ضربه بزنید. . $^{10}$
- پایان کار چاپ را تأیید کرده و سپس **بسنت** را انتخاب کنید. .11 در صورت مشاهده مشکلات چاپ مانند ظاهر شدن نوار رنگی، رنگهای غیرعادی یا تصاویر تار، **عیب یابی** را انتخاب کنید تا راهکار رفع<br>مشکل را ىینید.

## **چاپ کلاژهای عکسها و الگوهای پسزمینه**

با ایجاد یک چیدمان و افزودن یک طراحی پسزمینه میتوانید عکسها را از یک دستگاه حافظه چاپ کنید.

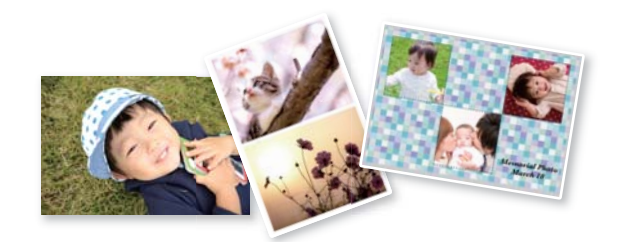

**چاپ عکسها**>**کلاژ**>**کلاژ عکس**

**اطلاعات مرتبط** | ["گزینههای](#page-48-0) منو برای چاپ کردن از پانل کنترل" در صفحه 49

### **چاپ در اندازه عکس کارت شناسایی**

میتوانید عکس کارت شناسایی را با دادههای موجود در دستگاه حافظه چاپ کنید. دو نسخه از یک عکس با دو اندازه متفاوت 50.8×50.8<br>میلیمتر و 35.0×45.0 میلیمتر بر روی کاغذ عکس 15×10 سانتیمتری (6×4 اینچ) چاپ میشود.

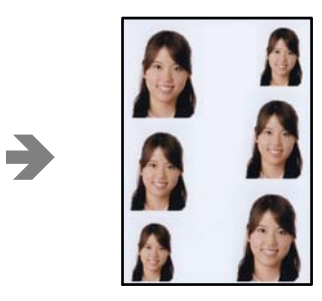

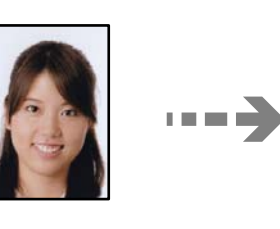

**چاپ عکسها**>**کلاژ**> **چاپ کارت شناسایی عکسدار**

#### **اطلاعات مرتبط**

| "گزینههای منو برای چاپ کردن از پانل کنترل" در صفحه 49

## **چاپ کردن عکس با یادداشت دستنویس**

<span id="page-48-0"></span>میتوانید عکس درون دستگاه حافظه را با متن دستنویس یا اشکال دیگر چاپ کنید. بدین ترتیب میتوانید کارت مانی کارت تبریک سال نو<br>یا روز تولد ایجاد کنید.

ابتدا یک عکس انتخاب نمایید و یک الگو روی کاغذ ساده چاپ کنید. روی الگو چیزی بنویسید یا بکشید و آن را با چاپگر اسکن کنید. سپس عکس<br>حاوی یادداشت یا شکل شخصی را چاپ کنید.

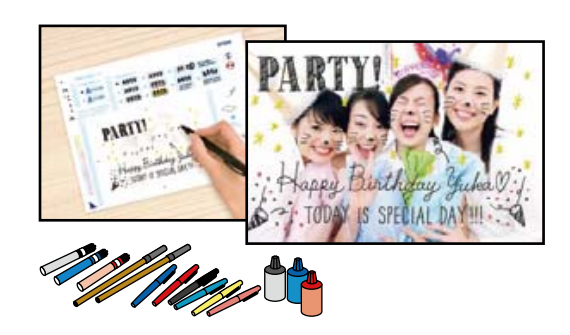

**چند چاپ** >**کارت تبریک** >**انتخاب عکس و الگوی چاپ**

*مهم:*c ❏ *تا زمانی که چاپ متام نشده است، دستگاه حافظه را جدا نکنید. روی عکس چاپ میشود.* ❏ *پیشازقراردادنرویشیشهاسکرن، بررسیکنیدمنترویالگوحتامًخشکباشد. اگررویشیشهاسکرنلکهوجودداشتهباشد، لکهها نیز*

**اطلاعات مرتبط**

| "گزینههای منو برای چاپ کردن از پانل کنترل" در صفحه 49

### **گزینههای منو برای چاپ کردن از پانل کنترل**

گزینههای منو برای انتخاب عکسها

:Browse

عکسهای داخل دستگاه حافظه را به ترتیب شرایط مشخص شده نشان میدهد. گزینههای موجود به قابلیتهای مورد<br>استفاده بستگی دارد.

❏لغو جستجو:

مرتبسازی عکسها را متوقف میکند و همه عکسها را نشان میدهد.

❏س:

سال عکسهایی را که میخواهید منایش دهید انتخاب کنید.

:yyyy/mm❏

سال و ماه عکسهایی را که میخواهید نمایش دهید انتخاب کنید.

:yyyy/mm/dd❏

<span id="page-49-0"></span>سال، ماه و روز عکسهایی را که میخواهید نمایش دهید انتخاب کنید.

ترتیب مایش:

ترتیب منایش عکسها را صعودی یا نزولی میکند.

انتخاب همه عکس ها:

همه عکسها را انتخاب و تعداد نسخههای خروجی را تنظیم میکند.

لغو انتخاب همه عکس ها:

تعداد نسخههای چاپ همه عکسها را به 0 (صفر) باز میگرداند.

حافظه را انتخاب کنید:

دستگاهی را که میخواهید عکس از آن بارگذاری شود انتخاب کنید.

گزینههای منو برای تنظیمات کاغذ و چاپ

تنظیم کاغذ:

منبع کاغذ مورد استفاده را انتخاب کنید. با انتخاب ، اندازه و نوع کاغذ را انتخاب کنید.

تنظیم حاشیه

❏بدون حاشیه:

بدون ایجاد حاشیه در اطراف لبهها چاپ میکند. اطلاعات چاپ کمی بزرگ تر از اندازه کاغذ میشود، بنابراین هیچ<br>حاشیهای در اطراف لبههای کاغذ چاپ غی،شود.

❏با حاشیه:

با قرار دادن حاشیه سفید در اطراف لبهها چاپ میکند.

گسترش:

با چاپ بدون کادر حاشیه، تصویر کمی بزرگ میشود تا حاشیهها از لبه کاغذ حذف شوند. میزان بزرگ¢ایی تصویر را<br>انتخاب کنید.

#### متناسب با کادر:

اگر نسبت ابعادی داده تصویر و اندازه کاغذ متفاوت است، تصویر به صورت خودکار بزرگ یا کوچک میشود تا کنارههای کوتاه آن با کنارههای کوتاه کاغذ مطابقت داشته باشد. اگر سمت بلند تصویر بالاتر از سمت بلند کاغذ<br>باشد، برش میخورد. این ویژگی برای عکسهای پانوراما کار نمیکند.

#### کیفیت:

کیفیت چاپ را انتخاب کنید. انتخاب **زیاد** چاپ با کیفیتی بالاتر را ارائه میدهد، اما سرعت چاپ ممکن است آهستهتر شود. اگر می خواهید با کیفیتی بسیار بالاتر روی کاغذ ساده چاپ کنید، گزینه **هترین** را انتخاب مایید. توجه داشته باشید<br>که ممکن است سرعت چاپ به میزان قابل توجهی کاهش یابد.

#### تاریخ:

قالب مورد استفاده برای چاپ تاریخ روی عکس ها را برای عکس هایی انتخاب کنید که تاریخ عکسبرداری یا تاریخ ذخیره<br>آنها اضافه شده است. در رابطه با بعضی از چیدمانها، تاریخ چاپ غی،شود.

اطلاعات چاپ روی عکسها

❏خاموش:

کار چاپ را بدون اطلاعات انجام میدهد.

❏تنظیامت دوربین:

<span id="page-50-0"></span>کار چاپ را با اطلاعات Exif مانند سرعت شاتر، نسبت فاصله کانونی یا حساسیت ISO انجام میدهد. اطلاعات ثبت<br>نشده چاپ نمیشود.

❏منت دوربین:

متن تنظیم شده در دوربین دیجیتال را چاپ میکند. برای کسب اطلاعات درباره تنظیمات متن، به مستندات عرضه شده همراه دوربین مراجعه کنید. اطلاعات را میتوان در فرآیند چاپ بدون کادر حاشیه روی کاغذ با اندازه 15×10<br>سانتیمتر، 18×13 سانتیمتر یا 16:9 عریض چاپ کرد.

❏نشانه:

نام مکان یا جامای گرفتن عکس را برای دوربینهای دیجیتال دارای قابلیت جاما چاپ میکند. برای کسب اطلاعات بیشتر به وبسایت سازنده دوربین مراجعه کنید. اطلاعات را میتوان در فرآیند چاپ بدون کادر حاشیه روی کاغذ با<br>اندازه 15×10 سانتیمتر، 18×13 سانتیمتر یا 16:9 عریض چاپ کرد.

#### پاک کردن همه تنظیامت:

تنظیمات کاغذ و چاپ را به مقادیر پیشفرض باز میگرداند.

تراکم CD:

برای چاپ DVD/CD. تراکم مربوط به چاپ روی DVD/CD را تنظیم میکند.

تراکم:

برای چاپ کتاب رنگآمیزی. سطح تراکم خطوط خارجی روی برگه رنگآمیزی را انتخاب کنید.

تشخیص خط:

برای چاپ کتاب رنگآمیزی. حساسیت مربوط به تشخیص خطوط خارجی عکس را انتخاب کنید.

گزینههای منو برای ویرایش عکسها

زوم/چرخش:

ناحیه برش را تنظیم میکند. میتوانید کادر را به ناحیه برش مورد نظر منتقل کنید یا اندازه کادر را با لغزاندن � در<br>گوشهها تغییر دهید. میتوانید کادر را بچرخانید.

:Filter

به صورت قرمز-قهوهای یا تکرنگ چاپ میکند.

ارتقا:

یکی از گزینههای تنظیم تصویر را انتخاب کنید. **خودکار، افراد، منظره** یا **صحنه شب** با تنظیم خودکار کنتراست، اشباع<br>و روشنایی داده تصویر اسناد، تصاویری واضح<sub>ا</sub>ر با رنگـهای درخشان تر تولید میکند.

❏خودکار:

چاپگر محتوای عکس را تشخیص میدهد و به طور خودکار تصویر را بر اساس محتوای شناسایی شده تقویت میکند.

 $\Box$ اف اد:

پیشنهادی برای تصویر افراد.

❏منظره: پیشنهادی برای تصاویر منظره یا طبیعت.

صحنه شب:  $\Box$ 

پیشنهادی برای تصاویر صحنههای شب.

❏پیشرفت غیرفعال: قابلیت **ارتقا** را غیرفعال میکند.

تصحیح قرمزی:

<span id="page-51-0"></span>قرمزی چشم را در عکس،ها تصحیح میکند. تصحیح فقط روی چاپ انجام میشود و روی فایل اصلی اعمال نمیشود.<br>بسته به نوع عکس، ممکن است بخش دیگری از عکس به جز چشمها تصحیح شود.

:Brightness

روشنایی تصویر را تنظیم میکند.

کنتراست:

اختلاف بین روشنایی و تاریکی را تنظیم میکند.

شفافیت:

خطوط طرح کلی تصویر را بهبود داده یا محوتر میکند.

اشباع:

درخشندگی تصویر را تنظیم میکند.

## **چاپ عکسها از رایانه**

+Epson Photo به شما امکان میدهد تا عکسها را به راحتی و به خوبی در چیدمانهای مختلف روی کاغذ عکس یا برچسبهای CD/DVD<br>چاپ کنید (چاپ برچسب CD/DVD تنها در برخی مدلها یشتیبانی میشود.). برای اطلاعات بیشتر به راهنمای برنامه مراجعه

در دفترچه راهنامی فیلم وب میتوانید این مراحل را مشاهده کنید. به وبسایت زیر بروید.

<https://support.epson.net/publist/vlink.php?code=VC00018>

## **چاپ کردن عکسها از دستگاههای هوشمند**

شام میتوانید عکسها را از یک دستگاه هوشمند مانند یک تلفن هوشمند یا تبلت چاپ کنید.

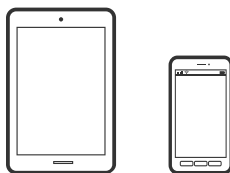

### **چاپ با استفاده از Panel Smart Epson**

Epson Smart Panel یک برنامه است که به شما امکان می دهد کارهای چاپ را به راحتی انجام دهید، از جمله چاپ، کپی یا اسکن از دستگاه هوشمندمانندتلفن هوشمندیا تبلت. می توانید چاپگرودستگاه هوشمندرا از طریق شبکهبی سیم بهیکدیگروصل کنید، سطوح جوهرو وضعیت چاپگر را بررسی کرده و در صورت بروز خطا، راه حل ها را بررسی کنید. همچنین می توانید با ثبت کپی دلخواهتان به راحتی کپی کنید.

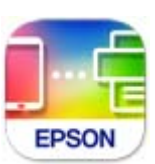

ازURL یا کد QR زیر، Panel Smart Epson را نصب کنید. <https://support.epson.net/smpdl/>

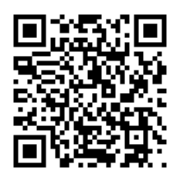

Epson Smart Panel را راه اندازی کنید، سپس منوی چاپ را از صفحه اصلی انتخاب کنید.

#### **چاپ عکسها با استفاده از AirPrint**

AirPrint چاپ بیسیم فوری از iPhone، iPad، iPod لمسی و Mac بدون نیاز به نصب درایورها یا دانلود نرمافزار را امکانپذیر میکند.

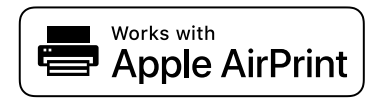

*نکته:*

اگر پیامهای پیکربندی کاغذ را در پانل کنترل محصول خود غیرفعال کردهاید، غیتوانید از AirPrint استفاده کنید. برای فعالسازی پیامها، در صورت<br>لزوم، به لینک زیر مراجعه کنید.

کاغذ را در چاپگر قرار دهید. .1

["بارگذاری](#page-29-0) کاغذ در کاست کاغذ [1"](#page-29-0) در [صفحه](#page-29-0) 30 ["بارگذاری](#page-33-0) کاغذ در کاست کاغذ [2"](#page-33-0) در [صفحه](#page-33-0) 34 ["بارگذاری](#page-37-0) کاغذ در سینی ورودی کاغذ از عقب" در صفحه 38

- واپگر خود را برای چاپ بیسیم راهاندازی کنید. لینک زیر را مشاهده کنید.  $^2$ [https://epson.sn](https://epson.sn/?q=2)
- دستگاه Apple خود را به همان شبکه بیسیمی وصل کنید که محصولتان به آن متصل است.  $^3$ 
	- از دستگاه خود در محصول خود اقدام به چاپ  $\epsilon$ ایید.  $^4$ *برای اطلاع از جزئیات، به صفحه AirPrint در وبسایت Apple مراجعه کنید. نکته:*

#### **اطلاعات مرتبط**

| "چاپ ممکن نیست علیرغم آنکه اتصال برقرار شده است [\(iOS "\(در](#page-135-0) صفحه 136

#### **چاپ با استفاده از Enabler Print Epson**

<span id="page-53-0"></span>میتوانید سند، ایمیل، عکس و صفحات وب را مستقیماً از تلفن Android یا تبلت (Android v4.4 یا بالاتر) به صورت بیسیم چاپ کنید. با طی<br>کردن چندین مرحله، دستگاه Android شما چاپگر Epson متصل به شبکه بیسیم را شناسایی میکند.

برنامه Enabler Print Epson را از Play Google جستجو و نصب کنید.

به **تنظیمات** دستگاه Android خود بروید و پس از انتخاب گزینه **چاپ** برنامه Epson Print Enabler را فعال کنید. از یک برنامه Android<br>مانند Chrome روی آیکن منو ضربه بزنید و همه محتویات صفحه را چاپ کنید.

*اگر چاپگر خود رامنیبینید، روی همه چاپگرها ضربه بزنید <sup>و</sup> چاپگر خود را انتخاب کنید. نکته:*

#### **چاپ با استفاده از Service Print Mopria**

Service Print Mopria چاپ بیسیم فوری از طریق تلفنهای هوشمند یا تبلتهای Android را میسر میسازد. برنامه Service Print Mopria را از Play Google نصب کنید.

## **2222** mopria

جهت اطلاع از جزئیات بیشتر، از طریق آدرس https://mopria.org به وبسایت Mopria مراجعه کنید.

## **چاپ روی پاکتهای نامه**

**چاپ کردن روی پاکت نامهها از رایانه (Windows(**

- نامه را در چاپگر قرار دهید.  $^1$ "بارگذاری پاکت [نامهها" در](#page-38-0) صفحه 39
- ونیو کایلی را که میخواهید چاپ کنید باز  $\omega^2$ 
	- به پنجره درایور چاپگر بروید. . $^3$
- اندازه پاکت نامه را از **اندازه سند** در زبانه **اندازه** برگزینید و سپس **Envelope** را از **نوع کاغذ** انتخاب کنید. .4
- سایر موارد را از زبانههای **اندازه** و **گزینه بیشتر** در صورت نیاز تنظیم کرده و سپس روی **تائید** کلیک کنید. .5
	- .<br><sup>6.</sup> روی **چاپ** کلیک کنید.

## <span id="page-54-0"></span>**چاپ کردن روی پاکت نامهها از رایانه (OS Mac(**

- نامه را در چاپگر قرار دهید.  $^{1}$ "بارگذاری پاکت [نامهها" در](#page-38-0) صفحه 39
- .<br>فایلی را که میخواهید چاپ کنید باز مایید.  $^2$
- را از منوی **فایل** انتخاب کنید یا از فرمان دیگری به کادر چاپ بروید. .3 **چاپ**
	- اندازه را مطابق با تنظیم **اندازه کاغذ** انتخاب کنید. .4
		- از منوی بازشو **تنظیامت چاپ** را انتخاب کنید. .5
	- گزینه **پاکت نامه** را به عنوان تنظیم **نوع رسانه** انتخاب کنید. .6
		- در صورت نیاز سایر موارد را تنظیم کنید.  $^7$ 
			- روی **چاپ** کلیک کنید. .8

## **چاپ کردن اسناد**

## **چاپ از رایانه**

در این بخش درباره نحوه چاپ سند از کامپیوتر با استفاده از Windows به عنوان مثال توضیح داده شده است. در Mac OS، روند کار ممکن<br>است متفاوت باشد یا بعضی از ویژگی ها یشتیبانی نشوند.

## **چاپ کردن از طریق تنظیامت راحت**

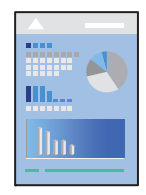

*بسته به برنامه ممکن است عملکردها فرق داشته باشد. برای اطلاعات بیشتر به راهنامی برنامه مراجعه کنید. نکته:*

- کاغذ را در چاپگر قرار دهید. .1 "قرار دادن [کاغذ" در](#page-29-0) صفحه 30
- ون که میخواهید چاپ کنید باز  $\pm$ ایید.  $^2$
- گزینه **چاپ** یا **تنظیم چاپ** را از منوی **فایل** انتخاب کنید. .3
- چاپگر خود را انتخاب کنید. .4
- گزینه **ترجیحات** یا **ویژگیها** را برای دسترسی به پنجره درایور چاپگر انتخاب کنید. .5

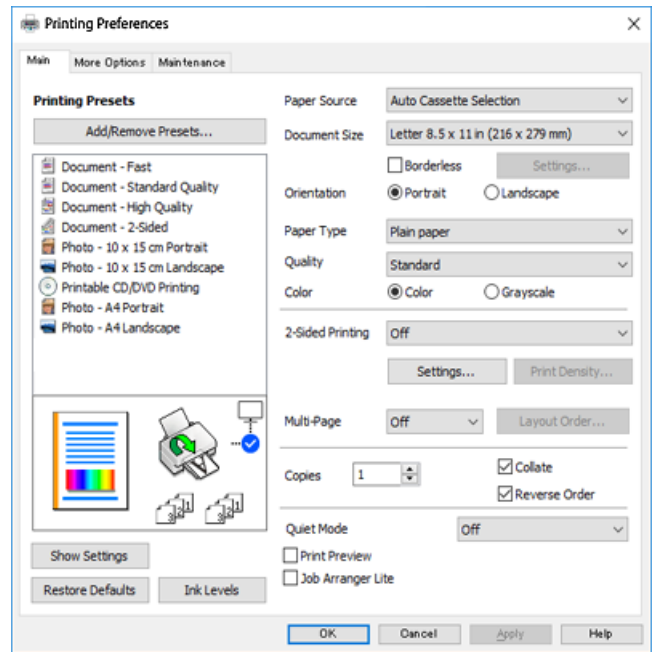

در صورت نیاز، تنظیمات را تغییر دهید. . $^6$ 

برای دریافت توضیحات موارد تنظیم به راهنمای آنلاین مراجعه کنید. با کلیک راست کردن روی یک مورد، صفحه **راهنما** را <sup>ن</sup>مایش<br>میدهد.

- برای بسنت پنجره درایور چاپگر روی **OK** کلیک کنید. .7
	- روی گزینه **چاپ** کلیک کنید. .8

#### **اطلاعات مرتبط**

| "لیست انواع [کاغذ" در](#page-28-0) صفحه 29 | "ظرفیتها و کاغذ [موجود" در](#page-194-0) صفحه 195

## **افزودن گزینههای پیشتنظیم چاپ برای چاپ راحت**

اگر تنظیم از قبل تنظیم شده خود را برای تنظیمات چاپ پرکاربرد ایجاد کنید، میتوانید به راحتی با انتخاب تنظیم از قبل تنظیم شده از لیست<br>چاپ کنید.

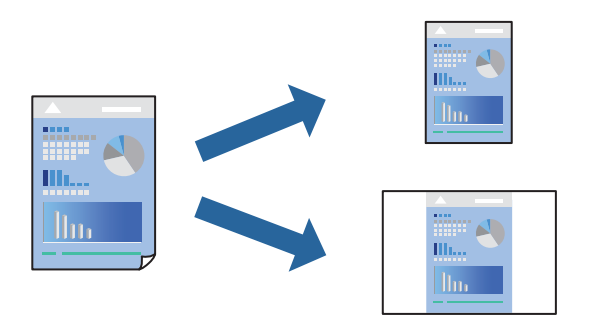

- در زبانه **اندازه** یا **گزینه بیشتر** درایور چاپگر، هر مورد (مانند **اندازه سند** و **نوع کاغذ**) را تنظیم کنید. .1
	- روی **افزودن/حذف موارد از قبل تنظیم شده** در **پیش تنظیم های چاپ** کلیک کنید. .2
		- **نام** و در صورت نیاز، یک نظر وارد کنید. .3 یک
			- روی گزینه **ذخیره** کلیک کنید. .4

*نکته:* برای حذف یک تنظیم از قبل تنظیم شده، روی ا**فزودن/حذف موارد از قبل تنظیم شده** کلیک کنید، نام تنظیم از قبل تنظیم شده مورد نظر برای<br>حذف کردن را از لیست انتخاب کنید و سپس آن را حذف غایید.

روی گزینه **چاپ** کلیک کنید. .5

دفعه بعد که در نظر دارید با استفاده از همین تنظیمات چاپ کنید، نام تنظیمات ثبتشده را از منوی **پیش تنظیم های چاپ** انتخاب *ن*ایید و روی<br>OK کلیک کنید.

#### **چاپ دورو**

برای چاپ در دو طرف کاغذ میتوانید از هر کدام از روشهای زیر استفاده کنید.

عاپ دوروی خودکار $\Box$ 

ڪ چاپ دوروی دستی $\Box$ 

زمانی که چاپگر چاپ یک طرف را متام کرد، کاغذ را برگردانید تا طرف دیگر هم چاپ شود.

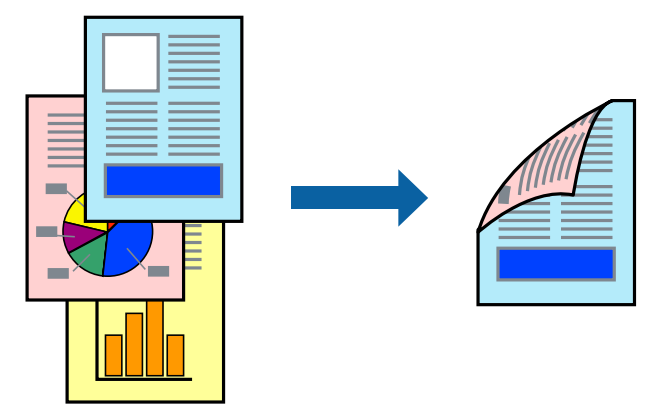

*این ویژگی برای چاپ بدون کادر حاشیه موجود نیست. نکته:*

به درایور چاپگر بروید و سپس تنظیامت زیر را اجرا کنید. زبانه **اندازه**> **چاپ 2 طرفه**

#### **اطلاعات مرتبط**

- | "کاغذ برای چاپ دو [رو" در](#page-197-0) صفحه 198
- ♦ "چاپ دوطرفه به صورت دستی انجام <sub>ن</sub>ی شود (Windows)" در صفحه 191

## **چاپ کردن یک کتابچه**

با تغییر دادن ترتیب صفحات و تا کردن صفحات چاپ شده میتوانید کتابچه چاپ کنید.

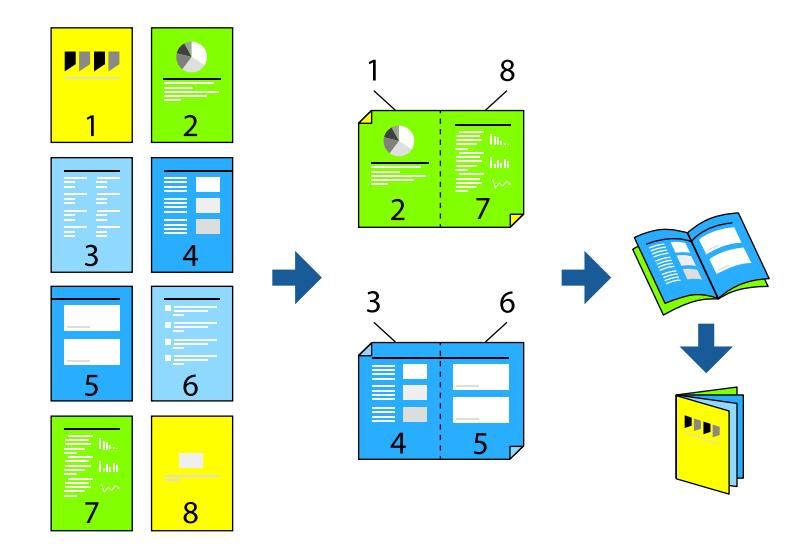

## *این ویژگی حین چاپ بدون کادر حاشیه موجود نیست. نکته:*

به درایور چاپگر بروید و سپس تنظیامت زیر را اجرا کنید.

در زبانه **اندازه** روش چاپ دوطرفه را از **چاپ 2 طرفه** انتخاب کنید، سپس **Settings**< **کتابچه** را انتخاب کنید.

#### **اطلاعات مرتبط**

- | "کاغذ برای چاپ دو [رو" در](#page-197-0) صفحه 198
- ♦ "چاپ دوطرفه به صورت دستی انجام <sub>ن</sub>ی شود (Windows)" در صفحه 191

## **چاپ چندین صفحه روی یک برگه**

میتوانید چندین صفحه از اسناد را روی یک صفحه کاغذ چاپ کنید.

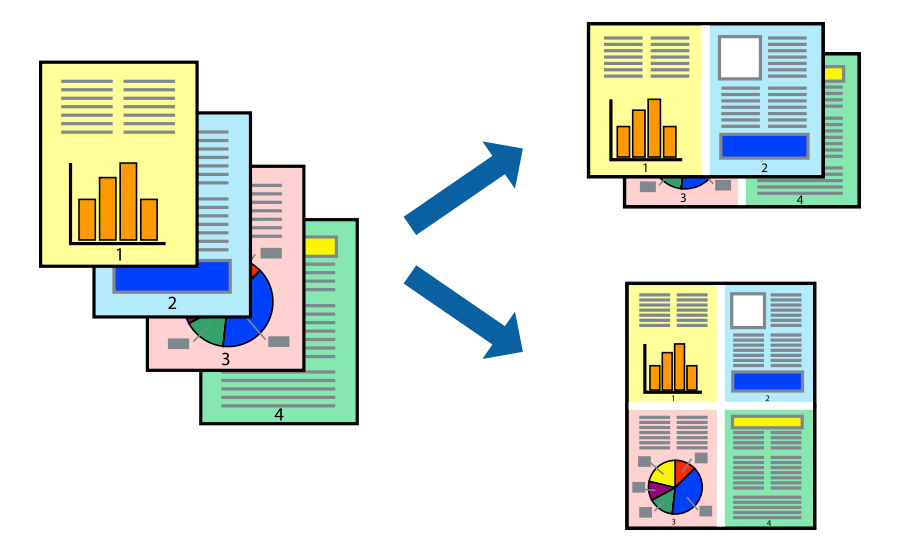

*این ویژگی حین چاپ بدون کادر حاشیه موجود نیست. نکته:* به درایور چاپگر بروید و سپس تنظیامت زیر را اجرا کنید. زبانه **اندازه**> **چند صفحه**>**2 به بالا** و سایر موارد.

### **چاپ برای تناسب اندازه کاغذ**

می توانید برای تناسب اندازه کاغذی که در چاپگر قرار دادید چاپ کنید.

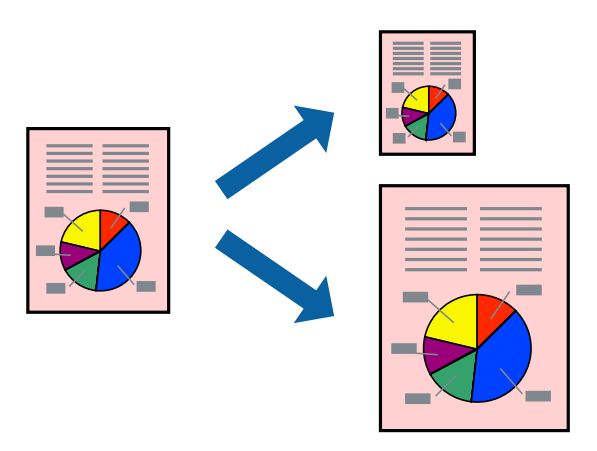

*این ویژگی حین چاپ بدون کادر حاشیه موجود نیست. نکته:*

به درایور چاپگر بروید و سپس تنظیامت زیر را اجرا کنید.

در زبانه **گزینه بیشتر** >**کاغذ خروجی**، اندازه کاغذی را که در دستگاه گذاشته اید انتخاب کنید.

## **چاپ یک سند کوچک یا بزرگ شده با هر میزان بزرگنامیی**

می توانید اندازه سند را بر اساس یک درصد خاص کاهش یا افزایش دهید.

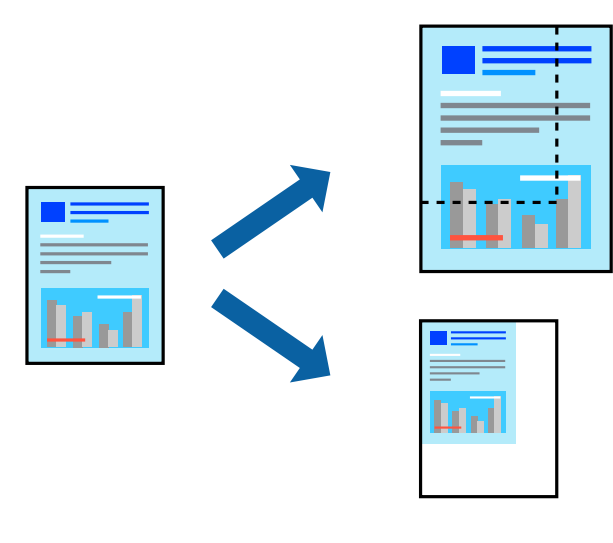

*این ویژگی حین چاپ بدون کادر حاشیه موجود نیست. نکته:*

- در زبانه **گزینه بیشتر** درایور چاپگر، اندازه سند را از تنظیم **اندازه سند** انتخاب کنید. .1
	- اندازه کاغذ مورد نظر را از تنظیم **کاغذ خروجی** انتخاب کنید. .2
- مسیر **کوچک کردن/بزرگ کردن**، **زوم روی** را انتخاب کرده و سپس یک درصد وارد کنید. .3

## **چاپ کردن یک تصویر روی چندین برگه برای بزرگنامیی (ایجاد پوستر)**

این قابلیت به شما امکان میدهد تا یک تصویر را روی چندین بر گه کاغذ چاپ کنید. شما میتوانید یک پوستر بزرگ را از طریق چسباندن آنها به<br>پکدیگر ایجاد کنید.

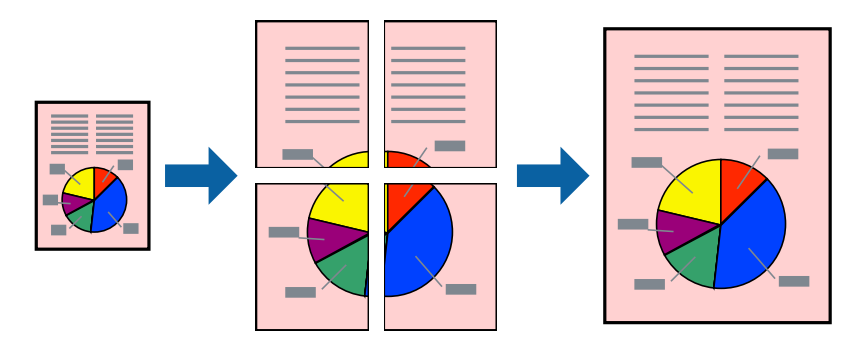

*این ویژگی حین چاپ دوطرفه قابل استفاده نیست. نکته:*

به درایور چاپگر بروید و سپس تنظیامت زیر را اجرا کنید. زبانه **اندازه**> **چند صفحه**>**2x2 پوستر** و سایر موارد.

#### *ایجاد پوسترها از طریق علامتهای ترازبندی همپوشان*

این منونهای از روش ساخت پوستر با انتخاب **2x2 پوستر** و انتخاب **روی هم قرار گرفنت علائم تراز** در **راهنامی برش چاپ** است.

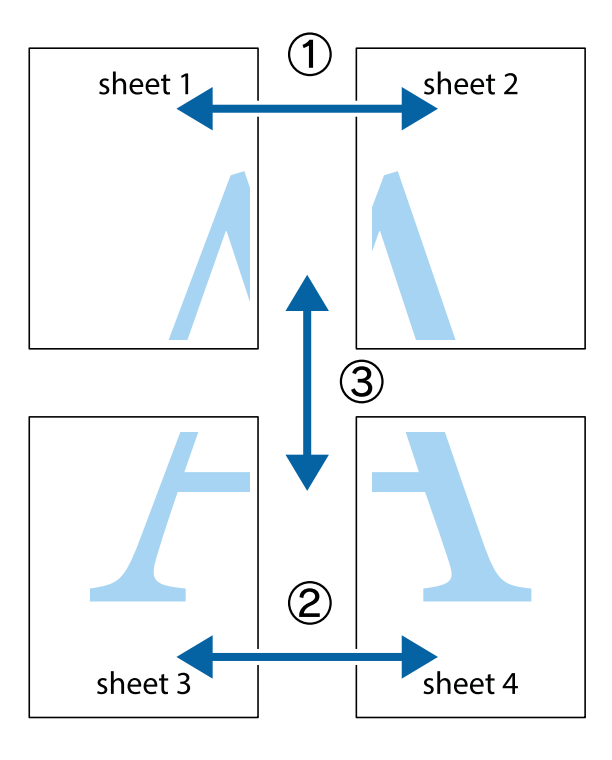

د Sheet 1 و 2 Sheet 2 را آماده کنید. حاشیههای 1 Sheet را از روی خط عمودی آبی که از مرکز تقاطعهای بالا و پایین میگذرد، ببرید.

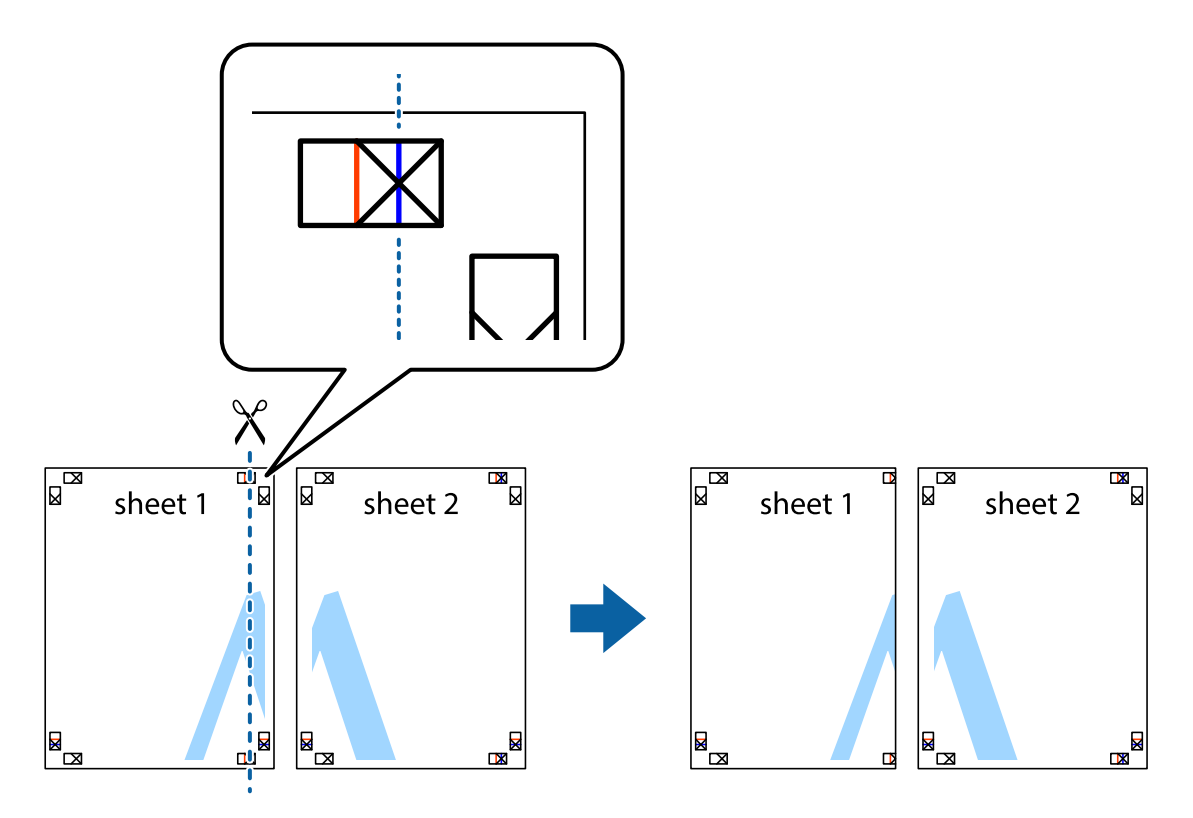

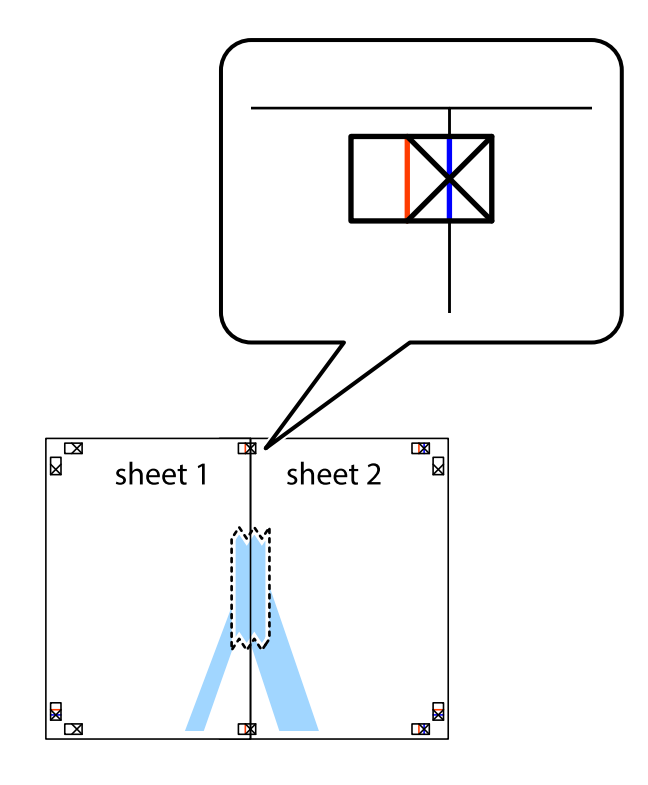

لبه 1 Sheet را در بالای 2 Sheet قرار دهید و علامتهای تقاطع را تراز کنید، سپس موقتاً دو صفحه را از پشت بهم وصل کنید.  $^2$ 

بهم وصل شده را در طول خط قرمز عمودی از علامتهای تراز ببرید (این بار، خط سمت چپ علامتهای بعلاوه).  $^3$ 

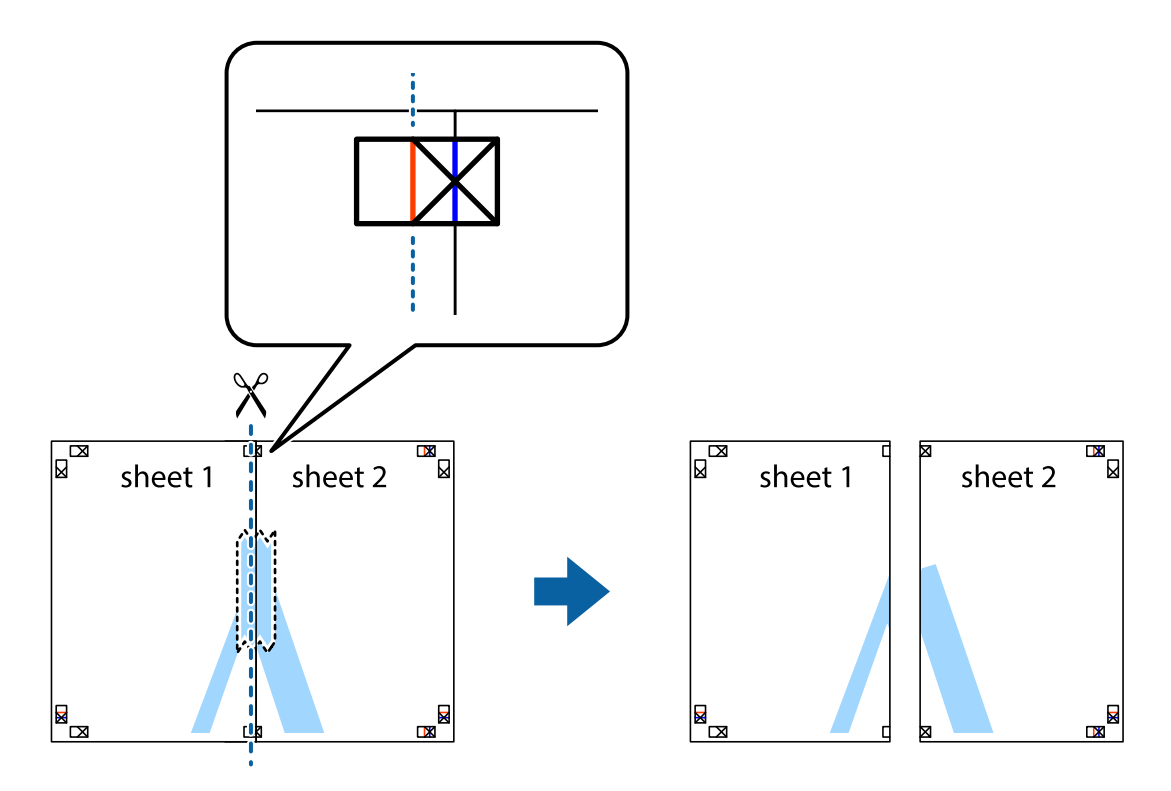

.<br>4. صفحات را از پشت به هم وصل کنید.

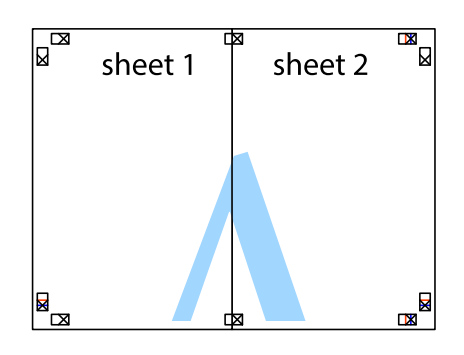

- مراحل 1 تا 4 را برای وصل کردن 3 Sheet و 4 Sheet تکرار کنید. . $^5$
- حاشیههای 1 Sheet و 2 Sheet را در طول خط آبی افقی از قسمت مرکز علامتهای تقاطع راست و چپ ببرید. . $^6$

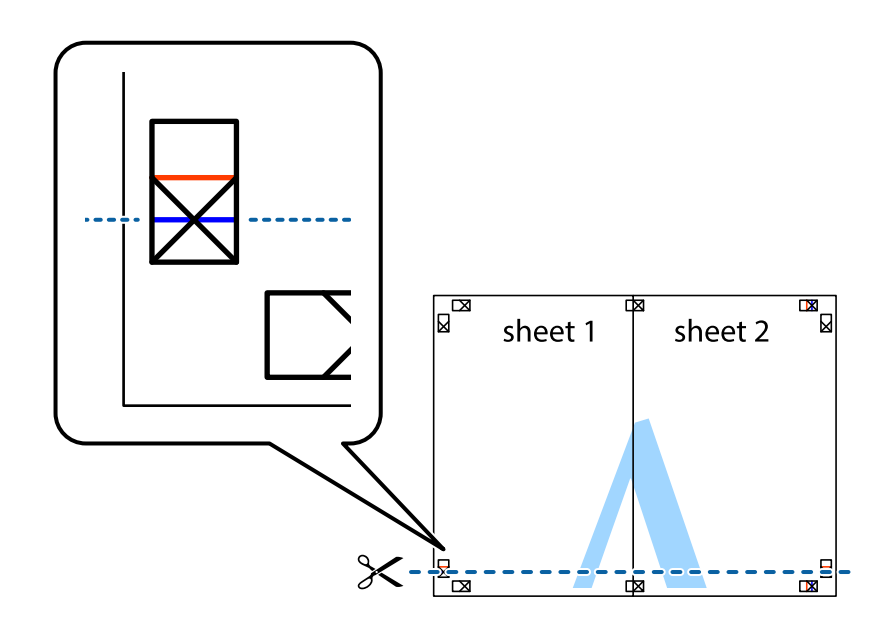

رادراز کنید Sheet و 2 Sheet و Sheet 3 و Sheet 4 قرار داده، علامتهای تقاطع را تراز کنید و سپس موقتاً آنها را پشت به هم وصل . $^{7}$ کنید.

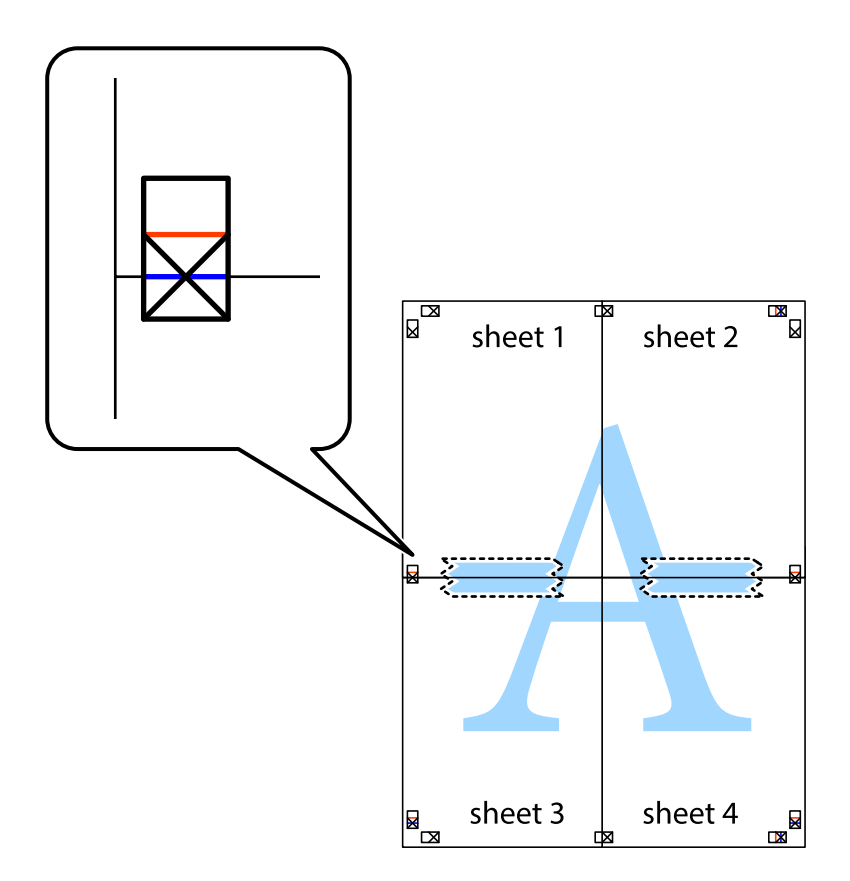

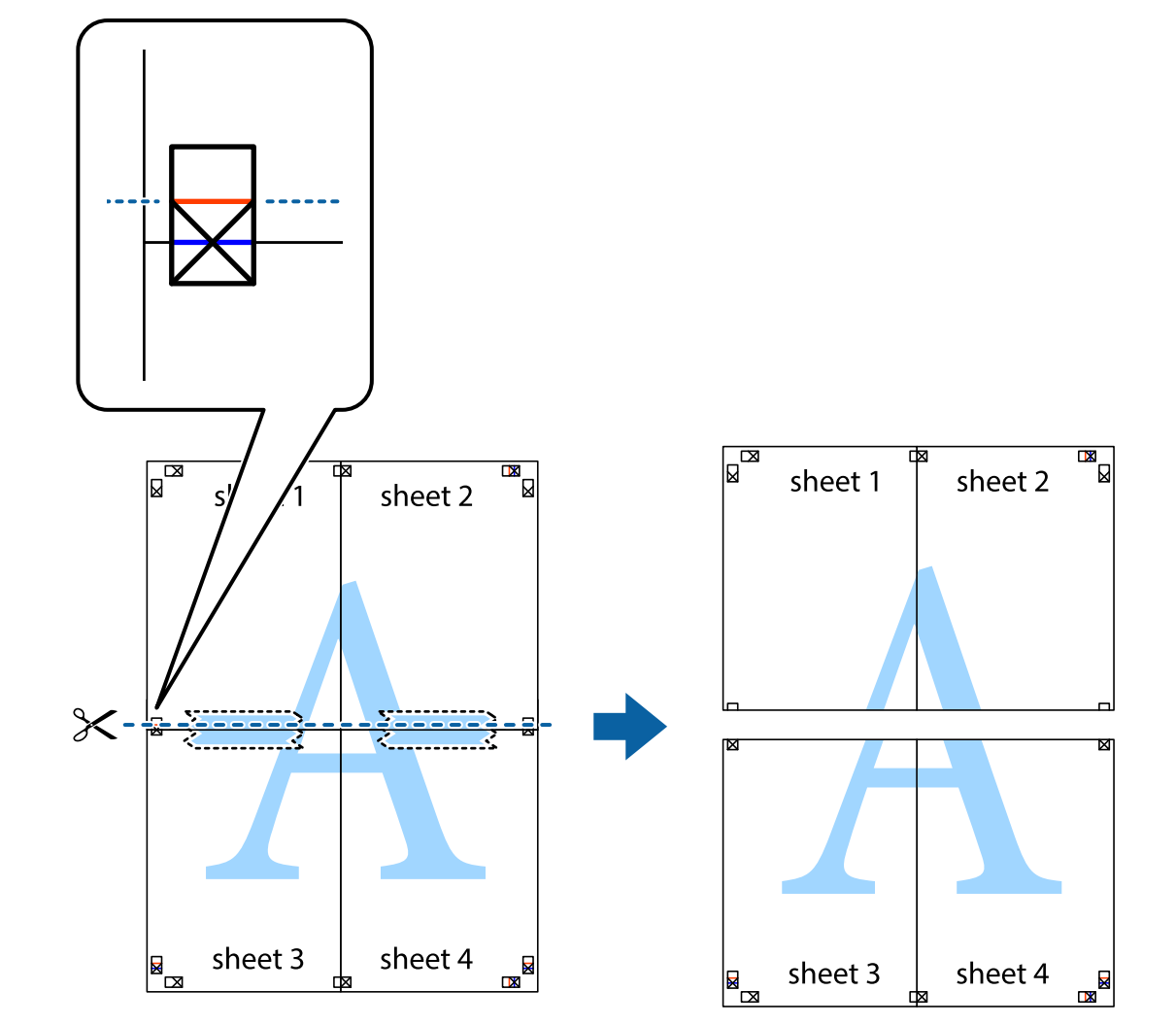

بهم وصل شده را در طول خط قرمز افقی از علامتهای تراز ببرید (این بار، خط بالای علامتهای باضافه). . $8$ 

و.<br>... صفحات را از پشت به هم وصل کنید.

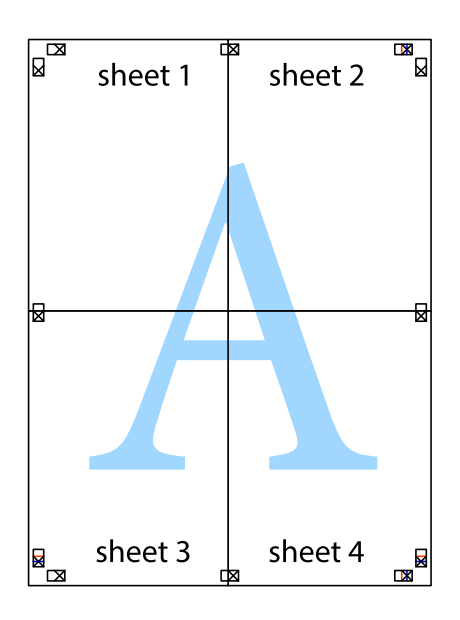

حاشیههای باقیمانده را در طول راهنمای بیرونی ببرید.  $^{10}\,$ 

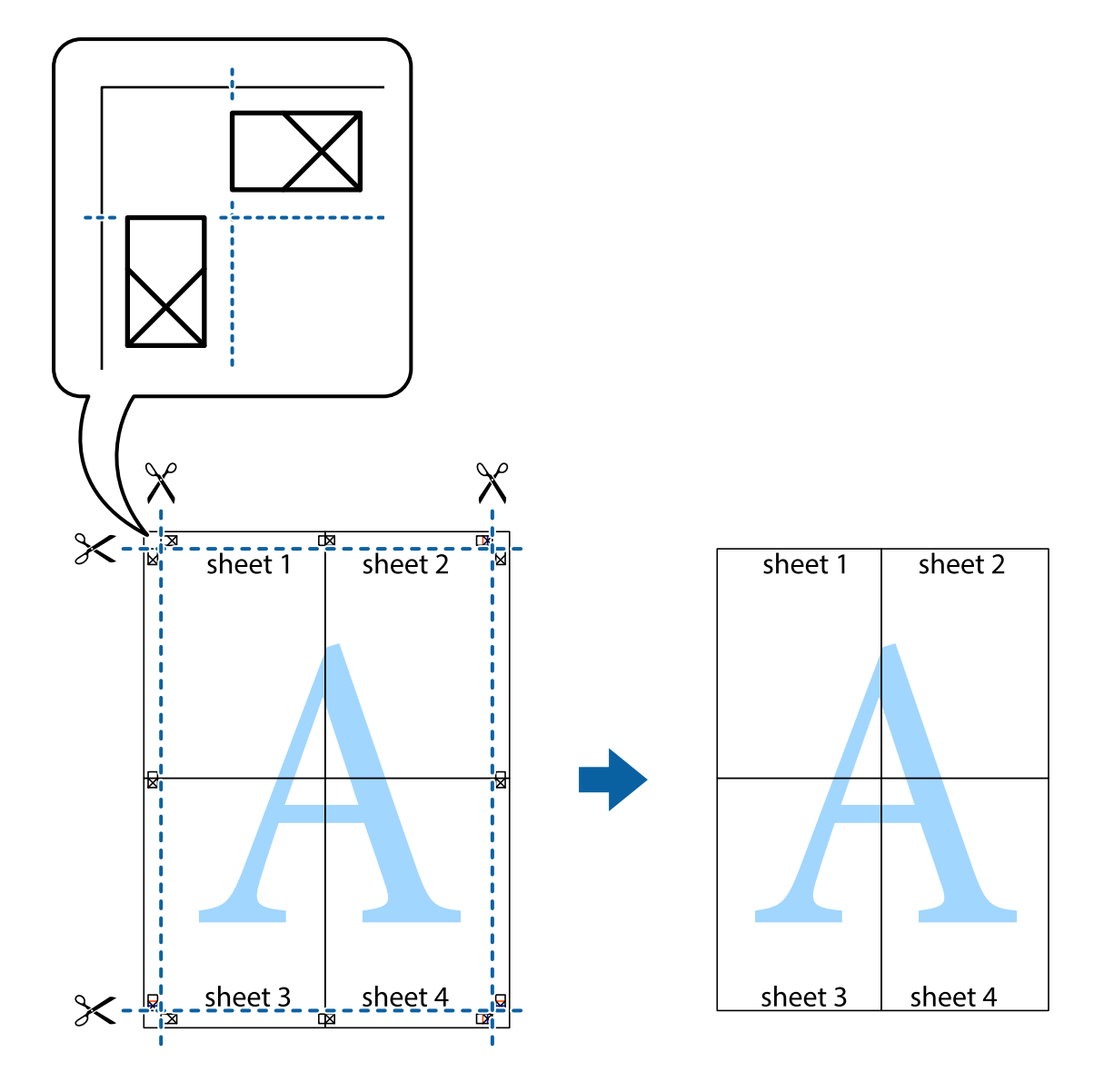

## **چاپ کردن با سربرگ و تهبرگ**

می توانید اطلاعاتی مانندنام کاربری و تاریخ چاپ را به عنوان سربرگ و ته برگ چاپ کنید.

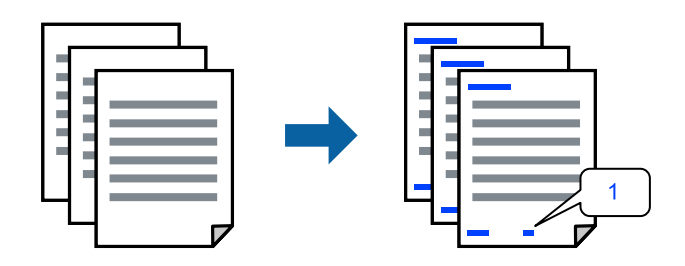

به درایور چاپگر بروید و سپس تنظیامت زیر را اجرا کنید. زبانه **گزینه بیشتر** >**ویژگی های ته نقش** > **سرصفحه/پاصفحه**

## **چاپ کردن همزمان چندین فایل**

Job Arranger Lite به شما اجازه میدهد چند فایل را که با برنامه مختلفی ایجاد شدهاند ترکیب کرده و آنها را به عنوان یک کار چاپی تکی چاپ<br>کنید. می توانید تنظیمات چاپ فایل های ترکیبی، مانند چیدمان چند-صفحهای و چاپ دورو را تعیین

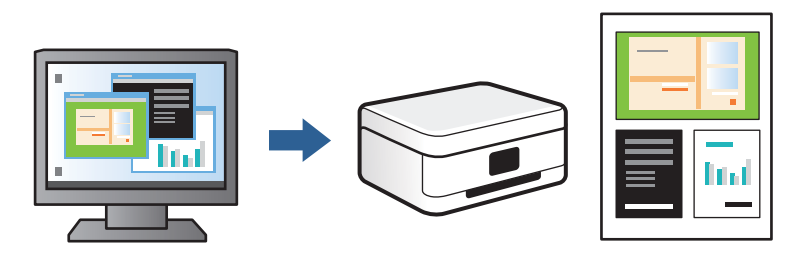

- در زبانه **اندازه** درایور چاپگر، **Lite Arranger Job** انتخاب کنید و روی **تائید** کلیک کنید. .1
	- روی **چاپ** کلیک کنید. .2

با شروع کار چاپ، پنجره Lite Arranger Job ظاهر میشود.

- در پنجره Job Arranger Lite باز شده، فایلی را که میخواهید با فایل فعلی ترکیب کنید باز کنید و سپس مراحل بالا را تکرار . مَایید.
- اگر کار چاپ افزوده شده به چاپ پروژه در پنجره Job Arranger Lite را انتخاب میکنید، میتوانید آرایش صفحه را ویرایش کنید.  $^4$ 
	- برای شروع کار چاپ، روی گزینه **چاپ کردن** از منوی **فایل** کلیک کنید. .5

#### *نکته:*

اگر پنجره *Job Arranger Lite ر*ا پیش از افزودن همه دادههای چاپ به چاپ پروژه ببندید، کار چاپ جاری لغو میشود. روی گزینه **ذخیره کردن**<br>از منوی **فایل** کلیک کنید تا کار جاری ذخیره شود. پسوند فایل ذخیره شده *«ecl»* است.

برای باز کردن کار چاپ، روی **Job Arranger Lite د**ر زبانه **نگهداری** درایور چاپگر کلیک کنید تاپنجره Job Arranger Lite باز شود. سپس، **باز**<br>**کردن** را از منوی **فایل** برای انتخاب فایل انتخاب کنید.

### **تنظیم رنگ چاپ**

می توانید رنگهای استفاده شده در کار چاپ را تنظیم کنید. این تنظیامت برای همه دادههای اسناد قابل استفاده نیست.

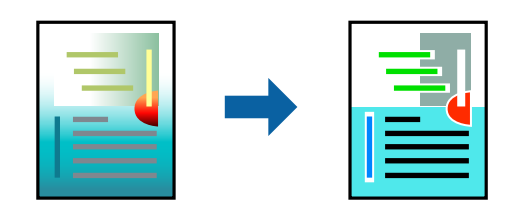

به درابور چاپگر بروید و سپس تنظیمات زیر را اجرا کنید. زبانه**گزینه بیشتر** >**تصحیح رنگ** > **سفارشی** >**پیشرفته** و سایر موارد.

## **چاپ کردن برای تاکید بر خطوط باریک**

میتوانید خطوط باریکی را که چاپ منیشوند، ضخیم کنید.

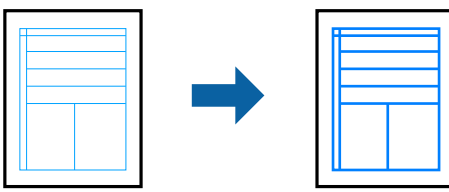

<span id="page-67-0"></span>به درایور چاپگر بروید و سپس تنظیامت زیر را اجرا کنید. زبانه **گزینه بیشتر** >**تصحیح رنگ** >**گزینه های تصویر**> **درشت کردن خطوط نازک**

### **چاپ کردن تهنقش**

می توانید یک ته نقش مانند "محرمانه" را روی کار چاپی چاپ کنید. همینطور میتوانید ته نقش خود را اضافه کنید.

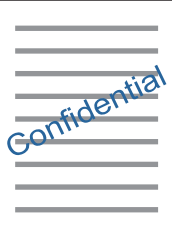

*این ویژگی حین چاپ بدون کادر حاشیه موجود نیست. نکته:*

به درایور چاپگر بروید و سپس تنظیامت زیر را اجرا کنید. زبانه **گزینه بیشتر** >**ویژگی های ته نقش** > **طرح آب**

## **چاپ عکسها از دستگاههای هوشمند**

شام میتوانید اسناد را از یک دستگاه هوشمند مانند یک تلفن هوشمند یا تبلت چاپ کنید.

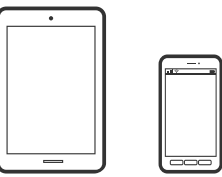

#### **چاپ با استفاده از Panel Smart Epson**

Epson Smart Panel یک برنامه است که به شما امکان می دهد کارهای چاپ را به راحتی انجام دهید، از جمله چاپ، کپی یا اسکن از دستگاه هوشمند مانند تلفن هوشمند یا تبلت. می توانید چاپگر و دستگاه هوشمند را از طریق شبکه بی سیم به یکدیگر وصل کنید، سطوح جوهر و

وضعیت چاپگر را بررسی کرده و در صورت بروز خطا، راه حل ها را بررسی کنید. همچنین می توانید با ثبت کپی دلخواهتان به راحتی کپی کنید.

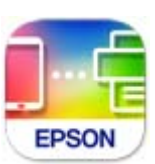

ازURL یا کد QR زیر، Panel Smart Epson را نصب کنید. <https://support.epson.net/smpdl/>

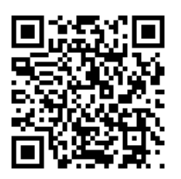

Epson Smart Panel را راه اندازی کنید، سپس منوی چاپ را از صفحه اصلی انتخاب کنید.

#### **چاپ اسناد از طریق AirPrint**

AirPrint چاپ بیسیم فوری از iPhone، iPad، iPod لمسی و Mac بدون نیاز به نصب درایورها یا دانلود نرمافزار را امکانپذیر می کند.

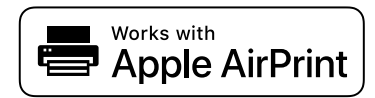

*نکته:*

اگر پیامهای پیکربندی کاغذ را در پانل کنترل چاپگر خود غیرفعال کردهاید، غیتوانید از AirPrint استفاده کنید. برای فعالسازی پیامها، در صورت<br>لزوم، به لینک زیر مراجعه کنید.

کاغذ را در چاپگر قرار دهید. .1

["بارگذاری](#page-29-0) کاغذ در کاست کاغذ [1"](#page-29-0) در [صفحه](#page-29-0) 30 ["بارگذاری](#page-33-0) کاغذ در کاست کاغذ [2"](#page-33-0) در [صفحه](#page-33-0) 34 ["بارگذاری](#page-37-0) کاغذ در سینی ورودی کاغذ از عقب" در صفحه 38

- واپگر خود را برای چاپ بیسیم راهاندازی کنید. لینک زیر را مشاهده کنید.  $^2$ [https://epson.sn](https://epson.sn/?q=2)
- دستگاه Apple خود را به همان شبکه بیسیمی وصل کنید که چاپگرتان به آن متصل است.  $^3$ 
	- از دستگاه خود در چاپگر خود اقدام به چاپ  $\dot{}$ ایید.  $^4$ *برای اطلاع از جزئیات، به صفحه AirPrint در وبسایت Apple مراجعه کنید. نکته:*

#### **اطلاعات مرتبط**

| "چاپ ممکن نیست علیرغم آنکه اتصال برقرار شده است [\(iOS "\(در](#page-135-0) صفحه 136

#### **چاپ با استفاده از Enabler Print Epson**

<span id="page-69-0"></span>میتوانید سند، ایمیل، عکس و صفحات وب را مستقیماً از تلفن Android یا تبلت (Android v4.4 یا بالاتر) به صورت بیسیم چاپ کنید. با طی<br>کردن چندین مرحله، دستگاه Android شما چاپگر Epson متصل به شبکه بیسیم را شناسایی میکند.

برنامه Enabler Print Epson را از Play Google جستجو و نصب کنید.

به **تنظیمات** دستگاه Android خود بروید و پس از انتخاب گزینه **چاپ** برنامه Epson Print Enabler را فعال کنید. از یک برنامه Android<br>مانند Chrome روی آیکن منو ضربه بزنید و همه محتویات صفحه را چاپ کنید.

*اگر چاپگر خود رامنیبینید، روی همه چاپگرها ضربه بزنید <sup>و</sup> چاپگر خود را انتخاب کنید. نکته:*

### **چاپ با استفاده از Service Print Mopria**

Service Print Mopria چاپ بیسیم فوری از طریق تلفنهای هوشمند یا تبلتهای Android را میسر میسازد. برنامه Service Print Mopria را از Play Google نصب کنید.

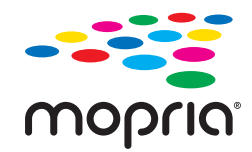

جهت اطلاع از جزئیات بیشتر، از طریق آدرس https://mopria.org به وبسایت Mopria مراجعه کنید.

## **چاپ روی برچسب DVD/CD**

## **چاپ کردن عکس روی برچسب DVD/CD**

عکس ذخیره شده در دستگاه حافظه را میتوانید انتخاب و روی برچسب DVD/CD چاپ کنید.

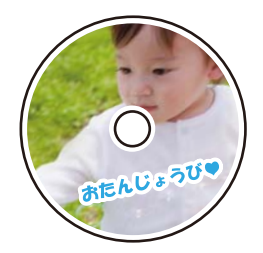

**چند چاپ** > **کپی در** > **DVD/CDچاپ روی DVD/CD**

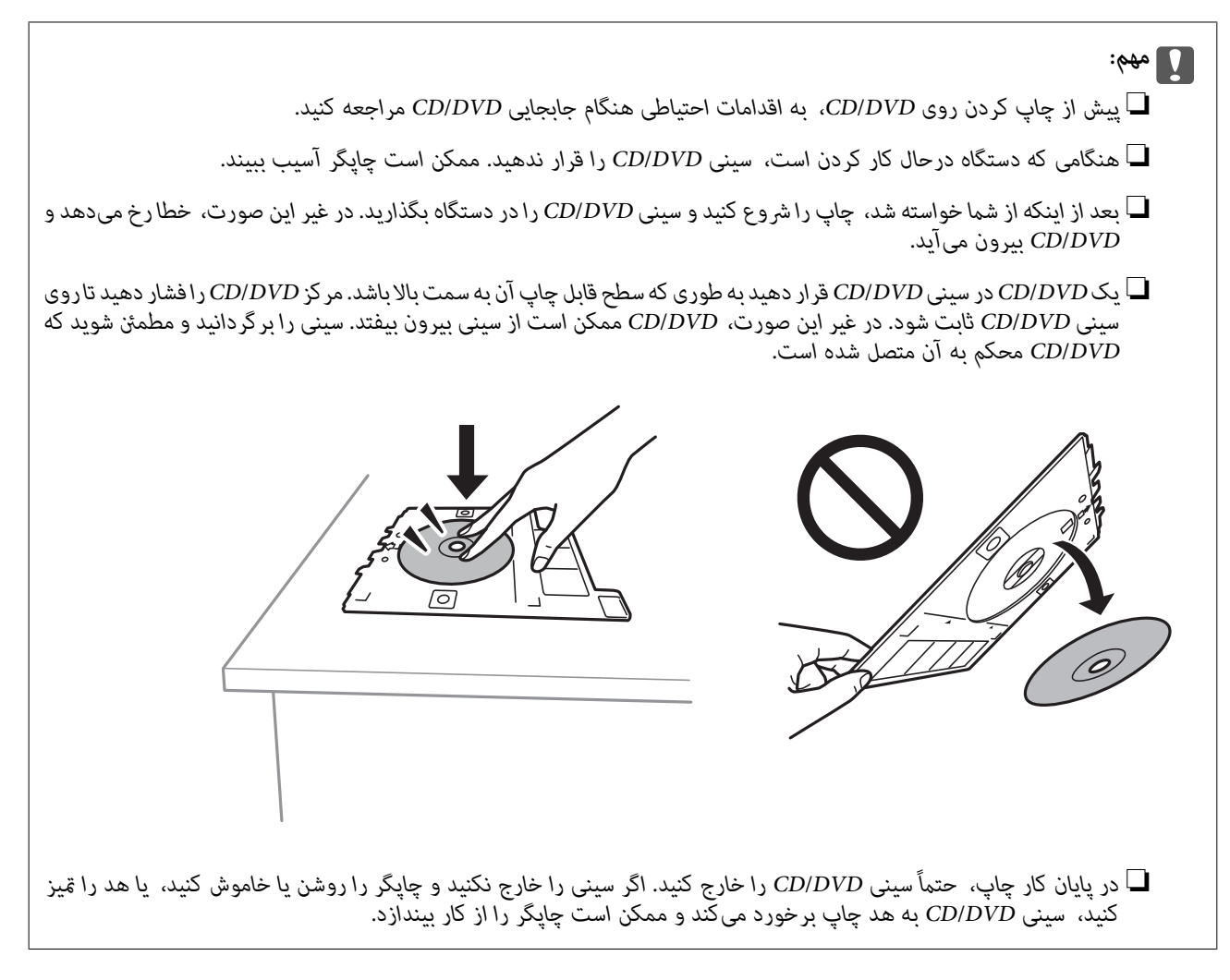

#### *نکته:*

\_<br>ل\_ وقتی قطر خارجی و داخلی را تغییر میدهید، گزینه را در گوشه بالا سمت راست صفحه انتخاب غایید و سپس **سی دی درونی/بیرونی** را .<br>انتخاب کنید. قطر داخلی و خارجی را از طریق ملک از تنظیم کنید و سپس گزینه **تأیید** را انتخاب کنید. با انتخاب مقدار درون کادر و استفاده از<br>صفحه کلید روی صفحه نیز میتوانید قطر را تنظیم کنید.

میتوانید مقدار 114 تا 120 میلیمتر را به عنوان قطر خارجی و 18 تا 46 میلیمتر را به عنوان قطر داخلی با گامهای 1 میلیمتری وارد کنید.

- ▲ پس از چاپ برچسب دیسک، قطر داخلی و قطر خارجی که تنظیم کردهاید به مقادیر پیشفرض بر میگردند. مقادیر پیشفرض را میتوانید از طریق<br>مسیر **تنظیم > تنظیمات چایگر > سی دی درونی/بیرونی** تغییر دهید.
	- در هنگام وارد کردن سینی درون چاپگر ممکن است اندکی مقاومت حس کنید. این وضع طبیعی است و باید سینی را به طور افقی وارد<br>کنید.

#### **اطلاعات مرتبط**

- | ["گزینههای](#page-48-0) منو برای چاپ کردن از پانل کنترل" در صفحه 49
- | ["اقدامات](#page-41-0) احتیاطی هنگام جابجایی [DVD/CD](#page-41-0) ["](#page-41-0)در [صفحه](#page-41-0) 42

## **چاپ کردن عکس روی روکش قاب دیسک**

<span id="page-71-0"></span>میتوانید عکسهای موجود در دستگاه حافظه رابه آسانی روی روکش قاب دیسک چاپ کنید. عکس روکش را روی کاغذ A4 چاپ کنید و آن را به<br>اندازه قاب دیسک برش دهید.

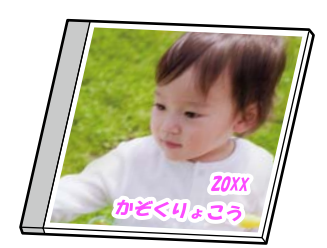

**چند چاپ** > **کپی در** > **DVD/CDچاپ روی جلد پلاستیکی**

**اطلاعات مرتبط** | ["گزینههای](#page-48-0) منو برای چاپ کردن از پانل کنترل" در صفحه 49

## **چاپ کردن عکس روی برچسب DVD/CD با استفاده +Photo Epson**

با +Epson Photo می توانید به راحتی عکس هایی با کیفیت بالا را با چیدمان های مختلف روی برچسب ها و جلدهای CD/DVD چاپ<br>کنید. برای اطلاعات بیشتر به راهنمای برنامه مراجعه کنید.

بعد از شروع چاپ، دستورالعمل های روی صفحه را برای وارد کردن DVD/CD دنبال کنید.

## **چاپ کردن صفحات وب**

## **چاپ کردن صفحات وب از یک رایانه**

+Epson Photo به شما امکان میدهد صفحات وب را نمایش دهید، ناحیه خاصی را بچینید و سپس ویرایش کرده و چاپ نمایید. برای اطلاعات<br>پیشتر به راهنمای برنامه مراجعه کنید.

## **چاپ کردن صفحات وب از دستگاههای هوشمند**

ازURL یا کد QR زیر، Panel Smart Epson را نصب کنید. <https://support.epson.net/smpdl/>

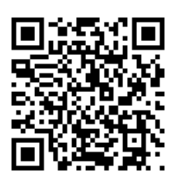

صفحه وب موردنظر برای چاپ را در برنامه مرورگر وب خود باز کنید. از منوی برنامه مرورگر روی ا**شتراک گذاری** ضربه بزنید، Smart Panel را<br>انتخاب کنید و سپس چاپ را شروع کنید.
# **چاپ کردن موارد مختلف**

### **چاپ کردن کاغذهای الگودار (کاغذ طراحی)**

<span id="page-72-0"></span>میتوانید انواع کاغذهای طراحی را با استفاده از الگوهای ذخیره شده در چاپگر، نظیر حاشیهها و طرحهای نقاط توپر چاپ کنید. همچنین میتوانید الگوهای سند اصلی را به همراه یک عکس از دستگاه حافظه چاپ کنید. به این ترتیب میتوانید از کاغذ به شکلهای گوناگونی نظیر تهیه جلدکتاب، کاغذکادو و غیره استفاده کنید. برای مشاهده جزئیات مربوط به نحوه ایجاد طرحهای خودتان به وبسایت زیر مراجعه کنید.

[https://epson.sn](https://epson.sn/?q=2)

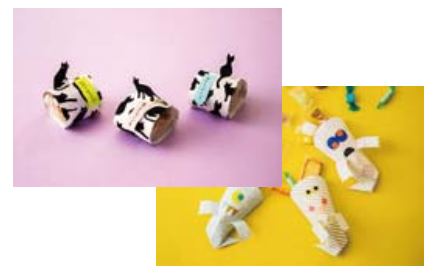

**چند چاپ** >**نوشت افزار شخصی** >**کاغذ طراحی** *Print Creative Epson به شام امکان میدهد تا کاغذ طراحی را به همراه الگوهای مختلف چاپ کنید. نکته: آن را میتوانید از طریق صفحه اصلی Panel Smart Epson نصب کنید.*

> **اطلاعات مرتبط** | ["گزینههای](#page-48-0) منو برای چاپ کردن از پانل کنترل" در صفحه 49

### **چاپ کردن کاغذ خطدار**

میتوانید برخی انواع کاغذ خطدار، کاغذ شطرنجی یا کاغذ موسیقی را چاپ کنید و برای خود دفتر یادداشت یا کلاسوری بسازید.

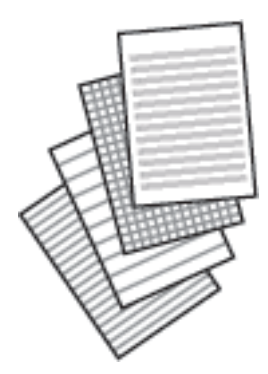

**چند چاپ** >**نوشت افزار شخصی** >**کاغذ خط کشی شده**

**اطلاعات مرتبط**

| ["گزینههای](#page-48-0) منو برای چاپ کردن از پانل کنترل" در صفحه 49

## **چاپ کردن کاغذ تحریر**

میتوانید به آسانی کاغذ تحریر را چاپ کنید و عکس موجود در دستگاه حافظه را به عنوان تصویر زمینه آن قرار دهید. عکس به صورت روشن<br>چاپ میشود تا به راحتی بتوان روی آن نوشت.

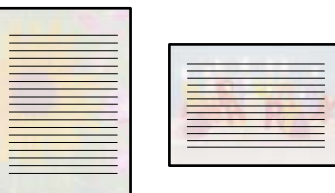

**چند چاپ** >**نوشت افزار شخصی** >**Papers Writing**

**اطلاعات مرتبط**

| ["گزینههای](#page-48-0) منو برای چاپ کردن از پانل کنترل" در صفحه 49

### **چاپ کردن جدول**

میتوانید به آسانی جدول ماهیانه، Weekly یا روزانه چاپ کنید.

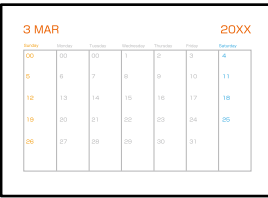

**چند چاپ** >**نوشت افزار شخصی** >**برنامه زمانی**

**اطلاعات مرتبط**

| ["گزینههای](#page-48-0) منو برای چاپ کردن از پانل کنترل" در صفحه 49

# **چاپ کردن تقویم با عکس**

میتوانید به آسانی با عکس موجود در دستگاه حافظه تقویم چاپ کنید.

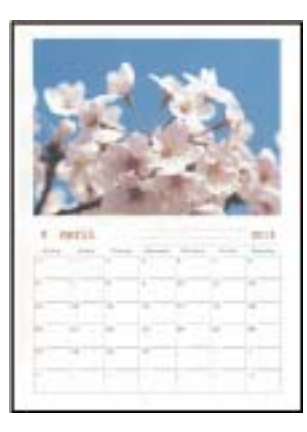

**چند چاپ** >**نوشت افزار شخصی** >**تقویم**

**اطلاعات مرتبط** | ["گزینههای](#page-48-0) منو برای چاپ کردن از پانل کنترل" در صفحه 49

# **چاپ کردن یک کارت پیام**

میتوانید عکسهای موجود در دستگاه حافظه را به آسانی روی کارتهای پیام اصلی چاپ کنید.

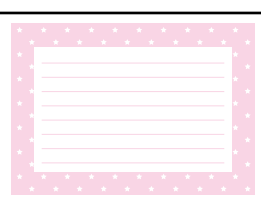

**چند چاپ** >**نوشت افزار شخصی** >**کارت پیام**

**اطلاعات مرتبط**

| ["گزینههای](#page-48-0) منو برای چاپ کردن از پانل کنترل" در صفحه 49

# **چاپ کردن یک کتاب رنگی عکسدار**

با استخراج فقط خطوط خارجی عکسها یا تصاویر میتوانید عکس چاپ کنید. بدین ترتیب میتوانید کتاب رنگآمیزی بسازید.

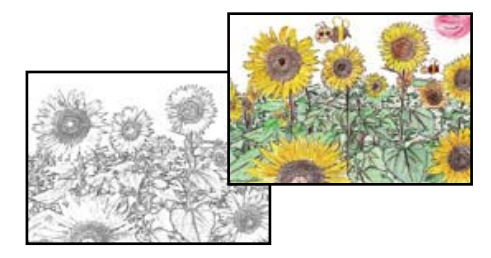

**چند چاپ** >**کتابچه نقاشی**

*نکته:*

پیش از استفاده از اسناد مشمول حق نسخهبر داری برای ایجاد کتاب رنگ آمیزی باید از دارنده حق نسخهبر داری اجازه بگیرید، مگر این که کتاب برای<br>مصر ف شخصی (در منزل یا مکانهای محدود) تهیه شود.

#### **اطلاعات مرتبط**

| ["گزینههای](#page-48-0) منو برای چاپ کردن از پانل کنترل" در صفحه 49

# **چاپ کردن از طریق سرویس ابری**

با استفاده از سرویس Epson Connect که در اینترنت موجود است میتوانید از طریق تلفن هوشمند، تبلت یا لپ تاپ، در هر زمان و مکانی<br>اقدام به چاپ غایید. برای استفاده از این سرویس لازم است کاربر و چاپگر در Epson Connect ثبت شوند.

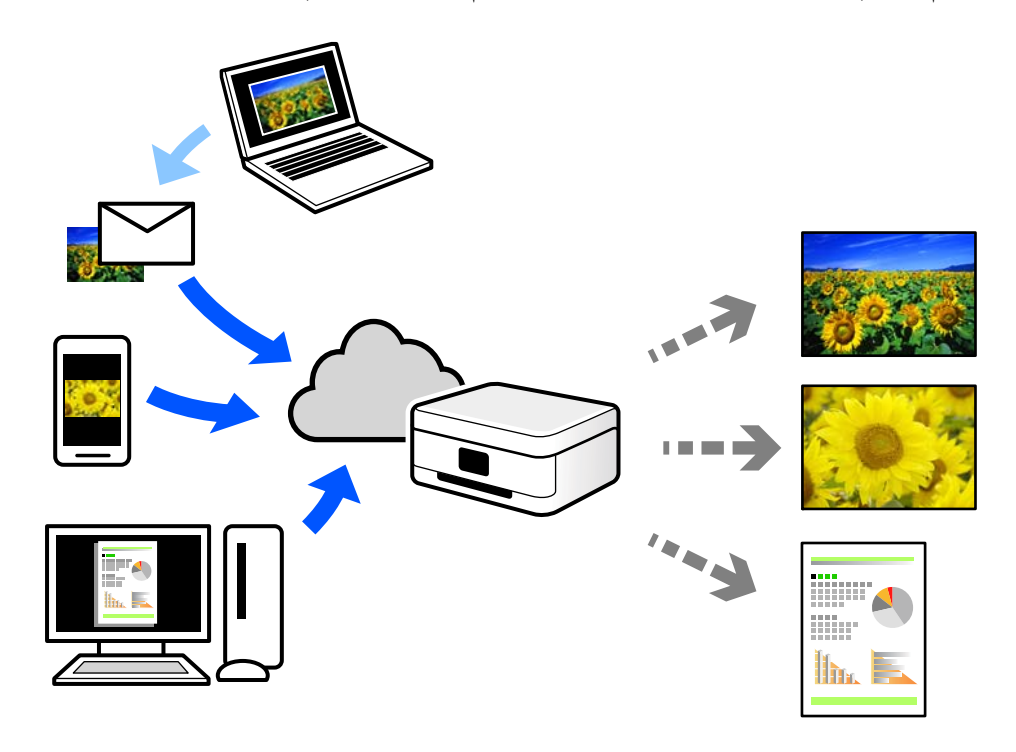

ویژگیهای موجود در اینترنت به شرح زیر میباشند.

#### Email Print❏

وقتی یک پیام ایمیل حاوی پیوستهایی مانند اسناد یا تصاویر را به یک آدرس ایمیل تخصیص داده شده به چاپگر ارسال میکنید، میتوانید<br>ایمیل مذکور را به همراه پیوستهای آن از موقعیتهای راه دور در چاپگر خانگی یا کاری خود چاپ غایید.

#### Epson iPrint❏

این برنامه برای iOS و Android تهیه شده است و امکان چاپ یا اسکن کردن از یک تلفن هوشمند یا تبلت را فراهم میسازد. اسناد، تصاویر<br>و وب سایت ها را می توانید با ارسال مستقیم آنها به یک چاپگر متصل به همان شبکه محلی بی سیم چاپ غای

#### Remote Print Driver❏

این یک درایور اشتراک گذاشته شده تحت پشتیبانی "درایور چاپ راه دور" است. وقتی از یک موقعیت راه دور با یک چاپگر چاپ<br>میکنید، قادر خواهید بود چاپگر را در ینجره برنامههای معمول تغییر داده و چاپ کنید.

برای مشاهده اطلاعات بیشتر در خصوص نحوه راهاندازی یا چاپ، به درگاه وب Epson Connect مراجعه کنید.

<https://www.epsonconnect.com/>

(فقطاروپا) [http://www.epsonconnect.eu](http://www.epsonconnect.eu/)

**کپی کردن**

<span id="page-76-0"></span>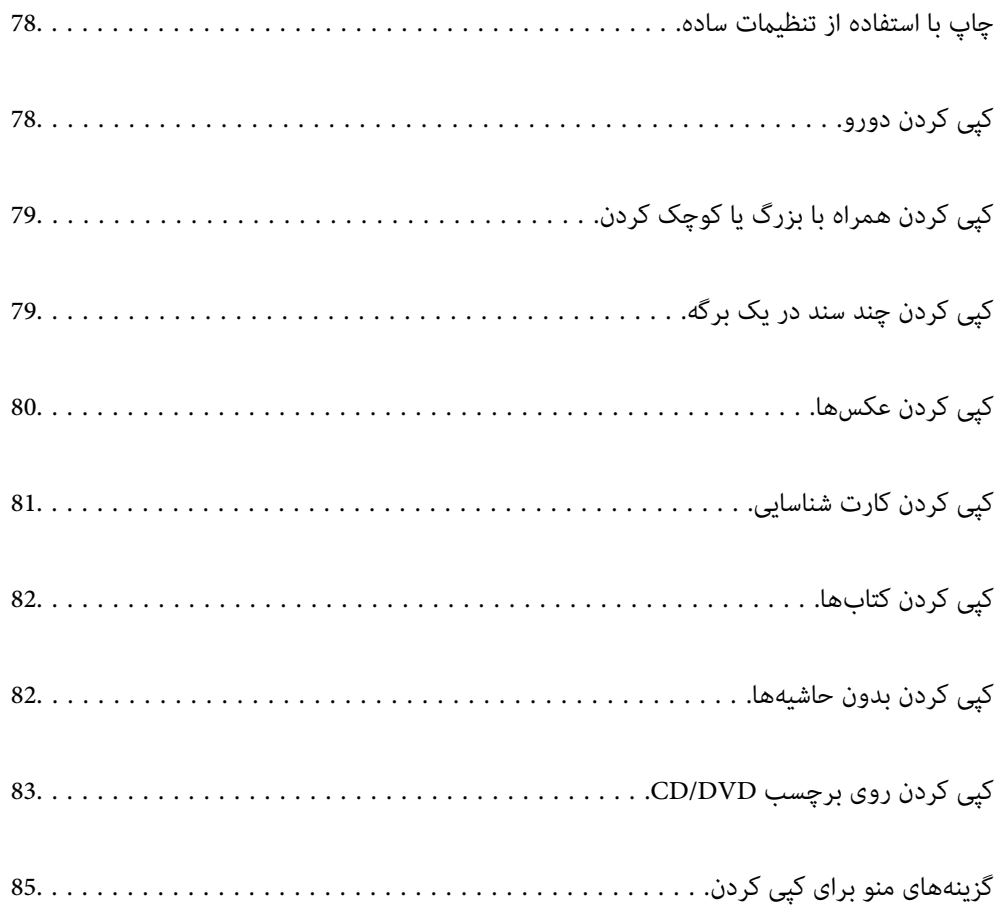

# **چاپ با استفاده از تنظیامت ساده**

<span id="page-77-0"></span>این بخش نحوه استفاده از منوی **کپی** در پانل کنترل برای کپی کردن اسناد اصلی را توضیح میدهد.

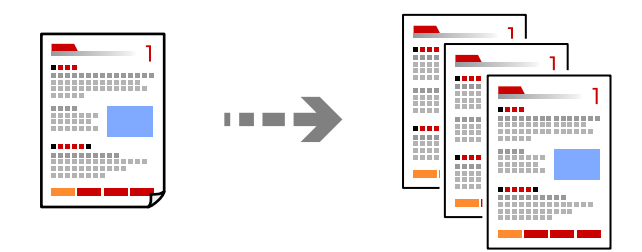

- کاغذ را در چاپگر قرار دهید. .1 ["بارگذاری](#page-29-0) کاغذ در کاست کاغذ [1"](#page-29-0) در [صفحه](#page-29-0) 30 ["بارگذاری](#page-33-0) کاغذ در کاست کاغذ [2"](#page-33-0) در [صفحه](#page-33-0) 34 ["بارگذاری](#page-37-0) کاغذ در سینی ورودی کاغذ از عقب" در صفحه 38
	- اسناد اصلی را بارگذاری کنید. . $^2$ "قرار دادن [اسناد" در](#page-44-0) صفحه 45
	- .<br><sup>3.</sup> **کیی** در پانل کنترل را انتخاب کنید.
	- د. کپی رنگی یا کپی تکرنگ را انتخاب کنید. . $^4$ 
		- تعداد کپی را وارد کنید.  $^5$
- د روی گزینه $\bigcirc$  ضربه بزنید. . $^6$ *رنگ، اندازه <sup>و</sup> کادر حاشیه تصویر کپی شده، کمی با سند اصلی متفاوت است. نکته:*

**اطلاعات مرتبط** | ["گزینههای](#page-84-0) منو برای کپی کردن" در صفحه 85

# **کپی کردن دورو**

اسناد مختلف را در هر دو روی کاغذ کپی میکند.

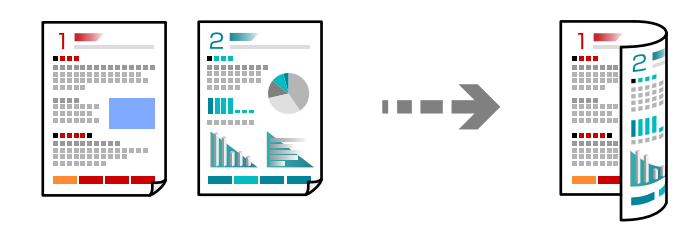

**کپی** > (2>1 طرفه)

**اطلاعات مرتبط**

| ["گزینههای](#page-84-0) منو برای کپی کردن" در صفحه 85

# <span id="page-78-0"></span>**کپی کردن همراه با بزرگ یا کوچک کردن**

اسناد اصلی را میتوانید با بزرگنمایی معین کپی کنید.

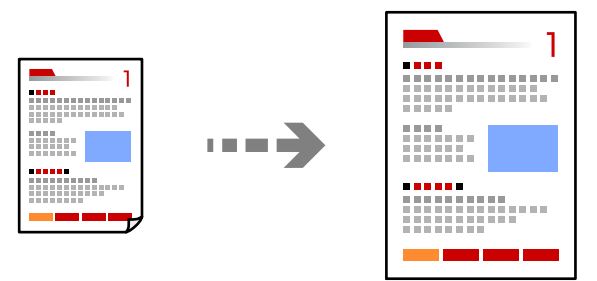

زبانه **کپی** >**تنظیامت پیشرفته**>**زوم**

**اطلاعات مرتبط**

| ["گزینههای](#page-84-0) منو برای کپی کردن" در صفحه 85

# **کپی کردن چند سند در یک برگه**

دو سند یک رو را روی یک برگه یک رو با چیدمان دوتایی کپی میکند.

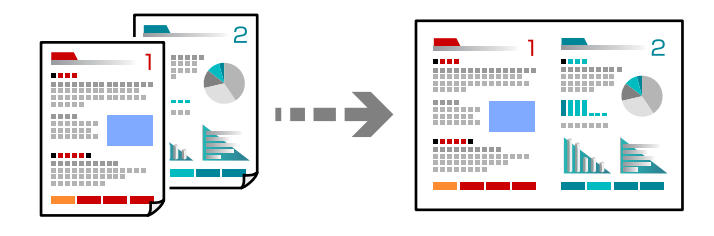

زبانه **کپی** >**تنظیامت پیشرفته**>**Page-Multi**

**اطلاعات مرتبط**

| ["گزینههای](#page-84-0) منو برای کپی کردن" در صفحه 85

# **کپی کردن عکسها**

<span id="page-79-0"></span>عکسها را میتوانید به راحتی کپی کنید. همچنین میتوانید رنگ عکسهای محو شده را بازیابی کنید.

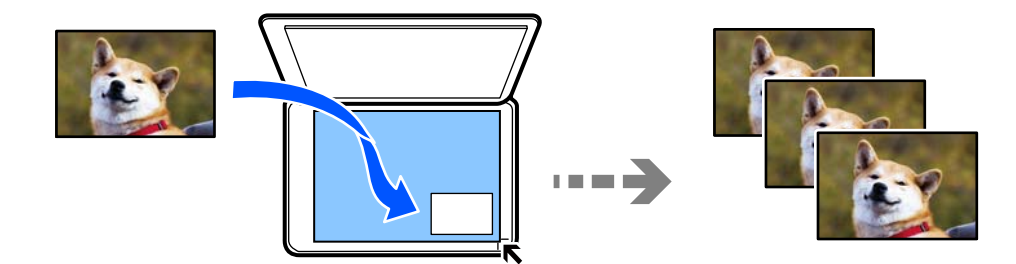

**چند چاپ** > **چند نسخه**>**کپی/بازگرداندن عکسها**

کوچکترین اندازه سند که میتوانید کپی کنید، 40×30 میلی متر است.  $\Box$ 

عکسها را با فاصله 5 میلیمتر از علامت گوشه شیشه اسکن<sub>ر</sub> قرار دهید. شما میتوانید چندین عکس با اندازههای مختلف قرار دهید.

هنگامی قرار دادن عکسهای متعدد، یک فاصله حداقل 5 میلیمتری بین عکسها در نظر بگیرید. $\Box$ حداکرث اندازه: 15×10 سانتیمتر (6×4 اینچ)

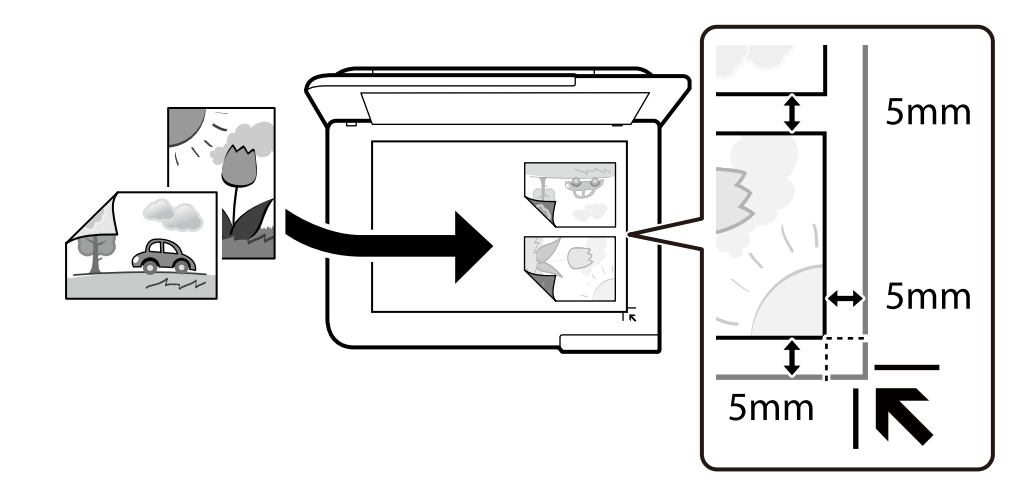

### **گزینههای منوی مربوط به تنظیامت کاغذ و چاپ برای کپی کردن عکسها**

بازیابی رنگ:

رنگ عکسهای محو شده را بازیابی میکند.

تنظیم کاغذ:

منبع کاغذ مورد استفاده را انتخاب کنید. با انتخاب ➡، اندازه و نوع کاغذ قرار داده شده را انتخاب کنید.

تنظیم حاشیه:

❏بدون حاشیه

بدون ایجاد حاشیه در اطراف لبهها کپی میکند. تصویر کمی بزرگ میشود تا حاشیهها از لبه کاغذ حذف شوند. مقدار<br>بزرگ&ایی را در تنظیم گسترش انتخاب کنید.

❏با حاشیه با قرار دادن حاشیه در اطراف لبهها کپی میکند.

پاک کردن همه تنظیامت:

تنظیمات کپی را به مقادیر پیشفرض بازنشانی میکند.

### **گزینههای منوی مربوط به تنظیم عکس برای کپی کردن عکسها**

تنظیم عکس:

<span id="page-80-0"></span>انتخاب **تصحیح عکس** باعث ایجاد تصاویر واضحتر و رنگهای درخشانتر از طریق تنظیم خودکار کنتراست، اشباع و روشنایی<br>دادههای تصویر اصلی میشود.

:Filter

در وضعیت تکرنگ کپی میکند.

بریدن/درشتنایی:

بخشی از عکس مورد نظر برای کپی را بزرگ میکند.

حذف ویرایش:.

ویرایش دقیق عکس.

# **کپی کردن کارت شناسایی**

هر دو طرف کارت شناسایی را اسکن میکند و در یک طرف یک کاغذ اندازه 4A کپی میکند.

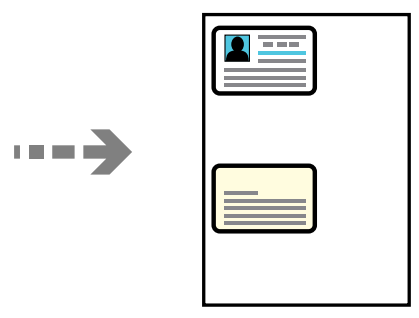

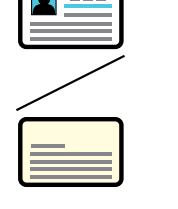

**چند چاپ** > **چند نسخه**>**کارت شناسایی**

<span id="page-81-0"></span>سند را به صورت رو به پایین قرار دهید و آن را به سمت علامت گوشه بلغزانید. کارت شناسایی را با فاصله 5 میلیمتر از علامت گوشه شیشه<br>اسکنر قرار دهید.

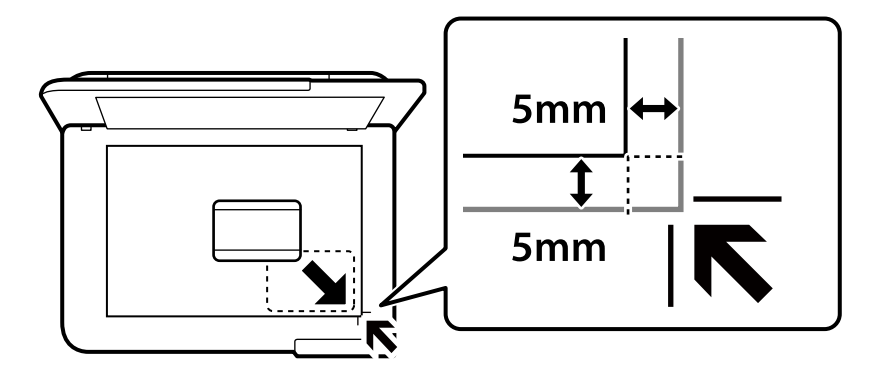

**اطلاعات مرتبط**

| ["گزینههای](#page-84-0) منو برای کپی کردن" در صفحه 85

# **کپی کردن کتابها**

دو صفحه رویی 4A یک کتاب و غیره را روی یک برگ کاغذ کپی میکند.

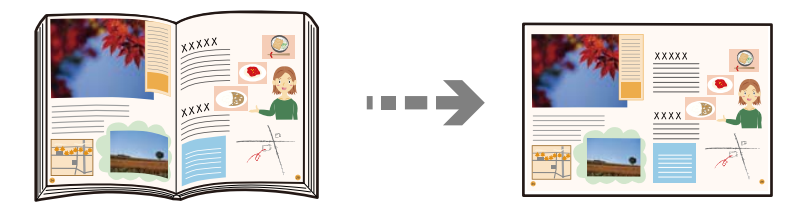

**چند چاپ** > **چند نسخه**>**کپی کتاب**

**اطلاعات مرتبط** | ["گزینههای](#page-84-0) منو برای کپی کردن" در صفحه 85

# **کپی کردن بدون حاشیهها**

بدون ایجاد حاشیه در اطراف لبهها کپی میکند. تصویر کمی بزرگ میشود تا حاشیهها از لبه کاغذ حذف شوند.

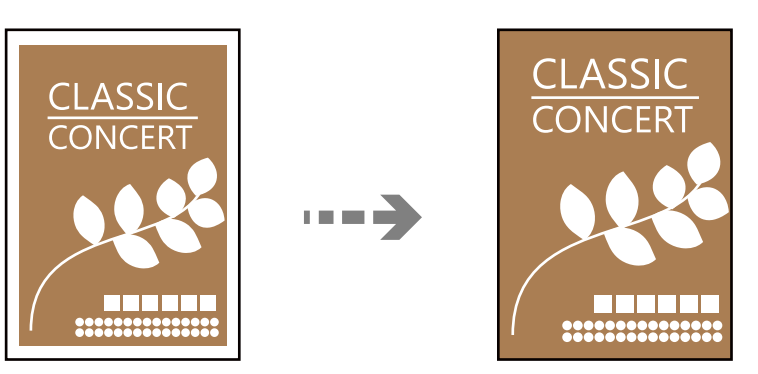

**چند چاپ** > **چند نسخه**>**کپی بدون حاشیه**

**اطلاعات مرتبط** | ["گزینههای](#page-84-0) منو برای کپی کردن" در صفحه 85

# **کپی کردن روی برچسب DVD/CD**

<span id="page-82-0"></span>برچسب دیسک یا اسناد چهارگوش مانند عکس را میتوانید روی برچسب DVD/CD چاپ کنید.

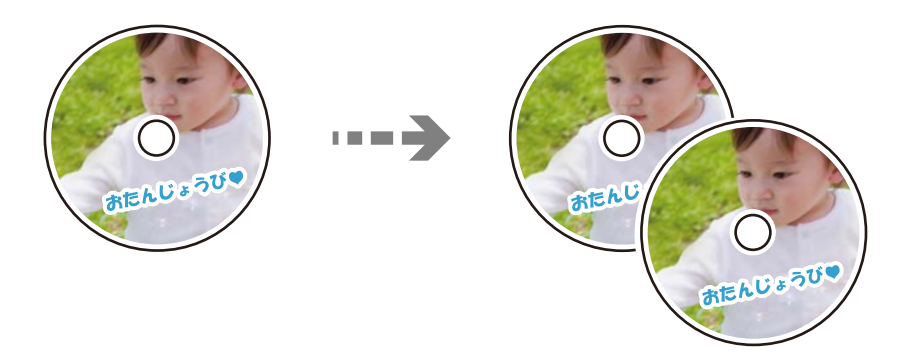

**چند چاپ** > **کپی در** > **DVD/CDکپی در DVD/CD**

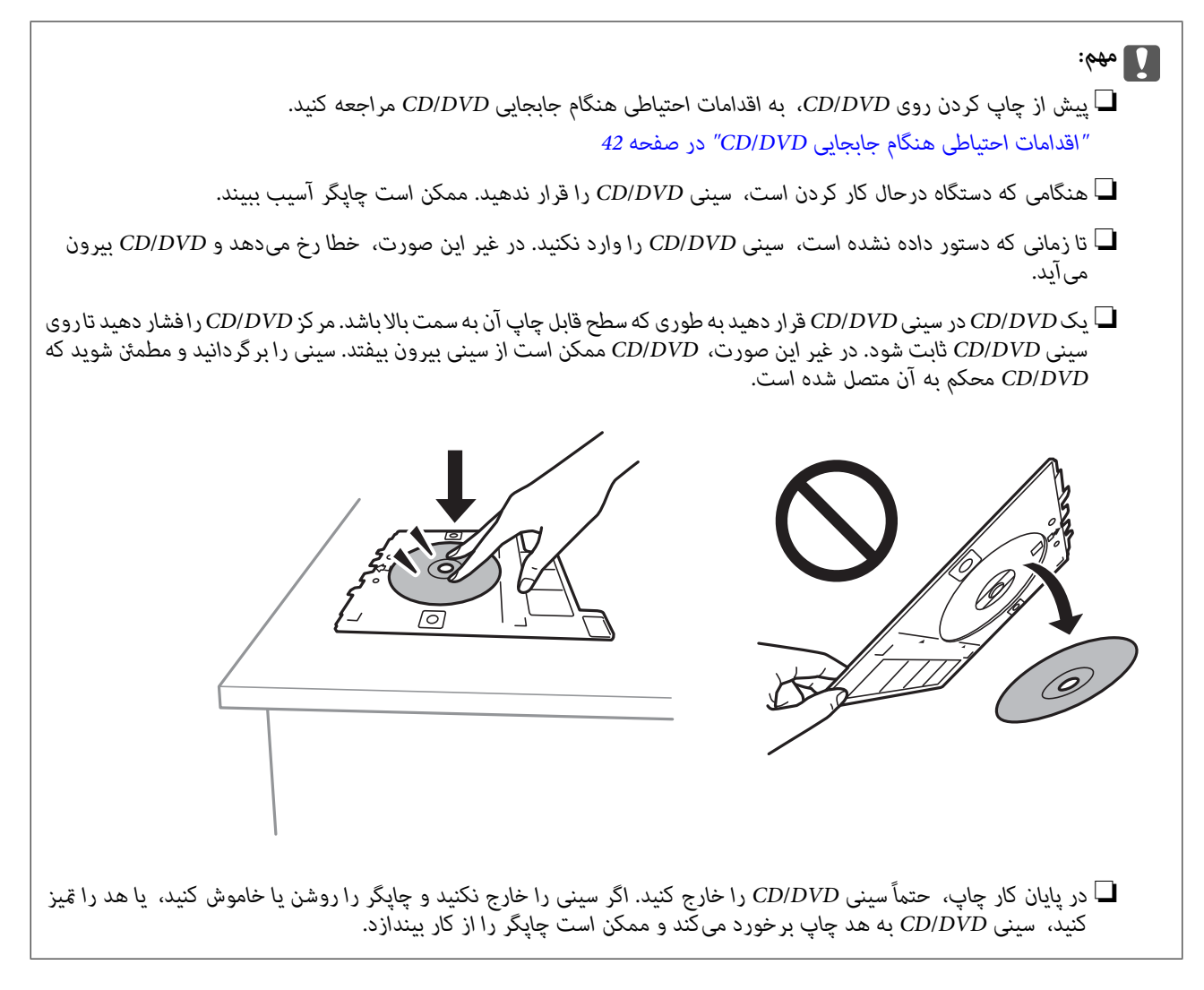

#### *نکته:*

میتوانید مقدار *114* تا *120* میلیمتر را به عنوان قطر خارجی و 18 تا 46 میلیمتر را به عنوان قطر داخلی با گامهای 1 میلیمتری وارد کنید.

قطرها را چاپ برچسب دیسک، قطر خارجی و قطر داخلی که تنظیم کردهاید به مقادیر پیشفرض بر میگردند. لازم است هر بار که چاپ میکنید، این<br>قطرها را تنظیم کنید.

*"گزینههای منو برای کپی در DVD/CD "در صفحه 84*

- ــا برای چاپ کردن سند آزمایشی، **چاپ آزمایشی روی کاغذ 297** *x 13 میلی* **متر** را انتخاب کنید و کاغذ ساده 44 را در کاست کاغذ قرار<br>دهید. تصویر نتیجه چاپ را میتوانید پیش از چاپ کردن روی برچسب CD/DVD ببینید.
	- در هنگام وارد کردن سینی درون چاپگر ممکن است اندکی مقاومت حس کنید. این وضع طبیعی است و باید سینی را به طور افقی وارد<br>کنید.

❏ *برای مشاهده تصویر اسکن شده را انتخاب کنید. میتوانید موقعیت چاپ را روی صفحه پیش-منایش تنظیم کنید.*

### **گزینههای منو برای کپی در DVD/CD**

درونی، بیرونی:

محدوده چاپ را مشخص کنید. تا 120 میلیمتر برای قطر خارجی و حداقل 18 میلیمتر برای قطر داخلی را میتوانید مشخص کنید. بسته به تنظیم، ممکن است CD/DVD یا سینی CD/DVD آلوده شوند. محدوده را طوری مشخص کنید که با ناحیه قابل<br>چاپ CD/DVD متناسب باشد.

```
چاپ روی DVD/CD، چاپ آزمایشی روی کاغذ 297 x 210 4A میلی متر:
```
<span id="page-84-0"></span>انتخاب کنید که چاپ روی CD/DVD یا چاپ آزمایشی روی کاغذ ساده A4 انجام بگیرد. هنگام انتخاب **چاپ آزمایشی روی**<br>**کاغذ 297 x 42 A میلی متر** میټوانید نتیجه چاپ را پیش از چاپ کردن روی CD/DVD ببینید.

(تنظیم موقعیت چاپ):

اسکن کردن سند را آغاز میکند و تصویر اسکن شده را نمایش میدهد. میتوانید موقعیت چاپ را روی صفحه پیش-نمایش تنظیم کنید.

رنگی:

سند را به صورت رنگی کپی میکند.

سیاه و سفید:

سند را به صورت سیاه و سفید (تکرنگ) کپی میکند.

(تراکم):

وقتی صفحه کپی شده کم رنگ است، سطح تراکم را افزایش میدهد. وقتی جوهر لکه ایجاد میکند، سطح تراکم را کاهش می،دهد.

کیفیت:

کیفیت کپی را انتخاب کنید. انتخاب **زیاد** چاپ با کیفیتی بالاتر را ارائه میدهد، اما سرعت چاپ ممکن است آهستهتر شود. اگر میخواهید با کیفیتی بسیار بالاتر روی کاغذ ساده چاپ کنید، گزینه **هترین** را انتخاب *غ*ایید. توجه داشته باشید که ممکن است<br>سرعت چاپ به میزان قابل توجهی کاهش یابد.

پاک کردن همه تنظیامت:

تنظیمات کپی را به مقادیر پیشفرض بازنشانی میکند.

# **گزینههای منو برای کپی کردن**

گزینههای زبانه **کپی** و زبانه **تنظیامت پیشرفته** بسته به منو انتخاب شده متفاوت است.

پیش مایش:

تصویر اسکن شده را برای ایجاد پیشمنایش نتایج کپی نشان میدهد.

سیاه و سفید:

سند را به صورت سیاه و سفید (تکرنگ) کپی میکند.

رنگی:

سند را به صورت رنگی کپی میکند.

(2>1 طرفه):

ے $_{1>1}$ یک رو $_{1}$ یک سمت سند را روی یک برگه یک رو کپی میکند. ❏2>1 طرفه دو سند یک رو را روی دو سمت یک کاغذ تکی کپی میکند. جهت سند و موقعیت صحافی کاغذ را انتخاب کنید.

### (تراکم):

وقتی صفحه کپی شده کم رنگ است، سطح تراکم را افزایش میدهد. وقتی جوهر لکه ایجاد میکند، سطح تراکم را کاهش میدهد.

### (زوم):

نسبت بزرگ مایی یا کوچک مایی را تنظیم می کند. با توجه به نوع کاغذ و سند مورد نظر برای چاپ، ذره بین را از منو انتخاب<br>کنید. وقتی از اندازه های کاغذ مختلفی استفاده می کنید، مقداری عددی را برای مشخص کردن بزرگنمایی وارد کنید.

### (تنظیم کاغذ):

منبع کاغذ مورد استفاده را انتخاب کنید. با انتخاب  $\blacksquare$ ، اندازه و نوع کاغذ قرار داده شده را انتخاب کنید.

#### :Multi-Page

❏صفحه تک

یک سند اصلی یک رو را روی یک تکبرگ کپی میکند.

❏2 به بالا

دو سند یک رو را روی یک برگه یک رو با چیدمان دوتایی کپی میکند.

❏غیرفعال

سمت روی یک صفحه کتاب را در یک برگه یکرو کپی میکند. این منو تنها در منوی کپی کتاب منایش داده میشود.

 $2$ -up $\Box$ 

دو صفحه روی یک کتاب و غیره را در یک برگ کاغذ یکرو کپی میکند. این منو تنها در منوی کپی کتاب *غ*ایش داده<br>میشود.

#### کیفیت:

کیفیت کیی را انتخاب کنید. انتخاب **زیاد** چاپ با کیفیتی بالاتر را ارائه میدهد، اما سرعت چاپ ممکن است آهستهتر شود. اگر میخواهید با کیفیتی بسیار بالاتر روی کاغذ ساده چاپ کنید، گزینه **هترین** را انتخاب *غ*ایید. توجه داشته باشید که ممکن است<br>سرعت چاپ به میزان قابل توجهی کاهش یابد.

#### حذف پس زمینه:

رنگ کاغذ (رنگ پس زمینه) سند اصلی را تشخیص میدهد و رنگ را حذف کرده یا از شدت آن می کاهد. بسته به میزان تیرگی و<br>روشنایی رنگ ممکن است حذف یا کاهش شدت آن صورت نگیرد.

#### گسترش:

با کپی بدون حاشیه، تصویر کمی بزرگ میشود تا حاشیهها از لبه کاغذ حذف شوند. میزان بزرگمنایی تصویر را انتخاب .<br>کنید.

#### پاک کردن همه تنظیامت:

تنظیمات کپی را به مقادیر پیشفرض بازنشانی میکند.

# **اسکن**

<span id="page-86-0"></span>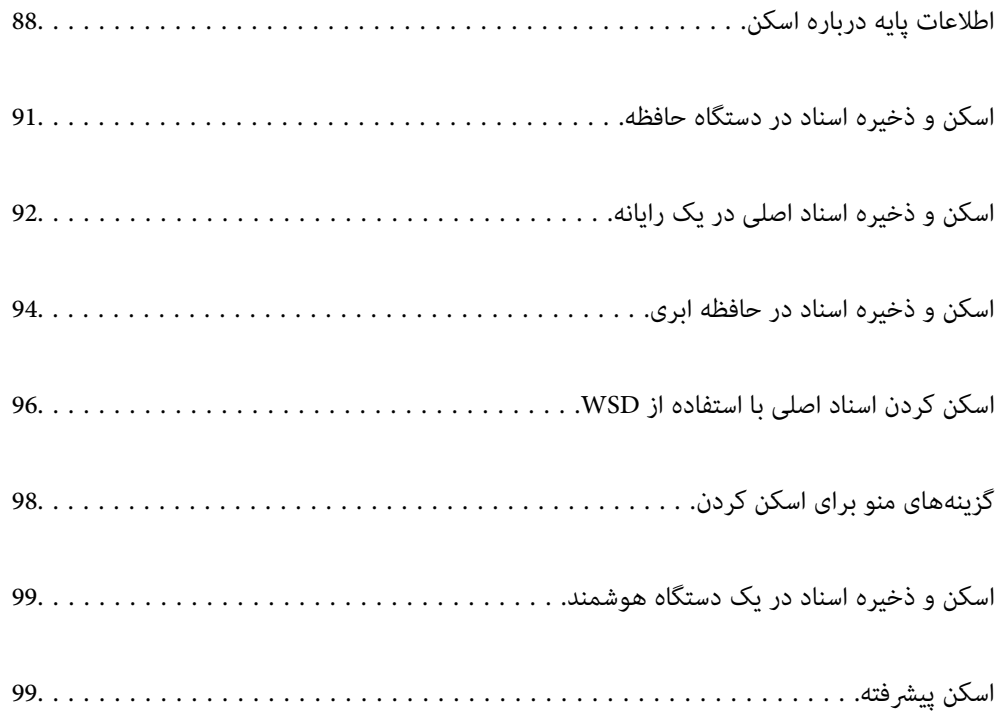

# **اطلاعات پایه درباره اسکن**

### **«اسکن کردن» به چه معناست؟**

<span id="page-87-0"></span>«اسکن کردن» به فرآیند تبدیل اطلاعات بصری دادههای کاغذی (برای مثال، اسناد، بریدههای مجلات، عکسها، طراحیهای دستی و موارد<br>مشابه) به دادههای تصویری دیجیتال گفته میشود. شام میتوانید دادههای اسکنشده را به صورت تصویر دیجیتال در قالبهایی مانند JPEG یا PDF ذخیره کنید.

سپس میتوانید تصویر را چاپ کنید، با ایمیل ارسال کنید و کارهای مشابه دیگر انجام دهید.

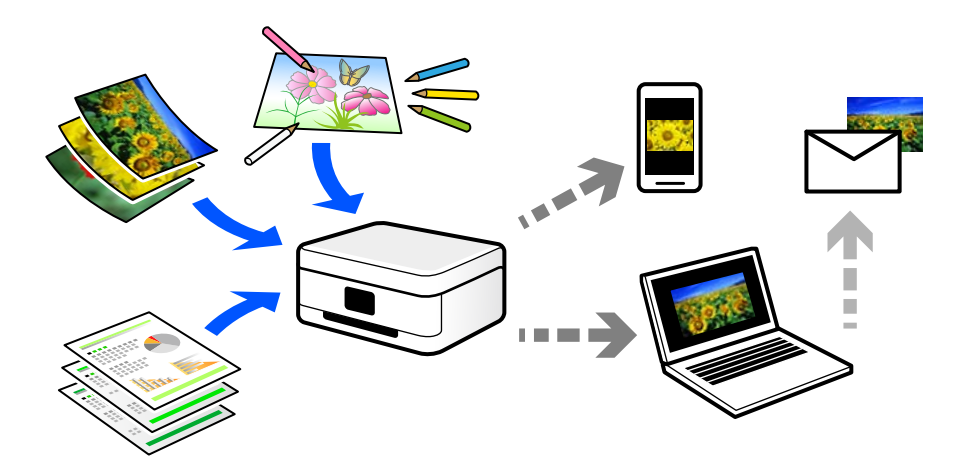

### **کاربردهای اسکن**

عملکرد اسکن را میتوانید به روشهای مختلف استفاده کنید تا کارهایتان راحتتر انجام گیرند.

- ❏با اسکن کردن یک سند کاغذی و تبدیل آن به دادههای دیجیتال میتوانید آن را در یک رایانه یا یک دستگاه هوشمند مطالعه کنید.
- ❏با اسکن کردن بلیتها یا اطلاعیهها و تبدیل آنها به دادههای دیجیتال میتوانید اسناد اصلی را دور بریزید و از شلوغی محیط بکاهید.
- ابا اسکن کردن اسناد مهم میتوانید از آنها نسخه پشتیبان در سرویسهای ابری یا سایر حافظههای ذخیرهسازی ایجاد کنید تا در صورتی که استفه ویجیتال آنها در سورتی که<br>اصل آنها را از دست دادید، به نسخه دیجیتال آنها دسترسی داشته باشی
	- عکسها یا اسناد اسکنشده را میتوانید از طریق ایمیل برای دوستانتان ارسال کنید. **[**
- یا اسکن کردن طراحیهای دستی و موارد مشابه میتوانید آنها را در رسانههای اجتماعی و با کیفیتی به مراتب بالاتر از عکس گرفتن با دستگاه<br>هوشمند خود به اشتراک بگذارید.
- ا با اسکن کردن صفحات مورد علاقه خود از رونامهها یا مجلات میتوانید آنها را به صورت دیجیتالی ذخیره کرده و اسناد اصلی کاغذی را دور ¶<br>بیندازید.

### **روشهای اسکن موجود**

شام میتوانید هر کدام از روشهای زیر را برای اسکن از طریق این چاپگر استفاده کنید.

**اطلاعات مرتبط**

- | "ذخیره اسکن در دستگاه [حافظه" در](#page-88-0) صفحه 89
	- | "اسکن کردن در [رایانه" در](#page-88-0) صفحه 89

- $\,$  "ارسال به یک سرویس [ابری" در](#page-89-0) صفحه $\,$   $\blacklozenge$
- | "اسکن کردن با [استفاده](#page-89-0) از [WSD](#page-89-0) ["](#page-89-0)در [صفحه](#page-89-0) 90
- | "اسکن کردن مستقیم از دستگاههای [هوشمند" در](#page-89-0) صفحه 90

### **ذخیره اسکن در دستگاه حافظه**

<span id="page-88-0"></span>شام میتوانید تصاویر اسکن شده را مستقیامً در یک دستگاه حافظه وارد شده به چاپگر ذخیره کنید.

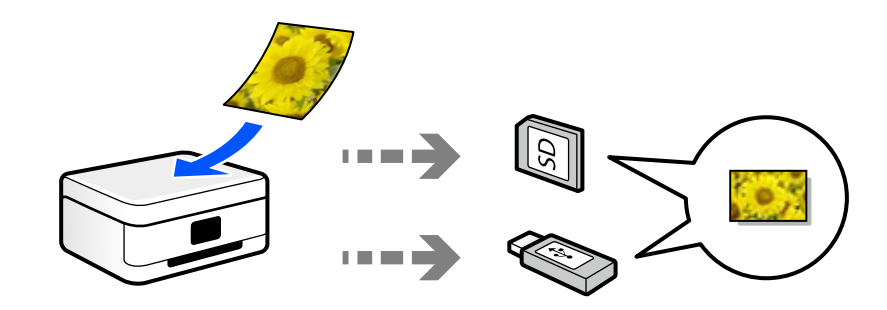

### **اسکن کردن در رایانه**

دو روش اسکن و ذخیره اسناد اصلی در یک رایانه وجود دارد؛ اسکن کردن با استفاده از پانل کنترل و اسکن کردن از طریق رایانه. اسکن را میتوانید به راحتی از طریق پانل کنترل انجام دهید.

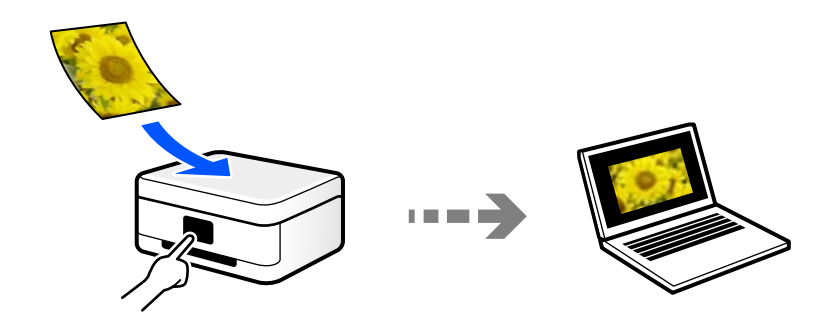

از برنامه اسکن Epson ScanSmart برای اسکن کردن از رایانه استفاده کنید. تصاویر را میتوانید پس از اسکن کردن ویرایش کنید.

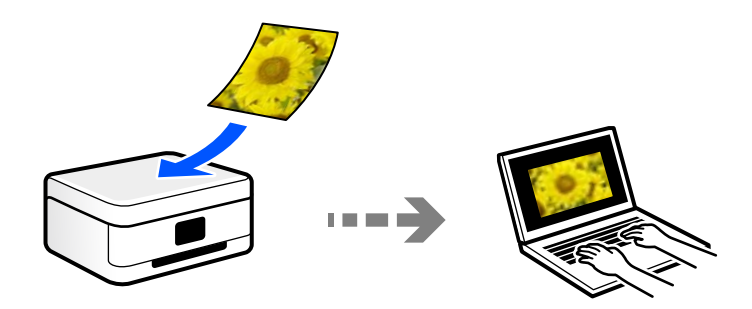

### **ارسال به یک سرویس ابری**

<span id="page-89-0"></span>شام میتوانید تصاویر اسکن شده را از پانل کنترل چاپگر به سرویسهای ابری که قبلاً ثبت شدهاند، ارسال کنید.

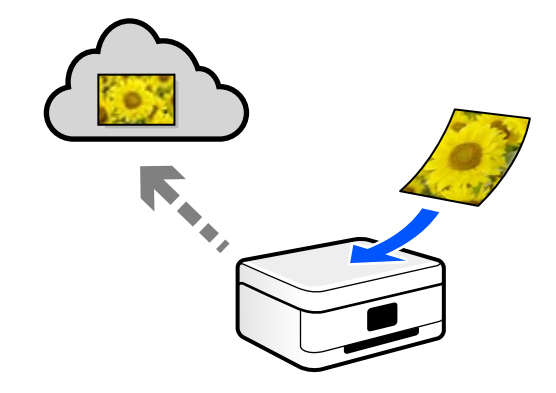

### **اسکن کردن با استفاده از WSD**

میتوانید تصویر اسکن شده را با استفاده از قابلیت WSD در رایانه متصل به چاپگر ذخیره کنید.

در صورتی که سیستم عامل Windows 7/Windows Vista استفاده میکنید، نیاز خواهد بود قبل از اسکن کردن، تنظیمات WSD را در<br>رایانه خود تعیین نمایید.

### **اسکن کردن مستقیم از دستگاههای هوشمند**

شما میتوانید از طریق برنامه Epson Smart Panel در یک دستگاه هوشمند، تصاویر اسکن شده را مستقیماً در یک دستگاه هوشمند مانند یک<br>تلفن هوشمند یا تبلت ذخیره کنید.

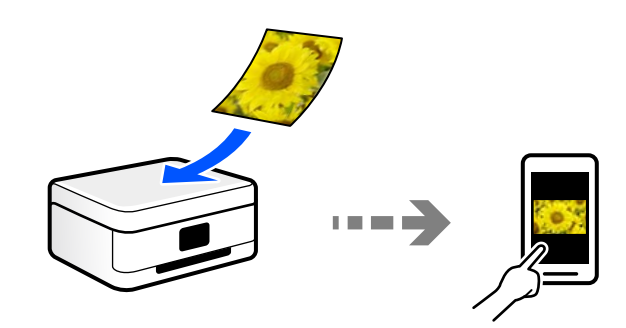

### **قالبهای فایل توصیه شده که با هدف شام مطابقت دارند**

به طور کلی گفته میشود قالب JPEG برای عکسها مناسب است در حالیکه قالب PDF برای اسناد مناسب میباشد. برای انتخاب بهترین قالب برای کاری که انجام میدهید، توضیحات زیر را ملاحظه کنید.

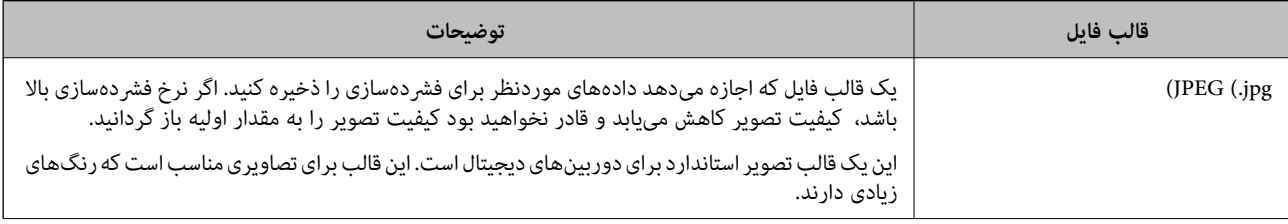

<span id="page-90-0"></span>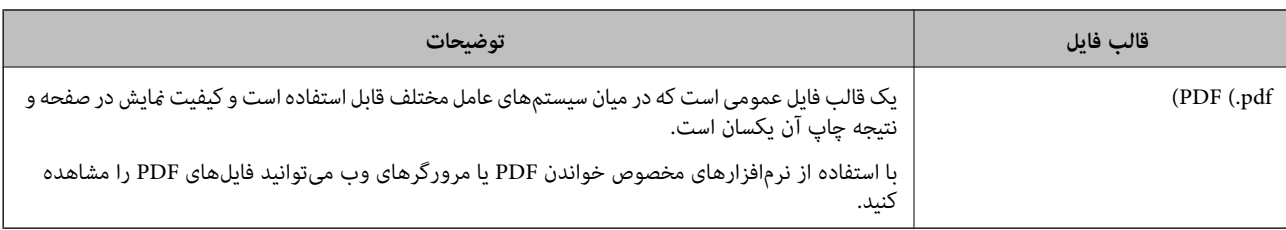

### **وضوح توصیه شده که با هدف شام مطابقت دارد**

وضوح تعداد پیکسلها (کوچکترین ناحیه یک تصویر) در هر اینچ (25.4 میلیمتر) را نشان میدهد و بر اساس واحد dpi) نقطه در اینچ) اندازهگیری میشود. مزیت افزایش وضوح آن است که جزئیات تصویر بهتر مایش داده میشوند. با این حال، ممکن است معایبی نیز به همراه<br>داشته باشد.

حجم فایل افزایش مییابد $\Box$ 

(وقتی وضوح را دو برابر کنید، حجم فایل حدود 4 برابر میشود.)

در نتیجه، اسکن کردن، ذخیره و خواندن تصویر مدت زمان بیشتری طول میکشد $\Box$ 

تصویر بسیار بزرگتر از آن خواهد شد که در مایشگر جا داده شود یا روی کاغذ چاپ شود  $\Box$ 

جدول را ملاحظه غایید و وضوح مناسب را با توجه به هدف تصویر اسکن شده خود تعیین کنید.

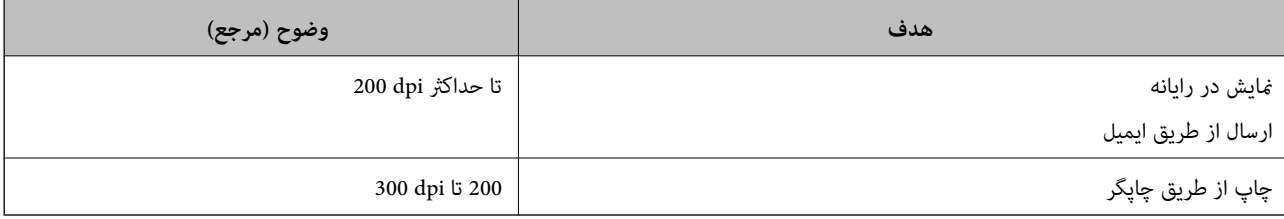

# **اسکن و ذخیره اسناد در دستگاه حافظه**

میتوانید تصویر اسکن شده را در دستگاه حافظه ذخیره کنید.

- اسناد اصلی را بارگذاری کنید.  $^{-1}$ "قرار دادن [اسناد" در](#page-44-0) صفحه 45
- د.<br>ستگاه حافظه را در چاپگر قرار دهید.  $^2$ 
	- **اسکن** در پانل کنترل را انتخاب کنید. .3
		- گزینه **حافظه** را انتخاب کنید. .4

اگر چندین دستگاه حافظه به چاپگر وصل کردهاید، دستگاه حافظهای را که میخواهید تصاویر اسکن شده در آن ذخیره شوند انتخاب کنید.

<span id="page-91-0"></span>گزینههای زبانه **اسکن** مانند قالب ذخیره را تنظیم کنید. .5 ["گزینههای](#page-97-0) منو برای اسکن کردن" در صفحه 98

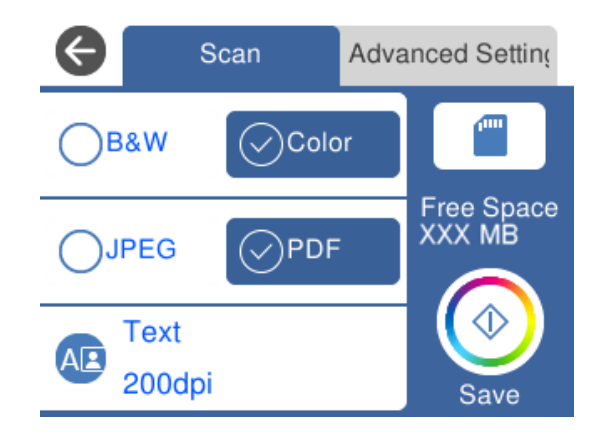

<sup>6.</sup> گزینه **تنظیمات پیشرفته** را انتخاب کنید و سپس تنظیمات را بررسی کنید و در صورت نیاز آنها را تغییر دهید.

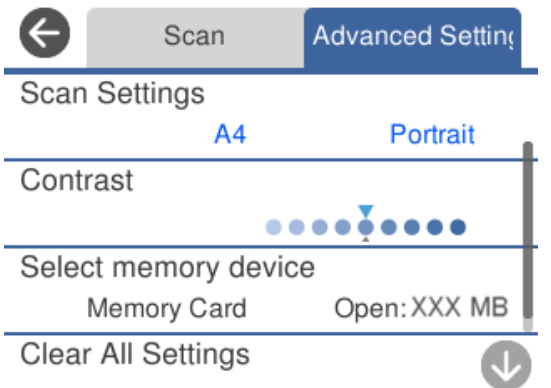

مجدداً زبانه ا**سکن** را انتخاب کنید و سپس روی  $\Phi$  ضربه بزنید. . $^7$ 

*نکته:*

❏ *تصاویر اسکن شده در پوشههای "001" تا "999" در پوشه EPSCAN ذخیره میشود.*

❏ *رنگ، اندازه و حاشیه تصویر اسکن شده به طور دقیق مشابه با سندمنیباشد.*

# **اسکن و ذخیره اسناد اصلی در یک رایانه**

دو روش اسکن و ذخیره اسناد اصلی در یک رایانه وجود دارد؛ اسکن کردن با استفاده از پانل کنترل و اسکن کردن از طریق رایانه.

**اطلاعات مرتبط**

- | "اسکن کردن از پانل [کنترل" در](#page-92-0) صفحه 93
	- | "اسکن از [رایانه" در](#page-93-0) صفحه 94

### **اسکن کردن از پانل کنترل**

*برای استفاده از این ویژگی، مطمئن شوید برنامههای زیر در رایانه شام نصب میباشند. نکته:*

*(جدیدتر یا) 10.11 (OS X El Capitanیا ،جدیدتر یا) Windows 7Epson ScanSmart* ❏

<span id="page-92-0"></span>*((10.9.5) OS X Mavericks/(10.10) OS X Yosemite یا) Windows Vista/Windows XPEpson Event Manager* ❏

❏ *2 Scan Epson) برنامه مورد نیاز برای استفاده از ویژگی اسکرن)*

*برای بررسی برنامههای نصب شده، به مطلب زیر مراجعه کنید.*

*را Epson Scan 2 < EPSON ودرادامهپوشه Epson ScanSmart < Epson Softwareپوشه سپس کلیککنیدو دکمهشروع روی :Windows 10 بررسی کنید.*

*8 Windows8.1/ Windows: نام برنامه را در قسمت جستجو وارد کنید و سپس آیکن نشان داده شده را بررسی منایید.*

Windows 7: روی دکمه شروع کلیک کرده و سپس گزینه **همه برنامهها** را انتخاب کنید. سپس، پوشه Epson ScanSmart < Epson Software و در<br>ادامه یوشه Epson Scan 2 < EPSON را بررسی غایید.

Windows Vista/Windows XP: روی دکمه شروع کلیک کنید و سپس **همه برنامهها یا برنامهها** را انتخاب کنید. سپس، پوشه E**pson Software >**<br>Epson Event Manager و در ادامه پوشه Epson Scan 2 < EPSON را بررسی غایید.

*سیستم عامل OS Mac: مسیر برو > برنامهها > Software Epson را انتخاب کنید.*

- اسناد اصلی را بارگذاری کنید. . $^{1}$ "قرار دادن [اسناد" در](#page-44-0) صفحه 45
- **اسکن** در پانل کنترل را انتخاب کنید. .2
	- گزینه **کامپیوتر** را انتخاب کنید. .3
- $\,$ . رایانه مورد نظر برای ذخیره تصویر اسکن شده را انتخاب کنید. . $^4$

❏اگر صفحه **کامپیوتر را انتخاب کنید** نشان داده شد، رایانه موردنظر را از صفحه انتخاب کنید.

❏اگر صفحه**ذخیرهاسکن دررایانه**نشان داده شدورایانهازقبل انتخابشدهاست، مطمئن شویدرایانهانتخابشده صحیح است. اگر میخواهید رایانه را تغییر دهید، گزینه <sup>و</sup> و سپس یک رایانه دیگر را انتخاب کنید.

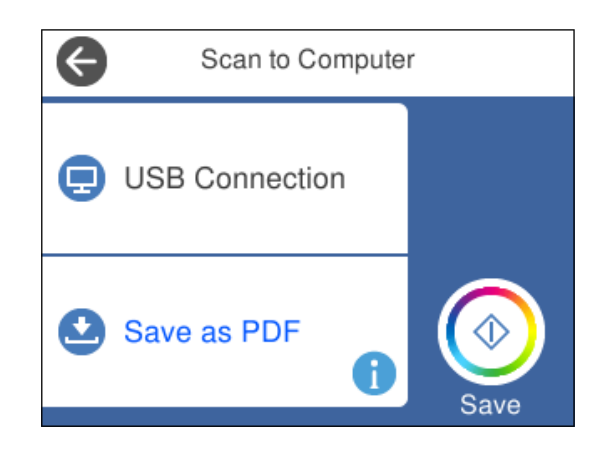

برای انتخاب روش ذخیره کردن تصویر اسکنشده در رایانه گزینه  $\bullet$  را انتخاب کنید. . $^5$ 

 $\Box$ پیش مایش در کامپیوتر (7 Windows یا جدیدتر، یا OS X El Capitan یا جدیدتر): قبل از ذخیره کردن تصاویر، پیشمایش<br>تصویر اسکن شده را در یک رایانه نشان میدهد.

❏ذخیره به عنوان JPEG: تصویر اسکن شده را با قالب JPEG ذخیره میکند.

خخیره به عنوان PDF: تصویر اسکن شده را با قالب PDF ذخیره میکند.  $\Box$ 

وی گزینه $\bigcirc$  ضربه بزنید. . $^6$ 

<span id="page-93-0"></span>هنگام استفاده از Windows 7 یا نسخه جدیدتر ، یا OS X El Capitan یا نسخه جدیدتر: Epson ScanSmart به طور خودکار روی<br>کامپیوتر شروع به کار می کند و اسکن شروع می شود.

*نکته:*

■ برای اطلاعات دقیق درباره عملکرد نرمافزار، به Epson ScanSmart راهنما مراجعه کنید. برای باز کردن راهنما، روی Help در صفحه Epson<br>ScanSmart کلیک کنید.

❏ *رنگ، اندازه و حاشیه تصویر اسکن شده به طور دقیق مشابه با سندمنیباشد.*

### **اسکن از رایانه**

با استفاده از ScanSmart Epson میتوانید از یک رایانه اسکن کنید.

این برنامه به شام امکان میدهد اسناد و عکسها را به راحتی اسکن کرده و سپس تصاویر اسکن شده را در چند مرحله ساده ذخیره کنید.

- اسناد اصلی را بارگذاری کنید. . $^{1}$ "قرار دادن [اسناد" در](#page-44-0) صفحه 45
- ار اهاندازی کنید. Epson ScanSmart  $^{-.2}$

Windows 10❏

روی دکمه شروع کلیک کنید و سپس گزینههای **Software Epson**< **ScanSmart Epson** را انتخاب کنید.

Windows 8.1/Windows 8❏

نام برنامه را در قسمت جستجو وارد کنید و سپس آیکن نشان داده شده را انتخاب منایید.

Windows 7❏

روی دکمه شروع کلیک کنید و سپس **همه برنامهها** >**Software Epson**< **ScanSmart Epson** را انتخاب کنید.

Mac  $OS<sup>1</sup>$ 

```
مسیر برو>برنامهها>Software Epson < ScanSmart Epson را انتخاب کنید.
```
وقتی صفحه Epson ScanSmart غایش داده میشود، دستورالعملهای روی صفحه را برای انجام اسکن دنبال کنید. . $^3$ *برای دیدن اطلاعات کامل این عملیات، روی گزینه Help کلیک کنید. نکته:*

# **اسکن و ذخیره اسناد در حافظه ابری**

میتوانید تصاویر اسکن شده را به سرویسهای حافظه ابری ارسال کنید. پیش از استفاده از این ویژگی، تنظیمات را با استفاده از Epson <br>Connect انجام دهید. برای اطلاعات بیشتر به وبسایت درگاه زیر Epson Connect مراجعه کنید.

<https://www.epsonconnect.com/>

(اروپا فقط([http://www.epsonconnect.eu](http://www.epsonconnect.eu/)

- اطمینان حاصل کنید که تنظیمات را با استفاده از Epson Connect انجام داده اید.  $^{-1}$ 
	- .<br>2. سندها را قرار دهید. "قرار دادن [اسناد" در](#page-44-0) صفحه 45
	- .<br><sup>3.</sup> ا**سکن** در پانل کنترل را انتخاب کنید.
		- گزینه **اینترنتی** را انتخاب کنید. .4
	- گزینه  $\bigoplus$  در بالای صفحه و سپس یک مقصد انتخاب کنید.  $^5$

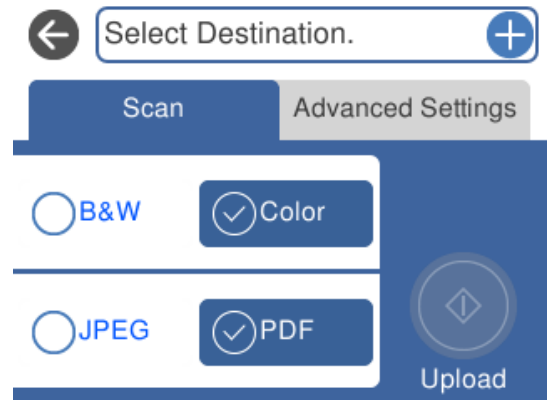

- گزینههای زبانه **اسکن** مانند قالب ذخیره را تنظیم کنید. .6 ["گزینههای](#page-97-0) منو برای اسکن کردن" در صفحه 98
- .<br><sup>7.</sup> گزینه **تنظیمات پیشرفته** را انتخاب کنید و سپس تنظیمات را بررسی کنید و در صورت نیاز آنها را تغییر دهید.

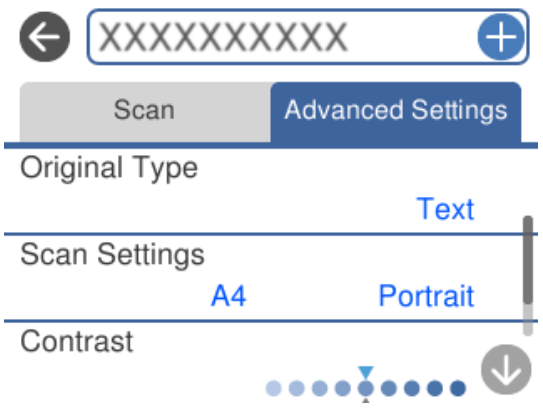

مجدداً زبانه ا**سکن** را انتخاب کنید و سپس روی  $\Phi$  ضربه بزنید. . $^8$ 

# *رنگ، اندازه <sup>و</sup> حاشیه تصویر اسکن شده به طور دقیق مشابه با سندمنیباشد. نکته:*

# **اسکن کردن اسناد اصلی با استفاده از WSD**

میتوانید تصویر اسکن شده را با استفاده از قابلیت WSD در رایانه متصل به چاپگر ذخیره کنید.

<span id="page-95-0"></span>*است.* ❏ *این قابلیت فقط برای رایانههایی کهVista Windows7/ Windows8/ Windows8.1/ Windows10/ Windows را اجرا میکنند، در دسترس*

- اگر از Windows 7/Windows Vista استفاده میکنید، باید از قبل با استفاده از این قابلیت رایانه خود را تنظیم کنید.
	- اسناد اصلی را وارد کنید.  $^{-1}$ "قرار دادن [اسناد" در](#page-44-0) صفحه 45

*نکته:*

- **اسکن** در پانل کنترل را انتخاب کنید. .2
	- گزینه **WSD** را انتخاب کنید. .3
		- یک رایانه انتخاب کنید.  $^4$
	- روی گزینه  $\bigcirc$  ضربه بزنید. . $^5$

*رنگ، اندازه <sup>و</sup> حاشیه تصویر اسکن شده به طور دقیق مشابه با سندمنیباشد. نکته:*

### **تنظیم یک درگاه WSD**

این بخش چگونگی تنظیم درگاه WSD برای Vista Windows7/ Windows را شرح می دهد. *در 8 Windows8.1/ Windows10/ Windows، درگاه WSD بطور خودکار تنظيم می شود. نکته:* موارد زیر برای تنظيم درگاه WSD ضروری است. ❏رایانه و چاپگر به شبکه وصل باشند. ❏راه انداز چاپگر روی رايانه نصب شده باشد. جایگر را روشن کنید.  $^{-1}$ 

- روی شروع کلیک کنید و سپس روی **شبکه** در رايانه کلیک کنید. .2
- روی چاپگر کلیک راست کرده و سپس روی **نصب** کلیک کنید. .3 روی **ادامه** کلیک کنید وقتی صفحه **کنترل دسترسی کاربر** منايش داده می شود.

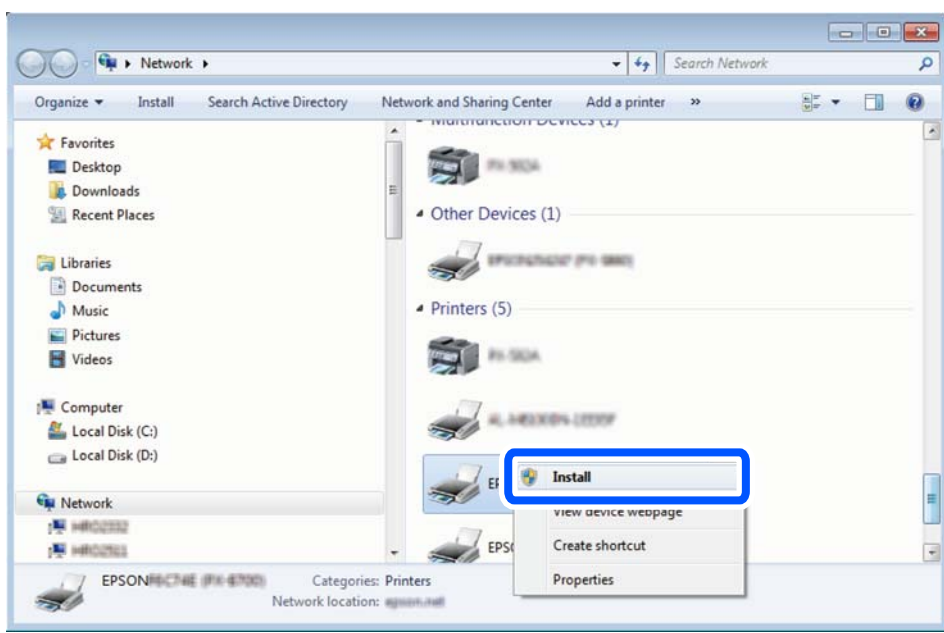

روی **لغو نصب** کلیک کنید و در صورتی که صفحه **لغو نصب** نشان داده شد، دوباره شروع کنید.

*نکته:*

نام چاپگری که در شبکه تنظیم می کنید و نام مدل (EPSON XXXXXX (XX-XXXX)) در صفحه شبکه نشان داده می شوند. نام تنظیم شده<br>چاپگر در شبکه را از پانل کنترل چاپگر یا چاپ کردن برگه وضعیت شبکه می توانید بررسی کنید.

روی **دستگاه شام آماده استفاده است** کلیک کنید. .4

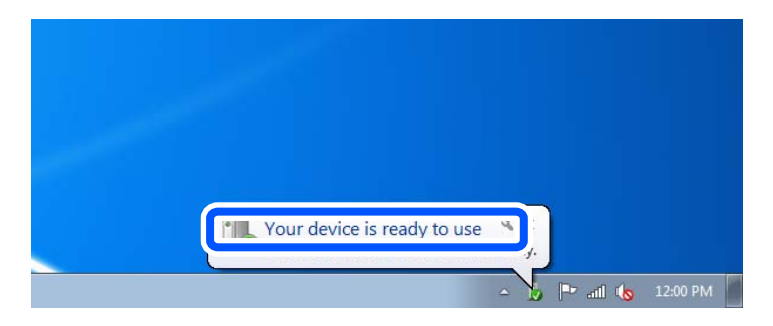

پیام را بررسی کرده و سپس **بسنت** را کلیک کنید. .5

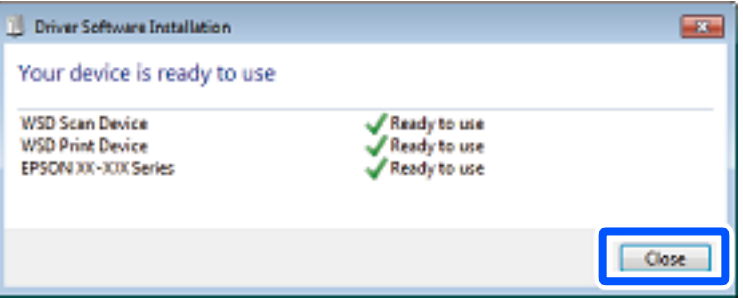

صفحه **دستگاه ها و چاپگرها** را باز کنید. .6

Windows 7❏

```
روی شروع >پانل کنترول > سخت افزار و صدا (یا سخت افزار)>دستگاه ها و چاپگرها کلیک کنید.
```
#### Windows Vista❏

بر روی شروع >**پانل کنترول** > **سخت افزار و صدا** > **چاپگرها** کلیک کنید.

 $\cdot$ آیکون دارای نام چاپگر در شبکه نشان داده را بررسی کنید.  $^7$ هنگام استفاده از WSD نام چاپگر را انتخاب کنید.

# **گزینههای منو برای اسکن کردن**

<span id="page-97-0"></span>بسته به روش اسکنی که انتخاب کرده اید یا سایر تنظیامتی که انجام داده اید، بعضی از گزینه ها ممکن است در دسترس نباشند.

سیاه و سفید/رنگی انتخاب کنید اسکن تکرنگ یا رنگی انجام شود.

#### PDF/JPEG

قالب مورد نظر برای ذخیره تصویر اسکن شده را انتخاب کنید.

(کیفیت)

❏نوع سند: نوع سند خود را انتخاب کنید. ❏وضوح: وضوح اسکن را انتخاب کنید.

#### نوع سند

نوع سند خود را انتخاب کنید.

#### تنظیمات اسکن

❏اندازه اسکن:

```
اندازه اسکن را انتخاب کنید. برای برش دادن فضای سفید اطراف متن یا تصویر در زمان اسکن کردن، برش خودکار را انتخاب<br>کنید. برای اسکن کردن با حداکثر ناحیهشیشه اسکنر ،  گزینه قسمت حداکثر را انتخاب کنید.
```
❏جهت سند:

جهت سند را انتخاب کنید.

#### کنتراست

وضوح تصویر اسکن شده را انتخاب کنید.

#### حافظه را انتخاب کنید

دستگاه حافظه مورد نظر برای ذخیره تصاویر اسکن شده را انتخاب کنید.

#### پاک کردن همه تنظیامت

تنظیمات اسکن را به مقادیر پیشفرض بازنشانی میکند.

# <span id="page-98-0"></span>**اسکن و ذخیره اسناد در یک دستگاه هوشمند**

*قبل از اسکن کردن، Panel Smart Epson را روی دستگاه هوشمند نصب کنید. نکته:*

- اسناد اصلی را بارگذاری کنید.  $^{1}$ "قرار دادن [اسناد" در](#page-44-0) صفحه 45
- $\,$  Ppson Smart Panel  $\,$  را روی دستگاه هوشمند خود اجرا کنید. $^2$ 
	- در صفحه اصلی، منوی اسکن را انتخاب کنید. . $^3$
- د دستورالعملهای روی صفحه را برای اسکن و ذخیره کردن تصاویر دنبال مایید.  $^4$

# **اسکن پیشرفته**

### **اسکن کردن همزمان چندین عکس**

با استفاده از گزینه Epson ScanSmart، میتوانید چندین عکس را همزمان اسکن کنید و هر تصویر را جداگانه ذخیره نمایید.

<sup>1.</sup> عکسها را روی شیشه اسکنر قرار دهید. آنها را در فاصله 4.5 میلیمتری (0.2 اینچی) از لبههای افقی و عمودی شیشه اسکنر قرار دهید، البته<br>فاصله عکسها از هم باید حداقل 20 میلی،متر (0.8 اینچ) باشد.

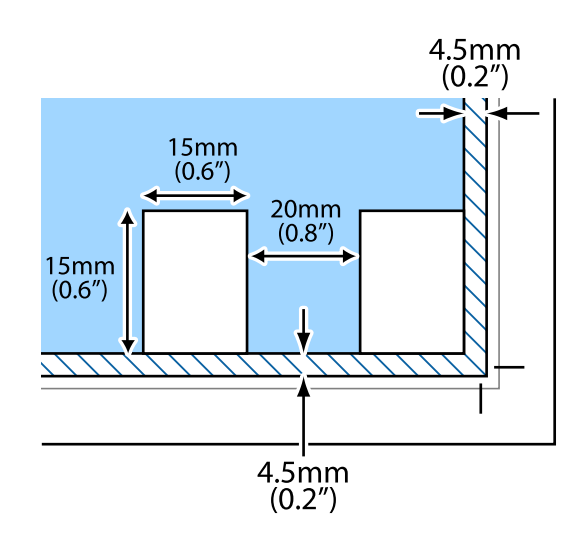

- *عکسها باید بزرگتر از 15×15 میلیمتر (0.6×0.6 اینچ) باشند. نکته:*
	- د Epson ScanSmart  $^{-2}$

Windows 10❏

روی دکمه شروع کلیک کنید و سپس گزینههای **Software Epson**< **ScanSmart Epson** را انتخاب کنید.

Windows 8.1/Windows 8❏

نام برنامه را در قسمت جستجو وارد کنید و سپس آیکن نشان داده شده را انتخاب منایید.

Windows 7❏

روی دکمه شروع کلیک کنید و سپس **همه برنامهها** >**Software Epson**< **ScanSmart Epson** را انتخاب کنید. Mac OS❏

**برو** > **برنامهها**>**Software Epson**< **ScanSmart Epson** را انتخاب کنید.

وقتی صفحه Epson ScanSmart میشود، دستورالعملهای روی صفحه را برای انجام اسکن دنبال کنید.  $^3$ 

عکسهای اسکنشده به صورت تصاویر جداگانه ذخیره میشوند.

**نگهداری از چاپگر**

<span id="page-100-0"></span>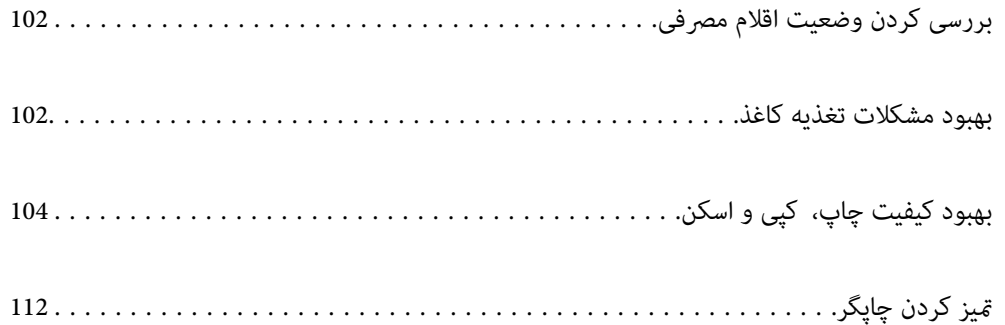

# **بررسی کردن وضعیت اقلام مصرفی**

<span id="page-101-0"></span>از طریق پانل کنترل چاپگر میتوانید سطوح تقریبی جوهر و عمر تقریبی سرویس جعبه نگهداری را بررسی کنید. در صفحه اصلی، **(** را انتخاب کنید.

*نکته:*

از طریق پایشگر وضعیت یا درایور چاپگر نیز میتوانید سطوح تقریبی جوهر و عمر تقریبی سرویس جعبه نگهداری را بررسی کنید.

Windows❏

روی **3 Monitor Status EPSON** در زبانه **نگهداری** کلیک کنید.

اگر 3 EPSON Status Monitor غیرفعال باشد، روی **تنظیم گسترش یافته** در زبانه **نگهداری** کلیک کنید و سپس EPSON Status<br>3 Monitor را فعال کنید را انتخاب <sup>ن</sup>مایید.

Mac OS<del></del>

منویApple> **تنظیمات برگزیده سیستم> چاپگرها و اسکنرها** (یا **چاپ و اسکن, چاپ و فکس)>**XEpson(XXXX)> **گزینه ها و برنامه ها**>**ابزار** >**باز کردن ابزار چاپگر**> **Monitor Status EPSON**

وقتی پیام کم بودن جوهر غایش داده میشود میتوانید چاپ را ادامه دهید. هنگام نیاز، کارتریجهای جوهر را تعویض کنید. و

**اطلاعات مرتبط**

- | "زمان تعویض [کارتریجهای](#page-177-0) جوهر است" در صفحه 178
	- | "زمان تعویض جعبه نگهداری [است" در](#page-183-0) صفحه 184

## **بهبود مشکلات تغذیه کاغذ**

وقتی کاغذ به طور صحیح از کاست کاغذ تغذیه نمیشود، غلتک درون آن را مّیز کنید.

- با فشار دادن دکمه  $\bigcup$  چاپگر را خاموش کنید. . $^1$
- ابتدا دوشاخه را از پریز و سپس سیم برق را جدا کنید. .2
- کابل USB را جدا کنید و سپس کارت حافظه و دستگاه USB خارجی را بردارید. .3

های کاغذ را بیرون بکشید. .4 کاست

در مورد کاست کاغذ 2، آن را کمی بلند کنید و سپس بیرون بکشید.

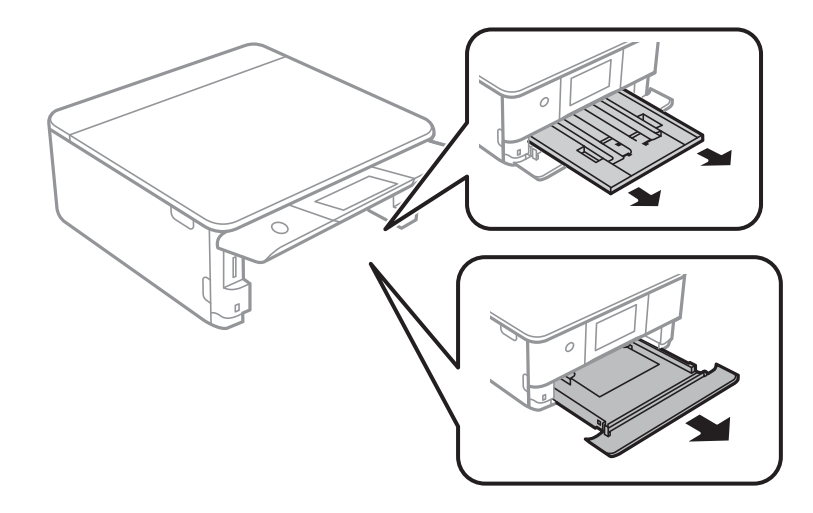

بهاپگر را طوری قرار دهید که دکمه  $\bigcup$  پانل کنترل در بالا قرار بگیرد. . $^5$ 

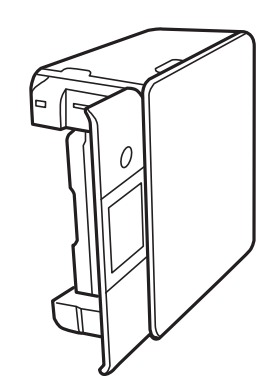

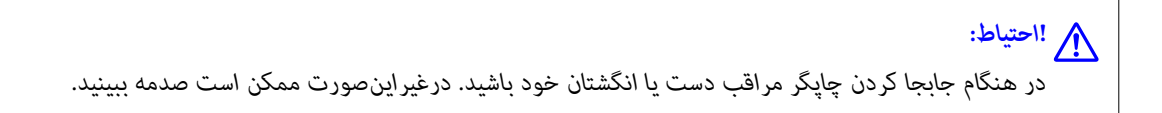

دستمالی را با آب مرطوب کنید، آن را خوب بچلانید و سپس غلتک را بچرخانید و با دستمال <del>م</del>یز کنید. . $6\,$ 

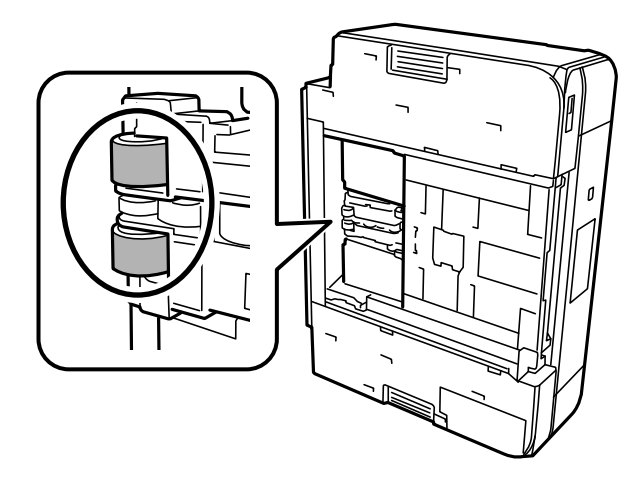

<span id="page-103-0"></span>نیپگر را به وضعیت عادی برگردانید و سپس کاستهای کاغذ را وارد کنید.  $^7$ 

*مهم:*c

*چاپگر را به مدت طولانی ایستاده رها نکنید.*

.<br>8. سیم برق را وصل کنید.

# **بهبود کیفیت چاپ، کپی و اسکن**

### **بررسی و متیز کردن هد چاپ**

اگر نازلها مسدود شده باشند، کار چاپ شده کم رنگ میشود، نوارهای قابل مشاهده ایجاد یا رنگهای غیرمنتظرهای ظاهر میشود. در صورتی که نازل ما دچار انسداد شدید شده باشند، یک برگه سفید چاپ خواهد شد. زمانی که کیفیت چاپ کاهش میبابد، ابتدا از ویژگی بررسی<br>نازل استفاده کرده و بررسی کنید آیا نازل¢ا مسدود شدهاند. اگر نازل%ا مسدود شدهاند، هد چاپ را قیز

 $\Gamma$ 

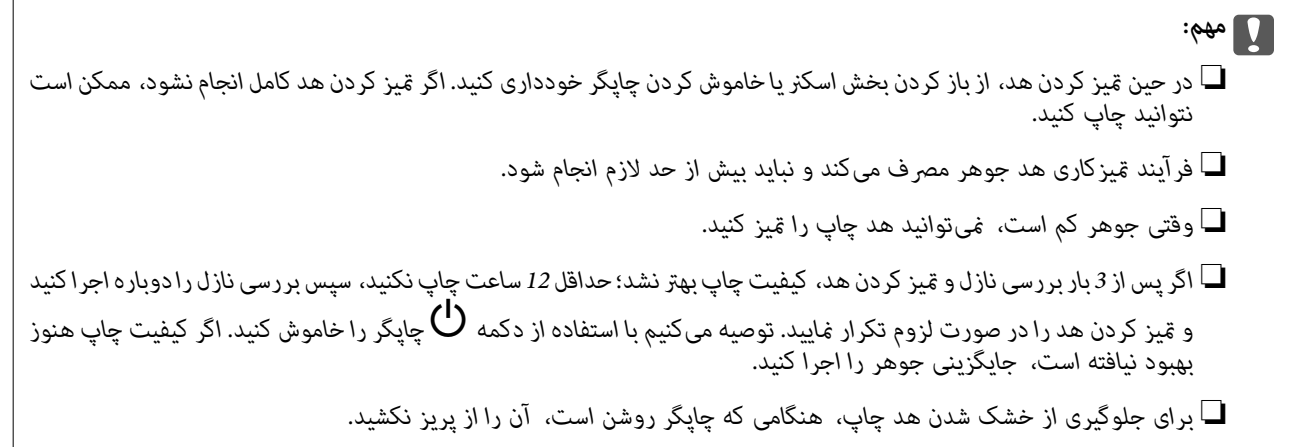

با استفاده از پانل کنترل چاپگر میتوانید هد چاپ را بررسی و متیز کنید.

- گزینه **نگهداری** را در پانل کنترل چاپگر انتخاب کنید. .1
	- گزینه **بررسی نازل هد چاپگر** را انتخاب کنید. .2
- ستورالعملهای روی صفحه را برای بارگذاری کاغذ و چاپ الگوهای بررسی نازل، دنبال  $\pm$ یید. $^3$

الگوی چاپ شده را برای بررسی انسداد نازل $\omega$ ای هد چاپ بررسی کنید.  $^4$ 

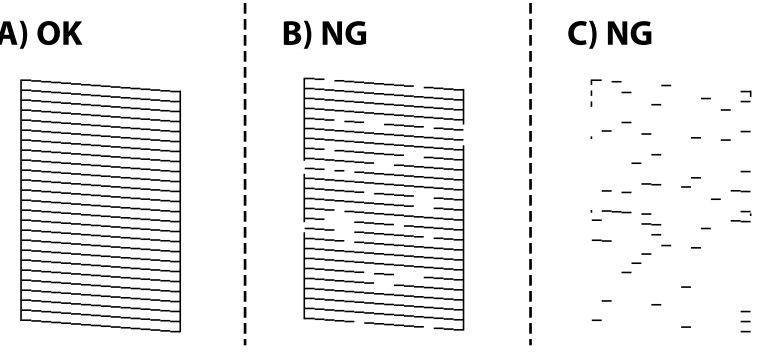

### $:A\Box$

همه خطوط چاپ می،شوند. گزینه  $\bigcirc$ را انتخاب کنید. هیچ مرحله دیگری نیاز نیست.

❏B یا نزدیک به B

برخی نازلها مسدود هستند. گزینه را برگزینید و سپس **هد چاپگر را متیز کنید** را در صفحه بعدی انتخاب کنید.

❏C یا نزدیک به C

اگر اغلب خطوط جا میمانند یا چاپ *نی*شوند، این بدان معناست که اکثر نازلها مسدود هستند. گزینه گذرا برگزینید و سپس<br>**جایگزینی جوهر** را در صفحه بعدی انتخاب کنید.

- دستورالعملهای روی صفحه را برای  $\rm\,$ یزکاری هد چاپ یا جایگزینی جوهر دنبال کنید. . $^5$
- <sup>6.</sup> پس از پایان *ق*یزکاری، الگوی بررسی نازل به طور خودکار چاپ میشود. قیز کردن و چاپ الگو را تکرار کنید تا همه خطوط به طور کامل<br>چاپ شوند.

#### *مهم:*c

*اگرپساز3باربررسی نازل و متیزکردن هد، کیفیتچاپبهتر نشد؛ حداقل 12 ساعتچاپنکنید، سپسبررسی نازل رادوبارهاجراکنیدو* .<br>تیز کردن هد را در صورت لزوم تکرار غایید. توصیه میکنیم با استفاده از دکمه ��� چاپگر را خاموش کنید. اگر کیفیت چاپ هنوز بهبود<br>نیافته است، جایگزینی جوهر را اجرا کنید.

*همچنین میتوانید هد چاپ را از طریق درایور چاپگر بررسی <sup>و</sup> متیز کنید. نکته:*

#### *Windows* ❏

*روی بررسی نازل در زبانه نگهداری کلیک کنید.*

### *Mac OS* ❏

 $\lambda > 4$ منوی Apple > ترجیحات سیستم $\varphi > 1$ یگرها و اسکزها (یاچاپ و اسکن، چاپ و غابر) $\lambda > 2X$ Epson) > گزینهها و لوازم *باز کردن برنامه کاربردی چاپگر > بررسی نازل*

#### **اطلاعات مرتبط**

| "اجرای جایگزینی [جوهر" در](#page-105-0) صفحه 106

### **اجرای جایگزینی جوهر**

قابلیت جایگزینی جوهر ممکن است کیفیت چاپ را در موارد زیر بهبود دهد.

- ❏وقتی اغلب نازلها مسدود هستند.
- <span id="page-105-0"></span> $\Box$  وقتی بررسی نازل و <del>م</del>یز کردن هد را 3 بار انجام دادید و دستگاه حداقل 12 ساعت بدون چاپ کردن منتظر مانده است ولی کماکان کیفیت<br>چاپ بهبود نیافته است.

قبل از اجرای این قابلیت، از ویژگی بررسی نازل استفاده کرده و بررسی کنید آیا نازلها مسدود شدهاند، دستورالعملهای زیر را بخوانید و سپس<br>جایگزینی جوهر را اجرا کنید.

### *مهم:*c

*در مقایسه با متیزکاری هد چاپ، جایگزینی جوهر از جوهر بیشتری استفاده میکند.*

- گزینه **نگهداری** را در پانل کنترل چاپگر انتخاب کنید. .1
	- گزینه **جایگزینی جوهر** را انتخاب کنید. .2
- برای اجرا کردن قابلیت جایگزینی جوهر از دستورالعملهای روی صفحه پیروی كنید. . $^3$
- از اجرا کردن این قابلیت، نازل را بررسی کنید و از مسدود نبودن نازل مطمئن شوید. .4 پس

برای مشاهده جزئیات شیوه اجرای بررسی نازل، پیوند اطلاعات مربوطه را در زیر ملاحظه کنید.

#### *مهم:*c

*اگرپس ازاجرای جایگزینی جوهر، کیفیتچاپبهتر نشد، حداقل 12 ساعتچاپنکنیدو سپس بررسی نازل رادوبارهاجراکنید. بستهبه الگویچاپشده، متیزکردن هدچاپگریاجایگزینیجوهررامجدداً اجراکنید. اگرکیفیتکامکانبهبودنیافتهاست، باپشتیبانیEpson متاس بگیرید.*

*همچنین میتوانید گزینه متیز کردن با برنامه را از درایور چاپگر اجرا کنید. نکته:*

#### *Windows* ❏

```
زبانه نگهداری > متیز کردن هد > جایگزینی جوهر
```
### *Mac OS* ❏

 $\lambda > 4$ منوی Apple > ترجیحات سیستم $\varphi > 1$ یگرها و اسکزها (یا چاپ و اسکن، چاپ و غابر) $\lambda > 2X$ ینه ها و لوازم > برنامه کاربردی *باز کردن برنامه کاربردی چاپگر > متیز کردن هد > Cleaning Power*

#### **اطلاعات مرتبط**

| "بررسی و متیز کردن هد [چاپ" در](#page-103-0) صفحه 104

### **جلوگیری از انسداد نازل**

هنگام روشن یا خاموش کردن دستگاه همیشه از دکمه روشن/خاموش استفاده کنید.

قبل از کشیدن دوشاخه مطمئن شوید چراغ روشن/خاموش دستگاه خاموش است.

در صورتی که درپوش باز مانده باشد ممکن است جوهر خشک شود. مشابه حالتی که لازم است درپوش خودنویس یا روان نویس گذاشته شود تا<br>خشک نشوند، مطمئن شوید هد چاپ به درستی گذاشته شده است تا جوهر خشک نشود.

چنانچه حین کار کردن چاپگر، دوشاخه کشیده شود یا برق قطع شود، ممکن است درپوش هد چاپ به درستی گذشته نشده باشد. اگر هدچاپ به<br>همان صورت باقی گذاشته شود، خشک خواهد شد و سبب انسداد نازل&ا (خروجیهای جوهر) میشود.

در این موارد، در اسرع وقت چاپگر را روشن و خاموش کنید تا درپوش هد چاپ را ببندید.

# **تراز کردن هد چاپ**

اگر متوجه عدم ترازبندی خطوط عمودی یا تصاویر تار شدید، هد چاپ را تراز کنید.

- گزینه **نگهداری** را در پانل کنترل چاپگر انتخاب کنید. .1
	- گزینه **تراز چاپ سربرگ** را انتخاب کنید. .2
- یکی از منوهای ترازبندی را انتخاب کنید. $^3$ ❏ترازبندی عمودی: اگر کار چاپ شده به نظر محو میرسد یا خطهای عمودی تراز نیستند، این گزینه را انتخاب کنید. ❏چیدمان افقی: اگر با فواصل منظم نوارهای افقی مشاهده میکنید، این گزینه را انتخاب کنید.
	- دستورالعملهای روی صفحه را برای بارگذاری کاغذ و چاپ الگوی ترازبندی دنبال مایید. . $^4$

# **پاک کردن مسیر کاغذ از لکههای جوهر**

اگر در کار چاپ شده خط خوردگی یا لکه دیده شود، داخل غلتک را متیز کنید.

- گزینه **نگهداری** را در پانل کنترل چاپگر انتخاب کنید. .1
	- گزینه **متیز کردن هادی** را انتخاب کنید. .2
- برای بارگذاری کاغذ و  $\rm z$ یز کردن مسیر کاغذ دستورالعمل های روی صفحه را دنبال کنید.  $^3$

*مهم:*c برای قیز کردن داخل چایگر از دستمال کاغذی استفاده نکنید. ممکن است نازل@ای هد چاپ با پرز مسدود شوند.

- رویه بالا را ادامه دهید تا لکهای از جوهر روی کاغذ دیده نشود.  $^4$ چنانچه حتی پس از چندین بار متیزکاری کامکان کاغذ با جوهر کثیف میشود، به مرحله بعد بروید.
	- با فشار دادن دکمه  $\bigcup$  چاپگر را خاموش کنید. . $^5$
	- ابتدا دوشاخه را از پریز و سپس سیم برق را جدا کنید. . $^6$

پانل کنترل را تا بیشترین حد ممکن بلند کنید تا در وضعیت افقی قرار گیرد. $^7$ 

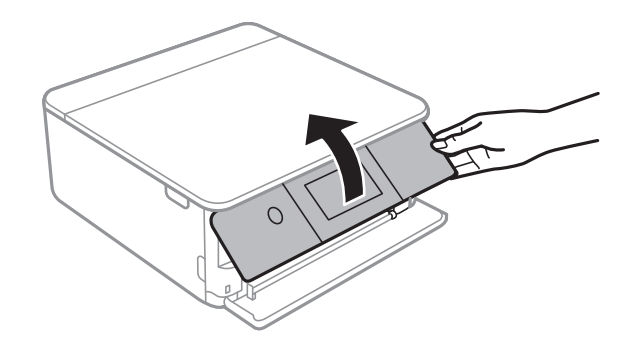

- سینی خروجی را بیرون بیاورید. $^8$
- د و غلتک سفید را به آرامی با استفاده از یک دستمال نرم مرطوب <del>م</del>یز کنید.  $^9$

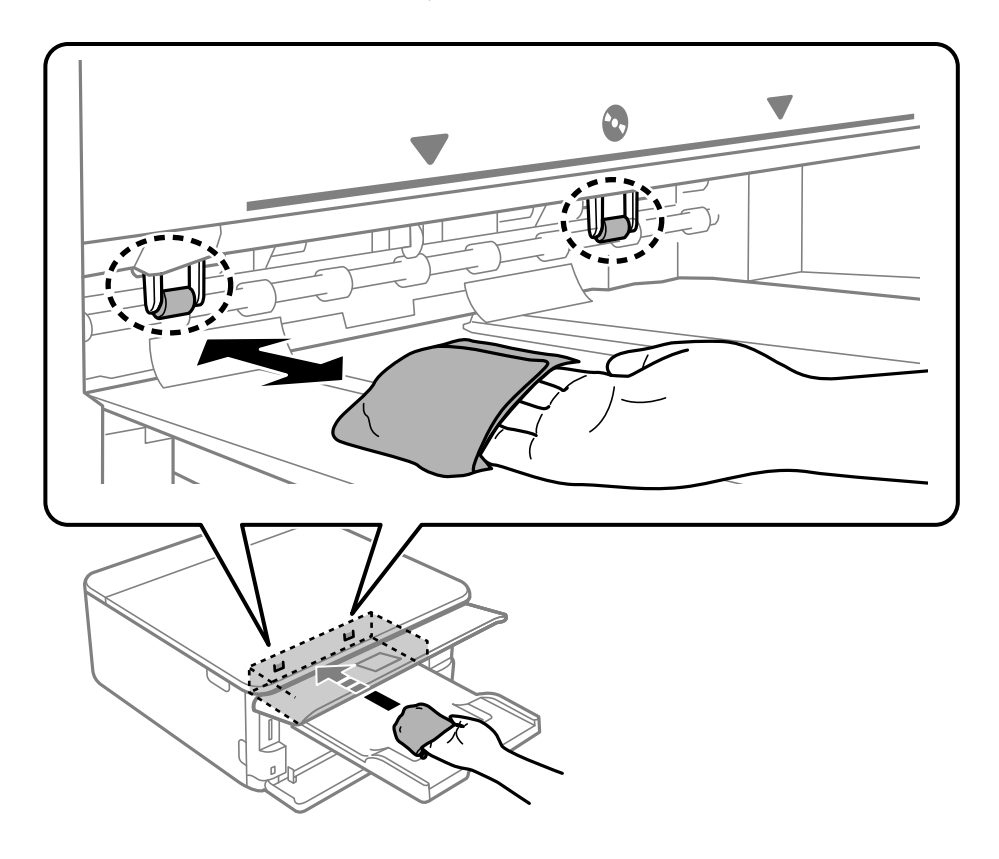

سیم برق را وصل کنید. .10

### **متیز کردن شیشه اسکرن**

زمانی که نسخههای چاپ شده یا تصاویر اسکن شده لکه دارند، شیشه اسکرن را متیز کنید.

*مهم:*c

*هرگز از الکل یا تیرن برای متیز کردن چاپگر استفاده نکنید. این مواد شیمیایی به چاپگر آسیب میرسانند.*
اسناد را باز کنید.  $^{-1}$ 

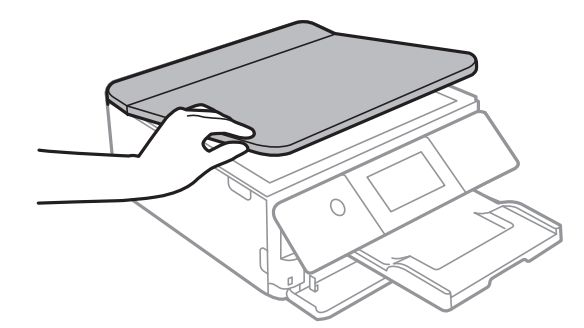

از یک دستمال نرم، خشک و مّیز برای مّیز کردن سطح شیشه اسکنر استفاده کنید. . $^2$ 

<span id="page-108-0"></span>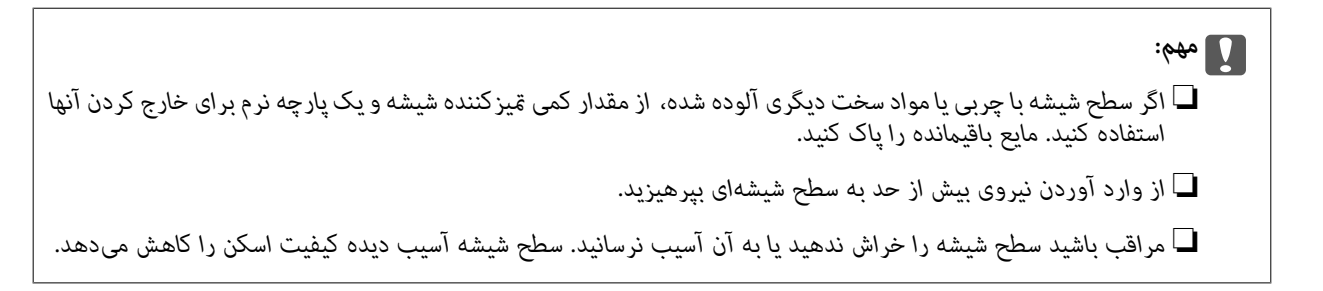

# **متیز کردن ورقه نیمه-شفاف**

اگر کیفیت خروجی چاپ پس از تراز کردن هدچاپ یا قیز کردن مسیر کاغذ بهبود نیابد، یعنی ورقه نیمهشفاف درون چاپگر احتمالاً آلوده شده است.

وسایل لازم:

❏گلوله پنبه (چندین)

❏آب با چند قطره ماده شوینده (2 تا 3 قطره ماده شوینده در 1/4 فنجان آب شیر)

❏چراغ بررسی لکه

## *مهم:*c

*از مایع شوینده غیر از ترکیب آب و چند قطره ماده شوینده استفاده نکنید.*

با فشار دادن دکمه  $\bf{U}$  چاپگر را خاموش کنید. . $^{1}$ 

۔<br>2. واحد اسکنر را باز کنید.

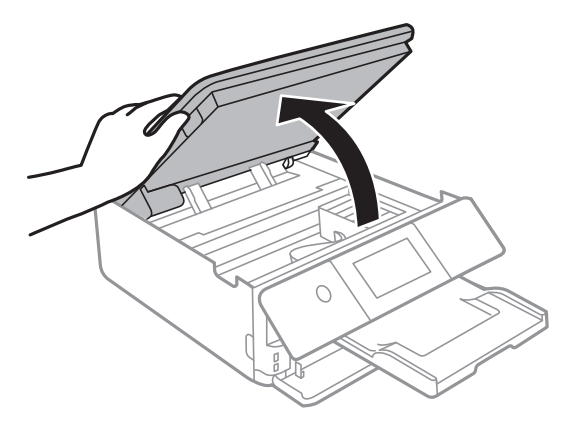

بررسی کنید آیا روی ورقه نیمهشفاف خط افتاده است. در صورت استفاده از چراغ دیدن لکه آسانتر میشود. $^3$ در صورت وجود خطافتادگی (مانند اثر انگشت یا چربی) روی ورقه نیمهشفاف (A(، به مرحله بعد بروید.

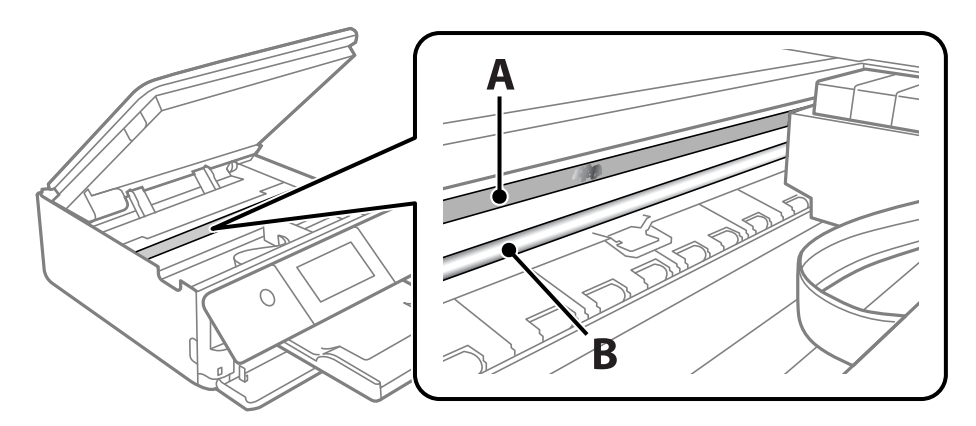

A: ورقه نیمهشفاف

B: ریل

### *مهم:*c

مراقب باشید که ریل (*B*) را لمس نکنید. در غیر این صورت، ممکن است قابلیت چاپ مختل شود. روغن روی ریل را پاک نکنید زیرا<br>عملکرد ریل مختل میشود.

گلوله پنبه را به ترکیب آب و چند قطره ماده شوینده آغشته کنید، طوری که آب از آن نچکد، سپس قطعه کثیف را متیز کنید. .4 مراقب باشید جوهر داخل چاپگر را لمس نکنید.

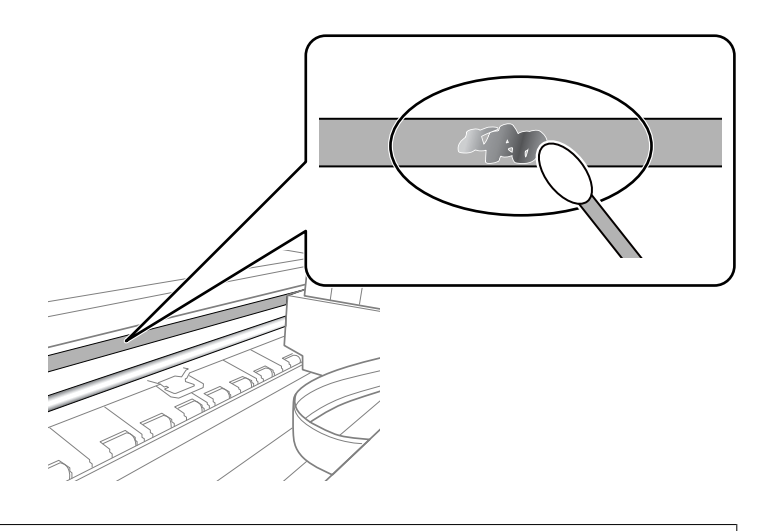

لکه را به آرامی قیز کنید. اگر گلوله پنبه را روی ورقه فشار دهید، ممکن است فنرهای ورقه جابجا شود و چاپگر از کار بیفتد.

برای متیز کردن ورقه از گلوله پنبه خشک استفاده کنید. .5

*مهم:*c مراقب باشید که الیاف پنبه روی ورقه غاند.

*مهم:*c

*برای جلوگیری از انتشار آلودگی، مرتباً گلوله پنبه را تعویض کنید. نکته:*

- مراحل 4 و 5 را تکرار کنید تا آلودگی ورقه برطرف شود. . $^6$ 
	- با چشم بررسی کنید که ورقه آلوده نباشد. $\cdot^{7}$

# **گزینه های منو برای نگهداری**

گزینه **نگهداری** را در پانل کنترل چاپگر انتخاب کنید.

بررسی نازل هد چاپگر:

با انتخاب این ویژگی میتوانید بررسی کنید که آیا نازلهای هد چاپ مسدود شدهاند یا خیر. چاپگر الگوی بررسی نازل را چاپ<br>می>کند.

متیز کردن هد چاپگر:

برای متیز کردن نازل مسدود در هد چاپ این ویژگی را انتخاب کنید.

جایگزینی جوهر:

اگر هد چاپ خیلی گرفتگی دارد یا اگر بعد از تکرار مراحل استاندارد پاک کردن همچنان گرفتگی موجود است، این ویژگی را<br>برای قیز کردن انتخاب کنید. در مقایسه با قیز کردن معمولی جوهر بیشتری مصرف میشود.

### تراز چاپ سربرگ:

این ویژگی را برای تنظیم هد چاپ و افزایش کیفیت چاپ انتخاب کنید.

ترازبندی عمودی  $\Box$ 

<span id="page-111-0"></span>اگر نسخه های چاپی تار هستند یا منت و خطوط تراز نیستند، این ویژگی را انتخاب کنید.

عیدمان افقی $\Box$ 

اگر نوار افقی در فواصل منظم در نسخه چاپی ظاهر میشود، این ویژگی را انتخاب کنید.

تعویض کارتریج جوهر:

پیش از مصرف شدن جوهر، از این ویژگی برای تعویض کارتریج های جوهر استفاده کنید.

متیز کردن هادی:

اگر روی غلتکهای داخلی لکه جوهر میبینید، این ویژگی را انتخاب کنید. چاپگر کاغذ را برای قیز کردن غلتکهای داخلی وارد<br>میکند.

#### **اطلاعات مرتبط**

- | "بررسی و متیز کردن هد [چاپ" در](#page-103-0) صفحه 104
	- | "اجرای جایگزینی [جوهر" در](#page-105-0) صفحه 106
		- | "تراز کردن هد [چاپ" در](#page-106-0) صفحه 107
- | "تعویض [کارتریجهای](#page-180-0) جوهر" در صفحه 181

# **متیز کردن چاپگر**

اگر اجزاء یا بدنه دستگاه کثیف یا آلوده به گرد و خاک هستند، چاپگر را خاموش کنید و آنها را با استفاده از یک دستمال نرم و قیز که در آب نمدار<br>شده است، قیز فایید. اگر کثیفی برطرف فیشود، با افزودن مقدار کمی شوینده ملایم به دس

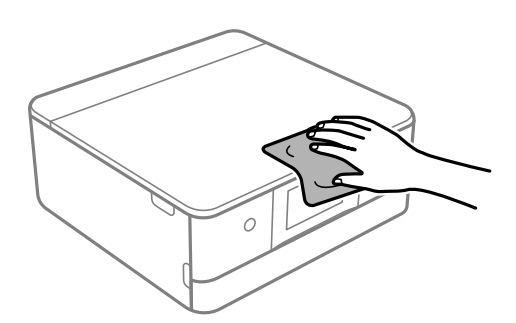

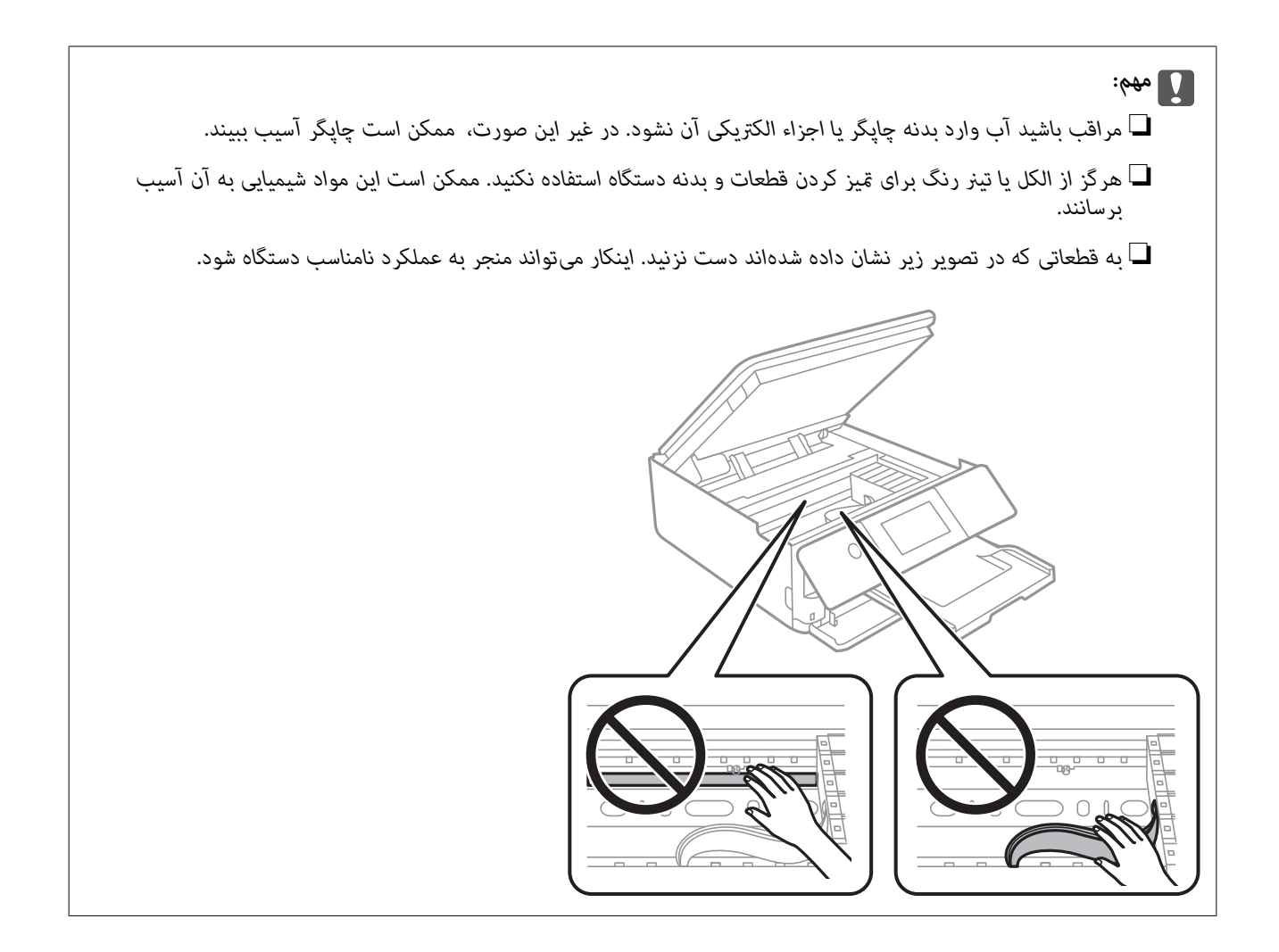

# **در موارد زیر**

<span id="page-113-0"></span>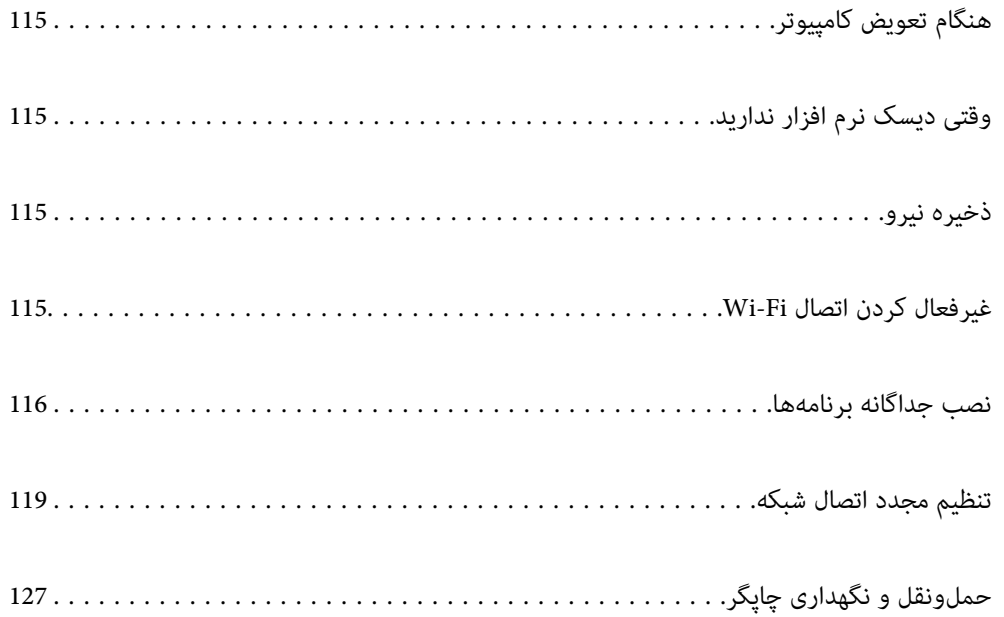

# **هنگام تعویض کامپیوتر**

باید درایور چاپگر و سایر نرم افزارها را در کامپیوتر جدید نصب کنید.

<span id="page-114-0"></span>به وبسایت زیر بروید و سپس نام محصول را وارد نمایید. به **تنظیم** بروید و راهاندازی را شروع کنید. دستورالعملهای روی صفحه را دنبال کنید.

[https://epson.sn](https://epson.sn/?q=2)

# **وقتی دیسک نرم افزار ندارید**

می توانید همان محتوا را که در دیسک نرم افزار وجود دارد از اینترنت دانلود کنید.

اگر کامپیوترتان درایو DVD/CD نداردیا اگردیسکنرمافزار ارائه شده همراه بامحصول را گم کردهایدمی توانیداز این راهکار استفاده کنید.

به وبسایت زیر بروید و سپس نام محصول را وارد نمایید. به **تنظیم** بروید و راهاندازی را شروع کنید. دستورالعملهای روی صفحه را دنبال کنید.

[https://epson.sn](https://epson.sn/?q=2)

# **ذخیره نیرو**

اگر هیچ عملیاتی در زمان مشخصی انجام نشود، چاپگر بهصورت خودکار وارد حالت خواب میشود یا خاموش میگردد. زمان مورد نظر پیش از<br>اعمال مدیریت نیرو را میتوانید تنظیم کنید. هرگونه افزایش میتواند بر کارایی انرژی محصول تأثیر بگذارد.

- در صفحه اصلی، **تنظیم** را انتخاب کنید. .1
	- گزینه **تنظیامت اصلی** را انتخاب کنید. .2
		- یکی از کارهای زیر را انجام دهید. $^3$

أ تایمر خواب یا تنظیم خاموش کردن > خاموش شدن در صورت غیرفعال بودن یا خاموش شدن در صورت قطع اتصال را انتخاب<br>کنید.

❏**تایمر خواب** یا **تایمر خاموش کردن** را انتخاب کنید.

**نکته:**<br>بسته به محل خرید ممکن است دستگاهتان ویژگی **تنظیم خاموش کردن** یا **تایمر خاموش کردن** را داشته باشد.

تنظیم را انتخاب کنید. .4

# **غیرفعال کردن اتصال Fi-Wi**

اگر قبلاً از Wi-Fi (یا LAN بی سیم) استفاده می کردید اما به دلیل تغییر در حالت اتصال یا به هر دلیل دیگری نمی خواهید از آن استفاده<br>کنید، می توانید اتصال Wi-Fi را غیرفعال کنید.

با حذف سیگنال های غیرضروری Fi-Wi، می توانید در مصرف انرژی در حالت آماده به کار نیز صرفه جویی کنید.

- در صفحه اصلی چاپگر روی استان استان بزنید. ...<br><sup>1.</sup> در صفحه اصلی چاپگر روی استان با استان بزنید.
	- گزینه **Fi-Wi) توصیه می شود)** را انتخاب کنید. .2
		- گزینه **تغییر تنظیامت** را انتخاب کنید. .3
			- گزینه **سایر موارد** را انتخاب کنید. .4
		- گزینه **غیر فعال سازی Fi-Wi** را انتخاب کنید. .5 دستورالعملهای روی صفحه را دنبال کنید.

# **نصب جداگانه برنامهها**

<span id="page-115-0"></span>رایانه خود را به شبکه متصل کرده و آخرین نسخه برنامهها را از وبسایت نصب کنید. به عنوان سرپرست وارد رایانه شوید. رمز عبور سرپرست<br>را وارد کنید اگر رایانه به شما فرمان داد.

*زمان نصب مجدد برنامه، لازم است ابتدا آن را حذف کنید. نکته:*

- مطمئن شوید چاپگر و رایانه آماده اتصال باشند و چاپگر به اینترنت وصل باشد.  $^{-1}$ 
	- را راهاندازی کنید. Epson Software Updater  $^{-.2}$

این عکس مثالی برای Windows است.

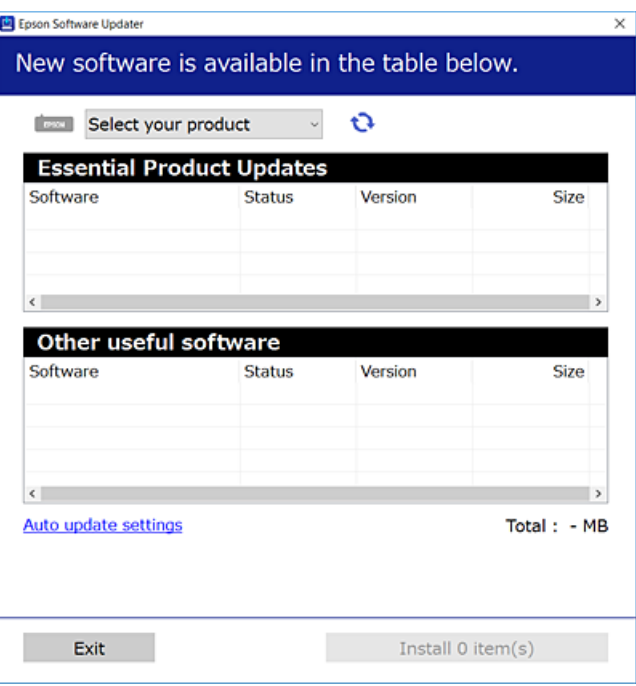

برای Windows، چاپگر خود را انتخاب و برای مشاهده آخرین برنامههای موجود روی  $\bullet$  کلیک کنید. . $^3$ 

مواردی را که میخواهید نصب یا بهروز کنید، انتخاب و روی دکمه "نصب" کلیک کنید. .4

### *مهم:*c

<span id="page-116-0"></span>تا پایان بهروزرسانی، چاپگر را خاموش نکرده یا آن را از پریز برق نکشید. در صورتی که این کار را انجام دهید، ممکن است به خرابی<br>چایگر منجر شود.

*میتوانید آخرین برنامهها را از وبسایت Epson دانلود کنید. نکته: [http://www.epson.com](http://www.epson.com/)*

**اطلاعات مرتبط**

| "برنامهای برای بهروزرسانی نرمافزار و ثابتافزار [\(Updater Software Epson "\(در](#page-201-0) صفحه 202

# **بررسی اینکه آیا یک درایور چاپگر اصل Epson نصب است — Windows**

با استفاده از یکی از روشهای زیر میتوانید بررسی کنید آیا درایور چاپگر اصلی Epson روی رایانه شام نصب شده است. مسیر **پانل کنترل**> **مشاهده دستگاهها و چاپگرها (چاپگرها، چاپگرها و <mark>غابرها</mark>) را انتخاب کنید و سپس برای باز کردن پنجره ویژگیهای سرور<br>چاپ مراحل زیر را انجام دهید.** 

Windows 10/Windows 8.1/Windows 8/Windows 7❏

روی مناد چاپگر و سپس روی **ویژگیهای سرور چاپ** در بالای پنجره کلیک کنید.

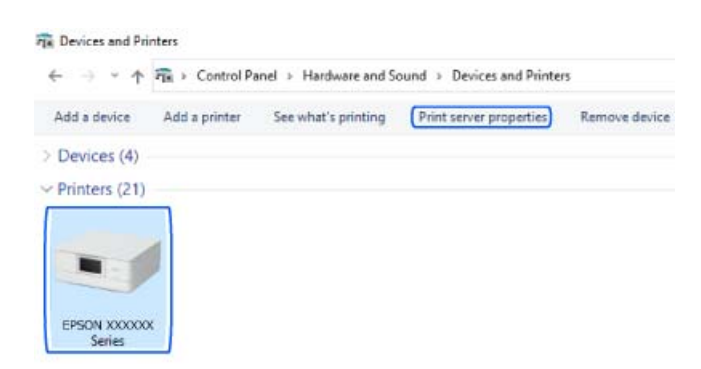

Windows Vista❏

روی پوشه **چاپگرها** کلیک راست کنید و سپس گزینههای **اجرا به عنوان سرپرست** >**ویژگیهای سرور** را کلیک کنید.

Windows XP❏

از منوی **فایل**، گزینه **ویژگیهای سرور** را انتخاب کنید.

<span id="page-117-0"></span>روی زبانه **درایور** کلیک کنید. در صورتی که نام چاپگر شما در لیست *غ*ایش داده میشود، درایور چاپگر اصلی Epson در رایانه شما نصب<br>میباشد.

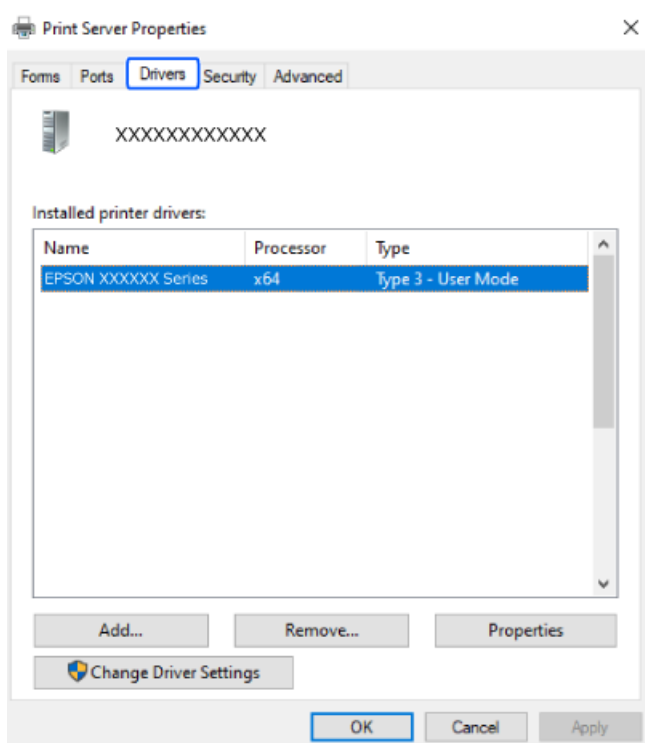

**اطلاعات مرتبط**

| "نصب جداگانه [برنامهها" در](#page-115-0) صفحه 116

# **بررسی اینکه آیا یک درایور چاپگر اصل Epson نصب است — OS Mac**

با استفاده از یکی از روشهای زیر میتوانید بررسی کنید آیا درایور چاپگر اصلی Epson روی رایانه شام نصب شده است.

<mark>ترجیحات سیستم</mark> را از منوی Apple > **چاپگرها و اسکنرها** (یا **چاپ و اسکن، چاپ و <sup>ن</sup>هابر**) برگزینید و سپس چاپگر را انتخاب کنید. روی گزینه گ**زینهها و لوازم** کُلیک کنید و در صورتی که زبانههای **گزینهها و برنامه کاربردی** در پنجره مایش داده میشوند، درایور چاپگر اصلی Epson در<br>رایانه شما نصب میباشد.

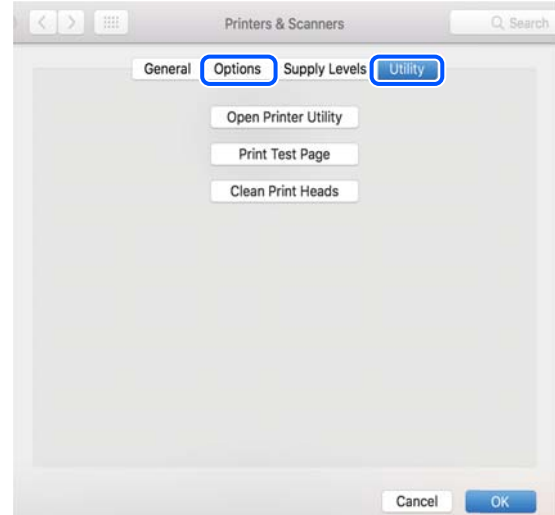

**اطلاعات مرتبط** | "نصب جداگانه [برنامهها" در](#page-115-0) صفحه 116

# <span id="page-118-0"></span>**تنظیم مجدد اتصال شبکه**

شبکه چاپگر را باید در موارد زیر پیکربندی کید. ❏هنگام استفاده از چاپگر با اتصال شبکه ❏اگر محیط شبکه تغییر کرده است هنگام تعویض روتر بی $\Box$ قتغییر دادن روش اتصال به کامپیوتر $\Box$ 

# **اعامل تنظیامت برای اتصال به رایانه**

میتوانید برنامه نصبکننده را به یکی از روشهای زیر اجرا کنید.

**راهاندازی از وبسایت** به وبسایت زیر بروید و سپس نام محصول را واردمنایید. به **تنظیم** بروید و راهاندازی را شروع کنید. [https://epson.sn](https://epson.sn/?q=2)

با استفاده از دفترچه راهنامی فیلم وب نیز میتوانید این مراحل را مشاهده کنید. به وبسایت زیر بروید. <https://support.epson.net/publist/vlink.php?code=VC00004>

### **تنظیم و راه اندازی با استفاده از دیسک نرم افزار**

اگر چاپگر دارای دیسک نرم افزار است و از کامپیوتر دارای Windows با درایو دیسک استفاده می کنید، دیسک را وارد کامپیوتر کنید و سپس<br>دستورالعمل های روی صفحه را دنبال کنید.

# **اعامل تنظیامت برای اتصال به دستگاه هوشمند**

زمانی که چاپگر را به هامن شبکه که روتر بیسیم متصل است وصل میکنید، میتوانید از طریق روتر بیسیم از چاپگر استفاده کنید. برای برقراری اتصال جدید، از دستگاه هوشمند مورد نظر برای اتصال به چاپگر، به وبسایت زیر بروید. نام محصول را وارد کنید، به تنظیم<br>بروید و سپس راه اندازی را انجام دهید.

#### [https://epson.sn](https://epson.sn/?q=2)

در دفترچه راهنامی فیلم وب میتوانید این مراحل را مشاهده کنید. به وبسایت زیر بروید.

<https://support.epson.net/publist/vlink.php?code=VC00006>

### *نکته:*

اگر قبلاً بین دستگاه هوشمند و چاپگر اتصال برقرار کرده اید اما نیاز به پیکربندی مجدد دارد، می توانید ازطریق برنامه هایی مانند Epson Smart<br>Panel این کار را انجام دهید.

#### **اطلاعات مرتبط**

| "چاپ با استفاده از [Panel Smart Epson "در](#page-51-0) صفحه 52

# **تنظيم کردن Fi-Wi از طریق پانل کنترل**

<span id="page-119-0"></span>اگر از کامپیوتر یا دستگاه هوشمند برای تنظیم اتصال چاپگر استفاده نمی کنید، می توانید این کار را در صفحه کنترل انجام دهید. میتوانید تنظیامت شبکه را به چندین روش از پانل کنترل چاپگر انجام دهید. روش اتصال سازگار با محیط و شرایط استفاده را انتخاب کنید.

اگر SSID و رمز عبور روتر بی سیم را می دانید، می توانید به صورت دستی تنظیم کنید.

**اطلاعات مرتبط**

- | "انجام تنظیامت Fi-Wi با وارد کردن SSID و رمز عبور" در صفحه 120
- | "انجام [تنظیامت](#page-120-0) [Fi-Wi](#page-120-0) با تنظیم دکمه [فشاری](#page-120-0) [\(WPS](#page-120-0) "(در [صفحه](#page-120-0) 121
- | "انجام [تنظیامت](#page-121-0) [Fi-Wi](#page-121-0) از طریق [راهاندازی](#page-121-0) پینکد ([WPS](#page-121-0) "(در [صفحه](#page-121-0) 122

## **انجام تنظیامت Fi-Wi با وارد کردن SSID و رمز عبور**

با وارد کردن اطلاعات لازم برای اتصال به یک روتر بیسیم از طریق پانل کنترل چاپگر میتوانید شبکه Wi-Fi را تنظیم کنید. برای انجام تنظیم به<br>این روش، به SSID و رمز عبور روتر بیسیم نیاز دارید.

*نکته:*

اگر از یک روتر بیسیم با تنظیمات پیشفرض آن استفاده میکنید، SSID و کلمه عبور روی برچسب قرار دارد. چنانچه SSID و رمز عبور را نی1دانید، به<br>اسناد ارائه شده همراه با روتر بیسیم مراجعه کنید.

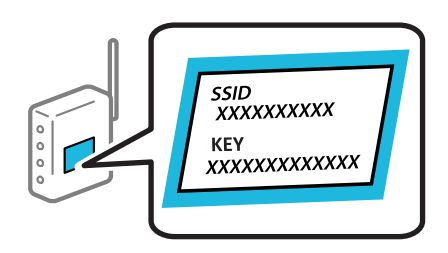

- ا. در صفحه اصلی، روی این استفاقها استفاده بزنید.
	- گزینه **Fi-Wi) توصیه می شود)** را انتخاب کنید. .2
- روی گزینه **تنظیامت را شروع کنید** ضربه بزنید. .3 در صورتی که اتصال شبکه از قبل تنظیم شده است، جزئیات اتصال *ن*مایش داده خواهند شد. برای تغییر دادن تنظیمات روی **تغییر تنظیمات**<br>ضربه بزنید.
	- گزینه **راهنامی گام به گام تنظیم Fi-Wi** را انتخاب کنید. .4
- برای انتخاب SSID، وارد کردن رمز عبور برای روتر بیسیم و شروع راهاندازی، دستورالعملهای روی صفحه را دنبال کنید. .5 اگر در نظر دارید وضعیت اتصال شبکه برای چاپگر را پس از تکمیل راهاندازی بررسی کنید، برای اطلاع از جزئیات، به پیوند اطلاعات مرتبط<br>در زیر مراجعه کنید.

*نکته:*

- <span id="page-120-0"></span>■ اگر SSID را نمیدانید، بررسی کنید آیا روی برچسب روتر بیسیم نوشته شده است یا خیر. اگر از روتر بیسیم با تنظیمات پیشفرض آن استفاده میکنید، از SSID درج شده بر روی برچسب استفاده مایید. اگر هیچ اطلاعاتی پیدا نکردید، به اسناد ارائه شده همراه با روتر بیسیم<br>مراجعه کنید.
	- ❏ *رمز عبور به بزرگ و کوچک بودن حروف حساس است.*
- ے اگر رمز عبور را *نی*دانید، بررسی کنید آیا اطلاعات روی برچسب روتر بیسیم درج شده است یا خیر. ممکن است رمز عبور روی برچسب با عنوانهای *"Network Key" یا "Wireless Password" و* موارد مشابه مشخص شده باشد. اگر از روتر بی سیم با تنظیمات پیش فرض آن استفاده<br>میکنید، از رمز عبور نوشته شده روی برچسب استفاده غایید.

**اطلاعات مرتبط**

| "بررسی وضعيت اتصال به شبکه [چاپگر \(گزارش](#page-126-0) اتصال شبکه)" در صفحه 127

# **انجام تنظیامت Fi-Wi با تنظیم دکمه فشاری (WPS(**

با فشار دادن یک دکمه روی روتر بیسیم میتوانید شبکه Wi-Fi را بطور خودکار تنظیم کنید. اگر شرایط زیر برقرار بود، میتوانید از این روش<br>برای تنظیم کردن استفاده کنید.

❏روتر بیسیم با WPS سازگار است (تنظیم محافظتشده Fi-Wi(.

اتصال Wi-Fi فعلی با فشار دادن یک دکمه روی روتر بیسیم برقرار شده است.

**نکته:**<br>اگر غیټوانید دکمه را پیدا کنید یا با استفاده از نرمافزار تنظیم را انجام میدهید، به مستندات ارائه شده همراه روتر بیسیم مراجعه کنید.

- در صفحه اصلی، روی است.<br><sup>1.</sup> در صفحه اصلی، روی است.
	- گزینه **Fi-Wi) توصیه می شود)** را انتخاب کنید. .2
	- روی گزینه **تنظیامت را شروع کنید** ضربه بزنید. .3

در صورتی که اتصال شبکه از قبل تنظیم شده است، جزئیات اتصال *ما*یش داده خواهند شد. برای تغییر دادن تنظیمات روی **تغییر تنظیمات**<br>ضر به بزنید.

- گزینه **راه اندازی پوش باتن (WPS (**را انتخاب کنید. .4
	- د. دستورالعملهای روی صفحه را دنبال کنید.  $^5$

اگر در نظر دارید وضعیت اتصال شبکه برای چاپگر را پس از تکمیل راهاندازی بررسی کنید، برای اطلاع از جزئیات، به پیوند اطلاعات مرتبط<br>در زیر مراجعه کنید.

*نکته:*

اگر اتصال برقرار نشد، روتر بیسیم را دوباره راهاندازی کنید، آن را به چاپگر نزدیکتر کنید و دوباره تلاش کنید. اگر باز هم مشکل برطرف<br>نشد، یک گزارش اتصال شبکه چاپ کنید و راهکار را بررسی غایید.

**اطلاعات مرتبط**

| "بررسی وضعيت اتصال به شبکه [چاپگر \(گزارش](#page-126-0) اتصال شبکه)" در صفحه 127

# **انجام تنظیامت Fi-Wi از طریق راهاندازی پینکد (WPS(**

<span id="page-121-0"></span>با استفاده از یک پین کد میتوانید به طور خودکار به یک روتر بیسیم متصل شوید. در صورتی که روتر بیسیم مجهز به WPS (تنظیم محافظت شده Fi-Wi (باشد، میتوانید از این روش برای تنظیم اتصال استفاده کنید. از یک رایانه برای وارد کردن پینکد به روتر بیسیم استفاده کنید.

- 1. در صفحه اصلی، روی این استفاده بزنید.
	- گزینه **Fi-Wi) توصیه می شود)** را انتخاب کنید. .2
- روی گزینه **تنظیامت را شروع کنید** ضربه بزنید. .3 در صورتی که اتصال شبکه از قبل تنظیم شده است، جزئیات اتصال *ن*مایش داده خواهند شد. برای تغییر دادن تنظیمات روی **تغییر تنظیمات**<br>ضر به بزنید.
	- مسیر **سایر موارد** >**نصب کد PIN) WPS (**را انتخاب کنید. .4
		- د.<br>دستورالعملهای روی صفحه را دنبال کنید.  $^5$

```
اگر در نظر دارید وضعیت اتصال شبکه برای چاپگر را پس از تکمیل راهاندازی بررسی کنید، برای اطلاع از جزئیات، به پیوند اطلاعات مرتبط<br>در زیر مراجعه کنید.
```
*برای جزئیات بیشتر درباره وارد کردن پینکد به مستندات عرضه شده همراه روتر بیسیم مراجعه کنید. نکته:*

**اطلاعات مرتبط**

| "بررسی وضعيت اتصال به شبکه [چاپگر \(گزارش](#page-126-0) اتصال شبکه)" در صفحه 127

# **وصل کردن مستقیم یک دستگاه هوشمند و یک چاپگر (Direct Fi-Wi(**

Simple APWi-Fi Direct) ) به شما امکان میدهد بدون استفاده از یک روتر بیسیم یک دستگاه هوشمند را مستقیماً به یک چاپگر وصل کنید<br>و از طریق دستگاه هوشمند چاپ کنید.

### **Wi-Fi Direct درباره**

از این روش اتصال زمانی استفاده کنید که از Wi-Fi در خانه یا محل کار استفاده نمیکنید، یا زمانی که میخواهید چاپگر و رایانه یا دستگاه هوشمند را بهصورت مستقیم به هم وصل کنید. در این حالت، چاپگر به عنوان یک روتر بی سیم عمل میکند و شما میتوانید دستگاهها را بدون نیاز به استفاده از روتر بی سیم استاندارد، به چاپگر وصل کنید. با این وجود، دستگاههایی که بهصورت مستقیم به چاپگر متصل میشوند<br>نمیتوانند از طریق چاپگر با یکدیگر ارتباط برقرار کنند.

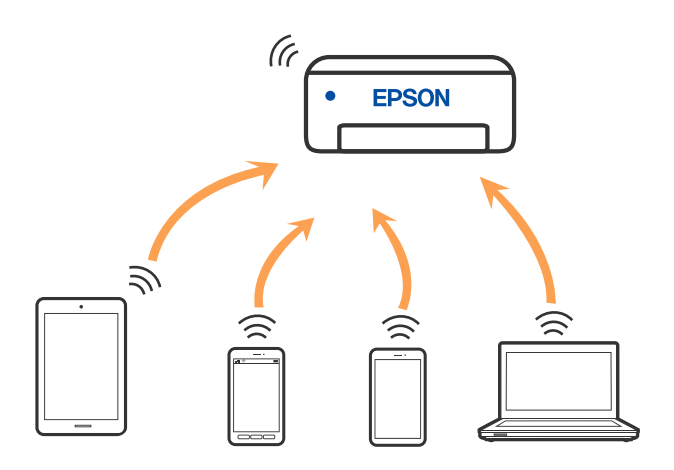

چاپگر توانایی اتصال به Wi-Fi و Simple APWi-Fi Direct) ) را به صورت همزمان دارد. با این وجود، اگر اتصال شبکه به اتصال Wi-Fi<br>Simple APDirect) ) را زمانی برقرار کرده باشید که چاپگر به Wi-Fi متصل است؛ اتصال Wi-Fi بهطور موقت

# **اتصال به دستگاهها از طریق Direct Fi-Wi**

این روش به شام امکان میدهد که چاپگر را به صورت مستقیم بدون روتر بیسیم به دستگاهها متصل کنید.

**نکته:**<br>تنظیم و راهاندازی این قابلیت از طریق Epson Smart Panel برای کاربران iOS یا Android به راحتی ممکن است.

لازم است این تنظیمات را تنها یک بار برای چاپگر و دستگاه موردنظر جهت اتصال انجام دهید. بجز در صورتی که ویژگی Wi-Fi Direct راغیرفعال کنید<br>یا تنظیمات شبکه را به حالت پیشفرض بازیابی کنید، نیازی به انجام مجدد این تنظیمات نخوا

**اتصال تلفن هوشمند** را در صفحه اصلی چاپگر انتخاب کنید. .1

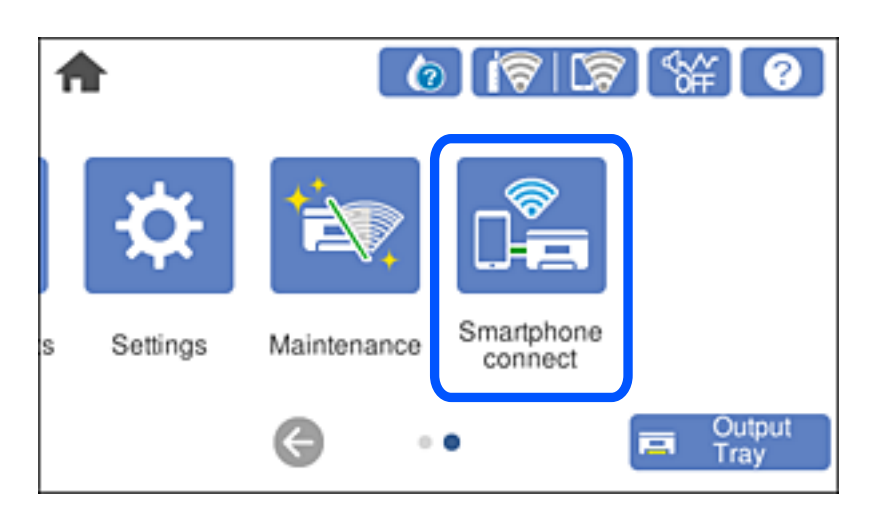

*اگر قبلاً اتصال Fi-Wi برقرار کرده اید، گزینه سایر روش ها را انتخاب کنید. نکته:*

- روی گزینه **تنظیامت را شروع کنید** ضربه بزنید. .2
	- گزینه **سایر روش ها** را انتخاب کنید. .3
- گزینه **سایر دستگاه های سیستم عامل** را انتخاب کنید. .4
- د. در صفحه Wi-Fi دستگاه، SSID را که در پانل کنترل چاپگر نشان داده شده است انتخاب مایید و سپس رمز عبور را وارد کنید.

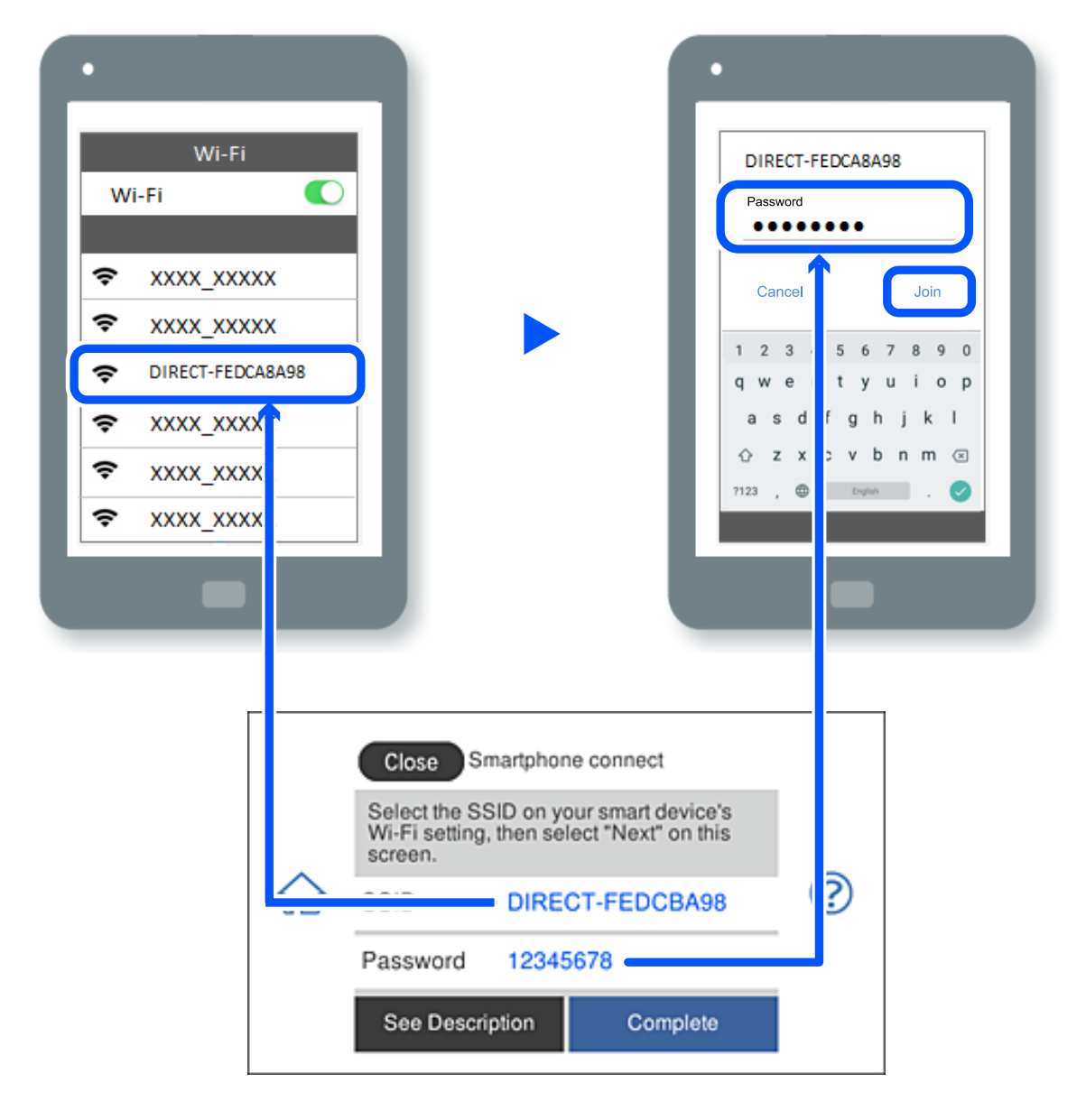

- در صفحه برنامه چاپ در دستگاه، چاپگر مورد نظر را برای اتصال انتخاب کنید. .6
	- در پانل کنترل چاپگر، گزینه **کامل** را انتخاب کنید. .7

در رابطه با دستگاههایی که قبلاً به چاپگر متصل شدهاند، به منظور اتصال مجدد، نام شبکه (SSID (را در صفحه Fi-Wi دستگاه انتخاب کنید.

*نکته:*

*اگرازیکدستگاهiOS استفادهمیکنید، با اسکنکردن کد QRازطریقدوربینiOS استانداردنیزمیتوانیداتصال را برقرارکنید. لینکزیررامشاهده کنید.*

*[https://epson.sn](https://epson.sn/?q=2)*

# **(Wi-Fi Direct (Simple AP اتصال قطع**

*نکته:*

هنگامیکه اتصال Simple APWi-Fi Direct) ) قطع میشود، اتصال همه رایانهها و دستگاههای هوشمند متصل به چاپگر در اتصال Wi-Fi Direct<br>Simple AP)) قطع میشود. اگر میخواهید اتصال دستگاه خاصی را قطع کنید، اتصال را به جای چاپگر، از د

- در صفحه اصلی چاپگر روی این استفاق می به بزنید. ...<br><sup>1.</sup> در صفحه اصلی چاپگر روی این این این به بزنید.
	- گزینه **Direct Fi-Wi** را انتخاب کنید. .2 اطلاعات Direct Fi-Wi منایش داده میشود.
	- روی گزینه **تنظیامت را شروع کنید** ضربه بزنید. .3

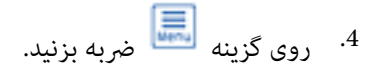

- گزینه **غیرفعال کردن Direct Fi-Wi** را انتخاب کنید. .5
	- روی **تنظیامت را غیرفعال کنید** ضربه بزنید. .6
	- دستورالعملهای روی صفحه را دنبال کنید. $^7$

### **SSID مانند) ) Simple APWi-Fi Direct تنظیامت تغییر**

**تنظیامت**>**Wi-Fi Direct**< ازطریقمسیر شاممیتوانیدتنظیامترا ،فعالباشد) ) Simple APWi-Fi Directوقتیاتصال

**را شروع کنید**> تغییر دهید و سپس گزینههای منوی زیر منایش داده میشوند.

### **تغییر نام شبکه**

نام شبکه (SSID) مربوط به Simple APWi-Fi Direct) ) مورد استفاده برای اتصال به چاپگر را به نام مدنظر خود تغییر دهید. نام شبکه (SSID) را به صورت نویسههای ASCII وارد کنید که در صفحهکلید نرمافزاری پانل کنترل مایش داده میشوند. میتوانید تا حداکثر 22 نویسه<br>وارد کنید.

هنگام تغییر نام شبکه (SSID)، ارتباط همه دستگاههای متصل قطع خواهد شد. در صورت <del>م</del>ایل به اتصال مجدد دستگاه، از نام شبکه<br>(SSID) حدید استفاده کنید.

### **تغییر گذرواژه**

رمز عبور Simple APWi-Fi Direct) ) برای اتصال دادن چاپگر را به مقدار اختیاری تغییر دهید. شما میتوانید رمز عبور را به صورت<br>نویسههای ASCII وارد کنید که در صفحهکلید نرم|فزاری یانل کنترل غایش داده میشوند. میتوانید 8 الی 22 نوی

هنگام تغییر رمز عبور، ارتباط همه دستگاههای متصل قطع خواهد شد. در صورت قایل به اتصال مجدد دستگاه، از رمز عبور جدید استفاده کنید.

### **Wi-Fi Direct کردن غیرفعال**

تنظیمات Simple APWi-Fi Direct) ) چاپگر را غیرفعال کنید. هنگام غیرفعال کردن این تنظیمات، ارتباط همه دستگاههای متصل به چاپگر از<br>طریق اتصال Wi-Fi Direct (Simple AP) قطع میشود.

**بازگشت به تنظیامت پیش فرض**

<span id="page-125-0"></span>همه تنظیمات Simple APWi-Fi Direct) ) را به مقادیر پیشفرض باز میگرداند. اطلاعات اتصال AP Simple (Direct Fi-Wi (دستگاه هوشمند ذخیرهشده در چاپگر حذف میشوند.

# **تغییر اتصال از Fi-Wi به USB**

اگر Fi-Wi مورد استفاده تان ثابت نیست، یا اگر می خواهید اتصال USB ثابت تری داشته باشید، مراحل زیر را دنبال کنید.

- چاپگر را با یک کابل USB به کامپیوتر متصل کنید. .1
- هنگام استفاده از اتصال USB، چاپگری را انتخاب کنید که دارای برچسب (شبکه) نباشد.  $^2$

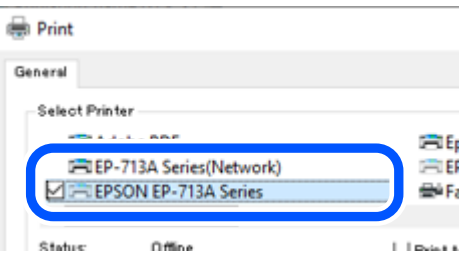

#### **اطلاعات مرتبط**

| "نام و عملکرد [قطعات" در](#page-17-0) صفحه 18

# **تنظیم آدرس IP ثابت برای چاپگر**

در این بخش درباره نحوه انجام تنظیامت از صفحه کنترل چاپگر توضیح داده شده است.

- **تنظیم** را در صفحه اصلی چاپگر انتخاب کنید. .1
- مسیر **تنظیامت شبکه**>**پیشرفته**> **IP/TCP** را انتخاب کنید. .2
- ابتدا **بدست آوردن آدرس IP** و سپس **دستی** را انتخاب کنید. .3
	- IP را وارد کنید. .4 آدرس

وقتی $\blacktriangleright$  یا $\blacklozenge$ را انتخاب کنید، فوکوس صفحه به قسمت جلو یا عقب مجزا شده توسط نقطه جابجا میشود. مقدار نشان داده شده در صفحه قبل را تأیید کنید.

> **زیرشبکه** و **دروازه پیشفرض** را تنظیم کنید. .5 **ماسک** مقدار نشان داده شده در صفحه قبل را تأیید کنید.

# *مهم:*c اگر ترکیب نشانی IP ، ماسک زیرشبکه و دروازه پیشفرض اشتباه است غی توانید تنظیمات را اجرا کنید. مطمئن شوید که در ورود<br>اطلاعات خطایی رخ نداده است.

IP سرور DNS اولیه را وارد کنید. .6 آدرس

مقدار نشان داده شده در صفحه قبل را تأیید کنید.

*نکته:*

<span id="page-126-0"></span>اگر **خودکار** را برای تنظیمات تخصیص IP انتخاب کنید، میتوانید تنظیمات سرور DNS را از **دستی** یا **خودکار** انتخاب کنید. اگر نمیتوانید آدرس<br>سرور DNS را به طور خودکار دریافت کنید، باید **دستی** را انتخاب و آدرس سرور DNS را وارد کن

- .<br>7. آدرس IP سرور ثانویه DNS را وارد کنید. مقدار نشان داده شده در صفحه قبل را تأیید کنید.
	- روی گزینه **تنظیامت را شروع کنید** ضربه بزنید. .8

# **بررسی وضعيت اتصال به شبکه چاپگر (گزارش اتصال شبکه)**

میتوانید یک گزارش اتصال شبکه برای بررسی حالت بین چاپگر و روتر بی سیم چاپ منایید.

- ا کاغذها را بارگیری کنید.  $^{-1}$
- در صفحه اصلی، گزینه **تنظیم** را انتخاب کنید. .2
- مسیر **تنظیامت شبکه**>**بررسی اتصال** را انتخاب کنید. .3 بررسی اتصال آغاز میشود.
- برای چاپ کردن گزارش اتصال شبکه، دستورالعمل روی صفحه چاپگر را دنبال کنید. .4 اگر خطایی رخ داده است، گزارش اتصال شبکه را بررسی کنید و سپس راهکارهای چاپ شده را دنبال کنید.

**اطلاعات مرتبط**

| "پیام ها و راه حل های موجود در گزارش اتصال [شبکه" در](#page-136-0) صفحه 137

# **حملونقل و نگهداری چاپگر**

هنگامیکه نیاز به نگهداری چاپگر یا انتقال آن به منظور جابجایی یا انجام تعمیرات دارید، مراحل زیر را برای بستهبندی چاپگر دنبال کنید.

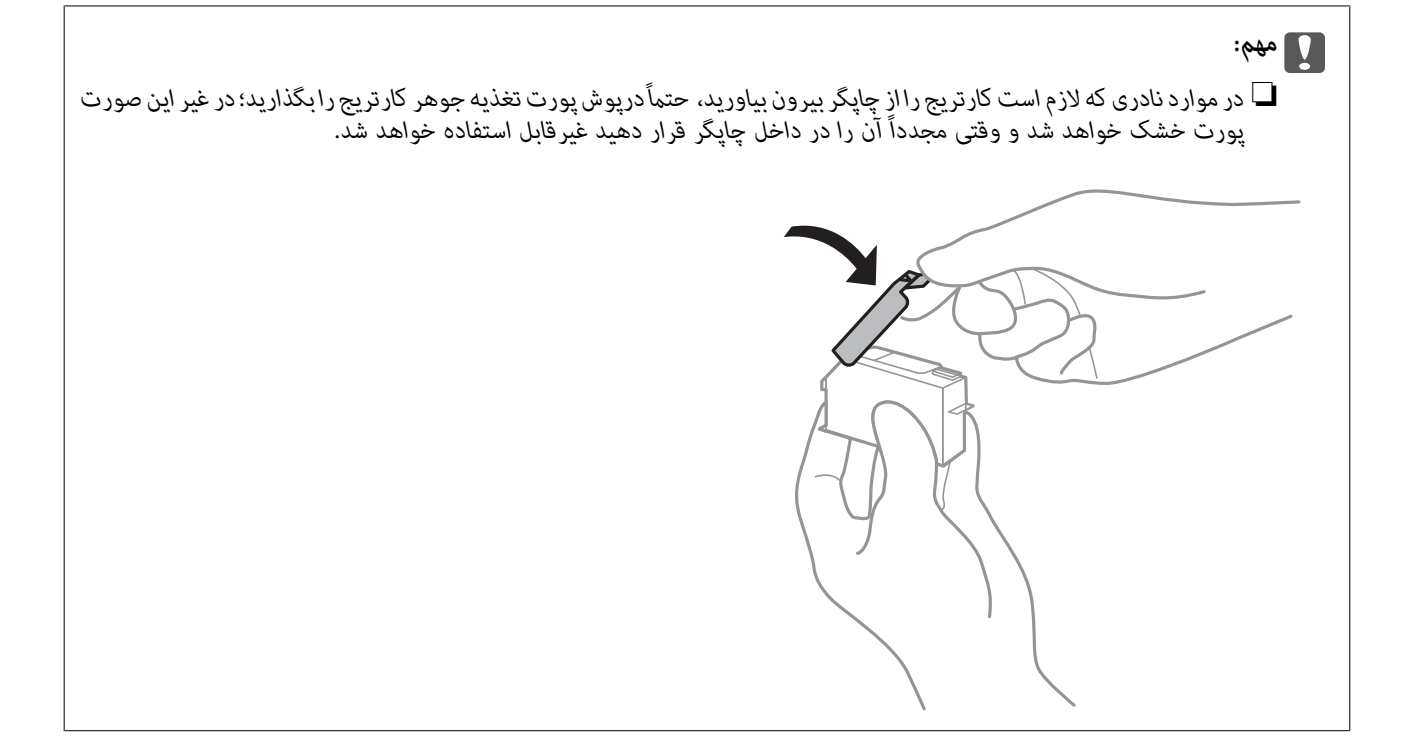

- با فشار دادن دکمه  $\bf{U}$  چاپگر را خاموش کنید. . $^{1}$
- اطمینان حاصل کنید که چراغ روشن-خاموش در حالت خاموش قرار گیرد و سپس سیم برق را از پریز بکشید. $^2$

# *مهم:*c

هنگامیکه چراغ روشن-خاموش در حالت خاموش است، سیم برق را از پریز جدا کنید. در غیر این صورت چاپگر به وضعیت اولیه خود<br>باز غی§ردد و باعث خشک شدن جوهر شده و ممکن است انجام چاپ غیرممکن گردد.

- اتصال همه کابلها نظیر سیم برق و کابل USB را قطع کنید. .3
- مطمئن شوید که هیچ کارت حافظه یا دستگاه USB خارجی متصل نیست. .4
	- همه کاغذها را از چاپگر خارج کنید.  $^5$
	- ، مطمئن شوید هیچ سندی در چاپگر نباشد.  $^6$
- 
- در حالی که درپوش سند بسته است واحد اسکنر را باز کنید.  $\!$

- *!احتیاط:* ! هنگام باز و بسته کردن واحد اسکنر مراقب دست یا انگشتان خود باشید که گیر نکنند. در غیر این صورت ممکن است صدمه *ببینید.*
	- نگهدارنده کارتریج جوهر را با وصل کردن ماده محافظ بالایی به کمک چسب، محکم کمید. $8$

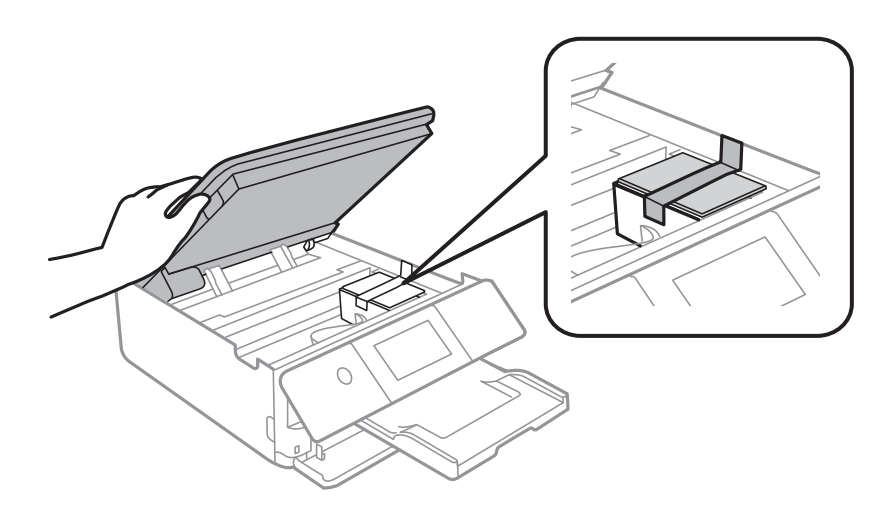

و.<br>اسکنر را ببندید.

واحد اسکنر برای بستن آرام طراحی شده است و برای احتیاط و گیر نگردن انگشتان کمی مقاومت میکند. حتی اگر احساس میکنید<br>مقاومت دارد به بستن آن ادامه دهید.

بهت بستهبندی زیر همانند شکل زیر آماده شوید. . $^{10}$ 

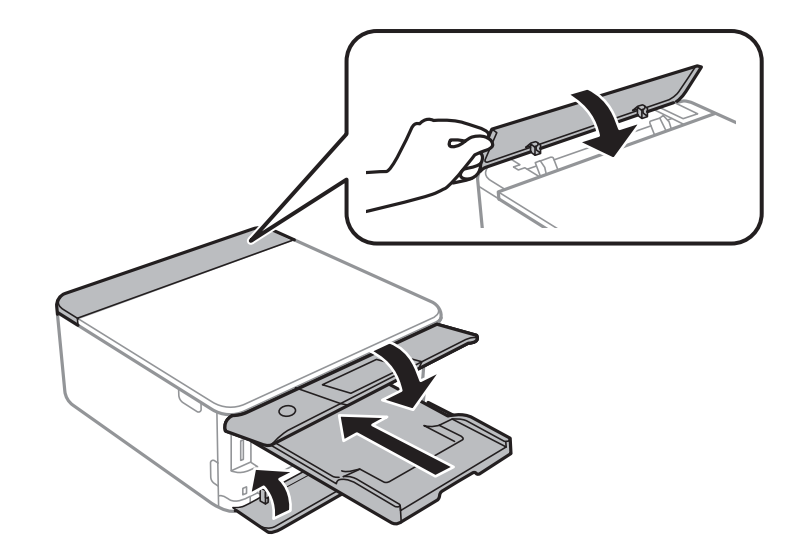

با استفاده از لوازم محافظتی، چاپگر را در جعبه بستهبندی کنید.  $^{11}$ 

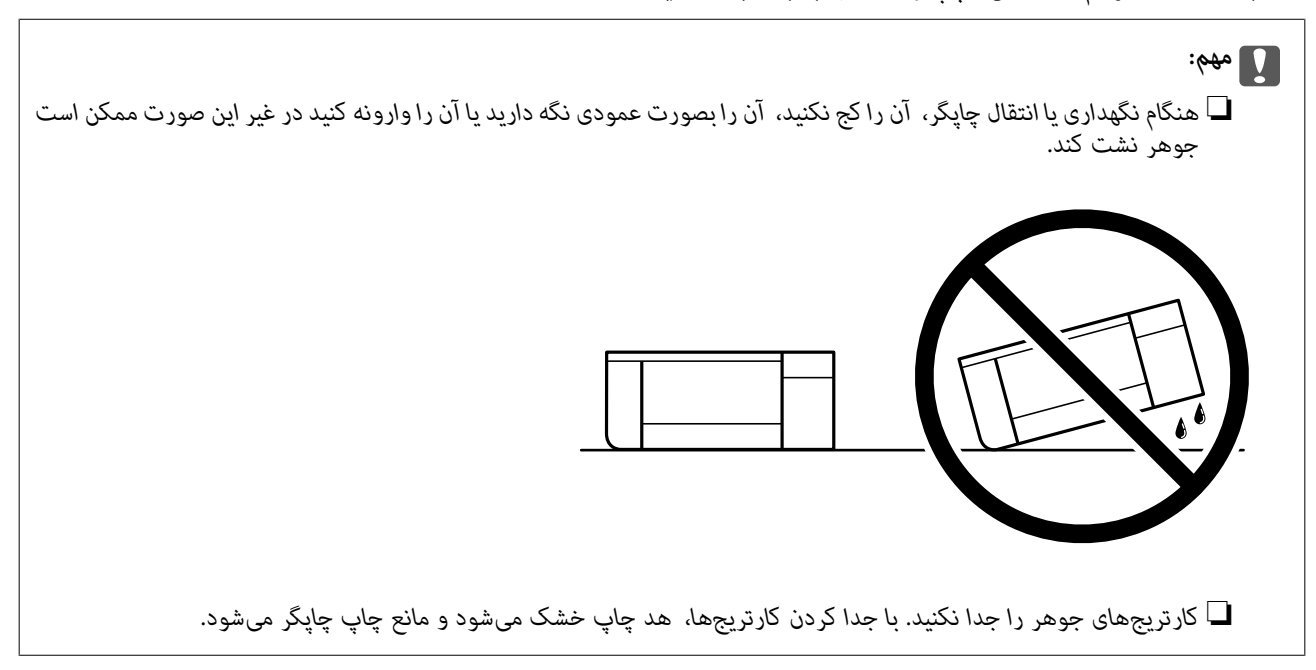

هنگام استفاده مجدد از چاپگر، حتماً نوار چسب روی کارتریج جوهر را باز کنید. اگر کیفیت چاپ در چاپهای بعدی کاهش یافت هد چاپ را<br>تمیز و تراز کنید.

**اطلاعات مرتبط**

- | "بررسی و متیز کردن هد [چاپ" در](#page-103-0) صفحه 104
	- $\,$  "تراز کردن هد [چاپ" در](#page-106-0) صفحه  $\,$

# **برطرف کردن مشکلات**

<span id="page-130-0"></span>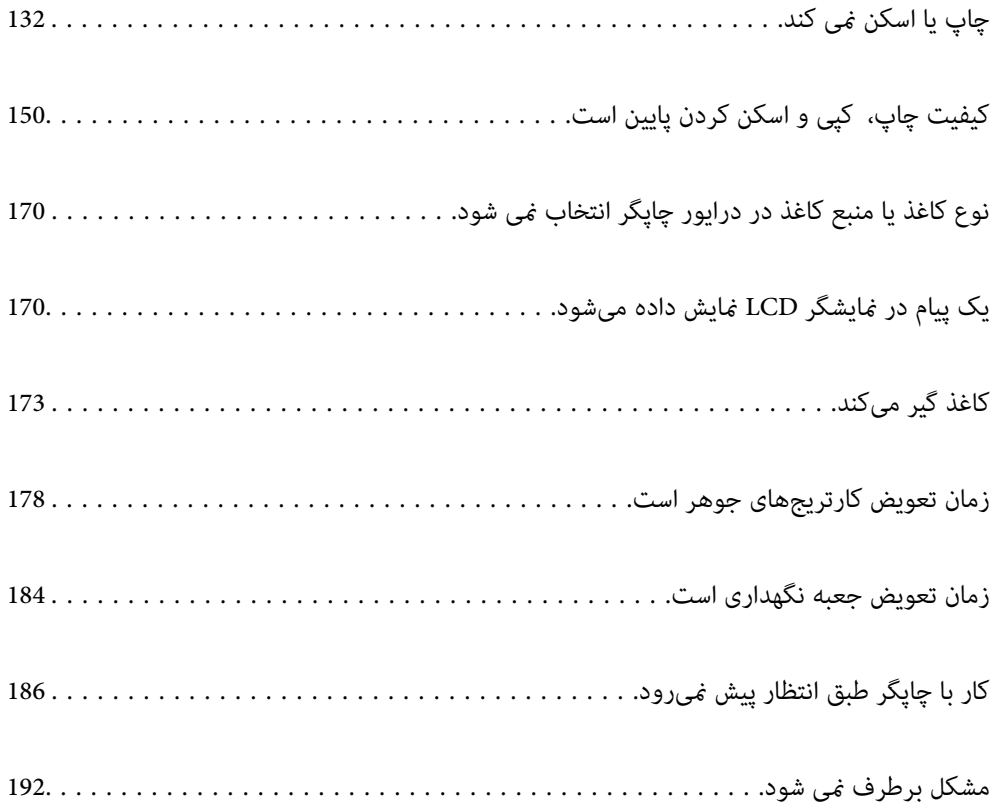

# **چاپ یا اسکن منی کند**

# **حل مشکلات**

<span id="page-131-0"></span>اگر آنطور که انتظار داشتید چاپ یا اسکن نمی شود یا اگر مشکلی هنگام چاپ وجود دارد، این قسمت را مطالعه کنید. برای مشاهده راه حل<br>بعضی از مشکلات موجود، به قسمت زیر مراجعه کنید.

# **چاپگر روشن است؟**

❏بررسی کنید چاپگر روشن باشد. ❏بررسی کنید سیم برق به درستی وصل باشد.

### **اطلاعات مرتبط** | "دستگاه روشن [منیشود" در](#page-185-0) صفحه 186 | "مشکل برطرف منی [شود" در](#page-191-0) صفحه 192

# **چاپگر به درستی کار می کند؟**

اگر پیام خطا روی صفحه LCD مایش داده شد، خطا را بررسی کنید.  $\blacksquare$ یک صفحه وضعیت چاپ کنید و با استفاده از آن بررسی کنید چاپگر به درستی چاپ می کند.  $\Box$ 

### **اطلاعات مرتبط**  $\,$  "یک پیام در  $\,$ ایشگر [LCD](#page-169-0) مایش داده [میشود" در](#page-169-0) صفحه  $\,$

# **کاغذ در چاپگر گیر کرده است؟**

اگر کاغذ در چاپگر گیر کرده است، چاپ شروع منی شود. کاغذ گیر کرده را از داخل چاپگر بیرون بیاورید.

**اطلاعات مرتبط** | "کاغذ گیر [میکند" در](#page-172-0) صفحه 173

# **اطلاعات چاپ به درستی ارسال شده است؟**

بررسی کنید هیچ اطلاعات چاپی از کار قبلی باقی مانده باشد.  $\Box$ درایور چایگر را بررسی کنید تا آفلاین نباشد.  $\Box$ 

#### **اطلاعات مرتبط**

| "هنوز یک کار در انتظار چاپ وجود [دارد." در](#page-133-0) صفحه 134 | "چاپگر معلق یا آفلاین [است." در](#page-133-0) صفحه 134

# **مشکلی در اتصال دارید؟**

❏بررسی کابل همه اتصال ها به درستی وصل باشد.

بررسی کنید دستگاه شبکه و هاب USB به صورت معمول کار کند.  $\Box$ 

<span id="page-132-0"></span>❏اگر اتصال Fi-Wi دارید، بررسی کنید تنظیامت اتصال Fi-Wi صحیح باشد.

### **اطلاعات مرتبط**

- | "بررسی وضعیت [اتصال" در](#page-144-0) صفحه 145
- | ["چاپگر](#page-135-0) با [USB](#page-135-0) وصل منی [شود" در](#page-135-0) صفحه 136
	- | "تنظیم مجدد اتصال [شبکه" در](#page-118-0) صفحه 119
- | "دلایل و [راهکارهای](#page-145-0) اصلی مربوط به مشکلات برقراری اتصال شبکه" در صفحه 146

# **برنامه یا درایور چاپگر به درستی کارمنی کند**

**چاپ ممکن نیست علیرغم آنکه اتصال برقرار شده است (Windows(** ممکن است بنا به دلایل زیر رخ داده باشد.

**یک درایور چاپگر اصلی Epson نصب نشده است.**

**راهکارها**

اگر درایور چاپگر اصل Epson یا (EPSON XXXXX) نصب نشده باشد، قابلیتهای موجود محدود میشوند. بهتر است از درایور<br>چابگر اصل Epson استفاده کنید.

| ["بررسی](#page-116-0) اینکه آیا یک درایور چاپگر اصل [Epson](#page-116-0) نصب است — " در [صفحه](#page-116-0) 117Windows

| ["بررسی](#page-117-0) اینکه آیا یک درایور چاپگر اصل [Epson](#page-117-0) [نصب](#page-117-0) است — [OS Mac](#page-117-0) "در [صفحه](#page-117-0) 118

**مشکلی در رابطه با نرمافزار یا دادهها وجود دارد.**

**راهکارها**

- اگر تصویر بزرگی را چاپ میکنید، ممکن است رایانه حافظه کافی نداشته باشد. تصویر را با وضوح کمتر و اندازه کوچکتر چاپ $\Box$
- اگر همه راهکارها را امتحان کردهاید و مشکل هنوز برطرف نشده است، درایور چاپگر را لغو نصب و دوباره نصب کنید  $\Box$ 
	- | "نصب جداگانه [برنامهها" در](#page-115-0) صفحه 116

**مشکلی در رابطه با وضعیت چاپگر وجود دارد.**

**راهکارها**

روی گزینه **3 Monitor Status EPSON** در زبانه **نگهداری** کلیک کنید و وضعیت چاپگر را بررسی کنید. اگر 3 EPSON Status Monitor غیرفعال باشد، روی **تنظیم گسترش یافته** در زبانه **نگهداری** کلیک کنید و سپس EPSON Status<br>3 Monitor را **فعال کنید** را انتخاب نمایید.

**هنوز یک کار در انتظار چاپ وجود دارد.**

**راهکارها**

<span id="page-133-0"></span>روی **صف چاپ** در زبانه **نگهداری** درایور چاپگر کلیک کنید. در صورت باقی ماندن داده غیرضروری، **لغو همه اسناد** را از منوی<br>**چاپگر** انتخاب کنید.

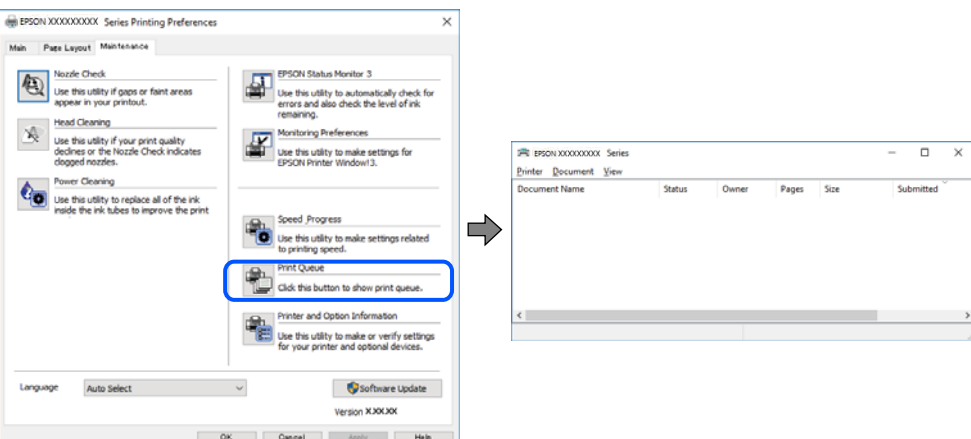

**چاپگر معلق یا آفلاین است.**

**راهکارها**

روی **صف چاپ** در زبانه **نگهداری** درایور چاپگر کلیک کنید.

اگر چاپگر آفلاین است یا در حالت تعلیق قرار دارد، علامت تنظیم آفلاین یا حالت تعلیق را از منوی **چاپگر** بردارید.

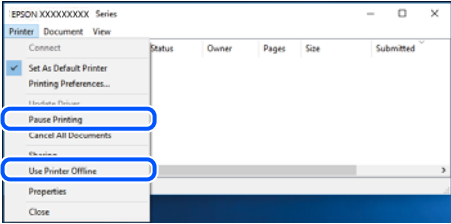

**چاپگر به عنوان چاپگر پیشفرض انتخاب نشده است.**

**راهکارها**

روی *ن*ماد چاپگر در **پانل کنترل > مشاهده دستگاهها و چاپگرها** (یا **چاپگرها، چاپگرها و نمابرها**) کلیک راست کنید و سپس روی<br>**تنظیم به عنوان چاپگر پیشفرض** کلیک کنید.

*اگر چندین آیکن چاپگر وجود دارد، برای انتخاب چاپگر صحیح گزینه زیر را انتخاب کنید. نکته:*

مثال)

EPSON XXXX سری :USB اتصال

اتصال شبکه: سری XXXX EPSON) شبکه)

اگر درایور چاپگر راچندین بار نصب کنید، نسخههایی از درایور چاپگر ممکن است ایجاد شود. اگر کپیهایی مانند "سری EPSON XXXX) نسخه 1)" ایجاد شده باشند، باید روی مناد درایور کپی شده کلیک راست منایید و سپس روی **حذف دستگاه** کلیک کنید.

**درگاه چاپگر به درستی تنظیم نشده است.**

**راهکارها**

روی **صف چاپ** در زبانه **نگهداری** درایور چاپگر کلیک کنید.

اطمینان حاصل کنید که درگاه چاپگر هامنند ذیل بهدرستی در **ویژگیها**>**درگاه** از منوی **چاپگر** تنظیم شده باشد. **EpsonNet Print Port** :شبکه اتصال ،**USBXXX** :USB اتصال

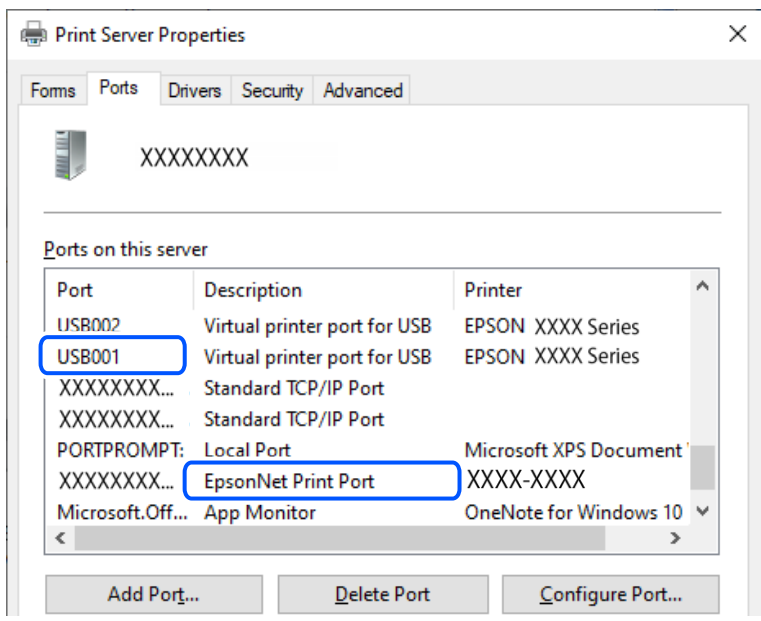

**چاپ ممکن نیست علیرغم آنکه اتصال برقرار شده است (OS Mac(**

ممکن است بنا به دلایل زیر رخ داده باشد.

**یک درایور چاپگر اصلی Epson نصب نشده است.**

**راهکارها**

اگر درایور چاپگر اصل Epson یا (EPSON XXXXX) نصب نشده باشد، قابلیتهای موجود محدود میشوند. بهتر است از درایور<br>چاپگر اصل Epson استفاده کنید.

| ["بررسی](#page-116-0) اینکه آیا یک درایور چاپگر اصل [Epson](#page-116-0) نصب است — " در [صفحه](#page-116-0) 117Windows

| ["بررسی](#page-117-0) اینکه آیا یک درایور چاپگر اصل [Epson](#page-117-0) [نصب](#page-117-0) است — [OS Mac](#page-117-0) "در [صفحه](#page-117-0) 118

**مشکلی در رابطه با نرمافزار یا دادهها وجود دارد.**

**راهکارها**

اگر تصویر بزرگی را چاپ میکنید، ممکن است رایانه حافظه کافی نداشته باشد. تصویر را با وضوح کمتر و اندازه کوچکتر چاپ<br>کنید.

اگر همه راهکارها را امتحان کردهاید و مشکل هنوز برطرف نشده است، درایور چاپگر را لغو نصب و دوباره نصب کنید  $\Box$ 

| "نصب جداگانه [برنامهها" در](#page-115-0) صفحه 116

#### **مشکلی در رابطه با وضعیت چاپگر وجود دارد.**

#### **راهکارها**

مطمئن شوید که وضعیت چاپگر روی **مکث** تنظیم نشده باشد.

<span id="page-135-0"></span>گزینه **ترجیحات سیستم** را از منوی Apple > **چاپگرها و اسکنرها** (یا **چاپ و اسکن، چاپ و نمابر**) انتخاب کنید و سپس روی چاپگر<br>دو بار کلیک کنید. اگر چاپگر مکث شده است، روی **ازسرگیری** کلیک کنید.

**چاپ ممکن نیست علیرغم آنکه اتصال برقرار شده است (iOS(** ممکن است بنا به دلایل زیر رخ داده باشد.

**پیکربندی کاغذ غیر فعال است.**

**راهکارها**

**پیکربندی کاغذ** را در منوی زیر فعال کنید. **تنظیم** >**تنظیامت چاپگر** >**Setting Source Paper**< **پیکربندی کاغذ**

**AirPrint غیر فعال است.**

**راهکارها**

تنظیامت AirPrint را در Config Web فعال کنید.

 $\,$  "برنامه پیکربندی عملیات چاپگر (Web Config)" در صفحه 202 $\,$ 

**با وجود برقراری اتصال، اسکن منی شود**

**اسکن کردن با وضوح بالا از طریق شبکه.**

**راهکارها**

سعی کنید با وضوح کمتری اسکن کنید.

**چاپگر با USB وصل منی شود**

ممکن است بنا به دلایل زیر رخ داده باشد.

**کابل USB به شکل صحیح به پریز برق متصل نشده است.**

**راهکارها**

کابل USB را به طور ایمن به چاپگر و رایانه وصل کنید.

**مشکلی در رابطه با هاب USB وجود دارد.**

### **راهکارها**

اگر از هاب USB استفاده میکنید، سعی کنید چاپگر را بطور مستقیم به رایانه وصل کنید.

**مشکلی در رابطه با کابل USB یا ورودی USB وجود دارد.**

#### **راهکارها**

<span id="page-136-0"></span>اگر کابل USB شناسایی نشد، درگاه یا کابل USB را تغییر دهید.

# **چاپگر به شبکه وصل منی شود**

# **بررسی اتصال**

اگر می خواهید جزئیات وضعیت اتصال را بررسی کنید، گزارش بررسی اتصال شبکه را چاپ کنید. *اگر می خواهید اطلاعات تنظیامت شبکه را بررسی کنید، برگه وضعیت شبکه را چاپ کنید. نکته:*

#### **اطلاعات مرتبط**

| "بررسی وضعيت اتصال به شبکه [چاپگر \(گزارش](#page-126-0) اتصال شبکه)" در صفحه 127

# **پیام ها و راه حل های موجود در گزارش اتصال شبکه**

پیامها و کدهای خطای موجود در گزارش اتصال شبکه را بررسی کنید و سپس راه حل ها را دنبال منایید.

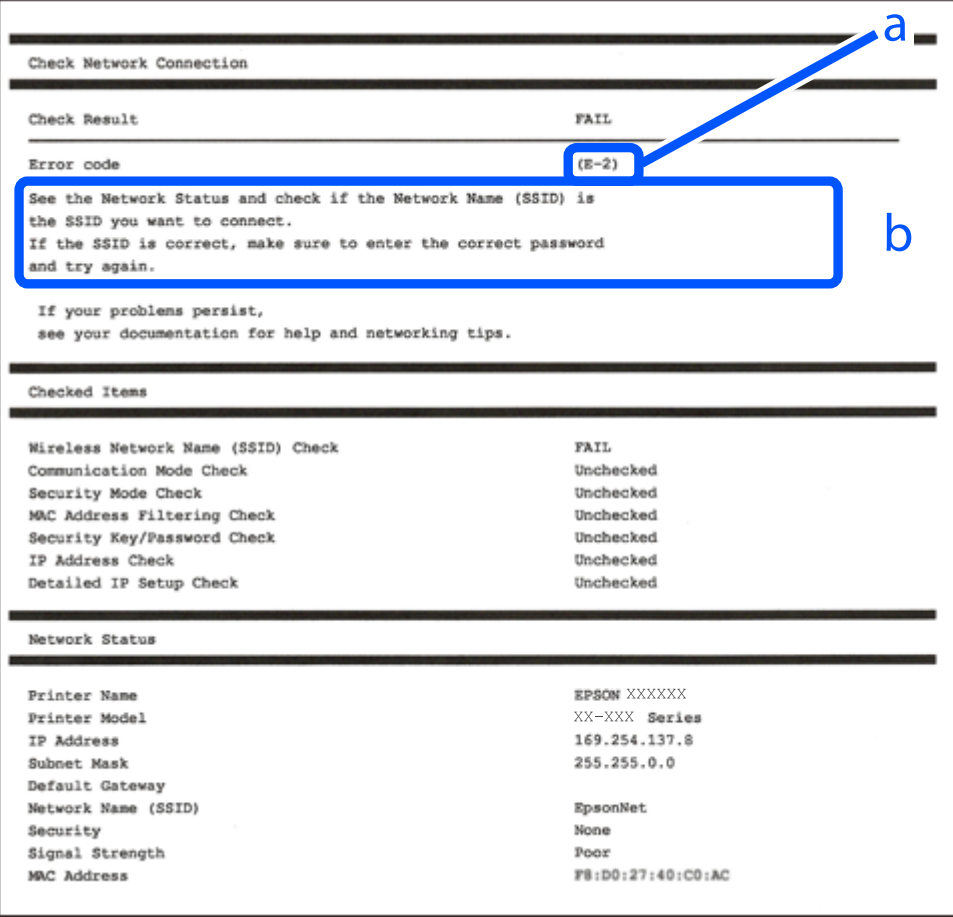

a. کد خطا b. پیام های داخل محیط شبکه

#### **اطلاعات مرتبط**

<mark>+ "E-1" در</mark> صفحه 138 138 صفحه در" E-7 ، E-3 ، E-2" | <mark>+ "E-5" در [صفحه](#page-138-0) 139</mark> <mark>" E-6" در</mark> صفحه 139 <mark>+ "E-8" در</mark> [صفحه](#page-139-0) 140 <mark>+ "E-9" در [صفحه](#page-139-0) 140</mark> <mark>+</mark> ["](#page-139-0)E-10" در [صفحه](#page-139-0) 140 <mark>+ ["](#page-140-0)E-11" در [صفحه](#page-140-0) 141</mark> <mark>+</mark> ["](#page-140-0)E-12" در [صفحه](#page-140-0) 141 <mark>+</mark> ["](#page-141-0)E-13" در [صفحه](#page-141-0) 142 | "پیامهای داخل محیط [شبکه" در](#page-141-0) صفحه 142

*E-1*

#### **راهکارها:**

❏اطمینان حاصل کنید که هاب یا سایر دستگاههای شبکه روشن هستند. ❏اگر میخواهید چاپگر را با Fi-Wi متصل کنید، تنظیامت Fi-Wi جهت چاپگر را مجدداً انجام دهید زیرا غیرفعال شده است.

> **اطلاعات مرتبط** | ["تنظيم](#page-119-0) کردن [Fi-Wi](#page-119-0) از طریق پانل [کنترل" در](#page-119-0) صفحه 120

### *E-7 ، E-3 ، E-2*

**راهکارها:**

- بررسی کنید روتر بی سیم روشن باشد. $\Box$
- بررسی کنید که کامپیوتر یا دستگاه شما به درستی به روتر بی سیم متصل شده باشد. $\Box$ 
	- روتر بی سیم را خاموش کنید. حدود 10 ثانیه صبر کنید و سپس آن را روشن کنید.  $\Box$ 
		- چاپگر را به روتر بی سیم نزدیک کنید و موانع بین آنها را بردارید.  $\Box$
- تاکر SSID را بهصورت دستی وارد کرده اید، بررسی کنید که صحیح باشد. SSID را از بخش **Network Status د**ر گزارش اتصال شبکه بررسی<br>کنید.
- $\Box$  اگر روتر بی سیم دارای چندین SSIDاست، SSID نمایش داده شده را انتخاب کنید. اگر SSIDاز فرکانسی غیرسازگار استفاده می کند، چاپگر<br>آنها را نمایش نمی دهد.
- ـــا اگر برای ایجاد اتصال شبکه از روش راهاندازی با دکمه فشاری استفاده میکنید، مطمئن شوید که روتر بی سیم از WPS پشتیبانی میکند. اگر<br>روتر بی سیم از WPS پشتیبانی نکند، نمیتوانید از روش راهاندازی با دکمه فشاری استفاده کنید.
	- $\Box$ مطمئن شوید که SSID شما فقط حاوی نویسههای ASCII (نویسههای الفبایی-عددی و نمادها) است. چاپگر نمیتواند SSID حاوی<br>نویسههای غیر ASCII را نمایش دهد.
- <span id="page-138-0"></span>❏پیشازاتصال بهروتربیسیم، SSIDوکلمهعبوررا بهخاطربسپارید. اگرازروتربیسیم باتنظیامتپیشفرضآن استفادهمیکنید، SSID و کلمه عبور بر روی برچسب روی روتر بی سیم درج شده است. اگر SSID و رمز عبور را میدانید، با فردی ماس بگیرید که روتر بی سیم را<br>تنظیم کرده است یا به مستندات ارائه شده همراه روتر بی سیم مراجعه کنید.
- اگر میخواهید به SSID ایجاد شده در دستگاه هوشمند وصل شوید، بررسی کنید که SSID و کلمه عبور در مستندات ارائه شده همراه<br>دستگاه هوشمند موجود باشد.
- اگر اتصال Wi-Fi شما ناگهان قطع شد، شرایط زیر را بررسی کنید. در صورت برقرار بودن هر یک از این شرایط، تنظیمات شبکه را با دانلود و<br>اجرا کردن نرمافزار از وبسایت زیر بازنشانی کنید.

**تنظیم**>[https://epson.sn](https://epson.sn/?q=2)

❏یک دستگاه هوشمند دیگر با استفاده از تنظیم دکمه فشاری به شبکه اضافه شده است.

❏شبکه Fi-Wi با استفاده از روشی غیر از تنظیم دکمه فشاری راهاندازی شده است.

**اطلاعات مرتبط**

- | "تنظیم مجدد اتصال [شبکه" در](#page-118-0) صفحه 119
- | ["تنظيم](#page-119-0) کردن [Fi-Wi](#page-119-0) از طریق پانل [کنترل" در](#page-119-0) صفحه 120

*E-5*

#### **راهکارها:**

بررسی کنید نوع تنظیم امنیتی روتر بیسیم بر روی یکی از موارد زیر تنظیم شده باشد. در غیر اینصورت نوع تنظیم امنیتی روتر بیسیم را تغییر<br>داده و سپس تنظیمات شبکه چایگر را تنظیم مجدد نمایید.

- $($  10 ست (40 بیت) WEP-64
- ❏-128WEP بیت (104 بیت)
- \* (WPA PSK (TKIP/AES❏
- \* (WPA2 PSK (TKIP/AES❏
	- (WPA (TKIP/AES❏
	- (WPA2 (TKIP/AES❏
	- WPA3-SAE (AES)❏
- \* PSK WPA با نام Personal WPA نیز شناخته میشود. PSK 2WPA با نام Personal 2WPA نیز شناخته میشود.

#### *E-6*

#### **راه حل:**

- بررسی کنید آیا فیلترینگ آدرس MAC غیرفعال است. اگر فعال است، آدرس MAC چاپگر را ثبت کنید تا فیلتر نشود. برای مشاهده جزئیات  $\Box$ بیشتر به مستندات ارائه شده همراه با روتر بی سیم مراجعه کنید. آدرس MAC چاپگر را می توانید از قسمت **Network Status** در گزارش<br>اتصال شبکه بررسی کنید.
	- باشند. ❏اگر روتر بی سیم از روش تأیید اعتبار مشترک با امنیت WEP استفاده می کند، بررسی کنید کلید تأیید اعتبار <sup>و</sup> شاخص آن صحیح

<span id="page-139-0"></span>اگر تعداد دستگاه های قابل اتصال در روتر بی سیم کمتر از تعداد دستگاه های شبکه ای هستند که می خواهید به آن متصل شوید، روتر بی $\Box$ سیم را تنظیم کنید تا تعداد دستگاه های قابل اتصال بیشتر شود. برای انجام تنظیمات به مستندات ارائه شده همراه با روتر بی سیم مراجعه کنید.

#### **اطلاعات مرتبط**

| "اعامل تنظیامت برای اتصال به [رایانه" در](#page-118-0) صفحه 119

#### *E-8*

**راهکار:**

اگر دریافت آدرس IP چاپگر روی خودکار تنظیم شده است،  $\rm{D HCP}$  را در روتر بیسیم فعال کنید.  $\Box$ 

اگر تنظیم دریافت آدرس IP چاپگر روی حالت دستی تنظیم شده است، آدرس IP که شما بهصورت دستی تنظیم میکنید خارج از محدوده<br>است (مثلاً: 0.0.0.0). یک آدرس IP معتبر از طریق یانل کنترل چاپگر تنظیم کنید.

**اطلاعات مرتبط**

| ["تنظیم](#page-125-0) آدرس [IP](#page-125-0) ثابت برای [چاپگر" در](#page-125-0) صفحه 126

### *E-9*

**راهکارها:**

موارد زیر را بررسی کنید.

❏دستگاهها روشن شده باشند.

■ شما میتوانید از دستگاههایی که می خواهید به چاپگر متصل کنید، به اینترنت و سایر رایانهها یا دستگاههای شبکه دسترسی ها<br>پیدا کنید.

اگر پس از طی کردن مراحل بالا ارتباط چاپگر و دستگاههای شبکه برقرار نشد، روتر بی سیم را خاموش کنید. حدود 10 ثانیه صبر کنید و سپس آن<br>را روشن کنید. سپس تنظیمات شبکه را با دانلود و اجرا کردن برنامه نصب از وبسایت زیر بازنشانی ک

**تنظیم**>[https://epson.sn](https://epson.sn/?q=2)

**اطلاعات مرتبط** | "اعامل تنظیامت برای اتصال به [رایانه" در](#page-118-0) صفحه 119

*E-10*

**راهکارها:**

موارد زیر را بررسی کنید.

❏سایر دستگاههای شبکه روشن شده باشند.

 $\Box$ آدرسهای شبکه (آدرس IP، ماسک شبکه فرعی و درگاه پیش فرض) صحیح باشند، اگر دریافت آدرس IP چاپگر را روی حالت دستی تنظیم<br>کردهاید.

اگر اینها درست نیستند، آدرس شبکه را بازنشانی کنید. میتوانید آدرس IP، ماسک شبکه فرعی و درگاه پیشفرض را از بخش Network Status<br>در گزارش اتصال شبکه بررسی کنید.

<span id="page-140-0"></span>هنگامیکه DHCP فعال میشود، دریافت آدرس IP چاپگر را به حالت خودکار تغییر دهید. اگر میخواهید آدرس IP را بهصورت دستی تنظیم کنید، آدرس IPچاپگر را از بخش **Network Status** در گزارش اتصال شبکه بررسی کنید و سپس حالت دستی را از صفحه تنظیمات شبکه انتخاب<br>کنید. ماسک شبکه فرعی را روی [255.255.25] تنظیم کنید.

اگر بعد از این مراحل همچنان به چاپگر و دستگاههای شبکه وصل نمیشوید، روتر بیسیم را خاموش کنید. حدود 10 ثانیه صبر کنید و سپس آن را<br>روشن کنید.

**اطلاعات مرتبط**

| ["تنظیم](#page-125-0) آدرس [IP](#page-125-0) ثابت برای [چاپگر" در](#page-125-0) صفحه 126

*E-11*

**راه حل:**

مورد زیر را بررسی کنید.

وقتی تنظیم TCP/IP چاپگر را بر روی دستی تنظیم کرده اید، آدرس دروازه پیش فرض صحیح است.  $\Box$ 

❏دستگاهی که به عنوان دروازه پیش فرض مشخص شده، روشن است.

آدرس دروازه پیشفرض صحیح را تنظیم کنید. آدرس دروازه پیش فرض را می توانید از قسمت **Network Status د**ر گزارش اتصال شبکه<br>بررسی کنید.

**اطلاعات مرتبط** | ["تنظیم](#page-125-0) آدرس [IP](#page-125-0) ثابت برای [چاپگر" در](#page-125-0) صفحه 126

#### *E-12*

**راهکارها:**

موارد زیر را بررسی کنید.

❏سایر دستگاههای شبکه روشن شده باشند.

❏آدرس های شبکه (آدرس IP، ماسک شبکه فرعی و درگاه پیشفرض) صحیح هستند، اگر آنها را بهصورت دستی وارد کنید.

❏آدرس های شبکه برای سایر دستگاهها (ماسک شبکه فرعی و درگاه پیشفرض) یکسان هستند.

آدرس IP با سایر دستگاهها تداخل ندارد. $\Box$ 

اگر پس از طی کردن مراحل بالا ارتباط چاپگر و دستگاههای شبکه برقرار نشد، روش زیر را امتحان کنید.

❏روتر بی سیم را خاموش کنید. حدود 10 ثانیه صبر کنید و سپس آن را روشن کنید.

تنظیمات شبکه را دوباره با برنامه نصب انجام دهید. شما میتوانید آن را از وب سایت زیر اجرا کنید.  $\Box$ **تنظیم**>[https://epson.sn](https://epson.sn/?q=2)

است است وانید چند کلمه عبور را روی روتر بی سیم که از نوع امنیت WEP استفاده میکند، ثبت کنید. اگر چندین کلمه عبور ثبت شده استفاده<br>است، بررسی کنید که آیا اولین کلمه عبورِ ثبت شده، در چاپگر تنظیم شده است یا خیر.

**اطلاعات مرتبط**

| ["تنظیم](#page-125-0) آدرس [IP](#page-125-0) ثابت برای [چاپگر" در](#page-125-0) صفحه 126

### *E-13*

#### **راهکارها:**

موارد زیر را بررسی کنید.

- دستگاههای شبکه مانند روتر بی سیم، هاب و روتر روشن باشند.  $\Box$
- <span id="page-141-0"></span>راهاندازی TCP/IP برای دستگاههای شبکه بهصورت دستی تنظیم نشده است. (اگر راهاندازی TCP/IP به صورت خودکار تنظیم شده است $\Box$ درحالیکه راهاندازی IP/TCP برای سایر دستگاههای شبکه بهصورت دستی انجام شده است، ممکن است شبکه چاپگر با شبکه سایر دستگاهها متفاوت باشد.)

اگر پس از بررسی موارد بالا باز هم کار می کند، موارد زیر را امتحان کنید.

❏روتر بی سیم را خاموش کنید. حدود 10 ثانیه صبر کنید و سپس آن را روشن کنید.

■ تنظیمات شبکه مربوط به رایانه موجود در همان شبکه ای که چاپگر قرار دارد را با استفاده از نصبکننده انجام دهید. شما میتوانید آن را از<br>وب سایت زیر اجرا کنید. **تنظیم**>[https://epson.sn](https://epson.sn/?q=2)

است است وانید چند کلمه عبور را روی روتر بی سیم که از نوع امنیت WEP استفاده میکند، ثبت کنید. اگر چندین کلمه عبور ثبت شده استفاده کلمه عبور بی سیم که از نوع امنیت<br>است، بررسی کنید که آیا اولین کلمه عبور ثبت شده، در چاپگر

**اطلاعات مرتبط**

- | ["تنظیم](#page-125-0) آدرس [IP](#page-125-0) ثابت برای [چاپگر" در](#page-125-0) صفحه 126
- | "اعامل تنظیامت برای اتصال به [رایانه" در](#page-118-0) صفحه 119

### *پیامهای داخل محیط شبکه*

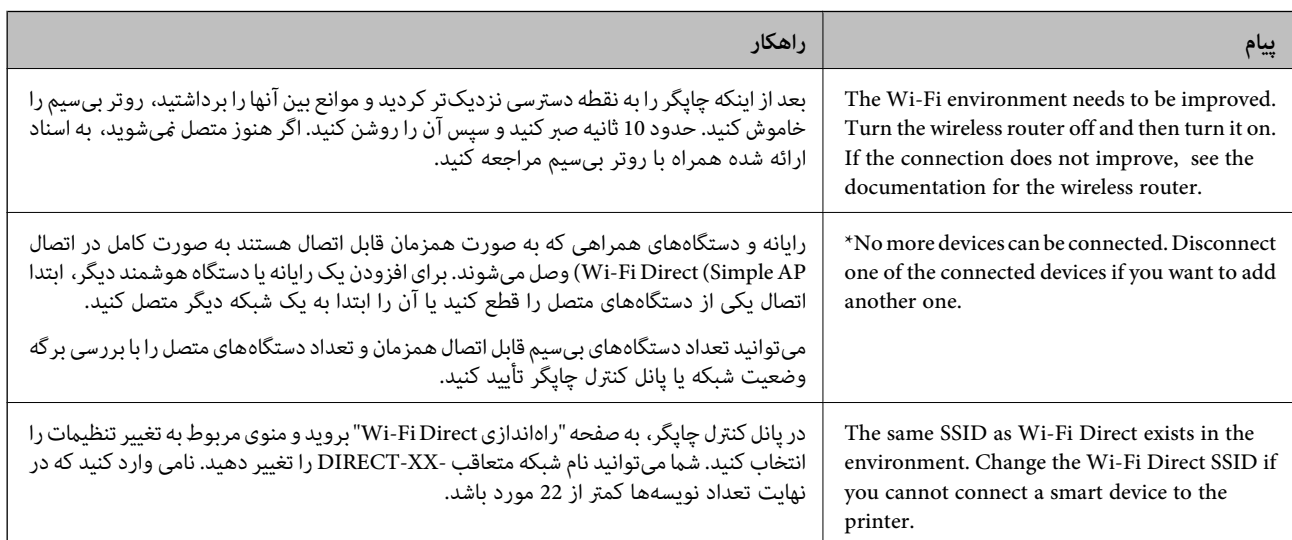

**چاپگر از کامپیوتر پیدامنی شود**

#### *بررسی اتصال با دستور Windows — Ping*

برای اطمینان از اتصال کامپیوتر به چاپگر می توانید از دستور Ping استفاده کنید. برای بررسی ارتباط با استفاده از دستور Ping، مراحل زیر را<br>دنبال کنید.

- اس اوپگر مورد نظر برای برقراری ارتباط را بررسی کنید.  $^{1}\,$ این آدرس را می توانید از صفحه وضعیت شبکه یا صفحه کنترل چاپگر، گزارش اتصال یا ستون **IP Address از برگه وضعیت شبکه بررس**ی کنید.
	- وسفحه اعلان خط فرمان رایانه را نمایش دهید.  $^2$ صفحه برنامه را نشان دهید و سپس **خط فرمان** را انتخاب کنید.
	- بنویسید "ping xxx.xxx.xxxx" و سپس کلید Enter را فشار دهید.  $^3$ در عوض xxx.xxx.xxx.xxx آدرس IP را بنویسید.
	- تبادل اطلاعات را بررسی کنيد. .4 وضعيت اگر چاپگر و رایانه در حال تبادل اطلاعات باشند، پیام زیر نشان داده می شود.

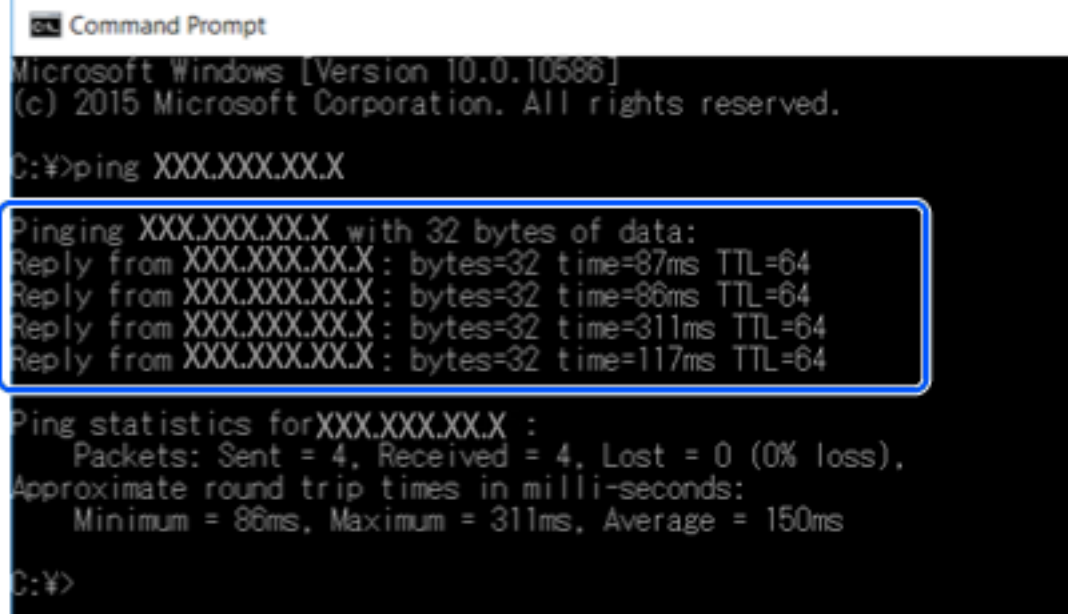

اگر چاپگر و رایانه در حال تبادل اطلاعات نباشند، پیام زیر نشان داده می شود.

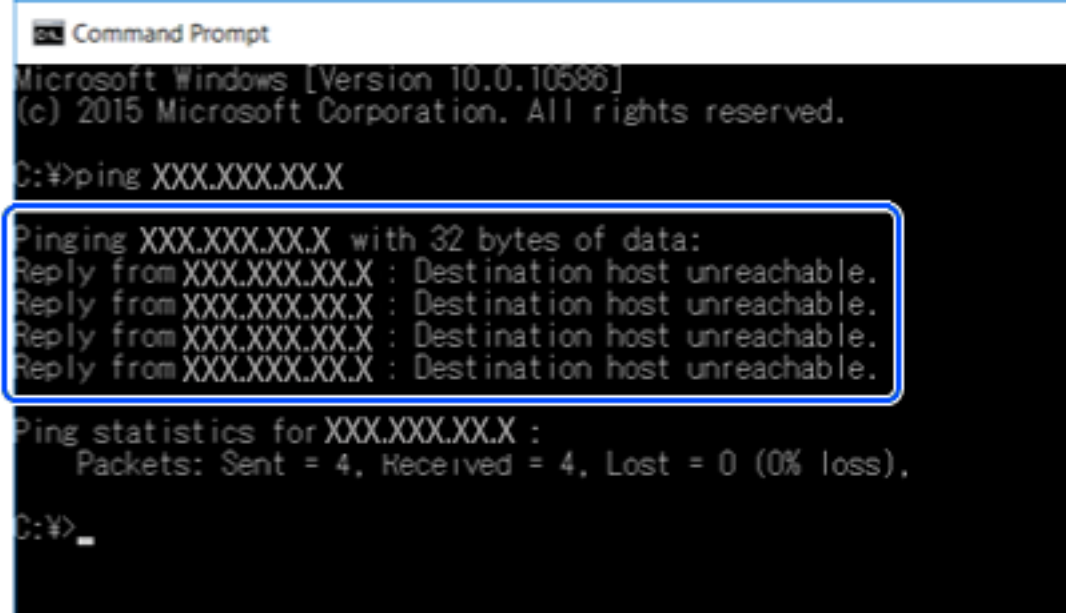

*بررسی ارتباطات با دستور Ping — OS Mac*

برای حصول اطمینان از درستی اتصال رایانه به چاپگر میتوانید از دستور Ping استفاده کنید. برای بررسی ارتباط با دستور Ping مراحل زیر را<br>طی کنید.

- است آدرس IP چاپگر مربوط به ارتباطاتی که در نظر دارید بررسی کنید را ارزیابی  $\pm$ ایید.  $^{-1}$ این آدرس را میتوانید از صفحه وضعیت شبکه یا پنل کنترل چاپگر، گزارش اتصال یا ستون **IP Address از برگه وضعیت شبکه برر**سی کنید.
	- برنامه Network Utility را اجرا کنید.  $^2$ ابزار Utility Network را در **Spotlight** وارد کنید.
	- روی برگه **Ping** کلیک کنید و آدرس IP که میخواهید در مرحله 1 بررسی کنید را وارد کنید و سپس روی **Ping** کلیک کنید. .3

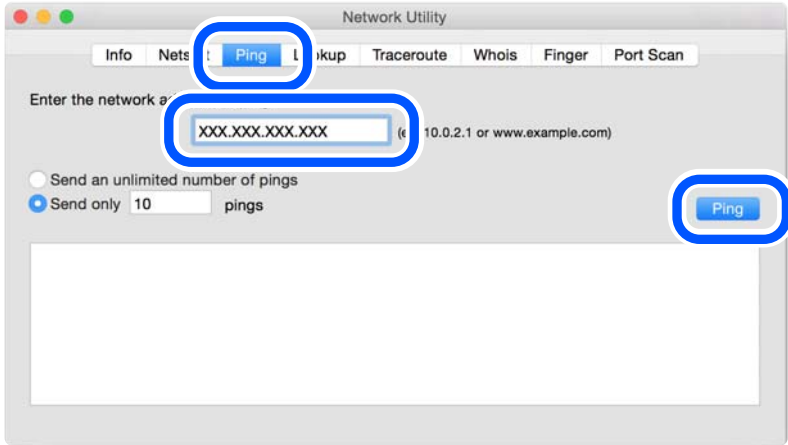
وضعیت تبادل اطلاعات را بررسی کنید. . $^4$ 

اگر چاپگر و رایانه در حال تبادل اطلاعات باشند، پیام زیر نشان داده میشود.

<span id="page-144-0"></span>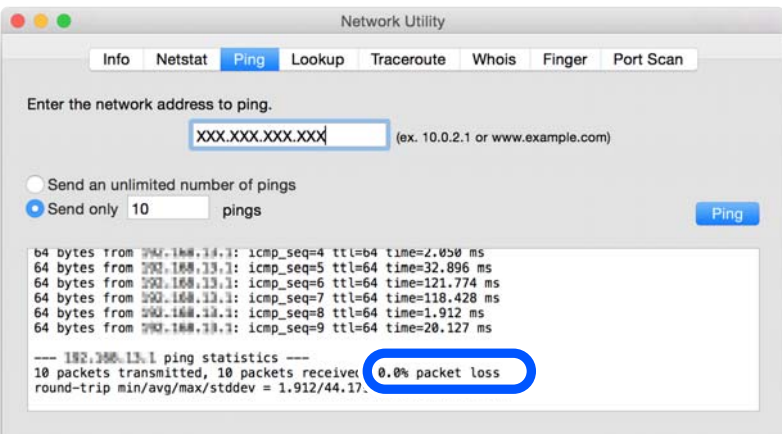

اگر چاپگر و رایانه در حال تبادل اطلاعات نباشند، پیام زیر نشان داده میشود.

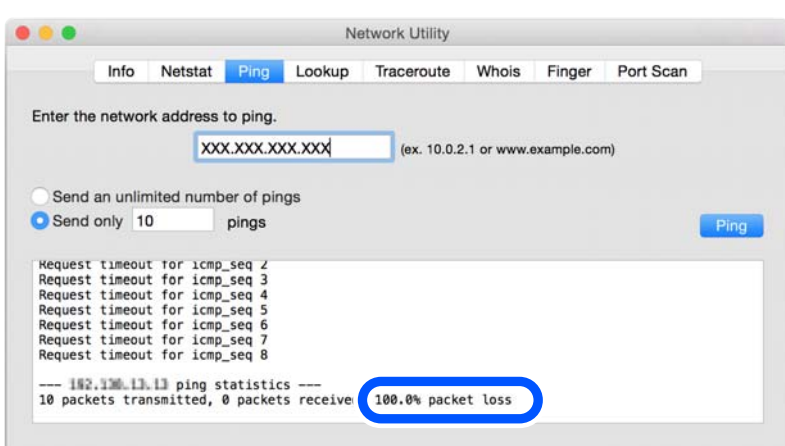

*بررسی وضعیت اتصال*

اگر از Windows استفاده می کنید، برای بررسی وضعیت اتصال برای کامپیوتر و چاپگر، از برنامه Epson Printer Connection Checker<br>استفاده کنید. بسته به نتایج بررسی ممکن است قادر باشید مشکل را حل کنید.

آیکن **Checker Connection Printer Epson** را در دسکتاپ دو-کلیک کنید. .1

.میشود راهاندازی Epson Printer Connection Checker

اگر هیچ آیکنی در دسکتاپ وجود ندارد، روشهای زیر را برای راهاندازی Epson Printer Connection Checker دنبال کنید.

Windows 10❏

روی دکمه شروع کلیک کنید و سپس گزینههای **Software Epson** < **Checker Connection Printer Epson** را انتخاب کنید.

Windows 8.1/Windows 8❏

نام برنامه را در قسمت جستجو وارد کنید و سپس آیکن نشان داده شده را انتخاب منایید.

Windows 7❏

روی دکمه شروع کلیک کنید و سپس **همه برنامهها**>**Software Epson** < **Checker Connection Printer Epson** را انتخاب کنید.

- برای بررسی، دستورالعملهای روی صفحه را دنبال کنید. .2 *اگر نام چاپگرمنایش دادهمنیشود، یک درایور چاپگر اصلی Epson نصب کنید. نکته: ["بررسی](#page-116-0) اینکه آیا یک درایور چاپگر اصل [Epson](#page-116-0) نصب است — " در [صفحه](#page-116-0) 117Windows* وقتی مشکل را تشخیص دادید، راهکار منایش یافته در صفحه را دنبال کنید. وقتی فیتوانید مشکل را برطرف کنید، موارد زیر را مطابق با وضعیت بررسی کنید. چاپگر در یک اتصال شبکه تشخیص داده نمیشود $\Box$ "دلایل و راهکارهای اصلی مربوط به مشکلات برقراری اتصال شبکه" در صفحه 146
	- چاپگر از طریق اتصال USB تشخیص داده نمی شود  $\Box$ ["چاپگر](#page-135-0) با [USB](#page-135-0) وصل منی [شود" در](#page-135-0) صفحه 136
	- ❏چاپگر تشخیص داده میشود، اما چاپ امکانپذیر نیست. "چاپ ممکن نیست علیرغم آنکه اتصال برقرار شده است [\(Windows "\(در](#page-132-0) صفحه 133

### **دلایل و راهکارهای اصلی مربوط به مشکلات برقراری اتصال شبکه**

اگر اتصال Fi-Wi قطع شد، موارد زیر را بررسی کنید و ببینید آیا مشکل با عملکرد یا تنظیامت دستگاه های متصل است.

#### *مشکلی در رابطه با دستگاههای شبکه برای اتصال Fi-Wi وجود دارد.*

دستگاههایی که میخواهیدبه شبکه متصل کنید را خاموش کنید. حدود 10 ثانیه صبر کنید و سپس دستگاههارابه این ترتیب روشن کنید: روتر بی سیم، رایانه یا دستگاه هوشمند و سپس چاپگر. چاپگر و رایانه یا دستگاه هوشمند را به روتر بی سیم نزدیک کنید تا ارتباط امواج رادیویی بهتر<br>شود و سپس سعی کنید تنظیمات شبکه را دوباره انجام دهید.

با استفاده از دفترچه راهنامی فیلم وب نیز میتوانید این مراحل را مشاهده کنید. به وبسایت زیر بروید.

<https://support.epson.net/publist/vlink.php?code=VC00017>

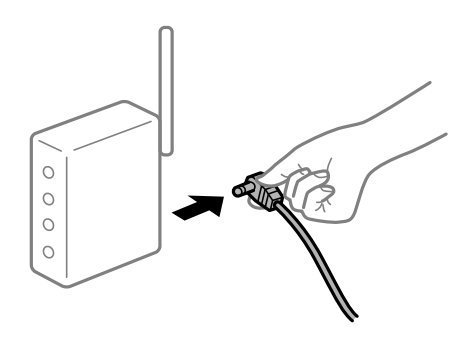

*دستگاههامنیتوانند سیگنالها را از روتر بیسیم دریافت کنند زیرا بسیار دور از هم هستند.* پس از انتقال دادن رایانه یا دستگاه هوشمند و چاپگر به نزدیکی روتر بیسیم، روتر بیسیم را خاموش و سپس مجدداً روشن کنید.

#### *هنگام تغییر روتر بیسیم، تنظیامت با روتر جدید مطابقت ندارند.*

تنظیمات اتصال را مجدداً به نحوی اعمال کنید تا با روتر بیسیم جدید مطابقت داشته باشند.

#### **اطلاعات مرتبط**

| "تنظیم مجدد اتصال [شبکه" در](#page-118-0) صفحه 119

#### *SSIDهای متصل شده از رایانه یا دستگاه هوشمند و رایانه متفاوت هستند.*

هنگامی که از چندین روتر بیسیم به صورت همزمان استفاده میکنید یا روتر بیسیم چندین SSID دارد و دستگاهها به SSIDهای متفاوتی<br>متصل هستند، نمیتوانید به روتر بیسیم وصل شوید.

رایانه یا دستگاه هوشمند را به هامن SSID که چاپگر متصل است وصل کنید.

❏منونه اتصال به SSIDهای متفاوت

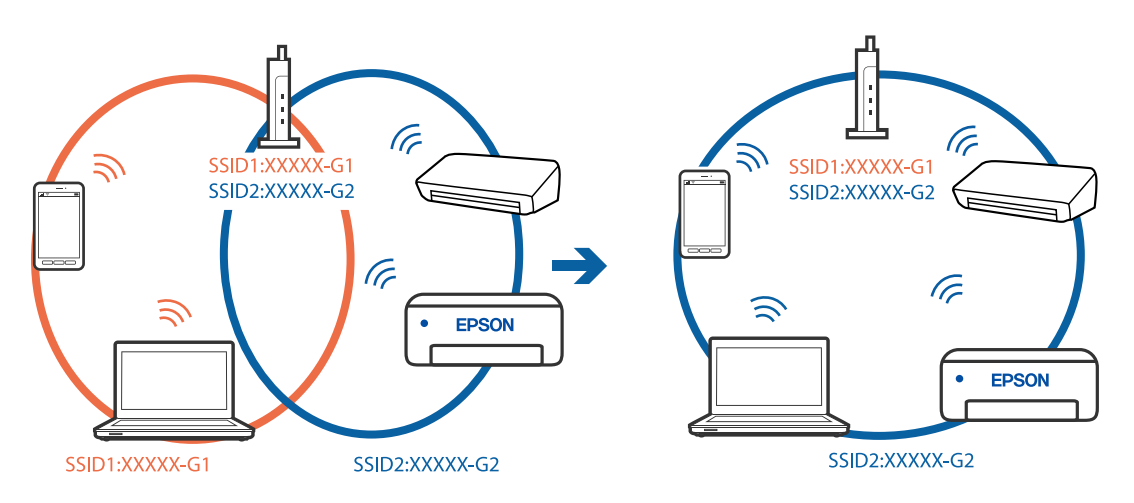

❏منونه اتصال به SSIDها با یک دامنه فرکانس متفاوت

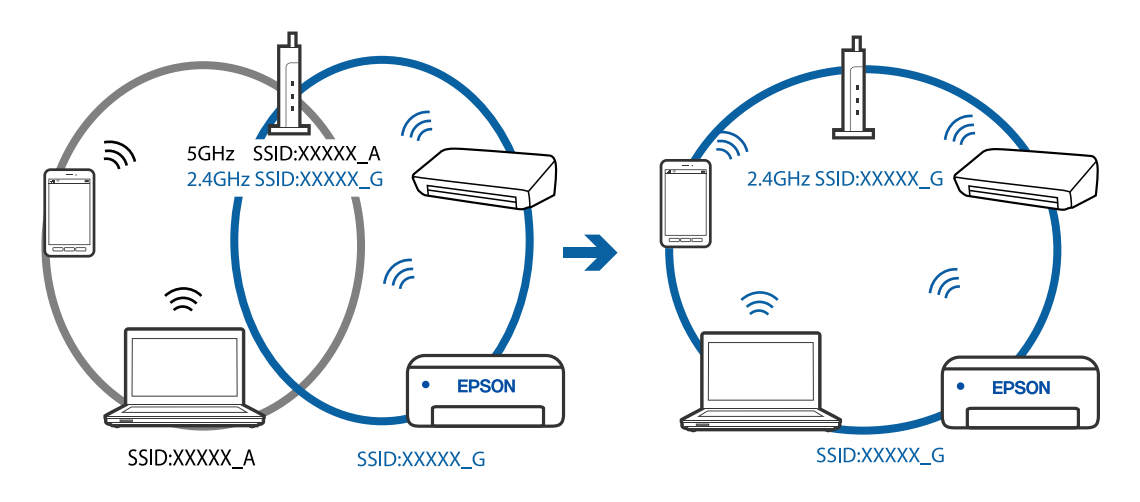

#### *یک جداکننده حریم خصوصی در روتر بیسیم در دسترس میباشد.*

اغلب روترهای بیسیم دارای یک عملکرد تفکیککننده هستند که از ارتباط بین دستگاههای دارای SSID یکسان جلوگیری میکند. اگر با وجود وصل بودن به یک شبکه یکسان، نمیتوانید بین چاپگر و رایانه یا دستگاه هوشمند ارتباط برقرار کنید، عملکرد تفکیککننده را روی روتر بیسیم<br>غیرفعال کنید. برای جزئیات بیشتر به مستندات عرضه شده با روتر بی سیم مراجعه کنید.

#### *آدرس IP به درستی تخصیص نیافته است.*

اگر آدرس IP چاپگر .169.254XXX.XXX و ماسک شبکه فرعی 255.255.0.0 باشد، آدرس IP را منیتوان به درستی تخصیص داد.

<span id="page-147-0"></span>مسیر **تنظیم**> **تنظیمات شبکه**> **پیشرفته> TCP/IP ر**ا در پانل کنترل چاپگر انتخاب کنید و سپس آدرس IP و ماسک شبکه فرعی تخصیص یافته<br>به چاپگر را بررسی کنید.

روتر بیسیم را دوباره راهاندازی کنید یا تنظیامت شبکه چاپگر را بازنشانی کنید.

#### **اطلاعات مرتبط**

| ["تنظیم](#page-125-0) آدرس [IP](#page-125-0) ثابت برای [چاپگر" در](#page-125-0) صفحه 126

#### *دستگاه متصل به درگاه 3.0 USB سبب اختلال فرکانس رادیویی می شود.*

وقتی یک دستگاه را به درگاه USB 3.0 سیستم عامل Mac متصل میکنید، ممکن است اختلال فرکانس رادیویی رخ دهد. اگر نمی توانید به LAN<br>بی سیم (Wi-Fi) وصل شوید یا اگر عملکرد دستگاه بدون ثبات است، موارد زیر را امتحان کنید.

دستگاهی که به درگاه 3.0 USB متصل میشود را در فاصله دورتری از رایانه قرار دهید.  $\Box$ 

#### *مشکلی در رابطه با تنظیامت شبکه در کامپیوتر یا دستگاه هوشمند وجود دارد.*

سعی کنید از طریق کامپیوتر یا دستگاه هوشمند به یک وبسایت وارد شوید تا اطمینان حاصل کنید تنظیمات شبکه دستگاه صحیح باشد. اگر<br>نمی توانید به هیچ وبسایتی دسترسی پیدا کنید، مشکلی در رابطه با کامپیوتر یا دستگاه هوشمند وجود دارد.

اتصال شبکه کامپیوتر یا دستگاه هوشمند را بررسی کنید. برای اطلاع از جزئیات به مستندات ارائه شده همراه با کامپیوتر یا دستگاه هوشمند<br>خود مراحعه کنید.

### **کاغذ به نحو مناسب تغذیهمنیشود**

**مواردی که باید بررسی کنید** موارد زیر را بررسی کنید و راهکارها را با توجه به مشکلات اجرا کنید.

**موقعیت نصب نامناسب است.**

**راهکارها**

چاپگر را روی یک سطح صاف قرار دهید و در شرایط محیطی توصیه شده راهاندازی کنید.

| "مشخصات [محیطی" در](#page-215-0) صفحه 216

**کاغذ غیرقابل پشتیبانی استفاده شده است.**

**راهکارها**

از کاغذی که توسط این چاپگر پشتیبانی میشود استفاده کنید.

- | "ظرفیتها و کاغذ [موجود" در](#page-194-0) صفحه 195
- | "انواع کاغذ غیر قابل [استفاده" در](#page-197-0) صفحه 198

**مدیریت کاغذ نامناسب است.**

**راهکارها**

نکات احتیاطی مربوط به مدیریت کاغذ را دنبال کنید.

 $\,$  ["احتیاطهای](#page-26-0) مربوط به مدیریت کاغذ" در صفحه  $\,$ 

**تعداد بسیار زیادی برگه در چاپگر بارگذاری شده است.**

**راهکارها**

بیشتر از حداکرث تعداد برگههای مشخص شده برای کاغذ قرار ندهید.

| "ظرفیتها و کاغذ [موجود" در](#page-194-0) صفحه 195

**تنظیامت کاغذ در چاپگر اشتباه هستند.**

**راهکارها**

<span id="page-148-0"></span>مطمئن شوید که تنظیامت اندازه کاغذ و نوع کاغذ با اندازه واقعی کاغذ و نوع کاغذ موجود در چاپگر مطابقت دارد.

<mark>→</mark> "تنظیمات اندازه و نوع کاغذ" در صفحه 29

**وقتی گرد و غبار کاغذ به غلتک بچسبد، کاغذ سر میخورد.**

**راهکارها**

غلتک را متیز کنید.

| "بهبود مشکلات تغذیه [کاغذ" در](#page-101-0) صفحه 102

**پس از امتحان کردن راهکارهای فوق کامکان تغذیه کاغذ ممکن است.**

**راهکارها**

اگرمنیتوانید کاغذ را از کاست کاغذ 1 تغذیه کنید، بارگذاری کاغذ در کاست کاغذ 2 را امتحان کنید.

**کاغذ به صورت کج تغذیه میشود**

ممکن است بنا به دلایل زیر رخ داده باشد.

**کاغذ به اشتباه بارگذاری شده است.**

**راهکارها**

کاغذ را در جهت صحیح قرار دهید و گیره نگهدارنده لبه را مقابل لبه کاغذ قرار دهید.

- | ["بارگذاری](#page-29-0) کاغذ در کاست کاغذ [1"](#page-29-0) در [صفحه](#page-29-0) 30
- | ["بارگذاری](#page-33-0) کاغذ در کاست کاغذ [2"](#page-33-0) در [صفحه](#page-33-0) 34
- | ["بارگذاری](#page-37-0) کاغذ در سینی ورودی کاغذ از عقب" در صفحه 38

**چندین برگه کاغذ به طور همزمان وارد دستگاه شده اند**

ممکن است بنا به دلایل زیر رخ داده باشد.

**کاغذ مربوط یا خیس است.**

**راهکارها**

کاغذ جدید را بارگذاری کنید.

**الکتریسیته ساکن سبب میشود ورقهای کاغذ به یکدیگر بچسبند.**

**راهکارها**

<span id="page-149-0"></span>قبل از بارگذاری کاغذ آن را باد بزنید. اگر کماکان کاغذ تغذیه فیشود، هر بار یک ورق کاغذ بارگذاری کنید.

**هنگام چاپ دوروی دستی، چندین ورق کاغذ به صورت همزمان تغذیه میشوند.**

**راهکارها**

قبل از بارگذاری مجدد کاغذ، هر نوع کاغذی که در منبع کاغذ بارگذاری شده است را بیرون بیاورید.

**سینی DVD/CD هنگام تلاش برای بارگذاری خارج میشود**

**دیسک به درستی قرار داده نشده است.**

**راهکارها**

دیسک را مجدداً به طور صحیح وارد کنید.

- | "چاپ کردن عکس روی [برچسب](#page-69-0) [DVD/CD](#page-69-0) ["](#page-69-0)در [صفحه](#page-69-0) 70
	- $^*$  "کپی کردن روی [برچسب](#page-82-0) CD/DVD" در [صفحه](#page-82-0) 83 $^{\blacklozenge}$

**کیفیت چاپ، کپی و اسکن کردن پایین است**

**کیفیت چاپ پایین است**

**در نتیجه چاپ، رنگها از دست میروند، نواربندی یا رنگهای غیرمنتظره ظاهر میشوند**

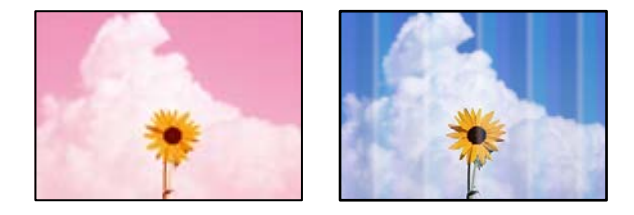

**ممکن است نازلهای هد چاپ مسدود شده باشند.**

**راهکارها**

یک بررسی نازل برای اطلاع از انسداد نازل،های هد چاپ انجام دهید. بررسی نازل را انجام دهید و سپس اگر هر کدام از نازلهای هد چاپ مسدود شدهاند، هد چاپ را *ق*یز کنید. اگر برای مدت زمان طولانی از چاپگر استفاده نکردهاید، ممکن است نازلهای س<sub>ر</sub><br>چاپگر مسدود شده باشند و قطرههای جوهر خارج نشوند.

| "بررسی و متیز کردن هد [چاپ" در](#page-103-0) صفحه 104

#### **خطوط اضافه رنگی در فواصل حدود 2.5 سانتی متر ظاهر میشود**

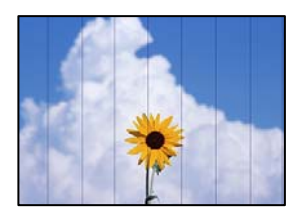

ممکن است بنا به دلایل زیر رخ داده باشد.

**تنظیامت نوع کاغذبا کاغذ بارگذاری شده مطابقت ندارد.**

**راهکارها**

تنظیامت نوع کاغذ مناسب را برای نوع کاغذ موجود در چاپگر انتخاب کنید.

| "لیست انواع [کاغذ" در](#page-28-0) صفحه 29

**کیفیت چاپ روی گزینه پایین تنظیم شده است.**

**راهکارها**

هنگام چاپ روی کاغذ ساده، با استفاده از تنظیامت کیفیت بالاتر چاپ کنید.

❏پانل کنترل

گزینه **زیاد** را به عنوان تنظیم **کیفیت** انتخاب کنید. ["گزینههای](#page-49-0) منو برای تنظیامت کاغذ و چاپ" در صفحه 50

Windows❏

علامت **زیاد** را از قسمت **کیفیت** در زبانه **اندازه** درایور چاپگر انتخاب کنید.

Mac OS❏

گزینه **عالی** را به عنوان **Quality Print** از منوی **تنظیامت چاپ** کادر محاورهای چاپ انتخاب کنید.

**موقعیت هد چاپ تراز نیست.**

### **راهکارها**

برای تراز کردن هد چاپ، منوی **نگهداری** >**تراز چاپ سربرگ** > **چیدمان افقی** در پانل کنترل را انتخاب کنید.

**چاپهای تار، خطوط اضافه عمودی، یا عدم ترازبندی**

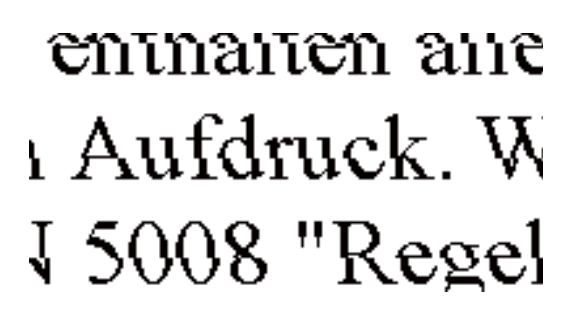

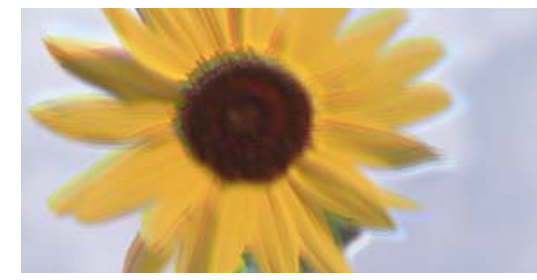

ممکن است بنا به دلایل زیر رخ داده باشد.

**موقعیت هد چاپ تراز نیست.**

**راهکارها**

برای تراز کردن هد چاپ، منوی **نگهداری** >**تراز چاپ سربرگ** >**ترازبندی عمودی** در پانل کنترل را انتخاب کنید.

**تنظیامت چاپ دوطرفه فعال است.**

**راهکارها**

اگر کیفیت چاپ حتی پس از تراز کردن هد چاپ بهبود نمییابد، تنظیمات دوطرفه را غیرفعال کنید.

در طول چاپ دورو (یا با سرعت بالا)، هد چاپ همزمان با چاپ به هر دو جهت حرکت میکند و ممکن است خطوط عمودی تراز<br>نشوند. غیرفعال کردن این تنظیمات میتواند سرعت چاپ را کاهش دهد اما کیفیت چاپ بهبود می!بد.

❏پانل کنترل

**دو طرفه** را در **تنظیم** >**تنظیامت چاپگر** غیرفعال کنید.

Windows❏

علامت **چاپ دورویه** را از زبانه **گزینه بیشتر** درایور چاپگر بردارید.

Mac OS❏

گزینه **ترجیحات سیستم** را از منوی Apple > **چاپگرها و اسکنرها** (یا **چاپ و اسکن، چاپ و نمابر**) انتخاب نموده و سپس چاپگر را انتخاب کنید. برگزینید. روی **گزینهها <sup>و</sup> لوازم**>**گزینهها** (یا **درایور**) کلیک کنید. گزینه **Off** را به عنوان تنظیم **Printing Speed High**

**نتیجه چاپ به صورت یک برگه سفید بیرون میآید**

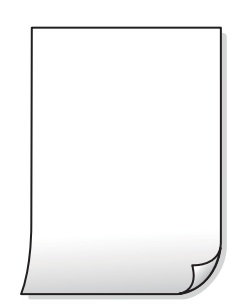

**ممکن است نازلهای هد چاپ مسدود شده باشند.**

**راهکارها**

بررسی نازل را انجام دهید و سپس در صورت مسدود بودن هر کدام از نازل های هد چاپ، قابلیت جایگزینی جوهر را اجرا کنید.

| "اجرای جایگزینی [جوهر" در](#page-105-0) صفحه 106

**تنظیامت چاپ و اندازه کاغذ بارگذاری شده در چاپگر متفاوت هستند.**

**راهکارها**

تنظیمات چاپ را مطابق با اندازه کاغذ بارگذاری شده در کاست کاغذ تغییر دهید. کاغذی را در کاست کاغذ بارگذاری کنید که با<br>تنظیمات چاپ مطابقت داشته باشد.

**چندین ورق کاغذ به صورت همزمان در چاپگر تغذیه میشوند.**

**راهکارها**

- برای جلوگیری از آنکه چندین ورق کاغذ به صورت همزمان در چاپگر تغذیه شوند، بخش زیر را ملاحظه کنید.
	- | "چندین برگه کاغذ به طور [همزمان](#page-148-0) وارد دستگاه شده اند" در صفحه 149

**کاغذ لکه یا خط افتادگی دارد**

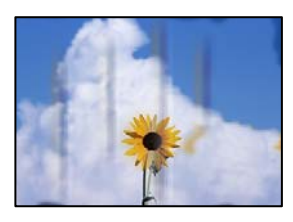

ممکن است بنا به دلایل زیر رخ داده باشد.

**کاغذ به صورت اشتباه بارگذاری شده است.**

**راهکارها**

زمانی که نوار افقی *غ*ایان میشود (همراستای جهت چاپ) یا در بالا یا پایین کاغذ رد میافتد، کاغذ را در جهت صحیح قرار دهید و<br>گیرندههای نگهدارنده لبه را به سمت لبههای کاغذ بلغزانید.

- | ["بارگذاری](#page-29-0) کاغذ در کاست کاغذ [1"](#page-29-0) در [صفحه](#page-29-0) 30
- | ["بارگذاری](#page-33-0) کاغذ در کاست کاغذ [2"](#page-33-0) در [صفحه](#page-33-0) 34
- | ["بارگذاری](#page-37-0) کاغذ در سینی ورودی کاغذ از عقب" در صفحه 38

**مسیر کاغذ رد میاندازد.**

**راهکارها**

زمانی که نواربندی عمودی (افقی نسبت به جهت چاپ) منایان میشود یا روی کاغذ رد میاندازد، مسیر کاغذ را متیز کنید.

| "پاک کردن مسیر کاغذ از لکههای [جوهر" در](#page-106-0) صفحه 107

**کاغذ چین خورده است.**

**راهکارها**

کاغذ را روی یک سطح صاف قرار دهید تا بررسی کنید که دارای تاخوردگی است یا خیر. اگر دارای تاخوردگی است، آن را صاف کنید.

**هد چاپ سطح کاغذ را دچار سایش میکند.**

**راهکارها**

هنگام چاپ کردن در یک کاغذ ضخیم، هد چاپ به سطح چاپ نزدیک است و ممکن است روی کاغذ خط خوردگی ایجاد شود. در این صورت، تنظیمات کاهش خط خوردگی را فعال کنید. در صورت فعال کردن این تنظیم، ممکن است کیفیت چاپ کاهش یابد یا<br>سرعت چاپ کم شود.

> ❏پانل کنترل آیتم **تنظیم** >**تنظیامت چاپگر** را از صفحه اصلی انتخاب کنید و سپس **کاغذ ضخیم** را فعال کنید.

#### Windows❏

روی **تنظیم گسترش یافته** از زبانه **نگهداری** درایور چاپگر کلیک کرده و سپس **کاغذ ضخیم و پاکت های نامه** را انتخاب کنید.

#### Mac OS❏

<mark>ترجیحات سیستم</mark> را از منوی Apple > **چاپگرها و اسکنرها** (یا **چاپ و اسکن، چاپ و ڼابر**) برگزینید و سپس چاپگر را انتخاب انتخاب کنید. کنید. روی **گزینههاولوازم**>**گزینهها** (یا**درایور**) کلیککنید. گزینه **On**را بهعنوان تنظیم **envelopes and paper Thick**

**پشت کاغذ چاپشده قبل از سمتی که قبلاً چاپ شده بود خشک شد.**

#### **راهکارها**

هنگام چاپ دوروی دستی، مطمئن شوید قبل از قرار دادن دوباره کاغذ، جوهر بطور کامل خشک شده باشد.

وقتی با استفاده از قابلیت چاپ دوروی خودکار عمل چاپ را انجام میدهید، تراکم چاپ بسیار بالا و زمان خشک شدن بسیار کوتاه خواهد **بود.**

#### **راهکارها**

وقتی از ویژگی چاپ دو طرفه خودکار استفاده میکنید و دادههایی با تراکم بالا را چاپ میکنید مثل تصاویر و نمودار، تراکم چاپ را<br>روی مقدار کمتر و مدت زمان خشک شدن را روی مدت بیشتر تنظیم کنید.

#### **عکسهای چاپ شده چسبناک هستند**

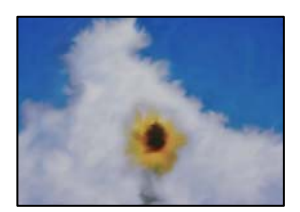

**چاپ روی سمت نادرست کاغذ عکس انجام شده است.**

**راهکارها**

اطمینان حاصل کنید که چاپ را روی سمت قابل چاپ انجام دهید. هنگام چاپ روی پشت کاغذ عکس، باید مسیر کاغذ را <del>م</del>یز کنید.

| "پاک کردن مسیر کاغذ از لکههای [جوهر" در](#page-106-0) صفحه 107

### **تصاویر یا عکسها با رنگهای غیرمنتظره چاپ میشوند**

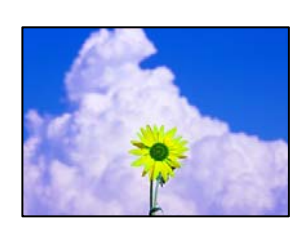

ممکن است بنا به دلایل زیر رخ داده باشد.

**ممکن است نازلهای هد چاپ مسدود شده باشند.**

**راهکارها**

```
یک بررسی نازل برای اطلاع از انسداد نازلهای هد چاپ انجام دهید. بررسی نازل را انجام دهید و سپس اگر هر کدام از نازلهای
هد چاپ مسدود شدهاند، هد چاپ را قیز کنید. اگر برای مدت زمان طولانی از چاپگر استفاده نکردهاید، ممکن است نازلهای س<sub>ر</sub><br>چاپگر مسدود شده باشند و قطرههای جوهر خارج نشوند.
```
 $\,$  "بررسی و  $\,$ یز کردن هد [چاپ" در](#page-103-0) صفحه $\,$ 

**تصحیح رنگ اعامل شده است.**

**راهکارها**

وقتی از پانل کنترل یا از درایور چاپگر Windows چاپ میکنید، تنظیم ترازبندی خودکار عکس Epson (تصحیح عکس) به صورت<br>پیشفرض بسته به نوع کاغذ اعمال میشود. سعی کنید تنظیمات را تغییر دهید.

❏پانل کنترل

تنظیم **ارتقا** را از **خودکار** به **افراد، صحنه شب**، یا **منظره** تغییر دهید. اگر مشکل با تغییر تنظیم برطرف نشد، **تصحیح عکس** را با<br>انتخاب **پیشرفت غیرفعال** غیرفعال کنید.

نرایور چاپگر Windows $\Box$ 

درزبانه**گزینهبیشتر**گزینه**سفارشی**رادر**تصحیحرنگ**انتخابکنیدوسپسروی**پیشرفته**کلیککنید. تنظیم**تصحیحرنگ**را از **خودکار** به سایر گزینهها تغییر دهید. اگر ایجاد تغییر هم اثری نداشت، از یک روش تصحیح رنگ دیگر به غیر PhotoEnhance<br>در **مدیریت رنگ** استفاده کنید.

- | "گزینههای منو برای ویرایش [عکسها" در](#page-50-0) صفحه 51
	- | "تنظیم رنگ [چاپ" در](#page-66-0) صفحه 67

**رنگها در نتیجه چاپ با محتویات روی منایشگر متفاوت هستند**

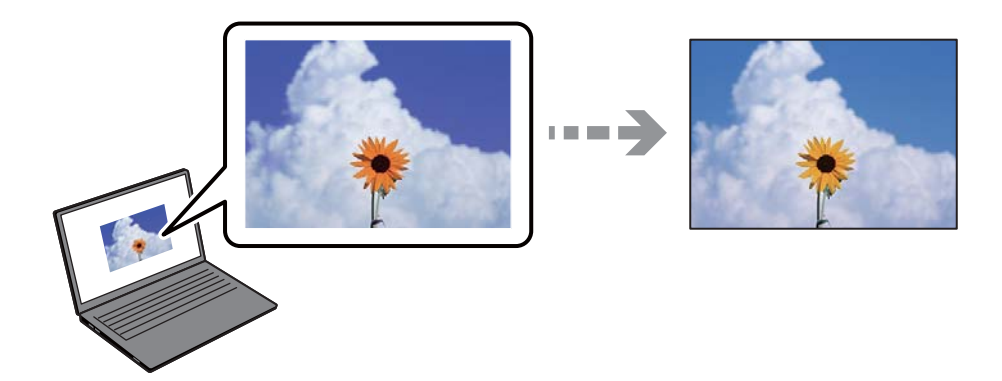

**ویژگیهای رنگ منایشگری که استفاده میکنید به درستی تنظیم نشدهاند.**

**راهکارها**

دستگاههای *غ*ایشگر نظیر صفحه *غ*ایش رایانه دارای خصوصیات *غ*ایش مختص خودشان هستند. اگر غایشگر دارای توازن نباشد،<br>تصویر با روشنایی و رنگهای صحیح غایش داده غیشود. خصوصیات دستگاه را تنظیم کنید. سپس، مراحل زیر را طی کنید.

Windows❏

وارد پنجره درایور چاپگر شوید، **سفارشی** را به عنوان تنظیم **تصحیح رنگ** در زبانه **گزینه بیشتر** انتخاب و روی **پیشرفته** کلیک<br>کنید. گزینه EPSON ا**ستاندارد** را به عنوان تنظیم **حالت رنگی** انتخاب کنید.

#### Mac  $OS<sup>1</sup>$

به کادر محاوره چاپ دسترسی پیدا کنید. گزینه Color Options را از منوی شناور انتخاب و روی پیکان کنار **تنظیمات پیشرفته**<br>کلیک کنید. گزینه EPSON ا**ستاندارد** را به عنوان تنظیم **حالت** انتخاب کنید.

#### **منایشگر نور بیرون را انعکاس میدهد.**

#### **راهکارها**

از نور مستقیم خودداری کنید و تصویر را در جایی که نور مناسب وجود دارد، تأیید مَایید.

**منایشگر از وضوح بالایی برخوردار است.**

#### **راهکارها**

رنگها ممکن است با آنچه که در دستگاههای هوشمند نظیر تلفنها یا تبلتهای هوشمند با <sub></sub>هایشگرهای دارای وضوح بالا<br>می،بینید، متفاوت باشد.

**منایشگر و چاپگر از فرآیندهای تولید رنگ متفاوتی برخوردارند.**

#### **راهکارها**

رنگ\مای یک نمایشگر به طور کامل با رنگ\مای روی کاغذ یکسان نیست زیرا دستگاه نمایشگر و چاپگر دارای فرآیند متفاوتی برای<br>تولید رنگ\ما میباشند. ویژگی\ای رنگ را به نحوی تنظیم کنید که رنگ\ما مشابه باشند.

#### **چاپ بدون حاشیه امکانپذیر نیست**

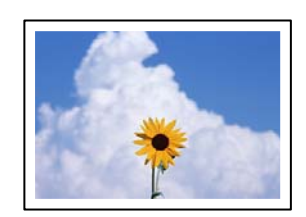

**گزینه بدون حاشیه در تنظیامت چاپ تعیین نشده است.**

**راهکارها**

تنظیم بدون حاشیه را در تنظیمات چاپ انجام دهید. اگر نوع کاغذی را انتخاب کنید که از چاپ بدون کادر حاشیه پشتیبانی<br>نمیکند، نمیتوانید **بدون حاشیه** را انتخاب کنید. نوع کاغذی را انتخاب کنید که از چاپ بدون کادر حاشیه پشتیبانی کن

❏پانل کنترل

گزینه **بدون حاشیه** را به عنوان **تنظیم حاشیه** انتخاب کنید.

Windows❏

علامت **بدون حاشیه** را از زبانه **اندازه** درایور چاپگر انتخاب کنید.

Mac  $OS$  $\Box$ 

یک اندازه کاغذ بدون کادر حاشیه از **اندازه کاغذ** انتخاب کنید.

- $\bullet$  ["گزینههای](#page-49-0) منو برای تنظیمات کاغذ و چاپ" در صفحه 50
	- | "کاغذ برای چاپ بدون [حاشیه" در](#page-196-0) صفحه 197

**در حین چاپ بدون کادر حاشیه، لبههای تصویر برش داده میشوند**

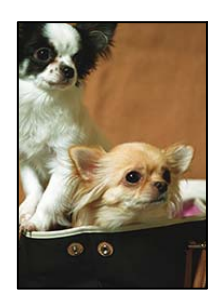

**از آنجا که تصویر تا حدی بزرگ میشود، قسمتهای بیرون زده برش داده میشوند.**

**راهکارها**

یک تنظیم بزرگنامیی کمتر انتخاب کنید.

❏پانل کنترل

تنظیم **گسترش** را تغییر دهید.

Windows❏

روی **تنظیم** در کنار کادر انتخاب **بدون حاشیه** در زبانه **اندازه** از درایور چاپگر کلیک کنید و سپس تنظیامت را تغییر دهید.

Mac OS❏

تنظیم **گسترش** از منوی **تنظیامت چاپ** کادر چاپ را تغییر دهید.

 $\bullet$  ["گزینههای](#page-49-0) منو برای تنظیمات کاغذ و چاپ" در صفحه 50

**نسبت ابعادی اطلاعات تصویر و اندازه کاغذ متفاوت است.**

**راهکارها**

اگر نسبت ابعادی داده تصویر و اندازه کاغذ متفاوت است، اگر سمت طولانی تصویر بیشتر از سمت طولانی کاغذ باشد، این سمت<br>برش می خورد.

**محل، اندازه، یا حاشیههای کار چاپی درست نیست**

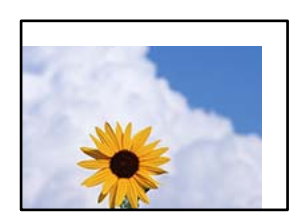

ممکن است بنا به دلایل زیر رخ داده باشد.

**کاغذ به اشتباه بارگذاری شده است.**

**راهکارها**

کاغذ را در جهت صحیح قرار دهید و گیره نگهدارنده لبه را مقابل لبه کاغذ قرار دهید.

| ["بارگذاری](#page-29-0) کاغذ در کاست کاغذ [1"](#page-29-0) در [صفحه](#page-29-0) 30

- | ["بارگذاری](#page-33-0) کاغذ در کاست کاغذ [2"](#page-33-0) در [صفحه](#page-33-0) 34
- | ["بارگذاری](#page-37-0) کاغذ در سینی ورودی کاغذ از عقب" در صفحه 38

**اندازه کاغذ به اشتباه تنظیم شده است.**

#### **راهکارها**

تنظیم اندازه کاغذ مناسب را انتخاب کنید.

**تنظیم حاشیه در نرمافزار برنامه در ناحیه چاپ انجام نشده است.**

**راهکارها**

تنظیم حاشیه را در برنامه انجام دهید تا در ناحیه قابل چاپ اعمال شود.

 $\,$  "ناحیه قابل [چاپ" در](#page-209-0) صفحه  $\,$ 

**موقعیت چاپ برچسب عکس نادرست است**

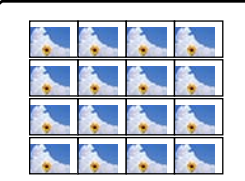

**موقعیت چاپ میبایست تنظیم شود.**

**راهکارها**

موقعیت چاپ را از منوی **تنظیم** >**تنظیامت چاپگر**>**برچسب ها** پانل کنترل تنظیم کنید.

**موقعیت چاپ روی DVD/CD نادرست است**

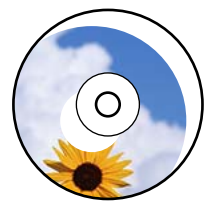

**موقعیت چاپ میبایست تنظیم شود.**

**راهکارها**

موقعیت چاپ را از منوی **تنظیم** >**تنظیامت چاپگر**> **DVD/CD** پانل کنترل تنظیم کنید.

**نویسههای چاپ شده نادرست و درهم هستند**

<BXX] LX·X斥彗二 ZAオ鋕・コ i2 薀・」・サー8QX/アXr ⊠b8 ⊠!\$ NB⊠X⊠• B7kBcT,⊠• B • ≯; | EE⊠P <sup>j</sup> ⊠ | 2; • ⊠1 ") M⊠u

#### N ?NN ?▲N ?NNNNNNNNNNNNNNNNNNNNN

¤6æA'H⊂K=<sup>—⊤</sup>¤È¤´o¤;Çð¼!"A;逤`r¤<br>ÔŐicr^µaL¤÷‰+u)"\*mà∙Ñ−hƒûhãšÄ¤‱v¤ær<br>rý¤ÿ¤Ž∥,ܮϤ–ÇËås—Æû¤£œwûzxıÈ}Û'®–Ç ¤ÑÂe™Ñ=¤PÉ"!?a}C"æuž;žáa»'(ÜÊ-¤Ò£o

ممکن است بنا به دلایل زیر رخ داده باشد.

**کابل USB به درستی وصل نشده است.**

**راهکارها**

کابل USB را به طور ایمن به چاپگر و رایانه وصل کنید.

**یک کار در انتظار چاپ وجود دارد.**

**راهکارها**

کارهای چاپی را لغو کنید.

**حین چاپ کردن، رایانه به طور دستی در حالت خاموشی موقت یا خواب قرار گرفت.**

#### **راهکارها**

هنگام چاپ، رایانه را به طور دستی در حالت **خاموشی موقت** یا در حالت **خواب** قرار دهید. بار دیگر که رایانه را روشن کنید ممکن<br>است صفحات متن درهم چاپ شوند.

#### **تصویر چاپ شده معکوس است**

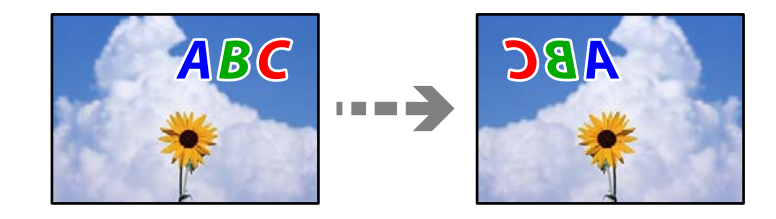

**تصویر در تنظیامت چاپ به نحوی تنظیم شده است تا در راستای افقی برعکس شود.**

**راهکارها**

علامت تنظیامت تصویر آینهای را در درایور چاپگر یا برنامه بردارید.

Windows❏

**تصویر آینه** را در زبانه **گزینه بیشتر** درایور چاپگر.پاک کنید.

Mac OS❏

علامت **Image Mirror** را از منوی **تنظیامت چاپ** کادر چاپ بردارید.

**وجود الگوهای موزاییک شکل در چاپها**

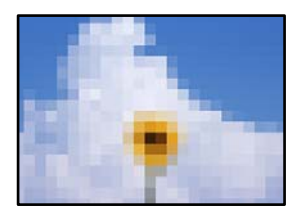

**تصاویر یا عکسهای با وضوح کم چاپ شدند.**

**راهکارها**

<span id="page-159-0"></span>هنگام چاپ تصاویر و عکسها، با گزینه دادههای وضوح بالا چاپ کنید. تصاویر برگرفته از وبسایتها اغلب وضوح پایینی<br>دارند، با اینکه در حالت <sup>ی</sup>ایش خوب به نظر میرسند و به همین دلیل ممکن است کیفیت چاپ کاهش یابد.

## **کیفیت کپی پایین است**

**در کپیها، رنگها از دست میروند، نواربندی یا رنگهای غیرمنتظره ظاهر میشوند**

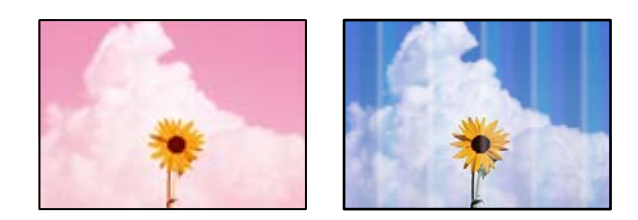

**ممکن است نازلهای هد چاپ مسدود شده باشند.**

**راهکارها**

یک بررسی نازل برای اطلاع از انسداد نازل\مای هد چاپ انجام دهید. بررسی نازل را انجام دهید و سپس اگر هر کدام از نازلهای هد چاپ مسدود شدهاند، هد چاپ را *ق*یز کنید. اگر برای مدت زمان طولانی از چاپگر استفاده نکردهاید، ممکن است نازلهای س<sub>ر</sub><br>چایگر مسدود شده باشند و قطرههای جوهر خارج نشوند.

| "بررسی و متیز کردن هد [چاپ" در](#page-103-0) صفحه 104

**خطوط اضافه رنگی در فواصل حدود 2.5 سانتی متر ظاهر میشود**

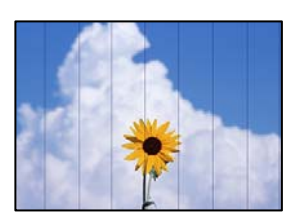

ممکن است بنا به دلایل زیر رخ داده باشد.

**تنظیامت نوع کاغذبا کاغذ بارگذاری شده مطابقت ندارد.**

**راهکارها**

تنظیامت نوع کاغذ مناسب را برای نوع کاغذ موجود در چاپگر انتخاب کنید.

| "لیست انواع [کاغذ" در](#page-28-0) صفحه 29

**کیفیت چاپ روی گزینه پایین تنظیم شده است.**

**راهکارها**

هنگام چاپ روی کاغذ ساده، با استفاده از تنظیمات کیفیت بالاتر چاپ کنید. گزینه **تنظیامت پیشرفته**>**کیفیت** و سپس **زیاد** را در هر منوی کپی انتخاب کنید.

**موقعیت هد چاپ تراز نیست.**

**راهکارها**

برای تراز کردن هد چاپ، منوی **نگهداری** >**تراز چاپ سربرگ** > **چیدمان افقی** در پانل کنترل را انتخاب کنید.

**کپیهای تار، نواربندی عمودی، یا عدم ترازبندی**

# eninanen ane ı Aufdruck. W  $15008$  "Regel

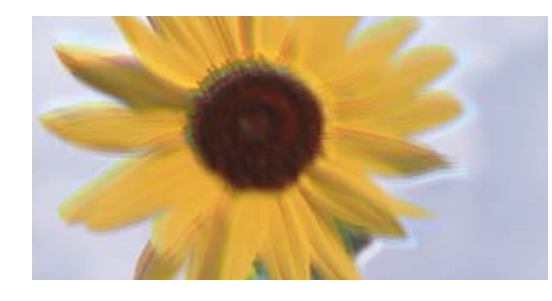

ممکن است بنا به دلایل زیر رخ داده باشد.

**موقعیت هد چاپ تراز نیست.**

**راهکارها**

برای تراز کردن هد چاپ، منوی **نگهداری** >**تراز چاپ سربرگ** >**ترازبندی عمودی** در پانل کنترل را انتخاب کنید.

**چاپ دوطرفه فعال است.**

**راهکارها**

اگر کیفیت چاپ حتی پس از تراز کردن هد چاپ بهبود پیدا *نم*یکند، گزینه **تنظیم > تنظیمات چاپگر** را در پانل کنترل انتخاب کنید و<br>سپس **دو طرفه** را غیرفعال نمایید.

در طول چاپ دو طرفه (یا با سرعت بالا)، سر چاپگر همزمان با چاپ به هر دو جهت حرکت میکند و ممکن است خطوط عمودی<br>تراز نشوند. غیرفعال کردن این تنظیمات میتواند سرعت چاپ را کاهش دهد.

**نتیجه چاپ به صورت یک برگه سفید بیرون میآید**

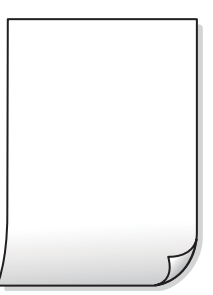

**ممکن است نازلهای هد چاپ مسدود شده باشند.**

**راهکارها**

بررسی نازل را انجام دهید و سپس در صورت مسدود بودن هر کدام از نازل های هد چاپ، قابلیت جایگزینی جوهر را اجرا کنید.

| "اجرای جایگزینی [جوهر" در](#page-105-0) صفحه 106

**تنظیامت چاپ و اندازه کاغذ بارگذاری شده در چاپگر متفاوت هستند.**

**راهکارها**

تنظیمات چاپ را مطابق با اندازه کاغذ بارگذاری شده در کاست کاغذ تغییر دهید. کاغذی را در کاست کاغذ بارگذاری کنید که با<br>تنظیمات چاپ مطابقت داشته باشد.

**چندین ورق کاغذ به صورت همزمان در چاپگر تغذیه میشوند.**

**راهکارها**

برای جلوگیری از آنکه چندین ورق کاغذ به صورت همزمان در چاپگر تغذیه شوند، بخش زیر را ملاحظه کنید.

| "چندین برگه کاغذ به طور [همزمان](#page-148-0) وارد دستگاه شده اند" در صفحه 149

**کاغذ لکه یا خط افتادگی دارد**

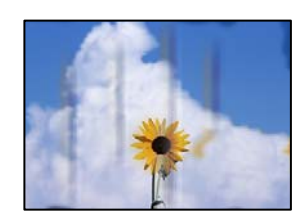

ممکن است بنا به دلایل زیر رخ داده باشد.

**کاغذ به صورت اشتباه بارگذاری شده است.**

**راهکارها**

زمانی که نوار افقی *غ*ایان میشود (همراستای جهت چاپ) یا در بالا یا پایین کاغذ رد میافتد، کاغذ را در جهت صحیح قرار دهید و<br>گیرندههای نگهدارنده لبه را به سمت لبههای کاغذ بلغزانید.

- | ["بارگذاری](#page-29-0) کاغذ در کاست کاغذ [1"](#page-29-0) در [صفحه](#page-29-0) 30
- | ["بارگذاری](#page-33-0) کاغذ در کاست کاغذ [2"](#page-33-0) در [صفحه](#page-33-0) 34

| ["بارگذاری](#page-37-0) کاغذ در سینی ورودی کاغذ از عقب" در صفحه 38

**مسیر کاغذ رد میاندازد.**

**راهکارها**

زمانی که نواربندی عمودی (افقی نسبت به جهت چاپ) مٔایان میشود یا روی کاغذ رد میاندازد، مسیر کاغذ را مّیز کنید. | "پاک کردن مسیر کاغذ از لکههای [جوهر" در](#page-106-0) صفحه 107

**کاغذ چین خورده است.**

**راهکارها**

کاغذ را روی یک سطح صاف قرار دهید تا بررسی کنید که دارای تاخوردگی است یا خیر. اگر دارای تاخوردگی است، آن را صاف کنید.

**هد چاپ سطح کاغذ را دچار سایش میکند.**

**راهکارها**

اگر هنگام کپی کردن کاغذ ضخیم نتایج چاپ شما کثیف هستند، گزینه **کاغذ ضخیم** را در منوی **تنظیم** > **تنظیمات چاپگر** در پانل<br>کنترل فعال کنید. در صورت فعال کردن این تنظیم، ممکن است کیفیت کپی کاهش یابد یا س*ر*عت آن کم شود.

**عکسهای کپی شده چسبناک هستند**

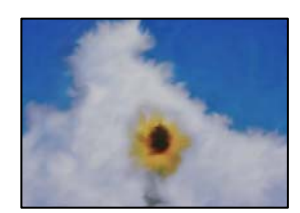

**کپی روی سمت نادرست کاغذ عکس انجام شده است.**

**راهکارها**

اطمینان حاصل کنید که کپی را روی سمت قابل چاپ انجام دهید. در صورت کپی کردن تصادفی روی سمت اشتباه کاغذ چاپ، باید<br>مسیر کاغذ را قیز کنید.

| "پاک کردن مسیر کاغذ از لکههای [جوهر" در](#page-106-0) صفحه 107

**کپی بدون حاشیه امکانپذیر نیست**

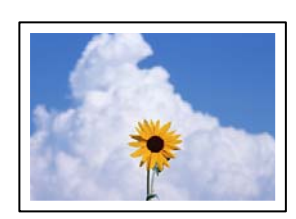

**گزینه بدون حاشیه در تنظیامت چاپ تعیین نشده است.**

**راهکارها**

مسیر **چند چاپ**> **چند نسخه > کپی/بازگرداندن عکسها > تنظیم حاشیه > <b>بدون حاشیه** را در پانل کنترل انتخاب کنید. اگر کاغذی را انتخاب کنید که از چاپ بدون کادر حاشیه پشتیبانی میکند، می توانید تنظیمات چاپ بدون کادر حاشیه را انتخاب کنید. نوع کاغذی<br>را انتخاب کنید که از چاپ بدون کادر حاشیه پشتیبانی کند.

- | "کاغذ برای چاپ بدون [حاشیه" در](#page-196-0) صفحه 197
- **در حین کپی بدون حاشیه، لبههای تصویر برش داده میشوند**

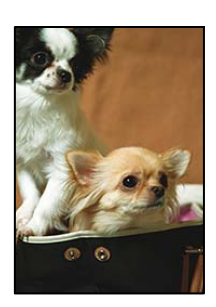

**از آنجا که تصویر تا حدی بزرگ میشود، قسمتهای بیرون زده برش داده میشوند.**

**راهکارها**

یک تنظیم بزرگنامیی کمتر انتخاب کنید.

❏کپی کردن عکسها

مسیر **چند چاپ > چند نسخه > کپی/بازگرداندن عکسها > <mark>تنظیم حاشیه > بدون حاشیه</mark> در پانل کنترل را انتخاب کنید و سپس<br>تنظیم <b>گسترش** را تغییر دهید.

❏کپی بدون حاشیه

مسیر **چند چاپ**> **چند نسخه> کپی بدون حاشیه> تنظیمات پیشرفته> گسترش** در پانل کنترل را انتخاب کنید و سپس تنظیم را<br>تغییر دهید.

**موقعیت، اندازه، یا حاشیههای کپیها صحیح نیست**

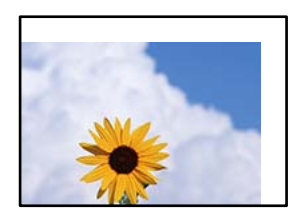

ممکن است بنا به دلایل زیر رخ داده باشد.

**کاغذ به اشتباه بارگذاری شده است.**

**راهکارها**

کاغذ را در جهت صحیح قرار دهید و گیره نگهدارنده لبه را مقابل لبه کاغذ قرار دهید.

| ["بارگذاری](#page-29-0) کاغذ در کاست کاغذ [1"](#page-29-0) در [صفحه](#page-29-0) 30

- | ["بارگذاری](#page-33-0) کاغذ در کاست کاغذ [2"](#page-33-0) در [صفحه](#page-33-0) 34
- | ["بارگذاری](#page-37-0) کاغذ در سینی ورودی کاغذ از عقب" در صفحه 38

**اسناد اصلی به درستی قرار داده نشدند.**

**راهکارها**

بررسی کنید سند به درستی در برابر علامتهای ترازبندی قرار گرفته باشد. $\Box$ 

❏اگر لبه تصویر در کادر نیست، سند را کمی از لبه شیشه اسکرن حرکت دهید.

| "قرار دادن [اسناد" در](#page-43-0) صفحه 44

**مقداری گرد و خاک یا لکه روی شیشه اسکرن وجود دارد.**

#### **راهکارها**

شیشه اسکنر و درپوش سند را با استفاده از یک دستمال ةیز خشک و نرم پاک کنید. اگر گرد و خاک یا لکههایی اطراف اسناد اصلی روی شیشه وجود داشته باشد، ممکن است قسمت کپی گسترش یابد تا گرد و غبار یا لکه را نیز دربرگیرد، در نتیجه محل کپی<br>نادرستی ایجاد کند یا تصویر کوچک شود.

| "متیز کردن شیشه [اسکرن" در](#page-107-0) صفحه 108

**اندازه کاغذ به اشتباه تنظیم شده است.**

#### **راهکارها**

تنظیم اندازه کاغذ مناسب را انتخاب کنید.

**موقعیت کپی روی DVD/CD نادرست است**

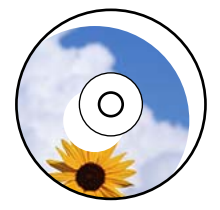

ممکن است بنا به دلایل زیر رخ داده باشد.

**موقعیت چاپ میبایست تنظیم شود.**

**راهکارها**

منوی **تنظیم** >**تنظیامت چاپگر**> **DVD/CD** را در پانل کنترل انتخاب کنید و موقعیت چاپ را تنظیم کنید.

**مقداری گرد و خاک یا لکه روی شیشه اسکرن وجود دارد.**

**راهکارها**

شیشه اسکنر و درپوش سند را با استفاده از یک دستمال  $z$ یز خشک و نرم پاک کنید. اگر گرد و خاک یا لکههایی اطراف اسناد اصلی روی شیشه وجود داشته باشد، ممکن است قسمت کپی گسترش یابد تا گرد و عبار یا لکه را نیز دربرگیرد، ً در نتیجه محل کپی<br>نادرستی ایجاد کند یا تصویر کوچک شود.

| "متیز کردن شیشه [اسکرن" در](#page-107-0) صفحه 108

**رنگها یکدست نیستند، لکه، نقطه یا خطوط مستقیم در تصویر کپی شده ظاهر میشود**

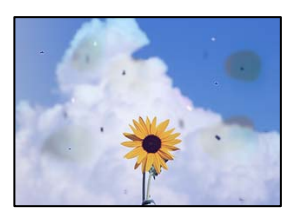

ممکن است بنا به دلایل زیر رخ داده باشد.

**مسیر کاغذ کثیف است.**

**راهکارها**

کاغذ را بدون چاپ کردن جهت متیز کردن مسیر کاغذ قرار داده و خارج کنید.

| "پاک کردن مسیر کاغذ از لکههای [جوهر" در](#page-106-0) صفحه 107

**روی اسناد اصلی یا شیشه اسکرن گرد و خاک یا چرک وجود دارد.**

**راهکارها**

هر نوع گرد و خاک یا چرک چسبیده به اسناد اصلی را پاک منوده و شیشه اسکرن را متیز کنید.

| "متیز کردن شیشه [اسکرن" در](#page-107-0) صفحه 108

**سند اصلی با نیروی بیش از حد فشار داده شده است.**

#### **راهکارها**

وارد شدن نیروی بیش از حد ممکن است سبب تار شدن یا ایجاد لکه و نقاط تیره شود. روی اسناد اصلی یا درپوش سند فشار بیش از حد وارد نکنید.

**تنظیامت تراکم کپی بسیار بالاست.**

**راهکارها**

تنظیمات تراکم کپی را پایین بیاورید.

| ["گزینههای](#page-84-0) منو برای کپی کردن" در صفحه 85

**الگوی شطرنجی (هاشور خورده) در تصویر کپی شده ظاهر میشود**

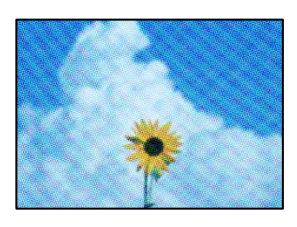

\_\_ چنانچه سند اصلی یک سند چاپشده مانند یک مجله یا کاتالوگ باشد، یک الگوی شطرنجی نقطهچین ظاهر خواهد شد.

**راهکارها**

تنظیمات کوچک و بزرگ کردن را تغییر دهید. اگر کماکان یک الگوی شطرنجی ظاهر میشود، باید سند را در یک زاویه کمی<br>متفاوتتر قرار دهید.

| ["گزینههای](#page-84-0) منو برای کپی کردن" در صفحه 85

**تصویری از پشت اسناد در تصویر کپی شده ظاهر میشود**

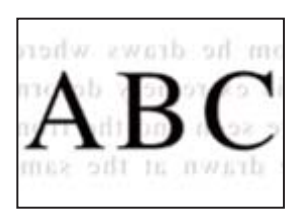

ممکن است بنا به دلایل زیر رخ داده باشد.

**هنگام اسکن کردن اسناد اصلی نازک، تصاویر واقع در پشت آنها را نیز میتوان همزمان اسکن کرد.**

**راهکارها**

سند اصلی را روی شیشه اسکرن قرار دهید و سپس یک تکه کاغذ سیاه روی آن بگذارید.

**تنظیامت تراکم کپی بسیار بالاست.**

**راهکارها**

تنظیمات تراکم کپی را پایین بیاورید.

| ["گزینههای](#page-84-0) منو برای کپی کردن" در صفحه 85

**چندین سند در یک برگه کپی میشوند**

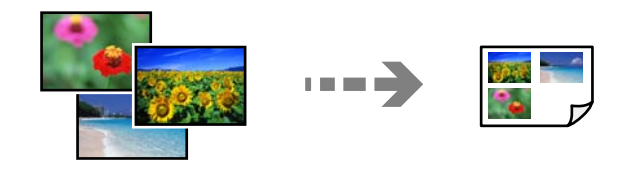

**فاصله بین اسناد اصلی بسیار کم است.**

**راهکارها**

وقتی چند سند اصلی روی شیشه اسکنر قرار میدهید تا بطور جداگانه کپی شود، اما آنها در یک صفحه واحد کپی میشوند، بین<br>اسناد اصلی حداقل 5 میلیمتر فاصله بگذارید. اگر مشکل رفع نشد، هر بار یک سند اصلی قرار دهید.

### **مشکلات مربوط به تصویر اسکن شده**

<span id="page-167-0"></span>**رنگهای غیریکنواخت، کثیفی، لکهها و موارد مشابه در تصویر اسکن شده ظاهر میشوند**

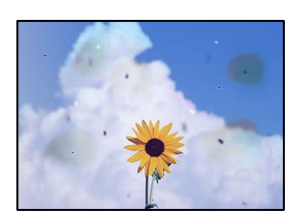

**روی اسناد اصلی یا شیشه اسکرن گرد و خاک یا چرک وجود دارد.**

**راهکارها**

هر نوع گرد و خاک یا چرک چسبیده به اسناد اصلی را پاک مٔوده و شیشه اسکنر را مّیز کنید. | "متیز کردن شیشه [اسکرن" در](#page-107-0) صفحه 108

**سند اصلی با نیروی بیش از حد فشار داده شده است.**

**راهکارها**

وارد شدن نیروی بیش از حد ممکن است سبب تار شدن یا ایجاد لکه و نقاط تیره شود. روی اسناد اصلی یا درپوش سند فشار بیش از حد وارد نکنید.

**در پسزمینه تصاویر اسکن شده خط و خش مشاهده میشود**

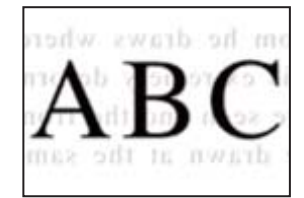

**هنگام اسکن کردن اسناد اصلی نازک، تصاویر واقع در پشت آنها را نیز میتوان همزمان اسکن کرد.**

**راهکارها**

هنگام اسکن کردن از شیشه اسکرن، یک کاغذ سیاه یا پد میز روی اسناد اصلی قرار دهید.

**اسکن ناحیه صحیح ممکن نیست**

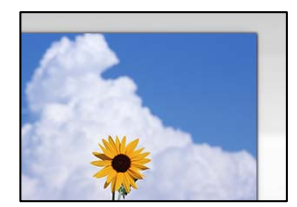

**اسناد اصلی به درستی قرار داده نشدند.**

**راهکارها**

❏بررسی کنید سند به درستی در برابر علامتهای ترازبندی قرار گرفته باشد.

اگر لبه تصویر در کادر نیست، سند را کمی از لبه شیشه اسکن<sub>ر</sub> حرکت دهید.  $\square$ 

| "قرار دادن [اسناد" در](#page-43-0) صفحه 44

**مقداری گرد و خاک یا چرک روی شیشه اسکرن وجود دارد.**

**راهکارها**

هر نوع چرک یا کثیفی روی شیشه اسکنر و روکش سند را پاک کنید. اگر آلودگی در اطراف سند وجود داشته باشد، محدوده اسکن<br>افزایش می؛بد تا آن را نیز شامل شود.

| "متیز کردن شیشه [اسکرن" در](#page-107-0) صفحه 108

**هنگام اسکن کردن چند سند از طریق ScanSmart Epson، فاصله کافی بین اسناد وجود ندارد.**

**راهکارها**

هنگام قرار دادن چندین سند اصلی روی شیشه اسکرن، مطمئن شوید حداقل 20 میلیمتر (0.8 اینچ) بین سند اصلیها فاصله باشد.

| "اسکن کردن همزمان چندین [عکس" در](#page-98-0) صفحه 99

#### **رفع مشکلات تصویر اسکن شده ممکن نیست**

اگر همه راهکارها را امتحان کردهاید اما مشکل برطرف نشده است، بخش زیر را بررسی کنید.

**مشکلاتی در رابطه با تنظیامت نرمافزار اسکن وجود دارد.**

**راهکارها**

از Epson Scan 2 Utility برای صفر کردن تنظیمات نرمافزار اسکنر استفاده کنید. *Utility 2 Scan Epson برنامهای است که به همراه نرمافزار اسکرن ارائه شده است. نکته:*

برنامه کاربردی Epson Scan 2 Utility را راهاندازی کنید. . $^{1}$ 

Windows 10❏

روی دکمه شروع کلیک کنید و سپس **EPSON**< **Utility 2 Scan Epson** را انتخاب کنید.

Windows 8.1/Windows 8❏

نام برنامه را در قسمت جستجو وارد کنید و سپس آیکن نشان داده شده را انتخاب منایید.

Windows 7/Windows Vista/Windows XP

**utility را انتخاب کنید. سپس مسیر همه <b>برنامهها یا برنامهها** > Epson Scan 2 < Epson Scan 2 < EPSON<br>Utility را انتخاب کنید.

Mac OS<del>□</del>

مسیر **رفنت به** > **برنامهها**>**نرمافزار Utility 2 Scan Epson** < **Epson** را انتخاب کنید.

- زبانه **سایر موارد** را انتخاب کنید. .2
	- روی **تنظیم مجدد** کلیک کنید. .3
- <span id="page-169-0"></span>اگر بازگرداندن به مقادیر اولیه مشکل را برطرف نکرد، نرمافزار اسکرن را لغو نصب و دوباره نصب کنید.
	- | "نصب جداگانه [برنامهها" در](#page-115-0) صفحه 116

# **نوع کاغذ یا منبع کاغذ در درایور چاپگر انتخاب منی شود**

### **یک درایور چاپگر اصلی Epson نصب نشده است.**

اگر درایور چاپگر اصل Epson یا (EPSON XXXXX) نصب نشده باشد، قابلیتهای موجود محدود میشوند. بهتر است از درایور چاپگر اصل<br>Epson استفاده کنید.

**اطلاعات مرتبط**

- | ["بررسی](#page-116-0) اینکه آیا یک درایور چاپگر اصل [Epson](#page-116-0) نصب است " در [صفحه](#page-116-0) 117Windows
- | ["بررسی](#page-117-0) اینکه آیا یک درایور چاپگر اصل [Epson](#page-117-0) [نصب](#page-117-0) است [OS Mac](#page-117-0) ["](#page-117-0)در [صفحه](#page-117-0) 118

# **یک پیام درمنایشگر LCD منایش داده میشود**

اگر پیام خطایی روی صفحه LCDنشان داده شد، دستورالعملهای روی صفحه یا راهکارهای زیر را برای برطرف کردن مشکل دنبال کنید.

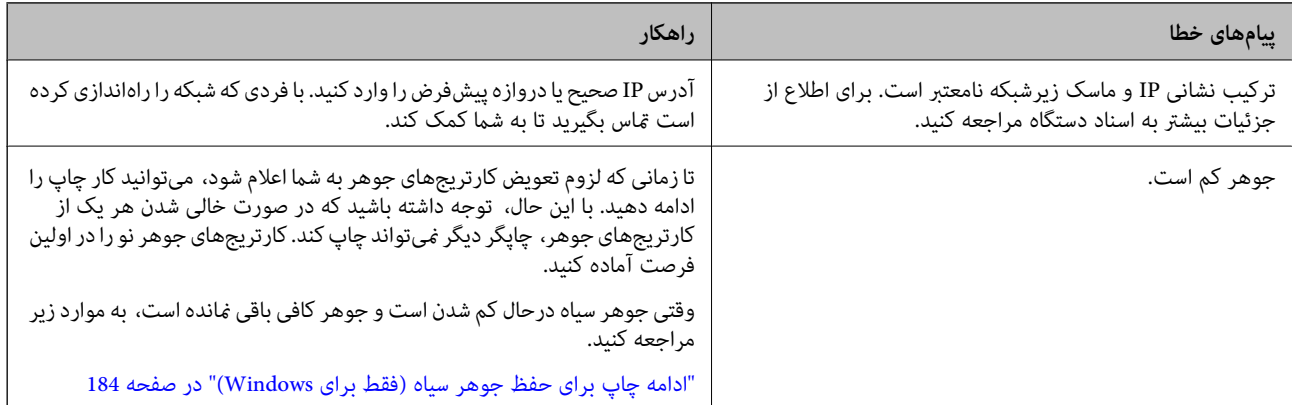

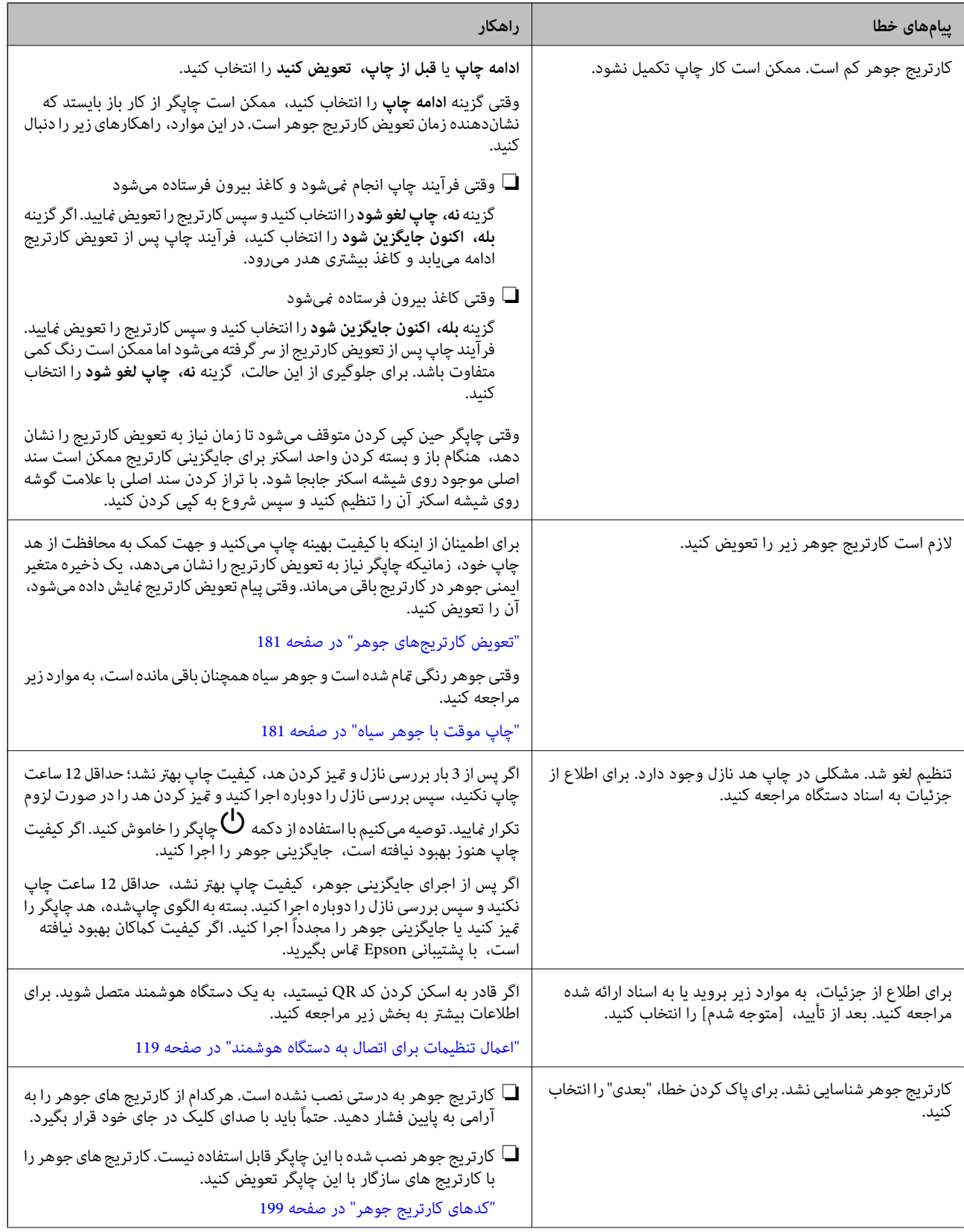

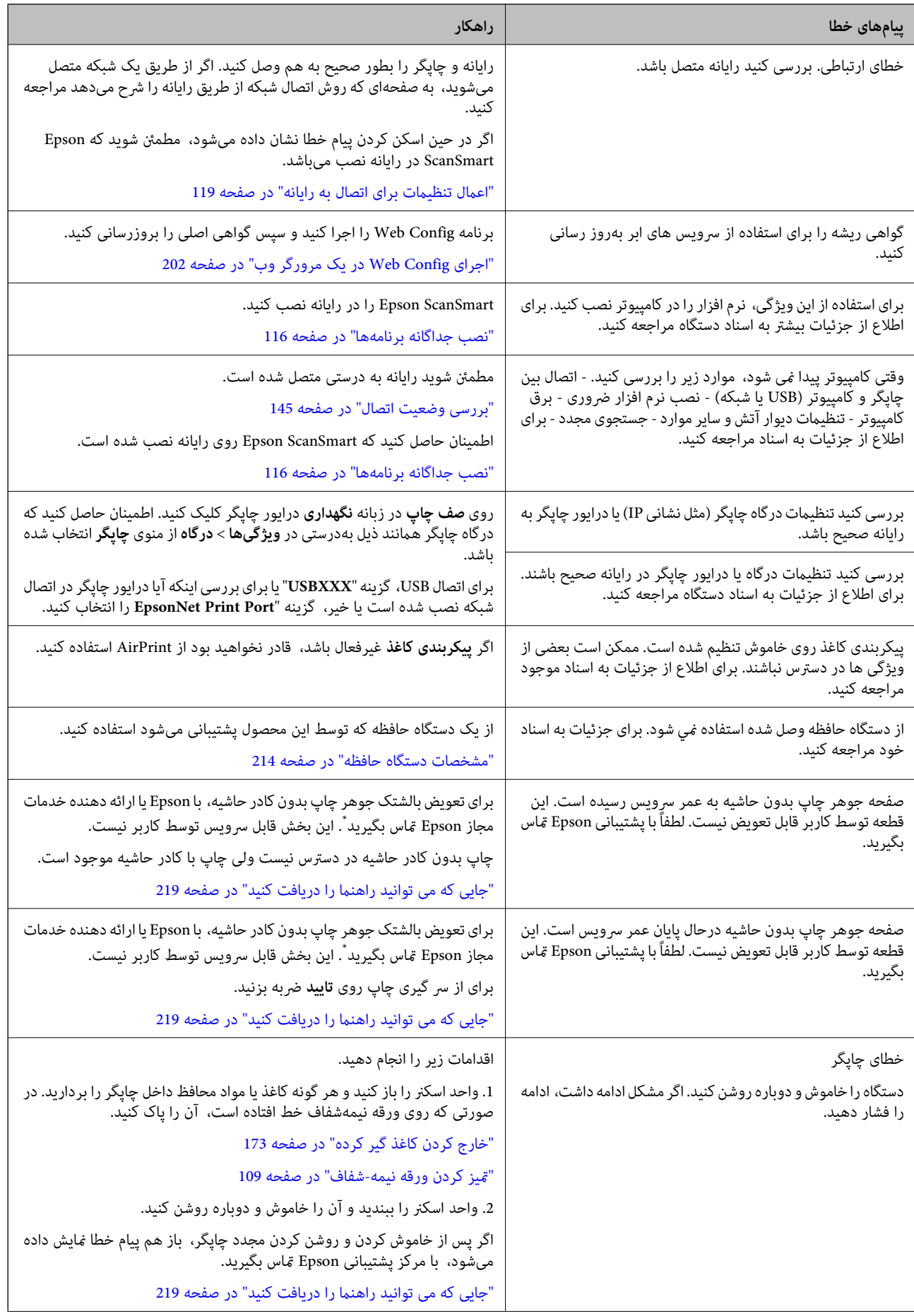

<span id="page-172-0"></span>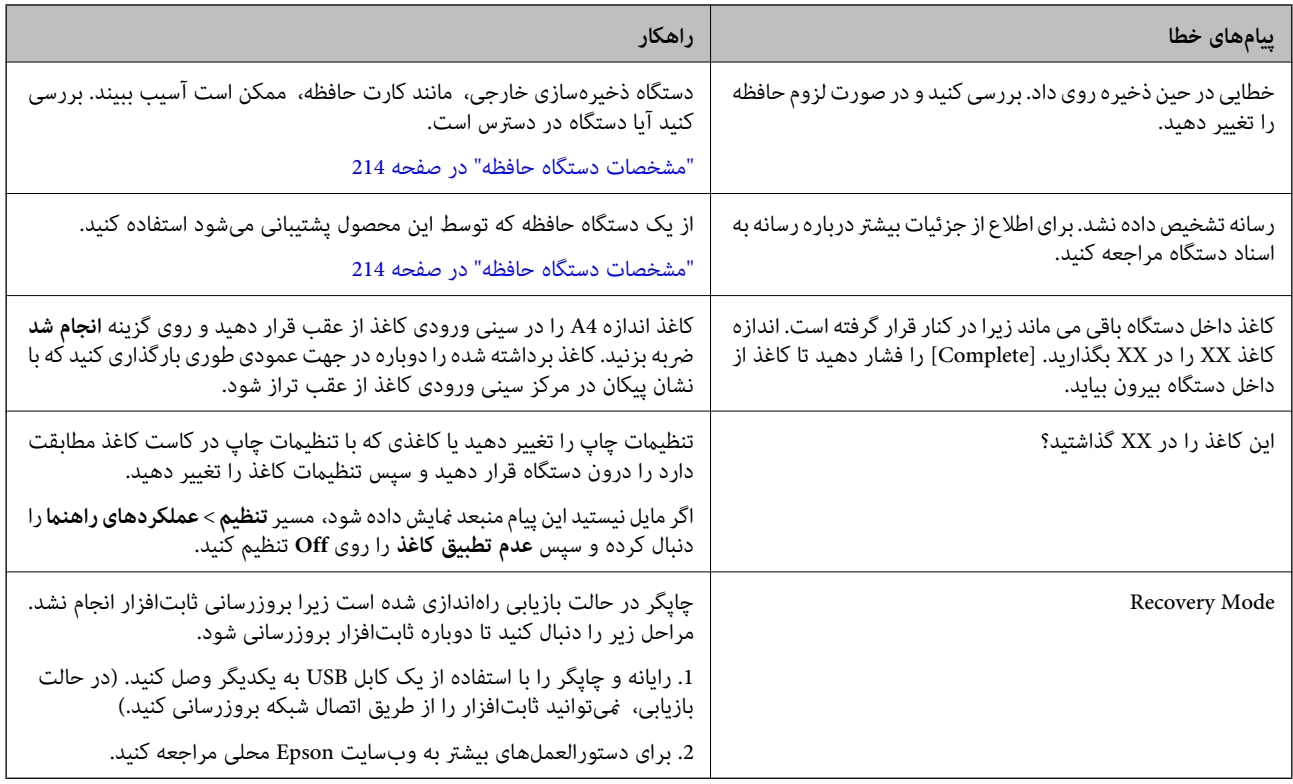

\*در برخی چرخههای چاپ، ممکن است مقدار کمی جوهر اضافی در بالشتک جوهر چاپ بدون لبه جمع شود. برای جلوگیری از نشتی جوهر از<br>بالشتک، چاپگر طوری طراحی شده است که با پایان یافتن قدرت جذب بالشتک، چاپ بدون کادر حاشیه متوقف میشود. دل بر اساس تعداد صفحات چاپ شده با استفاده از گزینه چاپ بدون کادر حاشیه متفاوت خواهد بود. نیاز به تعویض بالشتک بدین معنی نیست که کارآیی چاپگر شما بر اساس مشخصاتش متوقف شده است. زمانیکه بالشتک نیاز به تعویض دارد چاپگر اطلاع میدهد و این کار تنها توسط ارائه<br>دهنده خدمات مجاز Epson باید انجام شود. ضمانتنامه Epson هزینههای این تعویض را یوشش نمیدهد.

# **کاغذ گیر میکند**

خطای نشان داده شده در پانل کنترل را بررسی کنید و دستورالعملها را دنبال مایید تا کاغذ گیر کرده و تکههای پاره شده را بردارید. سپس خطا را<br>پاک کنید. مایشگر LCD یک انیمیشن مایش میدهد که روش برطرف کردن کاغذ گیر کرده را نشان مید

# *!احتیاط:* !

زمانی که دست شما داخل چاپگر است هر گز دکمههای روی پانل کنترل را لمس نکنید. اگر چاپگر شروع به کار کند، میتواند منجر به آسیب<br>شود. مراقب باشید به قسمتهای بیرون زده شده دست نزنید زیرا موجب آسیب میشود.

#### *مهم:*c

*با دقت کاغذ گیر کرده را خارج کنید. خارج کردن ناگهانی و تند کاغذ میتواند به چاپگر آسیب برساند.*

# **خارج کردن کاغذ گیر کرده**

با استفاده از دفترچه راهنامی فیلم وب نیز میتوانید این مراحل را مشاهده کنید. به وبسایت زیر بروید. <https://support.epson.net/publist/vlink.php?code=VC00014>

- *!احتیاط:* !■ هنگام باز و بسته کردن واحد اسکنر مراقب دست یا انگشتان خود باشید که گیر نکنند. در غیر این صورت ممکن است صدمه<br>ببینید. ■ زمانی که دست شما داخل چاپگر است هر گز دکمههای روی پانل کنترل را لمس نکنید. اگر چاپگر شروع به کار کند، میتواند منجر به آسیب<br>شود. مراقب باشید به قسمت\ای بیرون زده شده دست نزنید زیرا موجب آسیب میشود.
	- درپوش عقب را خارج کنید.  $^{\rm l}$

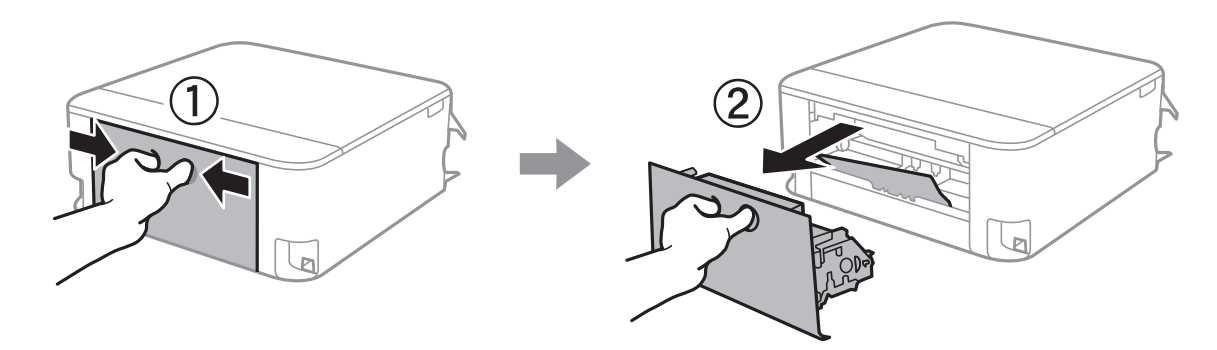

۔<br>2. کاغذ گیر کرده را خارج کنید.

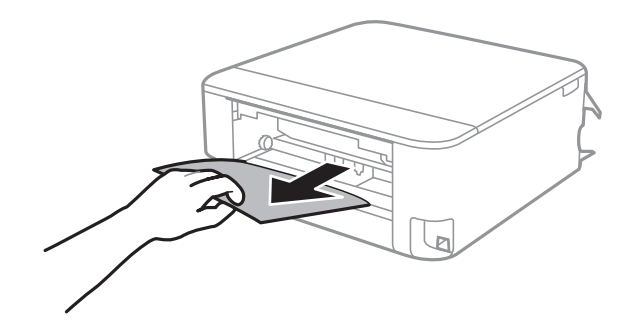

کاغذ گیر کرده را درپوش عقب خارج کنید. .3

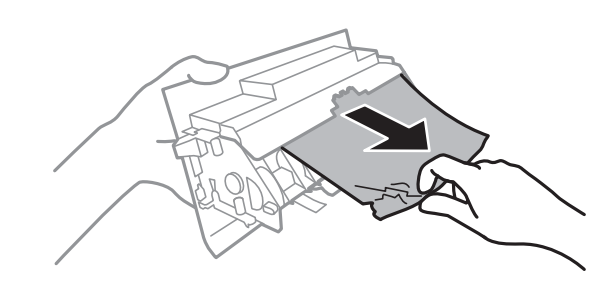

درپوش عقب را در چاپگر وارد کنید. . $^4$ 

در حالی که درپوش سند بسته است واحد اسکنر را باز کنید. . $^5$ 

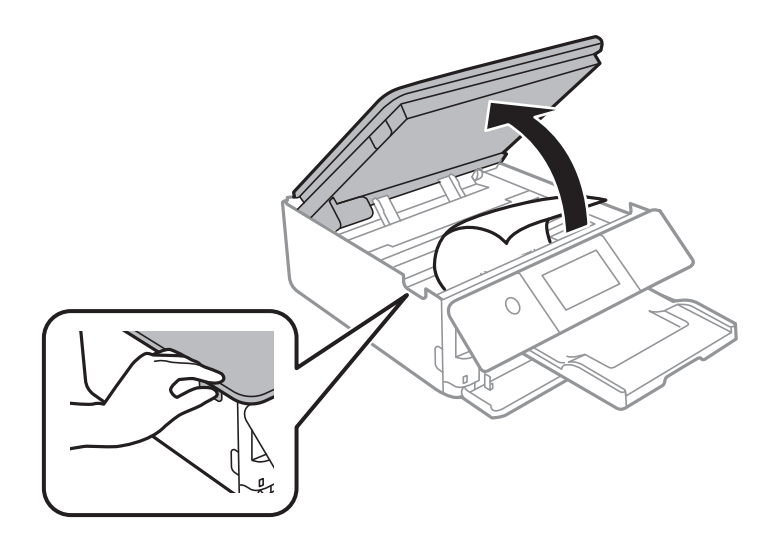

.<br>6. کاغذ گیر کرده را خارج کنید.

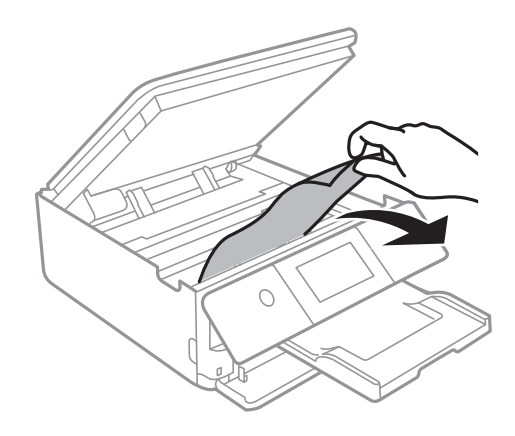

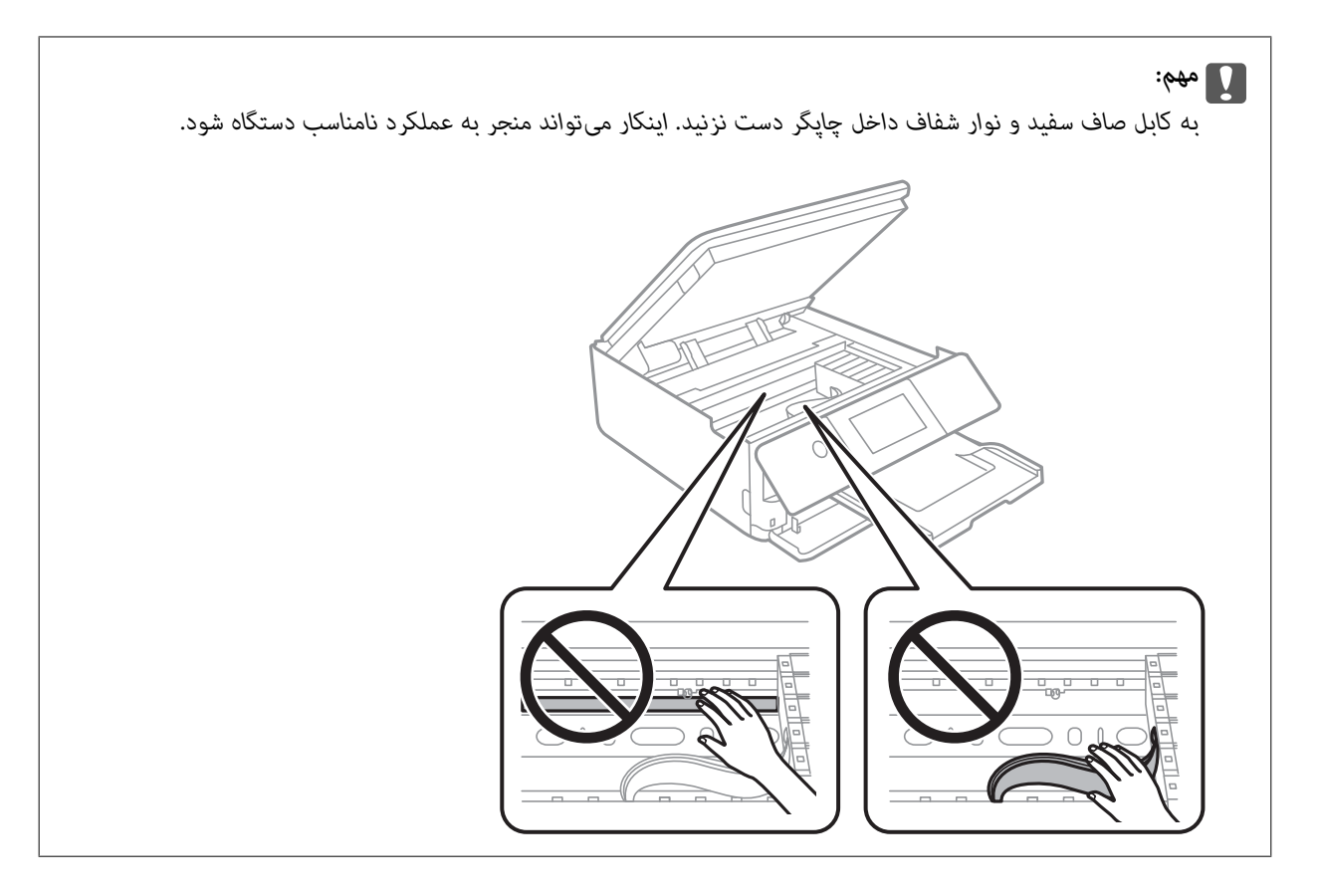

.<br>... واحد اسکنر را ببندید.

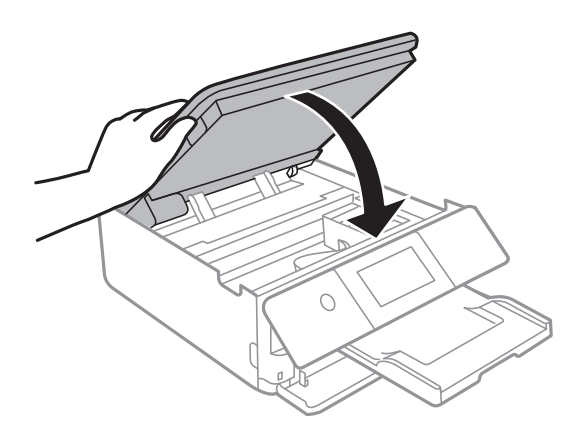

*نکته:*

واحد اسک<del>ر</del> برای بستن آرام طراحی شده است و برای احتیاط و گیر نگردن انگشتان کمی مقاومت می کند. حتی اگر احساس می کنید مقاومت دارد<br>به بستن آن ادامه دهید.

سینی خروجی را ببندید. .8

و.<br>است کاغذ را بیرون بیاورید.

در مورد کاست کاغذ 2 ، آن را اندکی بلند کنید و سپس بیرون بکشید.

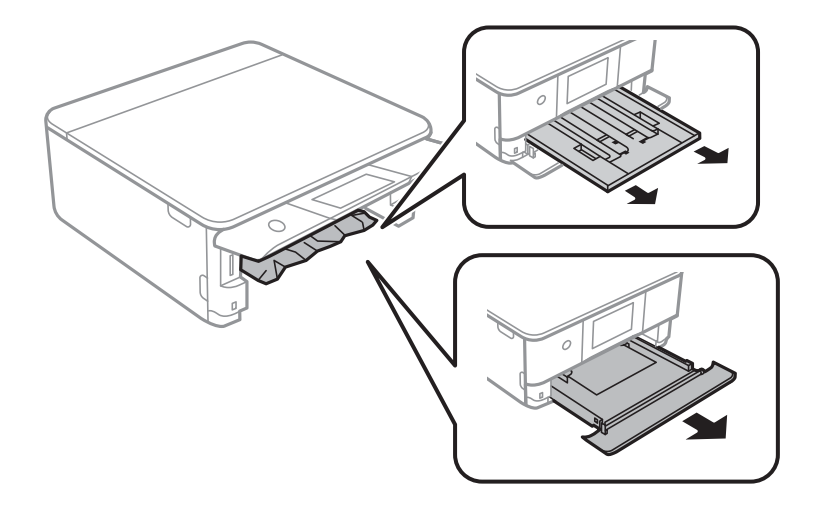

کاغذ گیر کرده را خارج کنید. .10

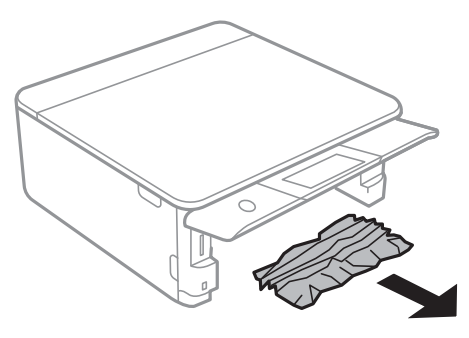

لبههای کاغذ را تراز کنید و لبههای راهنما را به سمت لبههای کاغذ بلغزانید. . $^{11}$ 

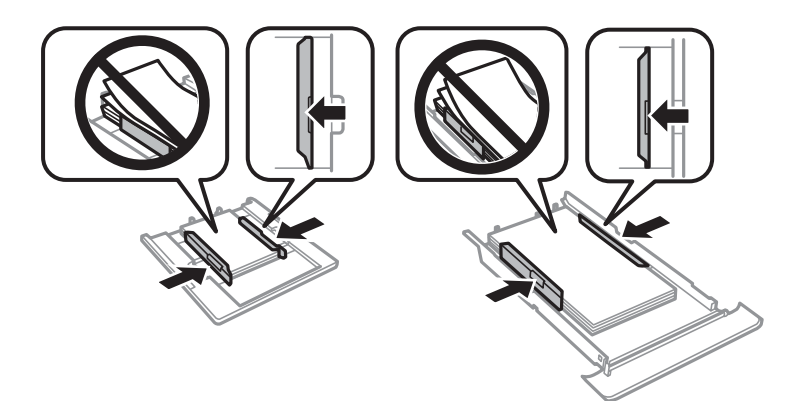

۔<br><sup>12.</sup> کاست کاغذ را در چاپگر وارد کنید.

**کاغذ اندازه کارت ویزیت گیر میکند**

**کاغذ به صورت افقی بارگذاری شده است.**

**راهکارها**

<span id="page-177-0"></span>اگر کاغذ اندازه کارت ویزیت خارج نشود و درون چاپگر ماند، باید کاغذ A4 در سینی ورودی کاغذ از عقب قرار دهید تا آن کاغذ را خارج کند. کپی کردن را بدون قرار دادن سند اصلی آغاز کنید تا کاغذ به همراه کاغذ A4 خارج شود. کاغذ اندازه کارت ویزیت را بار<br>دیگر در جهت عمودی طوری بارگذاری کنید که با نشان ییکان در مرکز سینی ورودی کاغذ از عقب تراز شود.

### **جلوگیری از گیر کردن کاغذ**

در صورتی که گیر کردن کاغذ به کرات رخ میدهد، بخش زیر را بررسی کنید.

- ❏چاپگر را روی یک سطح صاف قرار دهید و در شرایط محیطی توصیه شده راهاندازی کنید. "مشخصات [محیطی" در](#page-215-0) صفحه 216
	- ❏از کاغذی که توسط این چاپگر پشتیبانی میشود استفاده کنید. "ظرفیتها و کاغذ [موجود" در](#page-194-0) صفحه 195
		- ❏نکات احتیاطی مربوط به مدیریت کاغذ را دنبال کنید. ["احتیاطهای](#page-26-0) مربوط به مدیریت کاغذ" در صفحه 27
	- کاغذ را در جهت صحیح قرار دهید و گیره نگهدارنده لبه را مقابل لبه کاغذ قرار دهید.  $\Box$ ["بارگذاری](#page-29-0) کاغذ در کاست کاغذ [1"](#page-29-0) در [صفحه](#page-29-0) 30 ["بارگذاری](#page-33-0) کاغذ در کاست کاغذ [2](#page-33-0)" در [صفحه](#page-33-0) 34 ["بارگذاری](#page-37-0) کاغذ در سینی ورودی کاغذ از عقب" در صفحه 38
		- پیشتر از حداکثر تعداد برگههای مشخص شده برای کاغذ قرار ندهید. $\Box$
- ❏اگر شام چندین برگه کاغذ را در چاپگر قرار داده اید، باید هر بار فقط یک برگه کاغذ را قرار دهید.
- مطمئن شوید که تنظیمات اندازه کاغذ و نوع کاغذ با اندازه واقعی کاغذ و نوع کاغذ موجود در چاپگر مطابقت دارد.  $\square$ "لیست انواع [کاغذ" در](#page-28-0) صفحه 29
	- ❏غلتک داخل چاپگر را متیز کنید. "بهبود مشکلات تغذیه [کاغذ" در](#page-101-0) صفحه 102

# **زمان تعویض کارتریجهای جوهر است**

### **احتیاطهای مربوط به استفاده از کارتریج جوهر**

**نکات احتیاطی نگهداری جوهر**

- کارتریجهای جوهر را دور از  $\mathfrak{z}$ اس مستقیم نور خورشید نگهدارید.  $\Box$ 
	- کارتریجهای جوهر را در دماهای بالا یا انجماد نگه ندارید.  $\Box$
- الــا برای دستیابی به بهترین نتایج، Epson توصیه میکند از کارتریجهای جوهر بالا قبل از موعد بهترین تاریخ مصرف درج شده روی بستهبندی<br>آنها یا ظرف مدت زمان شش ماه از زمان باز شدن بستهبندی، هر کدام زودتر فرا برسد، استفاده کنی

برای کسب بهترین نتایج، بستهبندیهای کارتریج جوهر را طوری نگهداری کنید که انتهای آنها پایین باشد.  $\Box$ 

❏بعد از آوردن کارتریج جوهر از یک مکان نگهداری سرد، اجازه دهید حداقل سه ساعت قبل از استفاده در دمای اتاق گرم شود.

▲ تا زمانی که برای نصب کارتریج در چاپگر آماده نیستید، بستهبندی کارتریج را باز نکنید. کارتریج به صورت وکیوم بستهبندی شده است تا قابلیت اطمینان آن حفظ شود. اگر پیش از استفاده از کارتریج، بستهبندی آن را باز کرده و برای مدت طولانی نگه دارید، ممکن است عمل<br>چاپ به صورت عادی انجام نشود.

#### **نکات احتیاطی تعویض کارتریجهای جوهر**

- یس از باز کردن بستهبندی، کارتریجها را تکان ندهید چراکه ممکن است نشت کنند.  $\Box$
- ▲ به بخشهایی که در تصویر نشان داده شدهاند دست نزنید. در صورت تماس با این قسمتها ممکن است موجب عدم کارکرد عادی و چاپ<br>شود.

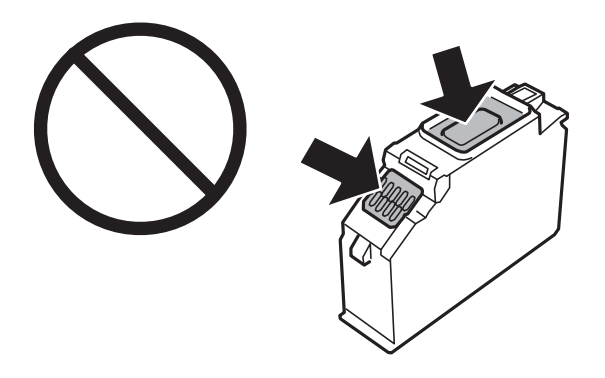

- ❏همه کارتریجهای جوهر را نصب کنید در غیر این صورت منیتوانید چاپ کنید.
- $\Box$ هنگامی که چاپگر خاموش است، کارتریجها را تعویض نکنید. هد چاپ را با دست حرکت ندهید، در غیر این صورت ممکن است چاپگر<br>آسیب ببیند.
- ـــا پس از نصب کارتریج جوهر، در حالی که چاپگر در حال شارژ جوهر است، چراغ روشن/خاموش چشمک میزند. در حین پر کردن<br>جوهر، چاپگر را خاموش نکنید. اگر پر کردن جوهر کامل انجام نشود، ممکن است نتوانید چاپ کنید.
- ـــا چاپگر را در حالیکه کارتریجهای جوهر را جدا کردهاید رها نکنید، یا چاپگر را در حین تعویض کارتریج خاموش نکنید. زیرا در این صورت<br>جوهر باقیمانده در نازل@ای هد چاپ ممکن است خشک شود و نتوانید چاپ کنید.
- یا مراقب باشید گرد و غبار یا سایر اشیا وارد نگهدارنده کارتریج جوهر نشوند. هرگونه شی داخل نگهدارنده ممکن است تأثیر منفی بر نتایج<br>چاپ بگذارد یا منجر به عدم امکان چاپ شود. در صورت ورود هر گونه شی خارجی به نگهدارنده، آن را ب

در صورت خارج کردن کارتریج از چاپگر برای استفاده آتی یا دور ریختن آن، حتماً درپوش پورت منبع جوهر کارتریج را ببندید تا از خشک شدن جوهر یا پخش جوهر به محیط اطراف جلوگیری شود. درپوش را به طور محکم جاگذاری کنیدتا با صدای کلیکدر جای خود قرار بگیرد.

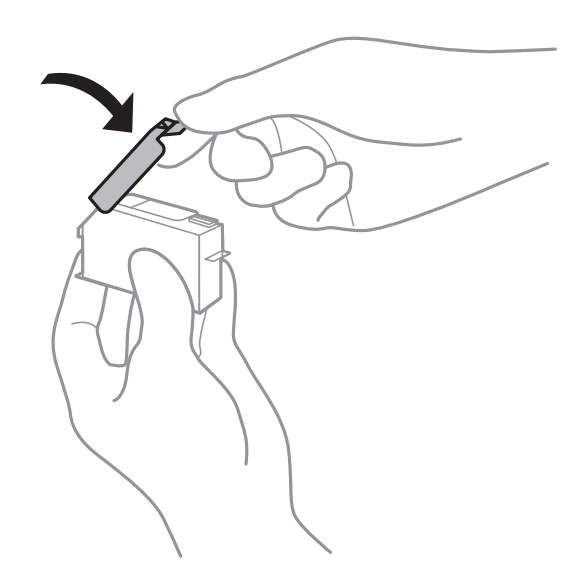

- ادر صورتی که یک کارتریج جوهر را از چاپگر بیرون بیاورید تا بعداً مورد استفاده قرار دهید، Epson توصیه میکند آن را در اسرع وقت الشرع وقت<br>مصرف کنید.
- $\blacksquare$ این چاپگر از کارتریجهای جوهر مجهز به تراشه سبز که اطلاعاتی از قبیل مقدار جوهر باقیمانده برای هر کارتریج را کنترل میکند استفاده میفاید. این بدین معنی است که حتی اگر کارتریج از چاپگر بیرون آورده شده باشد، قبل از باز شدن، هنوز میتوانید بعد از وارد کردن مجدد آن به چاپگر، از آن استفاده کنید. با این وجود، ً هنگام قرار دادن مجدد کارتریج، ممکن است قدری جوهر مصرف شود تا کارآیی چاپگر<br>تضمین گردد.
- لــا برای حصول حداکثر کارآیی جوهر، کارتریج جوهر را فقط زمانی خارج کنید که آماده تعویض آن هستید. هنگام قرار دادن مجدد، نباید از<br>کارتریجهای با وضعیت جوهر کم استفاده نمود.
- برای اطمینان از اینکه چاپ با کیفیت بهینه دریافت میکنید و جهت کمک به محافظت از هد چاپ خود، زمانیکه چاپگر شما نیاز به تعویض  $\Box$ کارتریج را نشان میدهد، ذخیره ایمنی جوهر متغیر در کارتریج باقی میماند. بازده ذکر شده برای شما شامل این جوهر ذخیره شده مٔیشود.
	- ❏کارتریج جوهر را باز نکنید یا شکل آن را تغییر ندهید، در غیر این صورت ممکن است نتوانید بصورت عادی چاپ کنید.
		- از کارتریجهای ارائه شده به همراه چاپگر جهت تعویض  $\Box$ از کارتریجهای ارائه شده به
- $\Box$ کارتریجهای جوهر را در اولین فرصت یکی پس از دیگری تعویض کنید. اگر دو یا چند کارتریج را همزمان تعویض کنید یا اگر کار تعویض کمی زمان ببرد، مقداری از جوهر ممکن است برای تضمین عملکرد چاپگر مصرف شود. چاپگر را در حالی که کارتریجهای جوهر آن باز شده است<br>رها نکنید.

#### **مصرف جوهر**

- ـــا برای حفظ عملکرد بهینه هد چاپ، مقداری جوهر از همه کارتریجها در طول عملیات نگهداری مصرف میشود. ممکن است جوهر در<br>هنگام تعویض کارتریجهای جوهر یا روشن کردن چاپگر نیز مصرف شود.
- ـــا وقتی چاپ در حالت تک رنگ یا مقیاس خاکستری انجام میشود، بسته به نوع کاغذ یا تنظیمات کیفیت چاپ، جوهرهای رنگی به جای جوهر<br>مشکی ممکن است استفاده شوند. چون ترکیبی از جوهرهای رنگی برای ساخت جوهر مشکی استفاده میشود.
- جوهر کارتریجهای جوهر ارائه شده به همراه چاپگر شما تا حدی در مراحل اولیه نصب استفاده میشود. به منظور تولید چاپ با کیفیت $\Box$ بالا، هد چاپ چاپگر شما ممکن است کاملاً با جوهر پر شود. این فرآیند خاموش-روشن مقداری جوهر مصرف میکند و بنابراین این<br>کارتریجها ممکن است موجب چاپ صفحات کمتر نسبت به کارتریجهای جوهر بعدی شوند.
<span id="page-180-0"></span>باشد. ❏بازده ذکر شده ممکن است بسته به تصاویری که چاپ میکنید، نوع کاغذ، تعداد چاپ <sup>و</sup> شرایط محیطی از قبیل دما بستگی داشته

### **تعویض کارتریجهای جوهر**

پس از ظاهر شدن پیام تعویض کارتریج جوهر، برای اطلاع از روش تعویض کارتریج جوهر، گزینه **چگونه** را انتخاب کنید و انیمیشنهای روی پانل<br>کنترل را سنید.

اگر میخواهید کارتریج جوهر را پیش از تمام شدن آن تعویض کنید، مسیر **نگهداری> تعویض کارتریج جوهر** را در صفحه اصلی انتخاب کنید و از<br>دستورالعملهای روی صفحه پیروی کنید. برای کسب اطلاعات بیشتر، گزینه **بعدی** را انتخاب کنید.

# *!احتیاط:*

هنگام باز و بسته کردن واحد اسکز مراقب دست یا انگشتان خود باشید که گیر نکنند. در غیر این صورت ممکن است صدمه ببینید.

قبل از تعویض کارتریجهای جوهر، دستورالعملهای مرتبط زیر را مطالعه کنید.

```
اطلاعات مرتبط
                     | "کدهای کارتریج جوهر" در صفحه 199
| "احتیاطهای مربوط به استفاده از کارتریج جوهر" در صفحه 178
```
# **ادامه چاپ موقتی بدون تعویض کارتریجهای جوهر**

### **چاپ موقت با جوهر سیاه**

زمانی که جوهر رنگی مصرف شده ولی هنوز جوهر سیاه باقی است، میتوانید با استفاده از تنظیمات زیر برای یک مدت کوتاه و فقط با استفاده<br>از جوهر سیاه به چاپ ادامه دهید.

❏نوع کاغذ: کاغذ ساده، Envelope

❏رنگ: سیاه و سفید یا مقیاس خاکستری

بدون حاشیه: انتخاب نشده است $\Box$ 

 $\lambda$ 3 EPSON Status Monitor فعال (هنگام چاپ از طریق درایور چاپگر در Windows.)

از آنجا که این ویژگی فقط برای مدت تقریباً پنج روز موجود است، کارتریج جوهر مصرف شده را در اسرع وقت تعویض کنید.

*نکته:*

آگر EPSON Status Monitor 3 غیرفعال باشد، دسترسی به درایور چاپگر، روی **تنظیم گسترش یافته** در زبانه **نگهداری** کلیک کنید و سپس<br>EPSON Status Monitor 3 را فعال کنید را انتخاب کنید.

❏ *مدت زمان موجود، بسته به شرایط استفاده متفاوت است.*

#### *چاپ موقتی با جوهر سیاه — پانل کنترل*

- هنگامی که پیامی مبنی بر تعویض کارتریجهای جوهرمنایش داده میشود، گزینه **بعدی** را انتخاب کنید. .1 پیامی منایش داده میشود مبنی بر اینکه قادر خواهید بود به طور موقتی با جوهر سیاه چاپ کنید.
	- پیام را بررسی کرده و سپس **متوجه شدم** را انتخاب کنید. .2
- در صورتی که مایلید چاپ تکرنگ انجام دهید، گزینه **نه، بعداً به من یادآوری شود** را انتخاب کنید. .3 کار در حال انجام لغو میشود.
- اکنون میتوانید اسناد را بر روی کاغذ ساده در حالت تکرنگ کپی کنید. قابلیت مدنظر خود را در صفحه اصلی انتخاب کنید.  $^4$ *کپی بدون حاشیه در دسترس نیست. نکته:*

*ادامه چاپ موقتی تنها با جوهر سیاه (Windows(*

یکی از کارهای زیر را انجام دهید.

❏هنگام منایش پنجره زیر، گزینه **چاپ سیاه** را انتخاب کنید.

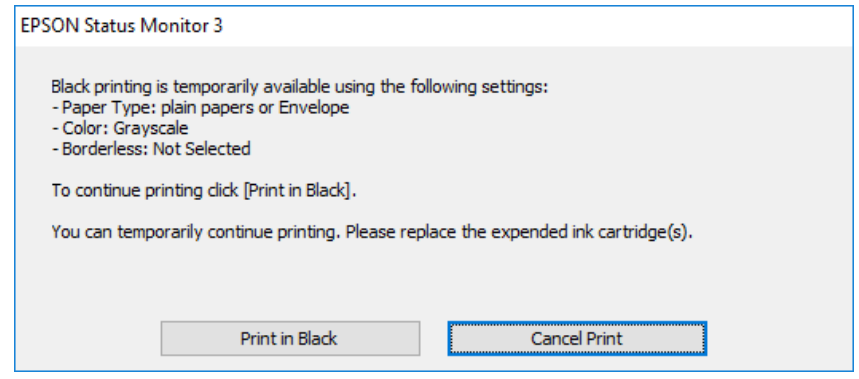

در صورتی که پنجره زیر به  $\mathfrak{z}$ ایش در آمد، چاپ را لغو کنید. و سپس، دوباره چاپ کنید.  $\square$ 

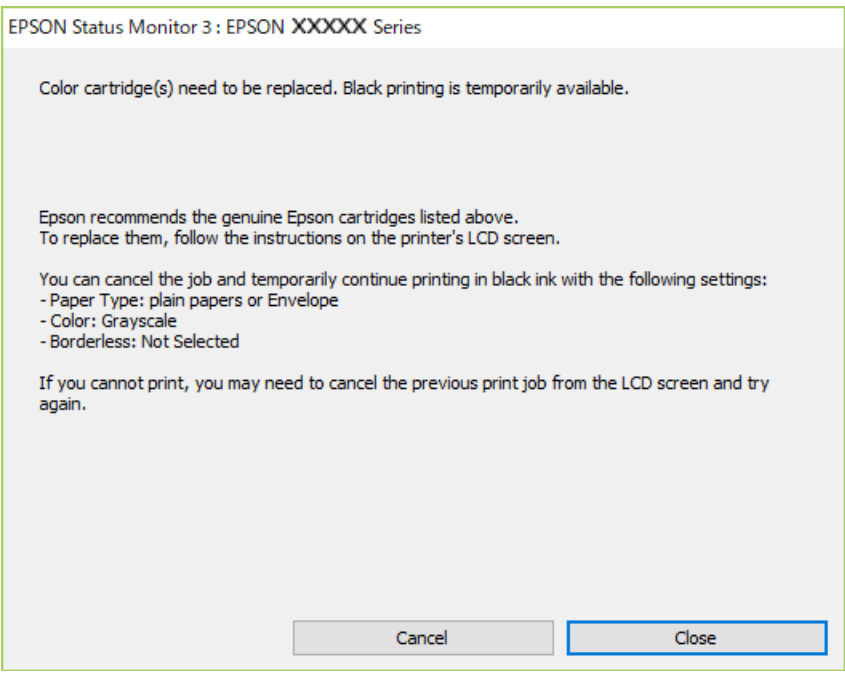

*اگرمنیتوانید از رایانه چاپ را لغو کنید، با استفاده از پانل کنترل چاپگر لغو کنید. نکته:*

هنگام چاپ مجدد، مراحل زیر را دنبال کنید.

- .<br>1. به پنجره درایور چاپگر بروید.
- **بدون حاشیه** از زبانه **اندازه** را بردارید. .2 علامت
- **نوع کاغذ** انتخاب کنید که از چاپ سیاه پشتیبانی میکند. .3 یک
	- گزینه **مقیاس خاکستری** را انتخاب کنید. .4
- سایر موارد را از زبانههای **اندازه** و **گزینه بیشتر** در صورت نیاز تنظیم کرده و سپس روی **تائید** کلیک کنید. .5
	- .<br><sup>6.</sup> روی **چاپ** کلیک کنید.
	- روی **چاپ سیاه** در پنجره نشان داده شده کلیک کنید. .7

*ادامه چاپ موقتی تنها با جوهر سیاه (OS Mac(*

*برای استفاده از این ویژگی از طریق شبکه، با Bonjour وصل شوید. نکته:*

- روی مناد چاپگر در **جایگاه** کلیک کنید. .1
- کار را لغو کنید. .2 *اگرمنیتوانید از رایانه چاپ را لغو کنید، با استفاده از پانل کنترل چاپگر لغو کنید. نکته:*
- <sup>3.</sup> گزینه **ترجیحات سیستم** را از منوی Apple > **چاپگرها و اسکنرها** (یا **چاپ و اسکن، چاپ و غابر**) انتخاب غوده و سپس چاپگر را<br>برگزینید. روی **گزینهها و لوازم > گزینهها** (ی**ا درایور**) کلیک کنید.
	- گزینه **On** را به عنوان تنظیم **printing black temporary Permit** انتخاب کنید. .4
		- به کادر محاوره چاپ دسترسی پیدا کنید.  $^5$
		- از منوی بازشو **تنظیامت چاپ** را انتخاب کنید. .6
	- هر نوع اندازه کاغذ به جز یک اندازه بدون حاشیه را به عنوان تنظیم **اندازه کاغذ** انتخاب کنید. .7
	- نوع کاغذی را انتخاب کنید که از گزینه **printing black temporary Permit** به عنوان **نوع رسانه** پشتیبانی کند. .8
		- گزینه **مقیاس خاکستری** را انتخاب کنید. .9
		- در صورت نیاز سایر موارد را تنظیم کنید.  $^{10}$ 
			- .<br><sup>11.</sup> روی **چاپ** کلیک کنید.

### **ادامه چاپ برای حفظ جوهر سیاه (فقط برای Windows(**

<span id="page-183-0"></span>زمانی که مقدار جوهر سیاه کم است ولی مقدار جوهر رنگی باقیمانده کافی باشد، میتوانید از ترکیب جوهرهای رنگی برای ایجاد رنگ سیاه<br>استفاده کنید. هنگام تعویض کارتریج جوهر سیاه میتوانید به چاپ ادامه دهید.

این ویژگی فقط زمانی موجود است که تنظیامت زیر را در درایور چاپگر انتخاب کنید.

❏نوع کاغذ: **کاغذ ساده**

❏کیفیت: **استاندارد**

شد فعال :EPSON Status Monitor 3❏

*نکته:*

آگر EPSON Status Monitor 3 غیرفعال باشد، دسترسی به درایور چاپگر، روی **تنظیم گسترش یافته** در زبانه **نگهداری** کلیک کنید و سپس<br>EPSON Status Monitor 3 **را فعال کنید** را انتخاب کنید.

❏ *رنگ سیاه ترکیبی کمی با رنگ سیاه خالص فرق میکند. علاوه بر این، سرعت چاپ کاهش مییابد.*

❏ *برای حفظ کیفیت هد چاپ، جوهر سیاه نیز مصرف میشود.*

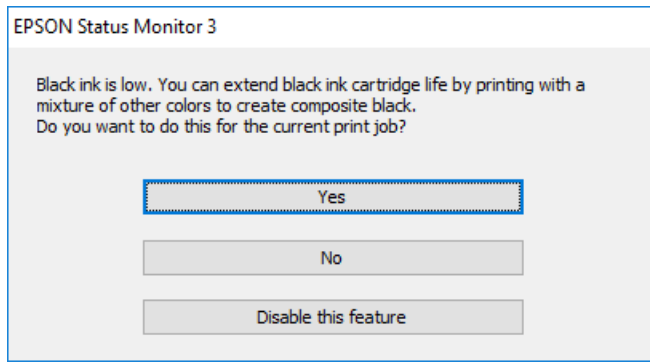

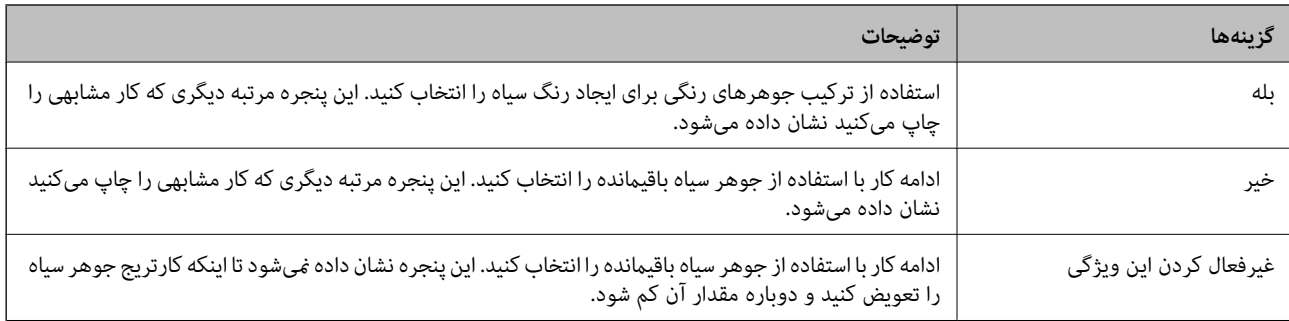

# **زمان تعویض جعبه نگهداری است**

### **احتیاطهای مربوط به استفاده از جعبه نگهداری**

قبل از تعویض جعبه نگهداری دستورالعملهای زیر را مطالعه نمایید.

شود. ❏به تراشه سبز رنگ کنار جعبه نگهداری دست نزنید. در صورت متاس با این قسمتها ممکن است موجب عدم کارکرد عادی <sup>و</sup> چاپ

❏جعبه نگهداری را در حین چاپ تعویض نکنید، در غیر این صورت، ممکن است جوهر نشت کند.

❏جعبه نگهداری و درپوش آن را باز نکنید مگر در هنگام تعویض جعبه نگهداری؛ در غیر این صورت ممکن است جوهر نشت کند.

 $\Box$  از جعبه نگهداری که مدت زیادی جدا شده است و وصل نیست مجدداً استفاده نکنید. جوهر داخل جعبه سفت میشود و جوهر بیشتری<br>جذب غیشود.

ا تا زمانی که جعبه نگهداری استفاده شده را در کیسه پلاستیکی نگذاشتهاید، آن را کج نکنید؛ در غیر این صورت ممکن است جوهر نشت<br>کند

جعبه نگهداری را در دماهای بالا یا انجماد قرار ندهید. $\Box$ 

❏جعبه نگهداری را دور از متاس مستقیم نور خورشید قرار دهید.

مراقب باشید جعبه نگهداری زمین نیفتد یا تحت فشارهای زیاد/ضربههای شدید قرار نگیرد.  $\Box$ 

از مّاس با خروجیهای جوهر در جعبه نگهداری خودداری کنید زیرا ممکن است به جوهر آغشته شوید. آ

### **تعویض جعبه نگهداری**

در برخی از چرخههای چاپ مقدار بسیار کمی از جوهر اضافی در جعبه نگهداری جمع میشود. برای جلوگیری از نشت جوهر از جعبه نگهداری، چاپگر به گونهای طراحی شده است که زمانی که ظرفیت جذب جعبه نگهداری به محدوده آن برسد چاپ را متوقف میکند. وقوع یا عدم وقوع و دفعات وقوع این امر به تعداد صفحاتی که چاپ میکنید، نوع موادی که چاپ میکنید و تعداد چرخه های قیز کردن که چاپگر انجام<br>می\هد بستگی دارد.

وقتی پیامی مبنی بر توصیه تعویض جعبه نگهداری منایش داده میشود، به انیمیشنهایی که در پانل کنترل منایش داده میشوند، مراجعه کنید. نیاز به تعویض جعبه بدین معنی نیست که کارآیی چاپگر شما بر اساس مشخصاتش متوقف شده است. ضمانتنامه Epson هزینههای این<br>تعویض را پوشش نمیدهد. این یک قطعه قابل سرویس توسط کاربر است.

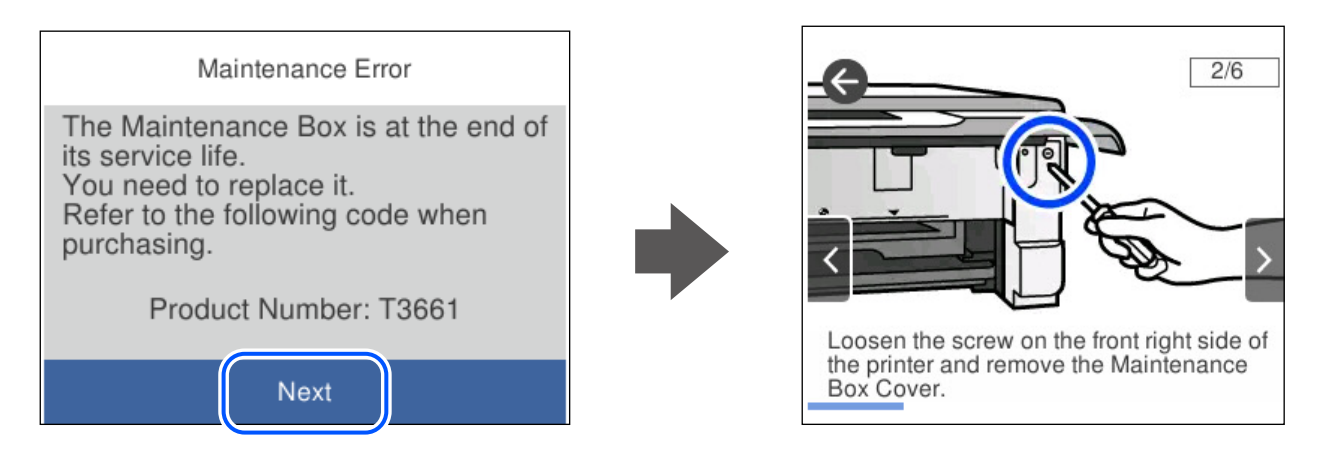

*نکته:*

■ هنگامی که جعبه نگهداری پر است، تازمانی که هد چاپ را برای جلوگیری از نشتی جوهر تعویض نکنید قادر نخواهید بود چاپ کنید و هد چاپ را<br>قیز فایید. اما میتوانید کارهایی را انجام دهید که از جوهر استفاده فی¢نند مثل اسکن کردن.

❏ *وقتی صفحه زیر منایش داده میشود، کاربران قادر به تعویض قطعهمنیباشند. با پشتیبانی Epson متاس بگیرید.*

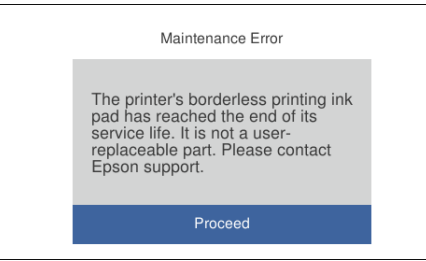

**اطلاعات مرتبط**

| "کد جعبه [نگهداری" در](#page-199-0) صفحه 200

<span id="page-185-0"></span>| "احتیاطهای مربوط به استفاده از جعبه [نگهداری" در](#page-183-0) صفحه 184

# **کار با چاپگر طبق انتظار پیش منیرود**

# **چاپگر روشن یا خاموش منیشود**

**دستگاه روشن منیشود** ممکن است بنا به دلایل زیر رخ داده باشد.

**سیم برق به درستی به پریز برق وصل نشده است.**

**راهکارها**

مطمئن شوید سیم برق با ایمنی درون پریز قرار گرفته است.

**دکمه** P **برای مدت زمان کافی فشار داده نشد.**

**راهکارها**

دکمه  $\bf{U}$ را کمی بیشتر پایین نگه دارید.

#### **چاپگر به طور خودکار روشن منیشود**

**روشن شدن خودکار غیر فعال است.**

**راهکارها**

❏**تنظیم** >**تنظیامت اصلی** را انتخاب کنید و سپس تنظیم **روشن شدن خودکار** را فعال کنید.

هنگام اتصال از طریق کابل USB، مطمئن شوید کابل USB را به طور محکم به چاپگر و رایانه وصل میکنید.

❏هنگام اتصال از طریق شبکه، در صفحه اصلی چاپگر مطمئن شوید چاپگر به نحو مناسب به یک شبکه متصل است.

#### **دستگاه خاموش منیشود**

**دکمه** P **برای مدت زمان کافی فشار داده نشد.**

**راهکارها**

دکمه  $\bf{U}$ را کمی بیشتر پایین نگه دارید. اگر هنوز هم نمیتوانید چاپگر را خاموش کنید، سیم برق را به پریز نزنید. برای جلوگیری از خشک شدن هد چاپ، دوباره چاپگر را با فشار دادن دکمه P روشن <sup>و</sup> خاموش کنید.

### **دستگاه به صورت خودکار خاموش میشود**

*ویژگی تنظیم خاموش کردن یا تایمر خاموش کردن فعال است.*

<span id="page-186-0"></span>**قطع اتصال** را غیرفعال کنید. ❏**تنظیم** <sup>&</sup>gt;**تنظیامتاصلی** <sup>&</sup>gt;**تنظیم خاموشکردن** را انتخابکنیدو سپس**خاموششدن درصورتغیرفعال بودن** <sup>و</sup> **خاموششدن درصورت**

❏**تنظیم** >**تنظیامت اصلی** را انتخاب کنید و سپس تنظیم **تایمر خاموش کردن** را غیرفعال کنید.

<mark>نکته:</mark><br>بسته به محل خرید ممکن است دستگاهتان ویژگی **تنظیم خاموش کردن** یا **تایمر خاموش کردن** را داشته باشد.

### **عملیاتها به کندی انجام میشوند**

**چاپ بسیار آهسته است** ممکن است بنا به دلایل زیر رخ داده باشد.

**برنامههای غیرضروری در حال اجرا هستند.**

**راهکارها**

هر نوع برنامه غیرضروری در رایانه خود یا دستگاه هوشمند را ببندید.

**کیفیت چاپ روی گزینه بالا تنظیم شده است.**

**راهکارها**

تنظیمات کیفیت را پایینتر بیاورید.

**چاپ دوطرفه غیرفعال است.**

**راهکارها**

تنظیم دو رو (یا سرعت بالا) را فعال کنید. زمانی که این تنظیم فعال میشود، هد چاپ زمانی که در هر دو جهت حرکت میکند<br>چاپ انجام میدهد و سرعت چاپ افزایش مییابد.

❏پانل کنترل

**دو طرفه** را در **تنظیم** >**تنظیامت چاپگر** فعال کنید.

Windows❏

علامت **چاپ دورویه** را از زبانه **گزینه بیشتر** درایور چاپگر انتخاب کنید.

Mac  $OS<sup>2</sup>$ 

<mark>ترجیحات سیستم</mark> را از منوی Apple > **چاپگرها و اسکنرها** (یا **چاپ و اسکن، چاپ و نمابر**) برگزینید و سپس چاپگر را انتخاب کنید. روی **گزینهها و لوازم** >**گزینهها** (یا **درایور**) کلیک کنید. گزینه On را به عنوان تنظیم **چاپ با سرعت بالا** انتخاب مَایید.

**بیصدا فعال است.**

**راهکارها**

گزینه **بیصدا** را غیرفعال کنید. هنگامی که چاپگر در **بیصدا** کار میکند، سرعت چاپ کاهش مییابد.

❏پانل کنترل

در صفحه اصلی، را انتخاب کرده و سپس **Off** را انتخاب کنید.

Windows❏

گزینه **خاموش** را به عنوان تنظیم **بیصدا** در زبانه **اندازه** درایور چاپگر انتخاب کنید.

Mac OS❏

**ترجیحات سیستم** را از منوی Apple > **چاپگرها و اسکنرها** (ی<mark>ا چاپ و اسکن، چاپ و <sup></sup>هابر</mark>) برگزینید و سپس چاپگر را انتخاب<br>کنید. روی **گزینهها و لوازم > گزینهها** (ی**ا درایور**) کلیک کنید. گزینه Off را به عنوان تنظیم **بیصد**ا انتخ

**ممکن است برخی مشکلات شبکه در رابطه با روتر بیسیم شام وجود داشته باشند.**

**راهکارها**

ضمن اطلاع دادن به سایر کاربرانی که به شبکه متصل هستند، روتر بیسیم را راهاندازی مجدد کنید. اگر مشکل به این ترتیب حل<br>نشد، چاپگر را نزدیکتر به روتر بیسیم خود قرار دهید یا مستندات ارائه شده به همراه نقطه دسترسی را ملاحظه کنی

**چاپگر دادههای با تراکم بالا مانند عکسها را روی کاغذ ساده چاپ میکند.**

**راهکارها**

اگر داده متراکم مانند عکس را روی کاغذ ساده چاپ کنید، کار چاپ ممکن است برای حفظ کیفیت چاپ طولانیتر شود. این<br>وضعیت نقص محسوب غیشود.

**در حین چاپ پیوسته، سرعت چاپ بسیار کاهش مییابد**

**این قابلیت از داغ شدن بیش از حد قسمتهای عملکردی چاپگر و اختلال در کارکرد آن جلوگیری میکند.**

**راهکارها**

شما میتوانید به چاپ ادامه دهید. برای بازگشت به سرعت عادی چاپ، اجازه دهید چاپگر به مدت حداقل 30 دقیقه بدون کارکرد<br>باشد. اگر چاپگر خاموش شود سرعت چاپ به حالت عادی باز نمیگردد.

**سرعت اسکن پایین است**

**اسکن کردن با وضوح بالا.**

**راهکارها**

سعی کنید با وضوح کمتری اسکن کنید.

#### **صفحه LCD تاریک میشود**

**چاپگر در حالت خواب است.**

#### **راهکارها**

برای برگشنت به حالت قبلی، هر قسمتی از روی صفحه LCDرا لمس کنید.

**علامت "!" در صفحهمنایش داده میشود و انتخاب عکسها ممکن نیست**

**فایل تصویری پشتیبانی منیشود.**

**راهکارها**

اگر محصول فایل تصویر را پشتیبانی نکند، "!" روی صفحه LCD ظاهر میشود. از فایلهایی که توسط این محصول پشتیبانی<br>می:شوند استفاده کنید.

 $\,$  ["مشخصات](#page-214-0) داده پشتیبانی شده" در صفحه $\,$  215 $\,$ 

**نام فایل بسیار طولانیتر از آن است که توسط چاپگر تشخیص داده شود.**

#### **راهکارها**

با ذخیره فایل های تصویر روی دستگاه حافظه در کامپیوتر یا دستگاه هوشمند می توانید عکس ها را چاپ کنید. برای دستگاه های<br>هوشمند، می توانید با استفاده از Epson Smart Panel چاپ کنید.

**عدم امکان انجام زوم دوانگشتی به داخل و به خارج**

**هنگام فشار دادن روی صفحه، فشار کافی اعامل نشده است.**

### **راهکارها**

اگر نمیتوانید به داخل و به خارج زوم دوانگشتی کنید، با فشار دادن مختصر روی صفحه، عملیاتها را انجام دهید.

### **پانل کنترل بستهمنیشود**

**سینی خروجی در وضعیت نگهداری کامل قرار ندارد.**

**راهکارها**

output آمرا انتخاب کنید یا سینی خروجی را کاملاً با دست خود درون چاپگر فشار دهید تا با پشت شیار تماس پیدا کند، سپس پانل کنترل را ببندید.

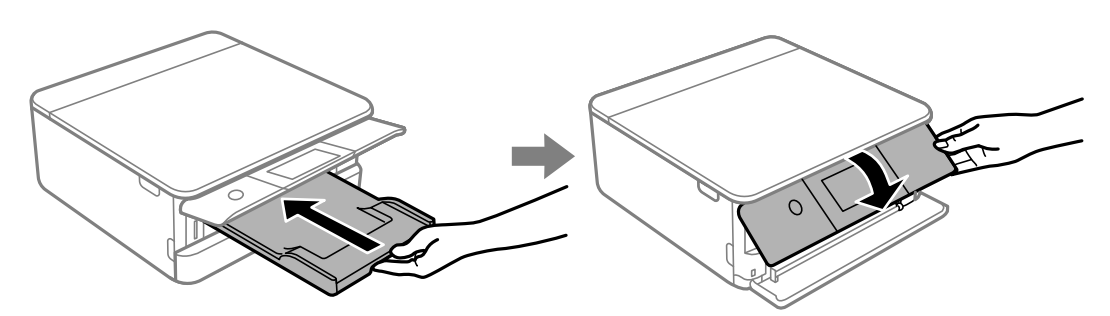

**بسنت واحد اسکرن ممکن نیست**

<span id="page-189-0"></span>**واحد اسکرن برای بسنت آرام طراحی شده است و برای احتیاط و گیر نگردن انگشتان کمی مقاومت میکند.**

**راهکارها**

حتی اگر احساس میکنید مقاومت دارد به بسنت آن ادامه دهید.

# **درپوش سند بیرون آمد**

محافظ تغذیه را باز کنید و سپس درپوش سند را به طور عمودی و به نحوی که گیرهها صاف باشند وارد کنید.

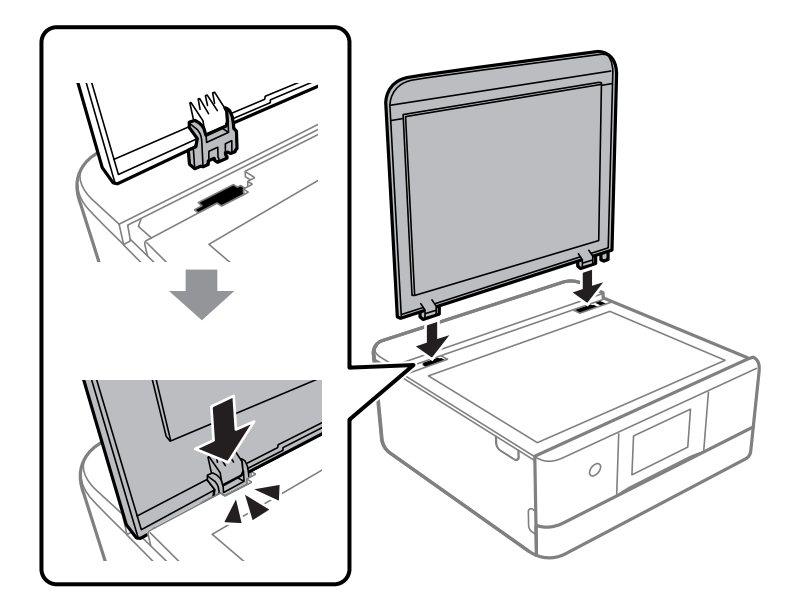

**ذخیره داده در دستگاه حافظه ممکن نیست** ممکن است بنا به دلایل زیر رخ داده باشد.

**یک دستگاه حافظه پشتیبانی نشده در حال استفاده است.**

**راهکارها**

از یک دستگاه حافظه که توسط این محصول پشتیبانی میشود استفاده کنید. | "مشخصات دستگاه حافظه تحت [پشتیبانی" در](#page-213-0) صفحه 214

**دستگاه حافظه در برابر نوشنت محافظت شده.**

**راهکارها**

محافظت در برابر نوشنت را غیر فعال کنید.

**حافظه ذخیرهسازی کافی در دستگاه حافظه وجود ندارد.**

**راهکارها**

دادههای غیرضروری را حذف منایید یا دستگاه حافظه دیگری وارد کنید.

**صدای کارکرد بسیار زیاد است**

**بیصدا در چاپگر غیرفعال است.**

**راهکارها**

اگر صدای دستگاه بیش از حد بلند است، **بیصدا** را فعال کنید. فعالسازی این قابلیت میتواند سرعت چاپ را کاهش دهد.

❏پانل کنترل

در صفحه اصلی، را انتخاب کرده و سپس **روشن** را انتخاب کنید.

Windows❏

گزینه **روشن** را به عنوان **بیصدا** در زبانه **اندازه** درایور چاپگر انتخاب کنید.

Mac  $OS<sup>1</sup>$ 

<mark>ترجیحات سیستم</mark> را از منوی Apple > **چاپگرها و اسکنرها** (یا **چاپ و اسکن، چاپ و <sup></sup>هابر**) برگزینید و سپس چاپگر را انتخاب<br>کنید. روی **گزینهها و لوازم** > **گزینهها** (ی**ا درایور**) کلیک کنید. گزینه On را به عنوان تنظیم **بیصد**ا انت

**گواهی اصلی نیازمند بهروز رسانی است**

**گواهی اصلی منقضی شده است.**

**راهکارها**

برنامه Config Web را اجرا کنید و سپس گواهی اصلی را بهروزرسانی کنید.

 $\,$  "برنامه پیکربندی عملیات چاپگر (Web Config)" در صفحه 202 $\,$ 

**چاپ دوطرفه به صورت دستی انجاممنی شود (Windows(**

**3 Monitor Status EPSON غیر فعال است.**

**راهکارها**

در زبانه**نگهداری** درایور چاپگر، روی **تنظیم گسترشیافته**کلیکو سپس **3 Monitor Status EPSON را فعال کنید**را انتخاب کنید.

با این حال، چاپ دورو در صورتی که چاپگر از طریق شبکه قابل دسترسی است یا به عنوان یک چاپگر مشترک استفاده میشود قابل<br>استفاده نبست.

**منوی تنظیامت چاپ منایش دادهمنی شود (OS Mac(**

**درایور چاپگر Epson به درستی نصب نشده است.**

**راهکارها**

،(10.12)macOS Sierra ،(10.13)macOS High Sierra ،جدیدتر یا) 10.15(macOS Catalina**تنظیامتچاپ**در اگرمنوی OS X Mavericks ،(10.10) OS X Yosemite ،(10.11) OS X El Capitan صایش داده نمی شود، درایور چاپگر Epson به<br>درستی نصب نشده است. آن را از منوی زیر فعال کنید.

گزینه **ترجیحات سیستم** را از منوی Apple > **چاپگرها و اسکنرها** (یا **چاپ و اسکن، چاپ و نمابر**) انتخاب کنید، چاپگر را *ح*ذف کنید<br>و سپس دوباره چاپگر را اضافه نمایید.

<span id="page-191-0"></span>کند. Mojave macOS) 10.14 (منیتواند به **تنظیامت چاپ** در برنامههای تهیه شده توسط Apple مانندTextEdit دسترسی پیدا

# **مشکل برطرف منی شود**

اگر پس از امتحان همه راهکارهای بالا باز هم مشکل برطرف نشد، با مرکز پشتیبانی Epson قاس بگیرید. اگر قادر به برطرف کردن مشکلات چاپ یا کپی کردن نیستید، اطلاعات مرتبط زیر را ملاحظه کنید.

**اطلاعات مرتبط**

| "مشکلات چاپ یا کپی کردن برطرف منیشوند" در صفحه 192

# **مشکلات چاپ یا کپی کردن برطرف منیشوند**

راهکارهای زیر را از به ترتیب از بالابه پایین امتحان کنید تا زمانی که مشکل برطرف شود.

ط مطمئن شوید نوع کاغذ بارگذاری شده در چاپگر و نوع کاغذ تنظیم شده در چاپگر با تنظیمات نوع کاغذ در درایور چاپگر مطابقت<br>دارند.

["تنظیامت](#page-28-0) اندازه و نوع کاغذ" در صفحه 29

- از یک تنظیم با کیفیت بالا در پانل کنترل یا در درایور چاپگر استفاده کنید. $\Box$
- ❏کارتریجهای جوهر قبلاً نصب شده در چاپگر را دوباره نصب کنید. نصب مجدد کارتریجهای جوهر ممکن است انسداد نازلهای هد چاپ را برطرف موده و جریان یکنواخت جوهر را برقرار مٔاید. با این حال، از آنجا که وقتی کارتریج جوهر مجدداً نصب میشود، جوهر مصرف میشود، بسته به مقدار جوهر باقیمانده ممکن است پیامی<br>مبنی بر تعویض کارتریج جوهر نمایش داده شود.

"زمان تعویض [کارتریجهای](#page-177-0) جوهر است" در صفحه 178

- ❏هد چاپ را تراز کنید. "تراز کردن هد [چاپ" در](#page-106-0) صفحه 107
- یک بررسی نازل برای اطلاع از انسداد نازلهای هد چاپ انجام دهید. $\Box$ در صورتی که قسمتهایی از الگوی بررسی نازل جا افتاده است، ممکن است نازلها مسدود شده باشند. فرآیندهای <del>م</del>یزکاری هد و بررسی<br>نازل را به تناوب 3 بار تکرار کنید و بررسی کنید آیا انسداد برطرف شده است. توجه داشته باشید که در فرآیند متیزکاری هد چاپ مقداری جوهر مصرف میشود. "بررسی و متیز کردن هد [چاپ" در](#page-103-0) صفحه 104
	- ❏چاپگر را خاموش کنید، حداقل 12 ساعت منتظر مبانید و سپس بررسی کنید آیا انسداد برطرف شده است. در صورتی که مشکل انسداد است، اگر برای مدتی با چاپگر چاپ انجام نشود، ممکن است مشکل برطرف گردد. موارد زیر را میتوانید هنگام خاموش بودن چاپگر بررسی کنید.
	- پررسی مایید که از کارتریجهای جوهر اصلی Epson استفاده میکنید. $\Box$ سعی کنید از کارتریجهای اصلی جوهر Epson استفاده کنید. این محصول طوری طراحی شده است که رنگ\ا را بر اساس استفاده<br>کارتریجهای اصلی جوهر Epson تنظیم میکند. استفاده از کارتریجهای جوهر غیر اصل ممکن است کیفیت چاپ را کاهش دهند. "کدهای کارتریج [جوهر" در](#page-198-0) صفحه 199
		- بررسی کنید آیا روی ورقه نیمهشفاف خط افتاده است.  $\Box$ چنانچه خطافتادگیهایی روی ورقه نیمهشفاف وجود دارد، خطافتادگی را با احتیاط پاک کنید. "متیز کردن ورقه [نیمه-شفاف" در](#page-108-0) صفحه 109

مطمئن شوید هیچ تکه کاغذی درون چاپگر جا  $\Box$ مطمئن شوید هیچ تکه کاغذی

وقتی کاغذ را بیرون میآورید ورقه نیمهشفاف را با دست خود یا کاغذ لمس نکنید.

❏کاغذ را بررسی کنید.

بررسی کنید آیا کاغذ تاخورده است یا سمت قابل چاپ آن رو به بالاقرار دارد. ["احتیاطهای](#page-26-0) مربوط به مدیریت کاغذ" در صفحه 27 "ظرفیتها و کاغذ [موجود" در](#page-194-0) صفحه 195 "انواع کاغذ غیر قابل [استفاده" در](#page-197-0) صفحه 198

❏مطمئن شوید از یک کارتریج جوهر قدیمی استفادهمنیکنید.

برای دستیابی به بهترین نتایج، Epson توصیه میکند از کارتریجهای جوهر بالا قبل از موعد بهترین تاریخ مصرف درج شده روی بستهبندی<br>آنها یا ظرف مدت زمان شش ماه از زمان باز شدن بستهبندی، هر کدام زودتر فرا برسد، استفاده کنید.

اوقتی چاپگر را خاموش میکنید، برای حداقل 12 منتظر مانید و اگر کیفیت چاپ هنوز بهبود نیافته است، جایگزینی جوهر را اجرا<br>کنید.

"اجرای جایگزینی [جوهر" در](#page-105-0) صفحه 106

اگراز طریق بررسی راهکارهای فوق قادر به برطرف ساختن مشکلات نیستید، ممکن است نیاز باشد درخواست تعمیر نمایید. با پشتیبانی Epson<br>قماس بگیرید.

**اطلاعات مرتبط**

- | "قبل از [متاس](#page-219-0) با [Epson](#page-219-0) "در [صفحه](#page-219-0) 220
- | "متاس با [پشتیبانی](#page-219-0) [Epson](#page-219-0) "در [صفحه](#page-219-0) 220

# اطلاعات محصول

<span id="page-193-0"></span>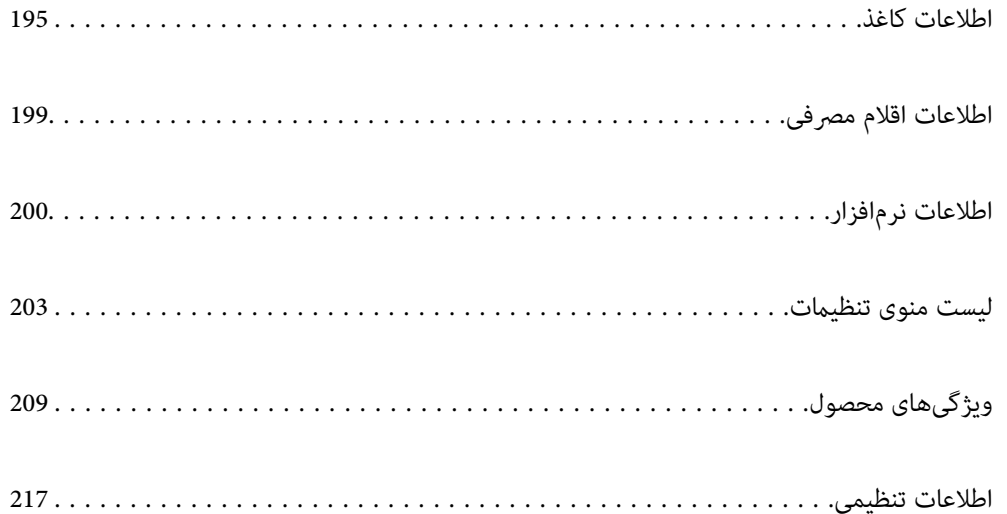

# **اطلاعات کاغذ**

# **ظرفیتها و کاغذ موجود**

### **کاغذ اصلی Epson**

Epson توصیه میکند از کاغذ اصلی Epson استفاده کنید تا از کیفیت بالای چاپ اطمینان حاصل کنید.

*نکته:*

<span id="page-194-0"></span>■ موجود بودن کاغذ بر اساس مکان فرق دارد. برای کسب آخرین اطلاعات مربوط به کاغذ موجود در ناحیه خود، با مرکز پشتیبانی *Epson* قاس<br>بگیرید.

### عهت مشاهده اطلاعات مربوط به انواع کاغذ برای چاپ بدون کادر حاشیه و دورو بخش زیر را ملاحظه کنید. — *"کاغذ برای چاپ بدون [حاشیه" در](#page-196-0) صفحه 197 "کاغذ برای چاپ دو [رو" در](#page-197-0) صفحه 198*

**کاغذ مناسب برای چاپ اسناد**

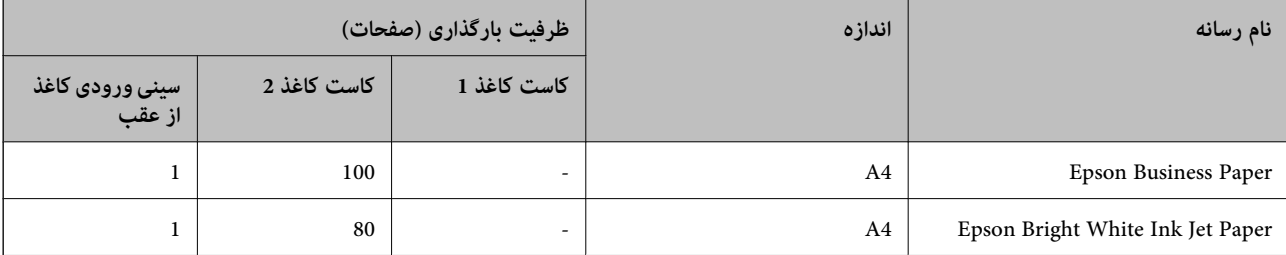

# **کاغذ مناسب برای چاپ اسناد و عکسها**

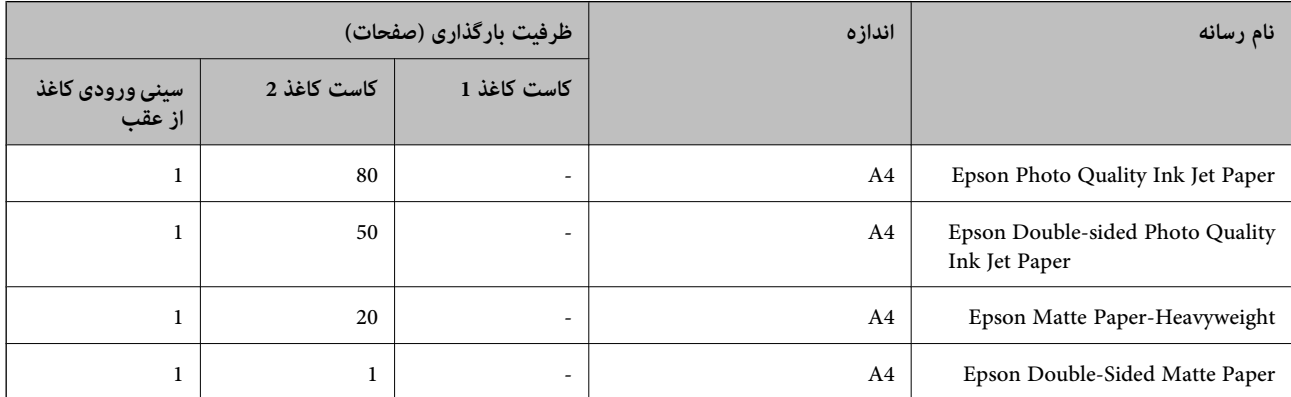

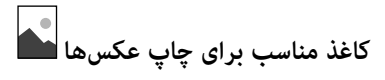

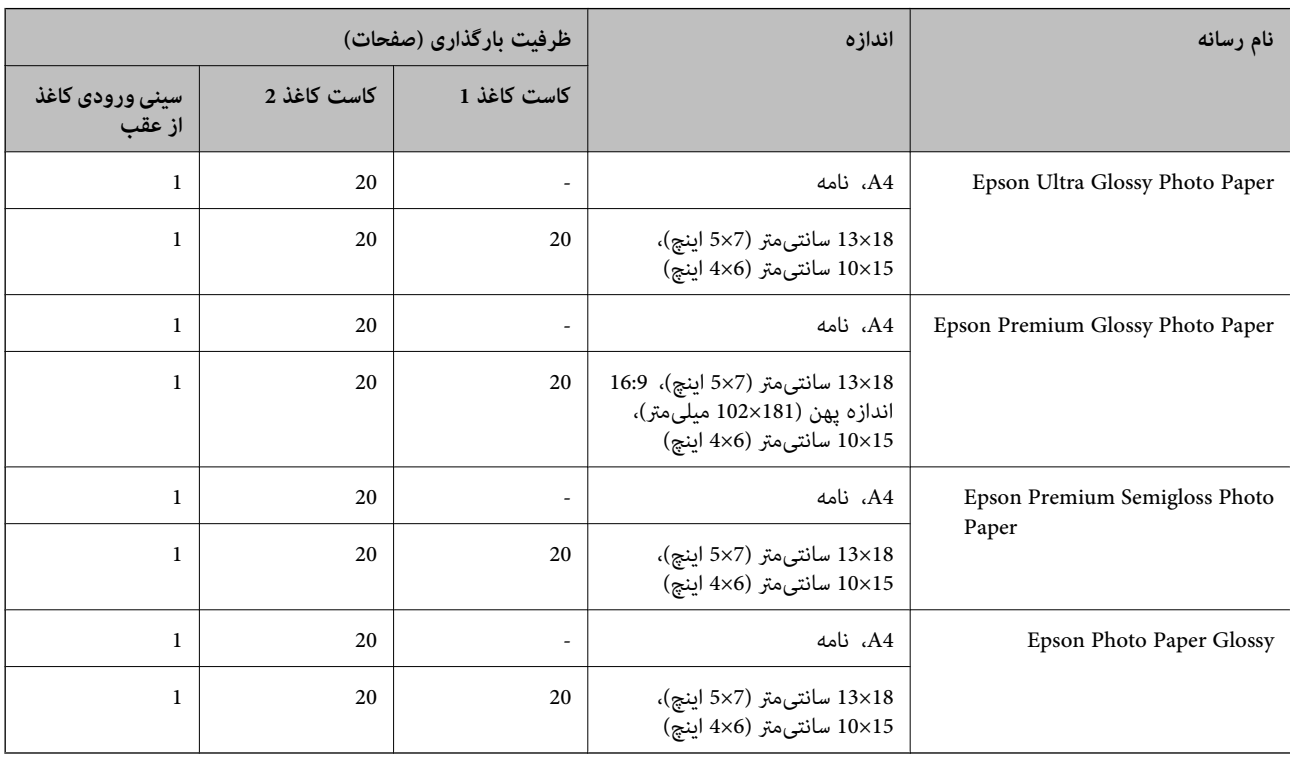

# **سایر انواع دیگر کاغذها**

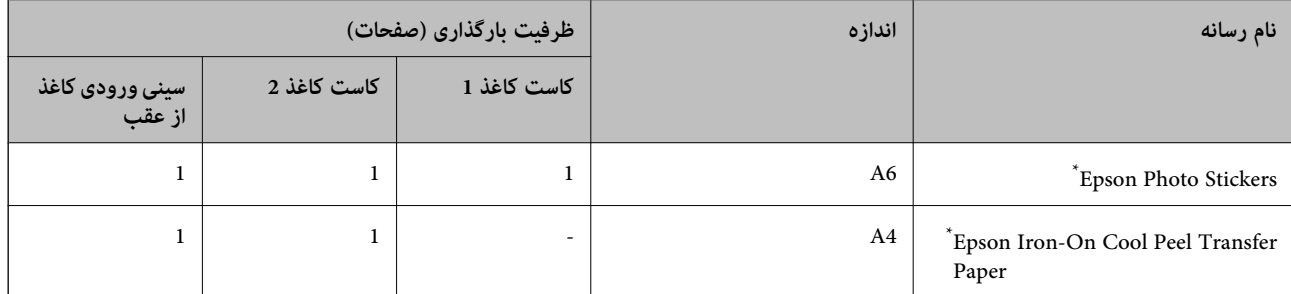

\* فقط چاپ از طریق رایانه قابل انجام است.

### **کاغذ موجود در بازار**

**نکته:**<br>جهت مشاهده اطلاعات مربوط به انواع کاغذ برای چاپ بدون کادر حاشیه و دورو بخش زیر را ملاحظه کنید. *"کاغذ برای چاپ بدون [حاشیه" در](#page-196-0) صفحه 197 "کاغذ برای چاپ دو [رو" در](#page-197-0) صفحه 198*

#### **کاغذهای ساده**

<span id="page-196-0"></span>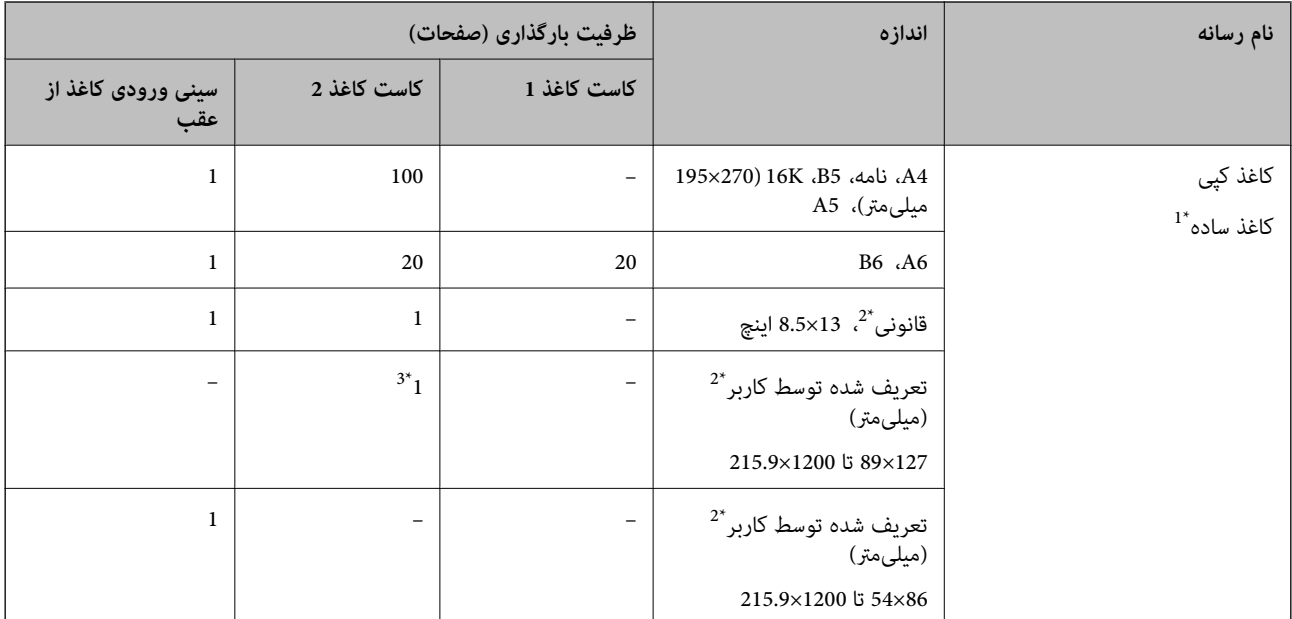

\*1 برای بارگذاری کاغذ پیشپانچ از شیار تغذیه کاغذ پشتی استفاده کنید.

\*2 فقط چاپ از طریق رایانه قابل انجام است.

\*3 برای بارگذاری کاغذ بلندتر از اندازه قانونی از شیار تغذیه کاغذ پشتی استفاده کنید.

#### **پاکت نامه**

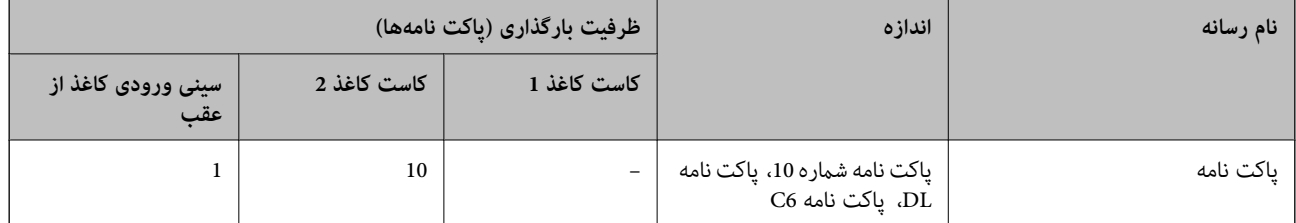

### **کاغذ برای چاپ بدون حاشیه**

#### *کاغذ اصلی Epson*

قابلیت چاپ بدون کادر حاشیه برای چاپ دورو در دسترس نیست.

Epson Bright White Ink Jet Paper❏

Epson Photo Quality Ink Jet Paper❏

Epson Double-sided Photo Quality Ink Jet Paper❏

Epson Matte Paper-Heavyweight❏

Epson Double-Sided Matte Paper❏

Epson Ultra Glossy Photo Paper❏

Epson Premium Glossy Photo Paper❏

<span id="page-197-0"></span>Epson Premium Semigloss Photo Paper❏

Epson Photo Paper Glossy❏

**اطلاعات مرتبط** | "ظرفیتها و کاغذ [موجود" در](#page-194-0) صفحه 195

**کاغذ برای چاپ دو رو**

*کاغذ اصلی Epson* قابلیت چاپ دورو برای شیار تغذیه کاغذ پشتی در دسترس منیباشد. Epson Business Paper❏ Epson Bright White Ink Jet Paper❏ Epson Double-sided Photo Quality Ink Jet Paper❏ Epson Double-Sided Matte Paper❏

> **اطلاعات مرتبط** | "ظرفیتها و کاغذ [موجود" در](#page-194-0) صفحه 195

#### *کاغذ موجود در بازار*

قابلیت چاپ دورو برای شیار تغذیه کاغذ پشتی در دسترس منیباشد.

۔<br>**ا**کاغذ کپی، کاغذ ساده ٌ

کنید. \* برای چاپ دو روی خودکار میتوانید از کاغذهای با اندازه 4A، نامه، 5B، K16 <sup>و</sup> تعریفشده توسط کاربر (152×102 تا 297×215.9 میلیمتر) استفاده

**اطلاعات مرتبط**

| "ظرفیتها و کاغذ [موجود" در](#page-194-0) صفحه 195

### **انواع کاغذ غیر قابل استفاده**

از کاغذهای زیر استفاده نکنید. استفاده از این کاغذها موجب گیر کردن کاغذ میشود و اثر لکه آن روی کاغذ چاپ شده ظاهر میشود.

عاغذهای چین خورده $\Box$ 

عاغذهای باره شده یا بریده شده $\Box$ 

کاغذهای تا شده $\Box$ 

کاغذهای مناک $\Box$ 

کاغذهای بسیار ضخیم یا بسیار نازک $\Box$ 

خاغذهای دارای برچسب  $\Box$ 

<span id="page-198-0"></span>از پاکت نامههای زیر استفاده نکنید. استفاده از این پاکت نامهها موجب گیر کردن کاغذ میشود و اثر لکه آن روی کاغذ چاپ شده ظاهر<br>میشود.

❏پاکت نامههای تا خورده و لوله شده

پاکت نامههای دارای سطوح چسبناک در لبهها یا پاکتهای پنجرهدار  $\Box$ 

پاکت نامههای بسیار نازک $\Box$ 

ممکن است هنگام چاپ دچار تاخوردگی شوند.

# **اطلاعات اقلام مصرفی**

# **کدهای کارتریج جوهر**

کدهای زیر مربوط به کارتریجهای اصلی جوهر Epson است.

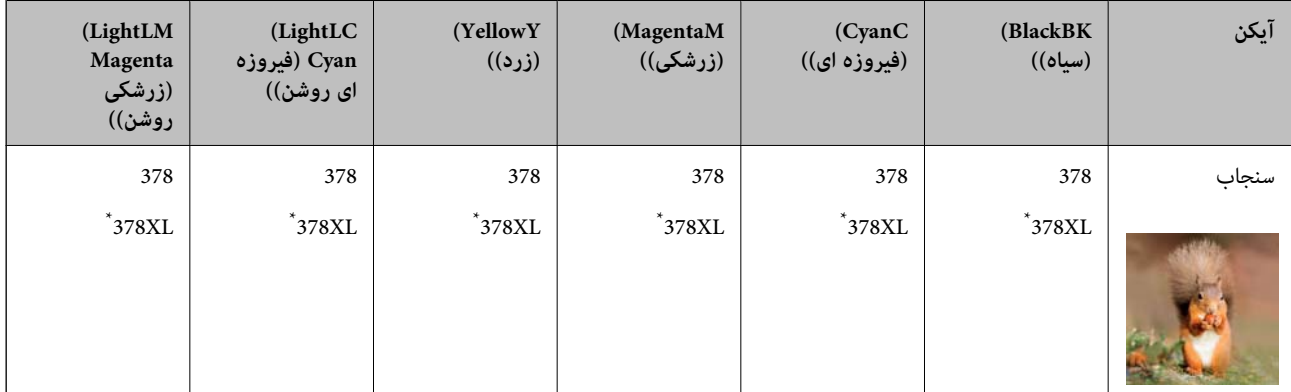

\* "XL "یک کارتریج بزرگ را نشان میدهد.

برای استرالیا و زلاندنو

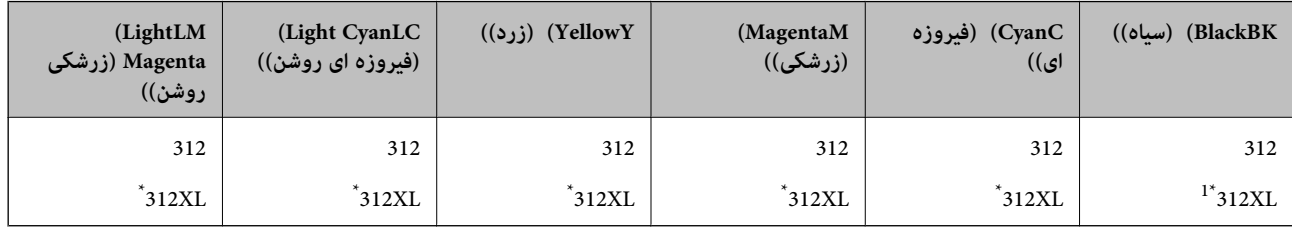

\* "XL "یک کارتریج بزرگ را نشان میدهد.

Epson استفاده از کارتریجهای اصلی جوهر Epson را توصیه میکند. Epson میتواند کیفیت یا قابلیت اعتماد به جوهر غیر اصل را ضمانت کند. استفاده از جوهر غیر آصل ممکن است موجب آسیبهایی شود که تحت پوشش ضمانتنامه Epson نیست و در چنین موقعیتهایی ممکن<br>است موجب بروز رفتارهای نامنظم چاپگر شود. اطلاعات سطوح جوهر غیر اصلی نمایش داده نمیشود.

*نکته:*

- <span id="page-199-0"></span>■ بسته به مکان ممکن است کدهای کارتریج جوهر متفاوت باشند. برای دریافت کدهای صحیح در ناحیه خود، با پشتیبانی *Epson* قاس<br>دگیر بد.
	- ❏ *همه کارتریجها در همه مناطق در دسترس نیستند.*
	- در خصوص کاربران در اروپا، برای کسب اطلاعات بیشتر درباره بازده کارتریج جوهر Epson از وبسایت زیر دیدن غایید.  $\blacksquare$ *<http://www.epson.eu/pageyield>*
	- ▲ با اینکه کارتریجهای جوهر ممکن است حاوی مواد بازیافت شده باشد، این مواد بر عملکرد یا کار آیی چاپگر تأثیری غیگذارد.
		- ❏ *مشخصات و شکل ظاهری کارتریج جوهر، ممکن است بدون اطلاع قبلی جهت بهبود تغییر کند.*

### **کد جعبه نگهداری**

کاربر میتواند جعبه نگهداری را خریداری و تعویض مناید. Epson استفاده از جعبه نگهداری اصلی Epson را توصیه میکند. کدهای زیر مربوط به جعبه نگهداری اصلی Epson است.

T3661

*مهم:*c

*وقتی جعبه نگهداری در یک چاپگر نصب شود، استفاده آن در سایر چاپگرها امکان پذیر نخواهد بود.*

# **اطلاعات نرمافزار**

در این بخش بعضی از برنامه های موجود برای چاپگر معرفی شده است. برای مشاهده فهرستی از نرم افزارهای پشتیبانی شده، به وبسایت<br>Epson مراجعه کنید، یا برای تأیید، Epson Software Updater را راه اندازی کنید. می توانید جدیدترین بر

[http://www.epson.com](http://www.epson.com/)

**اطلاعات مرتبط** | "برنامهای برای بهروزرسانی نرمافزار و ثابتافزار [\(Updater Software Epson "\(در](#page-201-0) صفحه 202

# **برنامهای برای اسکن کردن از رایانه (درایور چاپگر Windows(**

درایور چاپگر با توجه به فرمانها از سوی یک برنامه، چاپگر را کنترل میکند. انجام تنظیمات روی درایور چاپگر بهترین نتیجه چاپ را ارائه میدهد. همچنین میتوانید وضعیت چاپگر را بررسی کنید یا با استفاده از برنامه کاربردی درایور چاپگر آن را در بهترین شرایط راهاندازی نگه دارید.

**نکته:**<br>می توانید زبان درایور چاپگر را تغییر دهید. زبانی را که میخواهید استفاده کنید از تنظیم **زبان** از زبانه **نگهداری** انتخاب کنید.

#### **دسترسی به درایور چاپگر از برنامهها**

برای انجام تنظیماتی که فقط در برنامهای که در حال استفاده از آن هستید اعمال شوند، از آن برنامه به آنها دسترسی پیدا کنید.

**چاپ** یا **تنظیم چاپ** را از منوی **فایل** انتخاب کنید. چاپگر خود را انتخاب کنید سپس روی **ترجیحات** یا **ویژگیها** کلیک کنید.

*بسته به برنامه، عملکردها فرق دارند. برای اطلاعات بیشتر به راهنامی برنامه مراجعه کنید. نکته:*

**دسترسی به درایور چاپگر از پانل کنترل**

برای انجام تنظیماتی که در همه برنامهها اعمال میشود، از پانل کنترل به آنها دسترسی خواهید داشت.

Windows 10<del></del>**□** 

روی دکمه شروع کلیک کنیدو سپس **سیستم** > **Windowsپانل کنترل** >**مشاهده دستگاهها و چاپگرها** از **سختافزارو صدا** را انتخاب کنید. روی چاپگر کلیک راست کنید یا فشار داده و نگه دارید و سپس **ترجیحات چاپ** را انتخاب کنید

Windows 8.1/Windows 8❏

**دسکتاپ** > **تنظیمات** > **پانل کنترل > مشاهده دستگاهها و چاپگرها** از **سختافزار و صدا** را انتخاب کنید. روی چاپگر کلیک راست کنید یا فشار داده و نگه دارید و سپس **ترجیحات چاپ** را انتخاب کنید

Windows 7❏

روی دکمه شروع کلیک کنید و **پانل کنترل > مشاهده دستگاهها و چاپگرها** از **سختافزار و صدا** را انتخاب کنید. روی چاپگر کلیک راست<br>کرده و **ترجیحات چاپ** را انتخاب کنید.

Windows Vista❏

روی دکمه شروع کلیک کرده و **پانل کنترل > چاپگرها** از **سخت!فزار و صدا**را انتخاب کنید. روی چاپگر کلیک راست کرده و **ترجیحات چاپ** را<br>انتخاب کنید.

Windows XP❏

روی دکمه شروع کلیک کرده و **پانل کنترل > چاپگرها و سایر سختافزار > <b>چاپگرها و <sup>پ</sup>ابرها** را انتخاب کنید. روی چاپگر کلیک راست کرده<br>و **ترجیحات چاپ** را انتخاب کنید.

**دسترسی به درایور چاپگر ازمناد چاپگر موجود در نوار وظیفه**

مناد چاپگر موجود در نوار وظیفه یک مناد میانبر است که به شام امکان میدهد به سرعت به درایور چاپگر دسترسی پیدا کنید.

```
اگر روی ناد چاپگر کلیک کنید و تنظیم چاپگر را انتخاب نمایید، میتوانید به یک پنجره تنظیمات چاپگر مشابه پانل کنترل دسترسی پیدا کنید. اگر<br>روی این نماد دو بار کلیک کنید،  میتوانید وضعیت چاپگر را بررسی نمایید.
```
*نکته:*

اگر غاد چاپگر در نوار وظیفه نشان داده نشد، به پنجره درایور چاپگر دسترسی پیدا کنید، روی **تنظیم برگزیده کنترل در** زبانه **نگهداری** کلیک کنید و<br>سپس **ثبت غاد میانبر در نوار وظیفه** را انتخاب غایید.

**راهاندازی برنامه کاربردی**

به پنجره درایور چاپگر بروید. روی زبانه **نگهداری** کلیک کنید.

# **برنامهای برای اسکن کردن از رایانه (درایور چاپگر OS Mac(**

درایور چاپگر با توجه به فرمانها از سوی یک برنامه، چاپگر را کنترل میکند. انجام تنظیمات روی درایور چاپگر بهترین نتیجه چاپ را ارائه میدهد. همچنین میتوانید وضعیت چاپگر را بررسی کنید یا با استفاده از برنامه کاربردی درایور چاپگر آن را در بهترین شرایط راهاندازی نگه دارید.

**دسترسی به درایور چاپگر از برنامهها**

روی **تنظیم صفحه** یا **چاپ** در منوی **فایل** برنامه خود کلیک کنید. در صورت نیاز، روی **مایش جزئیات** (یا ��) برای گسترده کردن پنجره چاپ<br>کلیک کنید.

*نکته:*

بسته به برنامهای که استفاده میشود، **تنظیم صفحه** ممکن است در منوی **فایل** غایش داده نشود، و عملیاتها برای غایش صفحه چاپ ممکن است<br>متفاوت باشند. برای اطلاعات بیشتر به راهنمای برنامه مراجعه کنید.

**راهاندازی برنامه کاربردی**

<span id="page-201-0"></span><mark>ترجیحات سیستم</mark> را از منوی Apple > **چاپگرها و اسکنرها** (یا **چاپ و اسکن، چاپ و ڼابر**) برگزینید و سپس چاپگر را انتخاب کنید. روی **گزینهها**<br>و لوازم > ب**رنامه کاربردی** > **باز کردن برنامه کاربردی چاپگر** کلیک کنید.

# **برنامه پیکربندی عملیات چاپگر (Config Web(**

Config Web برنامهای است که در مرورگر وب نظیر Explorer Internet و Safari در رایانه یا دستگاه هوشمند اجرا میشود. می توانید وضعیت چاپگر را تأیید کنید یا سرویس شبکه و تنظیمات چاپگر را تغییر دهید. برای استفاده از Web Config، چاپگر و رایانه یا دستگاه را به یک<br>شبکه متصل کنید.

از مرورگرهای زیر پشتیبانی میشود.

 $\checkmark$ Safari ، $\checkmark$ Chrome ، $\checkmark$ Firefox ، يا نسخه جديدتر ،  $\checkmark$  Internet Explorer 8 ،Microsoft Edge

```
از جدیدترین نسخه استفاده کنید.
مقدار اولیه Config Web رمزعبور مدیر، شامره سریال چاپگر است. روی برچسب متصل به چاپگر کلیک کنید. نکته:
```
موقعیت برچسب متصل شده به محصول بستگی دارد؛ ممکن است در عقب، قسمت باز روکش یا زیر دستگاه قرار داده باشد.

### **اجرای Config Web در یک مرورگر وب**

- .<br>1. آدرس IP چاپگر را بررسی کنید. مناد شبکه در صفحه اصلی چاپگر را انتخاب کنید و سپس برای تأیید آدرس IP چاپگر گزینه اتصال فعال را انتخاب کنید. *آدرس IP را میتوانید با چاپ کردن گزارش اتصال شبکه نیز بررسی کنید. نکته:*
	- $^2$ . یک مرورگر وب را در رایانه یا دستگاه هوشمند اجرا کنید و سپس آدرس IP چاپگر را وارد  $\rm{^{12}}$ قالب:

/چاپگر IP آدرس//:http :IPv4

/[چاپگر IP آدرس[//:http :IPv6

مثالها:

/192.168.100.201//:http :IPv4

/[1000:1::db8:2001]//:http :IPv6

**نکته:**<br>با استفاده از دستگاه هوشمند، همچنین میتوانید Web Config را از صفحه اطلاعات محصول Epson Smart Panel اجرا کنید.

```
از آنجا که چاپگر از یک گواهی خود-امضاء شونده هنگام دسترسی به HTTPS استفاده می کند وقتی Web Config را راه اندازی کنید، یک
    هشدار در مرورگر مایش داده می شود؛ این بدان معنا نیست که مشکلی وجود دارد و با خیال راحت می توانید از آن صرفنظر
                                                                                                                 کنید.
```
# **برنامهای برای بهروزرسانی نرمافزار و ثابتافزار (Updater Software Epson(**

Epson Software Updater برنامهای است که نرمافزار جدید را نصب نموده و ثابتافزار را از طریق اینترنت بروزرسانی میکند. اگر در نظر دارید به طور مرتب اطلاعات بروزرسانی را بررسی کنید، فواصل زمانی بررای بررسی بروزرسانیها را میتوانید در تنظیمات بروزرسانی خودکار<br>Epson Software Updater تعیین کنید.

#### **شروع در Windows**

#### Windows 10<del></del>**□**

<span id="page-202-0"></span>روی دکمه شروع کلیک کنید و سپس گزینههای **Software EPSON** < **Updater Software Epson** را انتخاب کنید.

Windows 8.1/Windows 8❏

نام برنامه را در قسمت جستجو وارد کنید و سپس آیکن نشان داده شده را انتخاب منایید.

Windows 7/Windows Vista/Windows XP❏

روی دکمه شروع کلیک کنید و سپس **همه برنامهها** (یا **برنامهها**)>**Software EPSON** < **Updater Software Epson** را انتخاب کنید.

#### *نکته:*

*همچنین میتوانیدبرنامهUpdater Software Epson را باکلیککردن روی مناد چاپگرازنواروظیفهدسکتاپو سپسانتخاببروزرسانی نرمافزار اجرا کنید.*

#### **شروع در OS Mac**

مسیر **برو**>**برنامهها** >**Software Epson** < **Updater Software Epson** را انتخاب کنید.

**اطلاعات مرتبط**  $\,$  "نصب جداگانه [برنامهها" در](#page-115-0) صفحه $\,$  116 $\,$ 

**لیست منوی تنظیامت**

برای انجام دادن تنظیامت گوناگون **تنظیم** را از صفحه اصلی انتخاب کنید.

### **وضعیت ارائه**

منوها را به صورتی که در زیر شرح داده شده است از پانل کنترل انتخاب کنید. **تنظیم** > **وضعیت ارائه**

سطح تقریبی جوهر باقیامنده و طول عمر تقریبی جعبه نگهداری را نشان میدهد.

خایش علامت <sup>1</sup>. بدین معناست که جوهر رو به امّام است یا جعبه نگهداری تقریباً پر است. در صورت *خ*ایش علامت **که**<br>تعویض کنید زیرا جوهر مّام شده است یا جعبه نگهداری پر شده است.

میتوانید کارتریج جوهر را تعویض کنید یا اطلاعات وضعیت تامین چاپ را از این صفحه چاپ کنید.

### **اطلاعات مرتبط**

| "تعویض [کارتریجهای](#page-180-0) جوهر" در صفحه 181

### **تنظیامت اصلی**

منوها را به صورتی که در زیر شرح داده شده است از پانل کنترل انتخاب کنید. **تنظیم** >**تنظیامت اصلی**

#### صدا:

درجه صدا را تنظیم کنید.

#### محافظ صفحه:

برای نشان دادن عکسها به صورت ترتیبی در صورت بیکار ماندن دستگاه به مدت حدود سه دقیقه، **داده کارت حافظه** را انتخاب کنید.

#### روشنایی LCD:

روشنایی صفحه LCDرا تنظیم کنید.

#### روشن شدن خودکار:

اگر **روشن** را انتخاب کنید، چاپگر با دریافت کار چاپ یا اسکن از طریق اتصال USB یا اتصال شبکه به طور خودکار روشن<br>میشود. همچنین باعث افزایش اندک برق مصرفی در حالت آماده به کار در مقایسه با چاپگر کاملاً خاموش میشود.

اگر میخواهید چاپگر در پایان عملکرد چاپ یا اسکن و پس از بیکار ماندن به مدت معین به طور خودکار خاموش شود، **تایمر**<br>**خاموش کردن** را استفاده کنید. این قابلیت برای چاپ از دور، مثلاً از طریق اینترنت، سودمند است.

#### تایمر خاموش کردن:

بسته به تاریخ تولید و محل خرید، ممکن است دستگاه این ویژگی یا ویژگی **تنظیم خاموش کردن** را داشته باشد.

با انتخاب این تنظیم، اگر از چاپگر به مدت معینی استفاده نشود، به طور خودکار خاموش میشود. زمان مورد نظر پیش از اعمال مدیریت نیرو را میتوانید تنظیم کنید. هرگونه افزایش میتواند بر کارایی انرژی محصول تأثیر بگذارد. پیش از انجام هرگونه<br>تغییر، لطفاً محیط زیست را در نظر بگیرید.

#### تنظیم خاموش کردن:

بسته به تاریخ تولید و محل خرید، ممکن است دستگاه این ویژگی یا ویژگی **تایمر خاموش کردن** را داشته باشد.

❏خاموش شدن در صورت غیرفعال بودن

با انتخاب این تنظیم، اگر از چاپگر به مدت معینی استفاده نشود، به طور خودکار خاموش میشود. هر گونه افزایش میتواند<br>بر بازده انرژی محصول تأثیر بگذارد. پیش از انجام هرگونه تغییر، لطفاً محیط زیست را در نظر بگیرید.

❏خاموش شدن در صورت قطع اتصال

اگر این تنظیم را انتخاب کنید، هر وقت همه پورتها شامل پورت USB قطع باشند، چاپگر بعد از 30 دقیقه خاموش<br>میشود. ممکن است بسته به منطقه این ویژگی وجود نداشته باشد.

#### تایمر خواب:

وقتی چاپگر برای مدت زمانی معین کار نمی کند، بازه زمانی برای وارد شدن دستگاه به حالت خواب (حالت صرفه جویی<br>انرژی) را تنظیم کنید. پس از گذشت زمان تنظیمی، صفحه LCD سیاه می شود.

#### زبان/Language:

زبان صفحه LCDرا انتخاب کنید.

#### رنگ پس زمینه:

رنگ پس زمینه صفحه LCDرا تنظیم کنید.

#### پاک کردن همه تنظیامت:

**تنظیامت اصلی** را به مقادیر پیشفرض باز میگرداند.

#### **اطلاعات مرتبط**

| "ذخیره [نیرو" در](#page-114-0) صفحه 115

# **تنظیامت چاپگر**

منوها را به صورتی که در زیر شرح داده شده است از پانل کنترل انتخاب کنید. **تنظیم** >**تنظیامت چاپگر**

#### :Paper Source Setting

#### تنظیم کاغذ:

اندازه و نوع کاغذ قرار داده شده در منبع کاغذ را انتخاب کنید. میتوانید **تنظیمات کاغذ دلخواه** را در اندازه کاغذ و نوع<br>کاغذ انجام دهید.

#### پیکربندی کاغذ:

با انتخاب**On**، درهنگامبارگذاریکاغذدرمنبعکاغذ، تنظیامتکاغذبهطورخودکاروبامراجعهبه**تنظیم**>**تنظیامت چاپگر** > Paper Source Setting > **تنظیم کاغذ** انجام میگیرد. اگر این قابلیت را غیرفعال کنید، *غ*یتوانید از طریق<br>یک iPad ،iPhone یا iPod touch و با استفاده از AirPrint چاپ کنید.

#### :CD/DVD

موقعیت چاپ DVD/CD را با حرکت رو به بالا، پایین، چپ و راست تنظیم میکند.

#### سی دی درونی/بیرونی:

موقعیت چاپ قطرهای داخلی و خارجی CD/DVD را تنظیم میکند. تا 120 میلیمتر برای قطر خارجی و حداقل 18 میلیمتر برای قطر داخلی را میتوانید مشخص کنید. بسته به تنظیم، ممکن است CD/DVD یا سینی CD/DVD کثیف شوند. محدوده را طوری مشخص کنید که با ناحیه قابل چاپ CD/DVD متناسب باشد. ناحیه چاپ که در اینجا تنظیم میشود هنگام چاپ<br>عکسها از یک کارت حافظه به یک CD/DVD به عنوان مقدار اولیه منظور میگردد.

#### برچسب ها:

موقعیت چاپ برچسب عکس را با حرکت رو به بالا، پایین، چپ و راست تنظیم میکند.

#### کاغذ ضخیم:

برای جلوگیری از پس دادن جوهر در اسناد چاپی خود، گزینه **روشن** را انتخاب کنید، با این حال، ممکن است سرعت چاپ تان<br>کاهش داده شود.

#### حالت سکوت:

برای کاهش صدا در هنگام چاپ On را انتخاب کنید. البته سرعت چاپ ممکن است کاهش یابد. بسته به تنظیمات نوع کاغذ و<br>کیفیت چاپ انتخابی شما، ممکن است هیچ اختلافی در سطح نویز چاپگر وجود نداشته باشد.

#### زمان خشک شدن جوهر:

زمان خشک شدن جوهر برای چاپ 2 طرفه را انتخاب کنید. چاپگر ابتدا یک طرف و سپس طرف دیگر را چاپ میکند. اگر نسخه<br>چاپ شده کثیف باشد، باید مقدار زمان را افزایش دهید.

#### دو طرفه:

برای تغییر دادن جهت چاپ **روشن** را انتخاب کنید. کار چاپ در حالی انجام میگیرد که هد چاپ به چپ و راست حرکت میکند. اگر خطوط افقی و عمودی دارای خط کش بر روی تصویر چاپ شده محو هستند یا به درستی تراز نشده اند، با غیرفعال<br>کردن این ویژگی ممکن است مشکل برطرف شود، اما این کار باعث می شود سرعت چاپ کم شود.

#### پاک کردن همه تنظیامت

**تنظیامت چاپگر** را به مقادیر پیشفرض باز میگرداند.

### **تنظیامت شبکه**

```
منوها را به صورتی که در زیر شرح داده شده است از پانل کنترل انتخاب کنید.
                                            تنظیم >تنظیامت شبکه
```

```
:Wi-Fi نصب
```

```
تنظیمات شبکه بیسیم را تنظیم کنید یا تغییر دهید. روش اتصال را از میان گزینههای زیر انتخاب کردنه و دستورالعملهایی که<br>در یانل کنترل غایش داده میشوند را دنبال کنید.
```
- Fi-Wi) توصیه می شود):
- $\rm\,W$ راهنمای گام به گام تنظیم Wi-Fi
	- $\Box$ راه اندازی پوش باتن (WPS)
		- یایر موارد $\Box$
		- (WPS) PIN نصب کد
		- ❏اتصال خودکار Fi-Wi
		- ❏غیر فعال سازی Fi-Wi

:Wi-Fi Direct

- ❏سایر روش ها
	- iOS❏
- ❏سایر دستگاه های سیستم عامل

Menu❏

- ❏تغییر نام شبکه
- ❏تغییر گذرواژه
- Wi-Fi Direct کردن غیرفعال❏
- بازگشت به تنظیمات پیش فرض  $\Box$

وضعیت شبکه:

تنظیمات کنونی شبکه را نشان داده یا چاپ میکند.

Wi-Fi وضعیت❏

اطلاعات شبکه (نام دستگاه، اتصال، قدرت سیگنال و موارد مشابه) را برای اتصالهای Fi-Wi نشان میدهد.

Wi-Fi Direct وضعیت❏

فعال یا غیرفعال بودن Wi-Fi Direct و نیز SSID، رمز عبور و امثال آن را برای اتصالهای Wi-Fi Direct نشان می،دهد.

❏چاپ صفحه وضعیت

یک برگه حالت شبکه چاپ میکند. اطلاعات مربوط به Wi-Fi Direct ،Wi-Fi و امثال آن بر روی یک یا چند برگ چاپ<br>میشود.

```
بررسی اتصال:
```

```
اتصال شبکه فعلی را بررسی و یک گزارش را چاپ میکند. در صورت وجود هرگونه مشکل در اتصال، به گزارش مراجعه کنید تا<br>بتوانید مشکل را برطرف نمایید.
```
پیشرفته:

تنظیمات دقیق زیر را انجام دهید.

❏نام دستگاه

TCP/IP❏

❏پروکسی سرور

**اطلاعات مرتبط**

- | "انجام [تنظیامت](#page-119-0) [Fi-Wi](#page-119-0) با وارد [کردن](#page-119-0) [SSID](#page-119-0) و رمز [عبور" در](#page-119-0) صفحه 120
- | "انجام [تنظیامت](#page-120-0) [Fi-Wi](#page-120-0) با تنظیم دکمه [فشاری](#page-120-0) [\(WPS](#page-120-0) "(در [صفحه](#page-120-0) 121
- | "انجام [تنظیامت](#page-121-0) [Fi-Wi](#page-121-0) از طریق [راهاندازی](#page-121-0) پینکد ([WPS](#page-121-0) "(در [صفحه](#page-121-0) 122
	- | "پیام ها و راه حل های موجود در گزارش اتصال [شبکه" در](#page-136-0) صفحه 137

### **تنظیامت سرویس وب**

منوها را به صورتی که در زیر شرح داده شده است از پانل کنترل انتخاب کنید. **تنظیم** >**تنظیامت سرویس وب**

خدمات اتصال Epson:

مایش میدهد آیا چاپگر ثبت شده است و به Epson Connect وصل شده است یا خیر. با انتخاب کردن **ثبت** و پیروی از<br>دستورالعملها میتوانید برای سرویس ثبت نام کنید. پس از ثبت نام، میتوانید تنظیمات زیر را تغییر دهید.

❏تعلیق/از سر گیری

❏لغو ثبت

برای مشاهده جزییات، به وبسایت زیر مراجعه کنید. <https://www.epsonconnect.com/>

(فقطاروپا) [http://www.epsonconnect.eu](http://www.epsonconnect.eu/)

**اطلاعات مرتبط** | "چاپ کردن از طریق سرویس [ابری" در](#page-75-0) صفحه 76

# **تنظیم به اشتراک گذاری فایل**

منوها را به صورتی که در زیر شرح داده شده است از پانل کنترل انتخاب کنید. **تنظیم** >**تنظیم به اشتراک گذاری فایل**

روش اتصال بین چاپگر و رایانه که دسترسی نوشتن در دستگاه حافظه قرار داده شده در چاپگر را دارد را انتخاب کنید. دسترسی خواندن و نوشتن<br>به رایانه دارای اولویت اتصال داده می،شود. فقط دسترسی خواندن به سایر رایانهها داده می،شود.

# **تنظیامت چاپ دوربین**

منوها را به صورتی که در زیر شرح داده شده است از پانل کنترل انتخاب کنید. **تنظیم** >**تنظیامت چاپ دوربین**

تنظیمات را برای چاپ از دوربین دیجیتال انجام دهید.

**اطلاعات مرتبط** | ["گزینههای](#page-49-0) منو برای تنظیامت کاغذ و چاپ" در صفحه 50  $\,$  "گزینههای منو برای ویرایش [عکسها" در](#page-50-0) صفحه $\,$  51  $\,$ 

### عملکر دهای راهنما

منوها را به صورتی که در زیر شرح داده شده است از پانل کنترل انتخاب کنید.

**تنظیم** >**عملکردهای راهنام**

عدم تطبیق کاغذ:

این هشدار زمانی صادر میشود که تنظیمات کاغذ (تنظیمات چاپ) برای کار چاپ با تنظیمات کاغذ چاپگر که در زمان بارگذاری<br>کاغذ اعمال شده است، سازگار نباشد. این تنظیم مانع از بروز اشتباه در کار چاپ میشود.

هشدار سند:

این هشدار زمانی صادر میشود که سند در شیشه اسکنر مانده باشد و پوشش سند باز نباشد، حتی اگر کپی و اسکن کردن با پانل<br>کنترل انجام گرفته باشد.این عملکرد ممکن است بسته به ضخامت سند اصلی کارآیی نداشته باشد.

حالت انتخاب خودکار:

در صورت انجام گرفنت هر یک از کارهای زیر، منوهای متناسب با آن کارها منایش داده میشود.

❏کارت حافظه وارد شود.

❏دستگاه USB خارجی وارد شده است.

❏سند روی شیشه اسکرن قرار بگیرد.

همه تنظیمات:

همه عملکردهای راهنما را فعال یا غیرفعال میکند.

پاک کردن همه تنظیامت:

تنظیمات **عملکردهای راهنما** را به مقادیر پیشفرض باز میگرداند.

### **تحقیق مشتری**

منوها را به صورتی که در زیر شرح داده شده است از پانل کنترل انتخاب کنید. **تنظیم** >**تحقیق مشتری**

برای ارائه اطلاعات مصرف دستگاه از قبیل تعداد چاپها به Corporation Epson Seiko، گزینه **تایید**را انتخاب کنید.

### **بهروز رسانی میان افزار**

منوها را به صورتی که در زیر شرح داده شده است از پانل کنترل انتخاب کنید. **تنظیم** >**بهروز رسانی میان افزار**

بهروز رسانی:

<span id="page-208-0"></span>بررسی می کند که آیا آخرین نسخه نرمافزار داخلی در سرور شبکه آپلود شده است یا خیر. اگر بهروزرسانی در دسترس<br>باشد، میتوانید انتخاب کنید که بهروزرسانی شروع شود یا خیر.

اعلامیه:

برای دریافت اعلان وجود بهروز رسانی نرمافزار داخلی **On** را انتخاب کنید.

### **بازگرداندن تنیظیامت اولیه**

منوها را به صورتی که در زیر شرح داده شده است از پانل کنترل انتخاب کنید. **تنظیم** >**بازگرداندن تنیظیامت اولیه**

تنظیامت شبکه

تنظیمات شبکه را به موارد پیشفرض بازنشانی میکند.

همه موارد بجز تنظیامت شبکه

همه تنظیمات بهجز تنظیمات شبکه را به موارد پیشفرض بازنشانی میکند.

همه تنظیامت

همه تنظیمات را به موارد پیشفرض بازنشانی میکند.

# **ویژگیهای محصول**

# **مشخصات چاپگر**

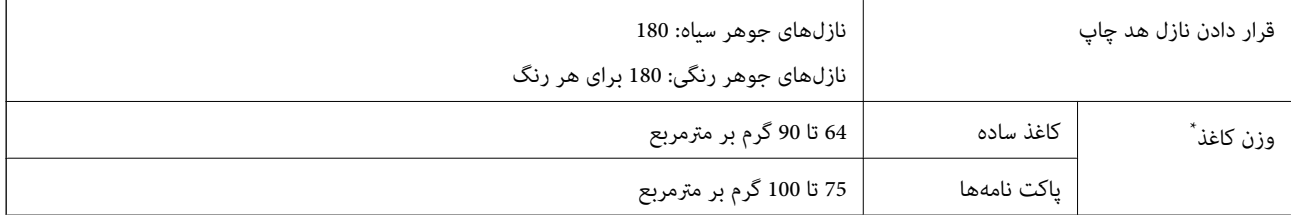

حتی وقتی ضخامت کاغذ در محدوده مجاز است، ممکن است بسته به خصوصیات یا کیفیت کاغذ، تغذیه دستگاه انجام نشود یا کیفیت چاپ کاهش پیدا<br>کند.

### **ناحیه قابل چاپ**

### *ناحیه قابل چاپ برای برگههای تک* ممکن است به دلیل مکانیسم چاپگر، کیفیت چاپ در نواحی سایه دار کاهش یابد.

**چاپ با کادرهای حاشیه**

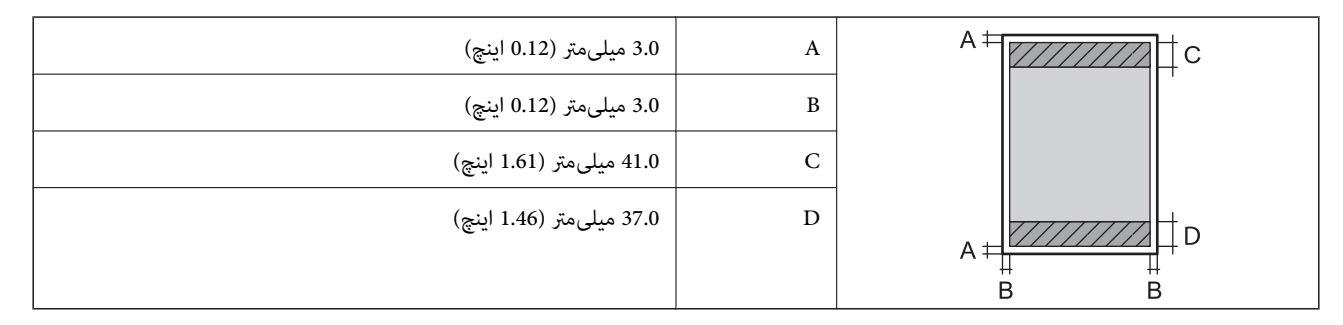

**چاپ بدون کادر حاشیه**

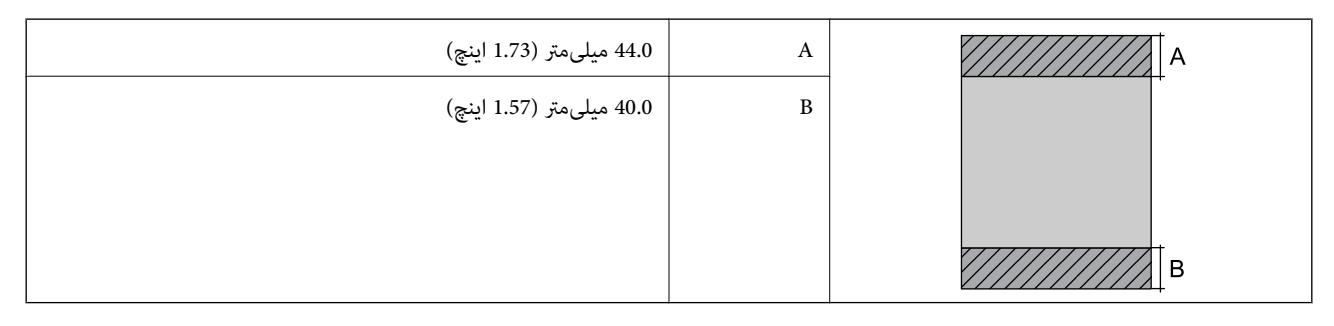

#### *ناحیه قابل چاپ برای پاکت نامه*

ممکن است به دلیل مکانیسم چاپگر، کیفیت چاپ در نواحی سایه دار کاهش یابد.

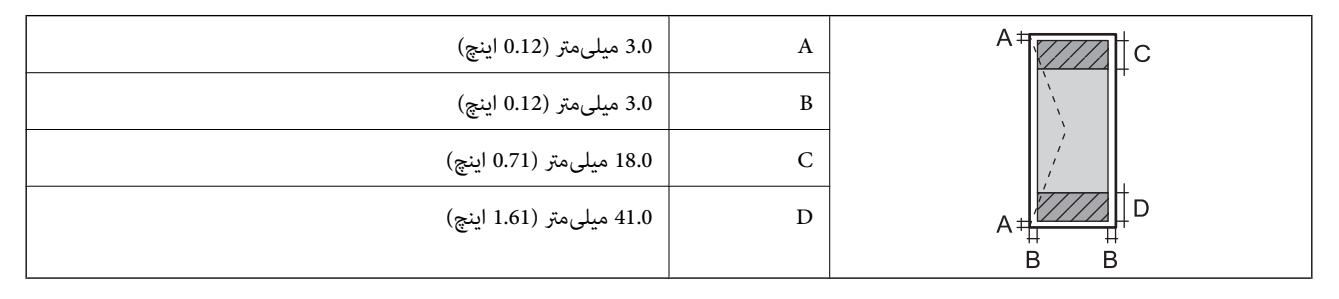

### *ناحیه قابل چاپ برای DVD/CD*

ممکن است به دلیل مکانیسم چاپگر، کیفیت چاپ در نواحی سایه دار کاهش یابد.

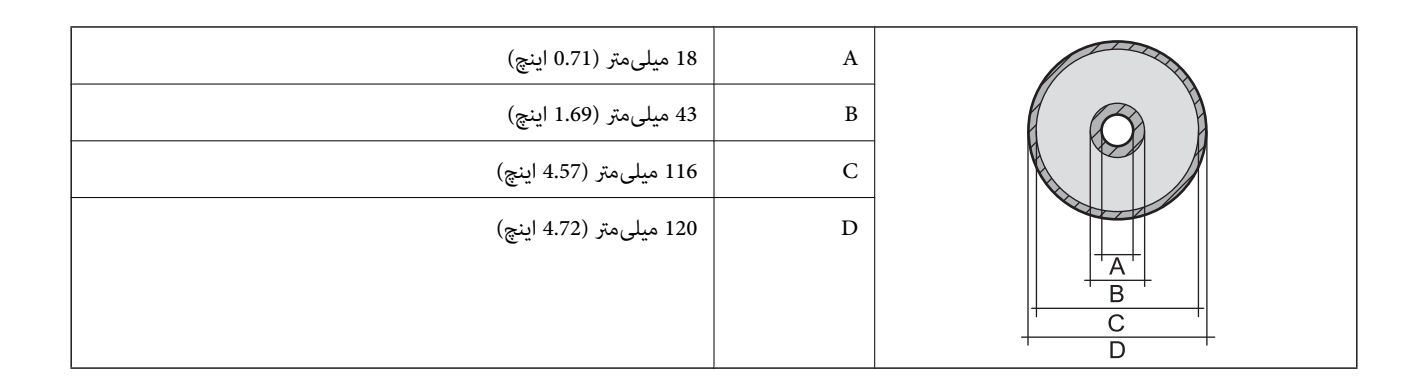

### **مشخصات اسکرن**

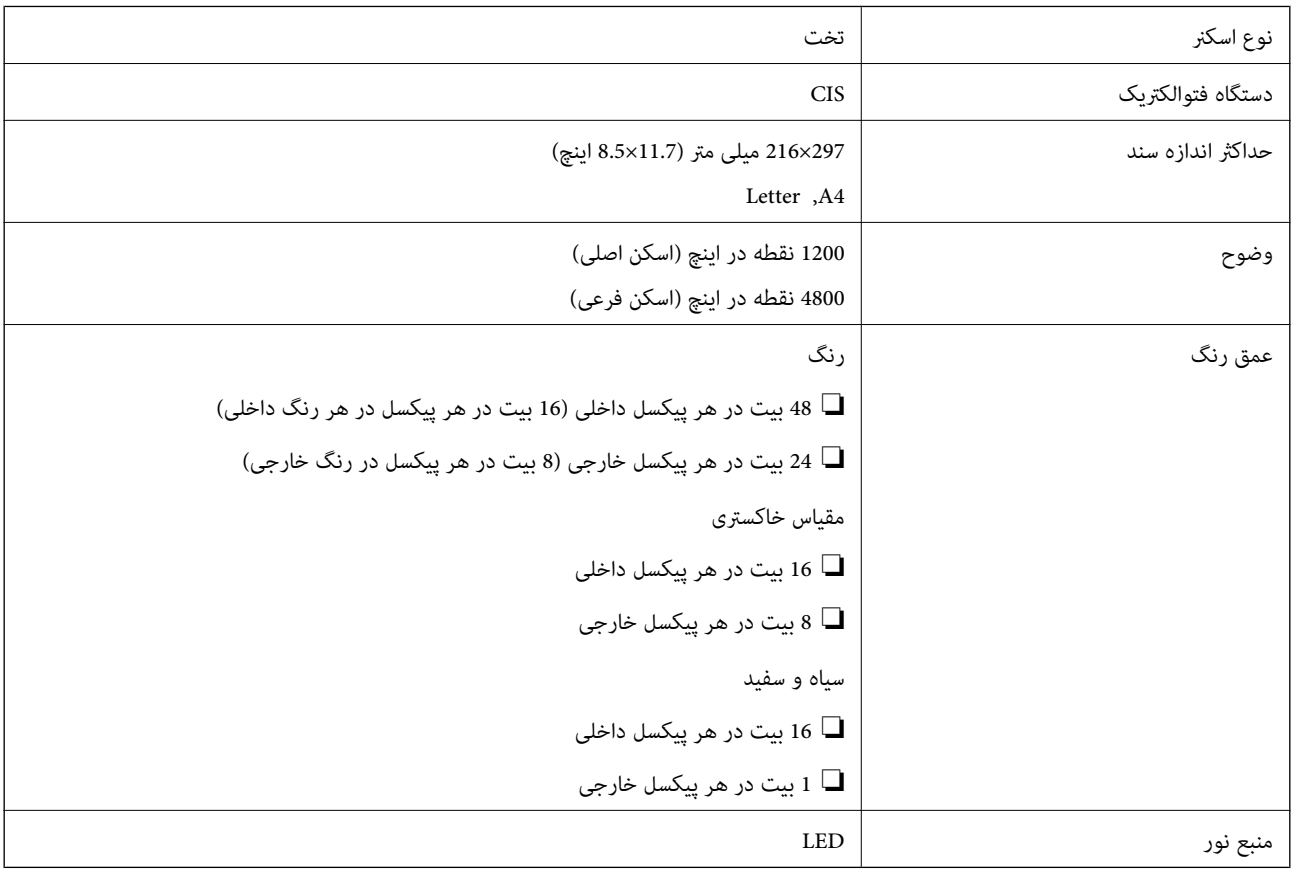

### **مشخصات رابط**

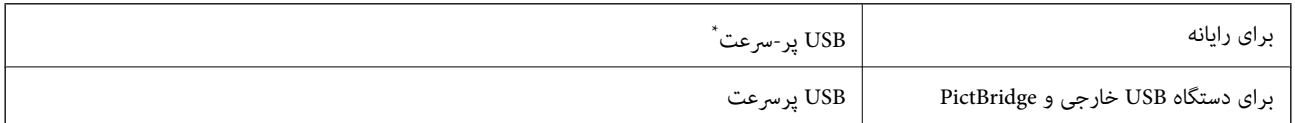

\* کابلهای 3.0 USB پشتیبانی منیشوند.

### **مشخصات شبکه**

### **Wi-Fi مشخصات**

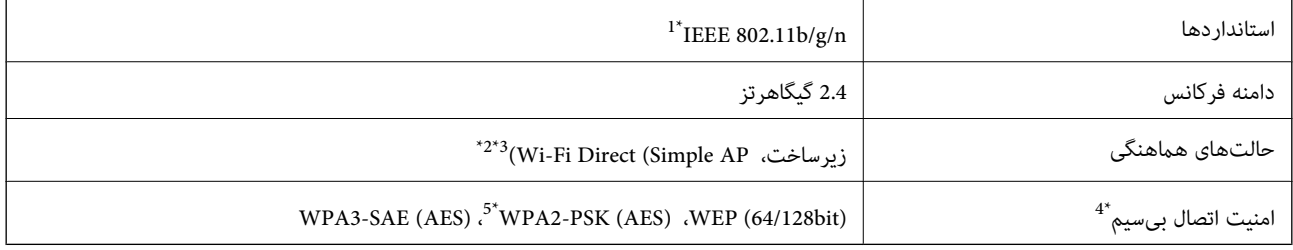

\*1 n802.11 IEEE تنها برای 20HT در دسترس میباشد.

برای IEEE 802.11b پشتیبانی نمیشود. IEEE  $\frac{1}{2}$ 

\*3 حالت AP Simple با یک اتصال Fi-Wi) زیرساخت) مطابقت دارد.

تنها از WPA2-PSK (AES) از تنها از WPA2-PSK (AES) بشتیبانی میکند.  $4^\ast$ 

\*5 با استانداردهای 2WPA با پشتیبانی برای Personal 2WPA/WPA مطابقت دارد.

### **عملکردهای شبکه و 6IPv4/IPv**

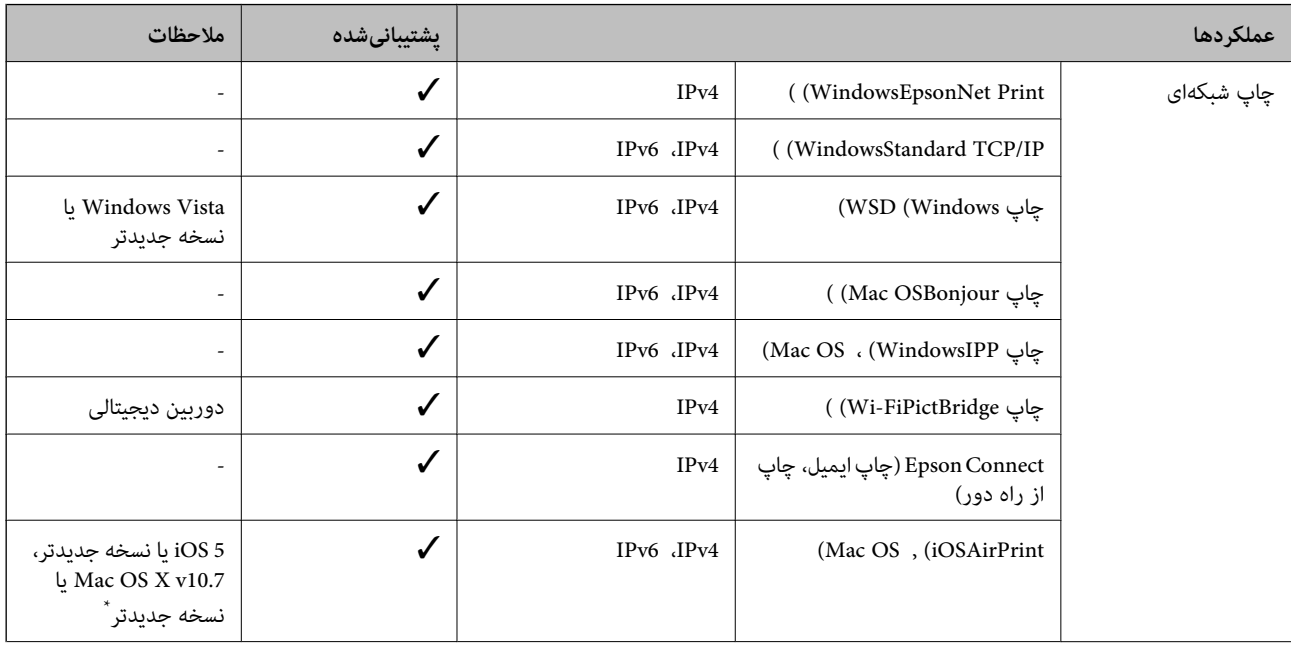

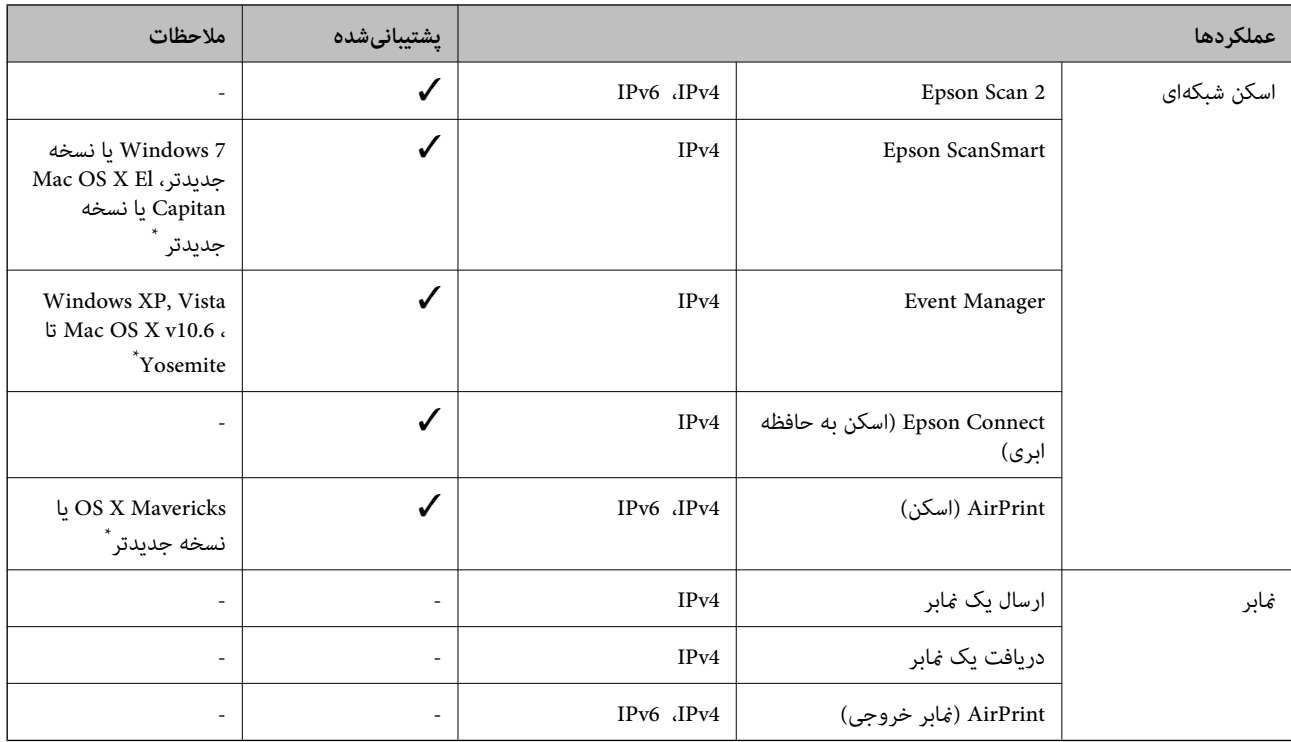

\* توصیه می کنیم از جدیدترین نسخه iOS یا OS Mac استفاده کنید.

# **پروتکل امنیتی**

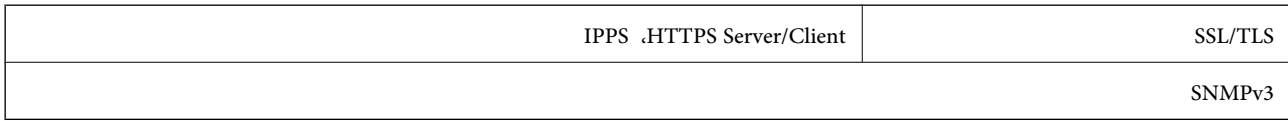

# **سرویسهای شخص ثالث تحت پشتیبانی**

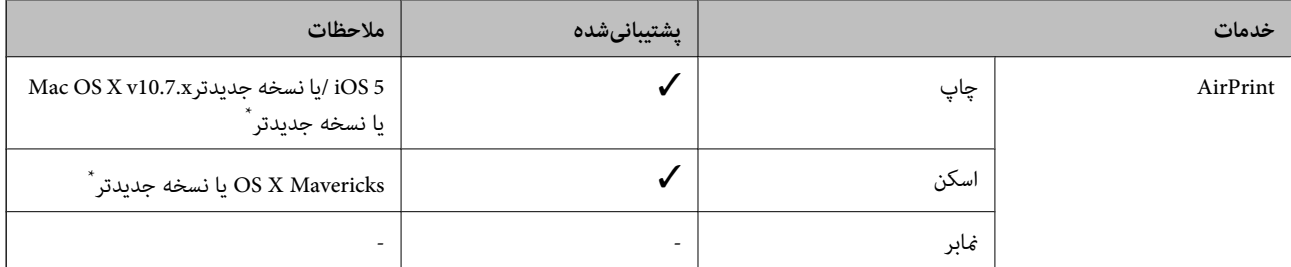

\* توصیه می کنیم از جدیدترین نسخه iOS یا OS Mac استفاده کنید.

### **مشخصات دستگاه حافظه**

### **مشخصات کارت حافظه پشتیبانی شده**

<span id="page-213-0"></span>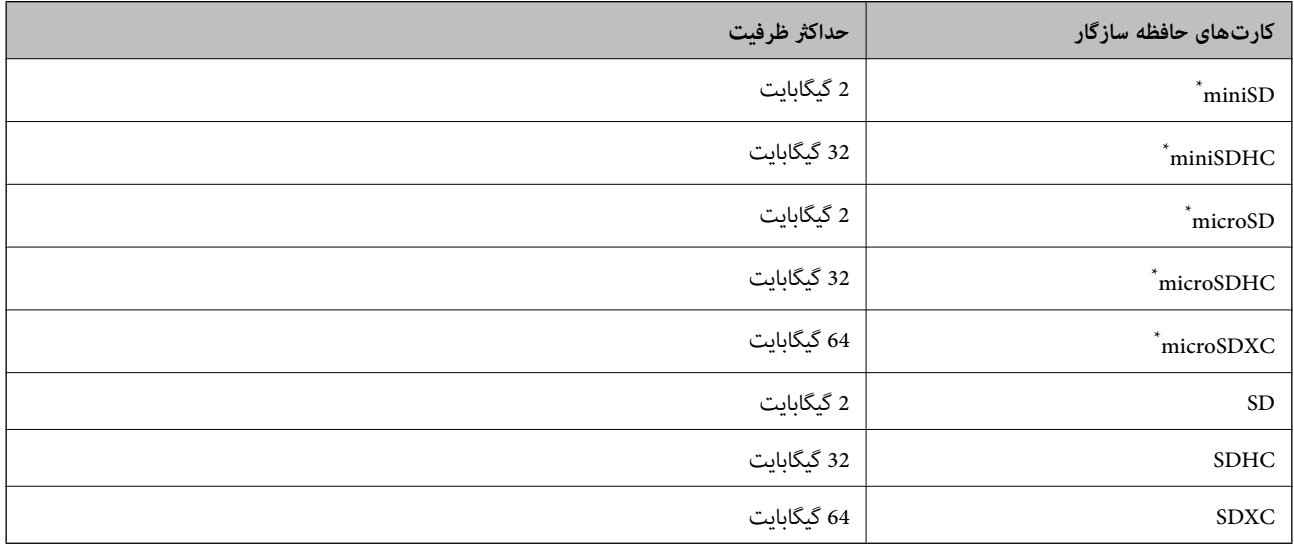

\* یک مبدل مناسب برای شکاف کارت حافظه وصل کنید. در غیر این صورت، ممکن است کارت گیر کند.

### **مشخصات دستگاه حافظه تحت پشتیبانی**

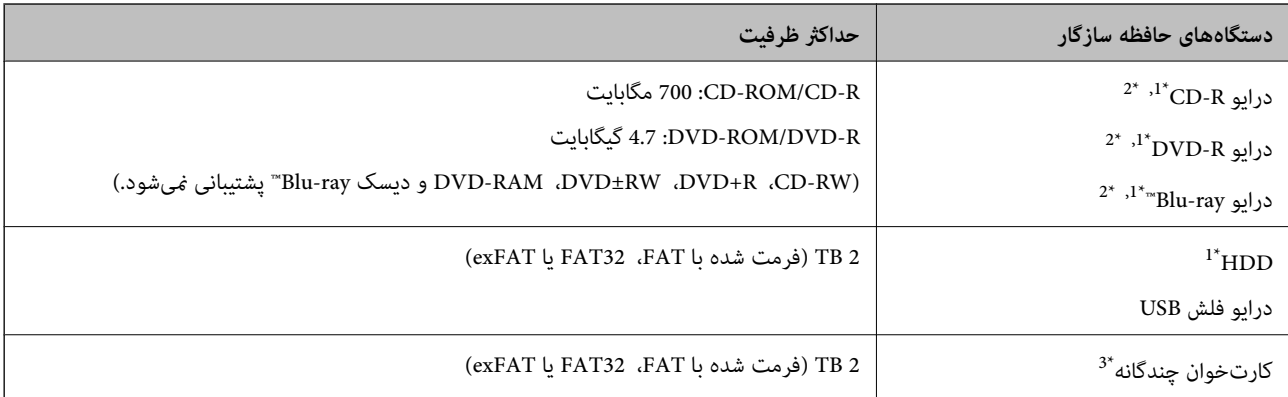

\*1 توصیه نمیکنیم از دستگاههای حافظه که با USB شارژ میشوند استفاده کنید. فقط از دستگاههای حافظه با منبع برق AC مستقل استفاده کنید.

\*2 فقط خواندنی.

\*3 تنها یک کارت حافظه را در کارتخوان چندگانه قرار دهید. کارتخوانهای چندگانه که بیش از دو کارت حافظه در آنها وارد شده است، پشتیبانی<br>نمیشوند.

منی توانید از دستگاههای زیر استفاده کنید:

دستگاهی که به یک درایور اختصاص داده شده نیاز دارد $\Box$ 

دستگاهی با تنظیمات ایمنی (رمز عبور، رمزگذاری و مانند این)  $\Box$ 

❏دستگاهی با هاب USB داخلی

Epson منیتواند متام عملکرد دستگاههای متصل خارجی را تضمین کند.

### **مشخصات داده پشتیبانی شده**

<span id="page-214-0"></span>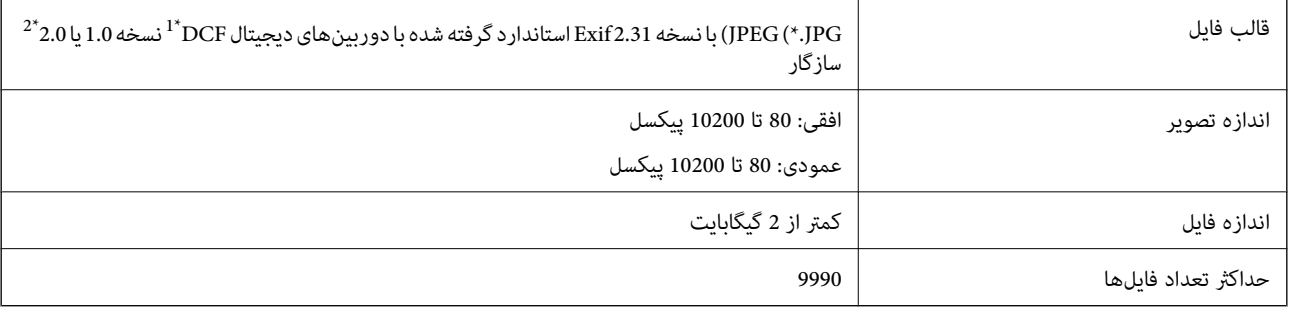

\*1 قانون طراحی برای فایل سیستم دوربین.

\*2 از دادههای عکس ذخیره شده در حافظه داخلی دوربین دیجیتال پشتیبانی منیشود.

*نکته:*

"!" زمانی که چاپگر غیتواند فایل تصویر را تشخیص دهد روی صفحه LCD نشان داده میشود. در این حالت، اگر یک چیدمان تصویر چندتایی را<br>انتخاب کنید، قسمتهای خالی چاپ میشوند.

### **ابعاد**

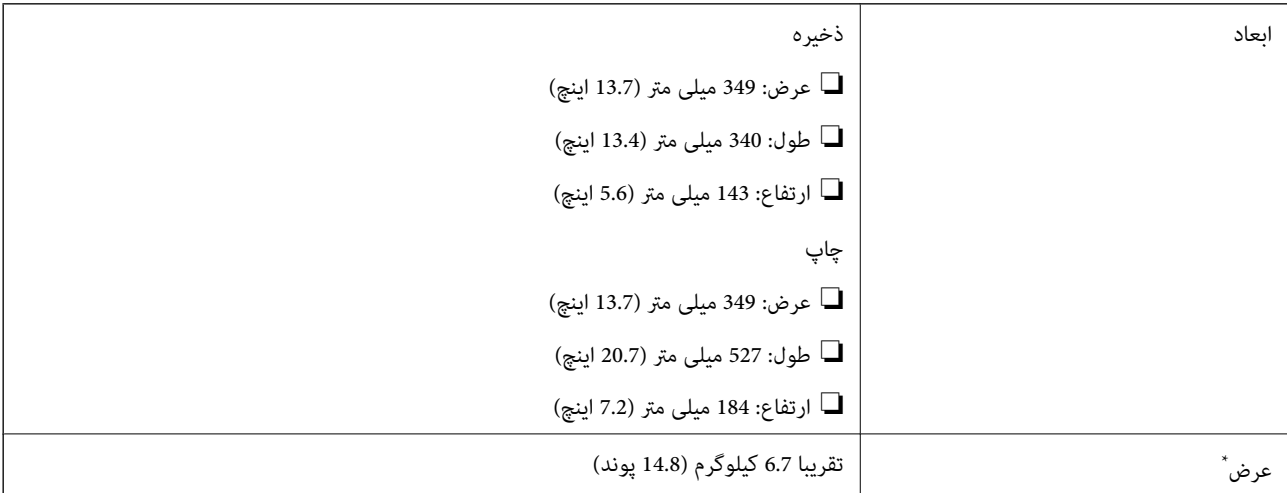

\* بدون کارتریج جوهر، سیم برق و سینی DVD/CD.

### **مشخصات الکتریکی**

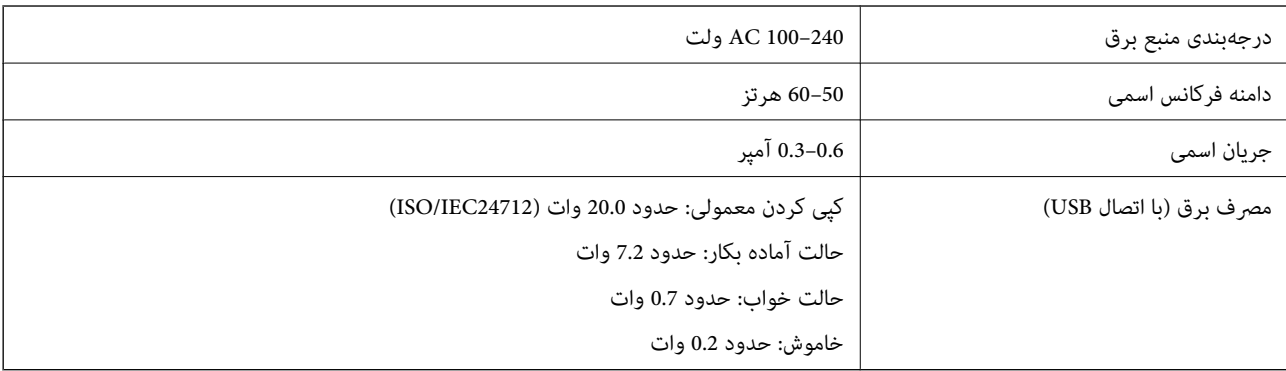

*نکته:* ❏ *برای بررسی ولتاژ به برچسب روی چاپگر مراجعه کنید.*

❏ *کاربران اروپایی برای اطلاع از جزئیات مربوط به مصرف برق، به وبسایت زیر مراجعه منایند. <http://www.epson.eu/energy-consumption>*

### **مشخصات محیطی**

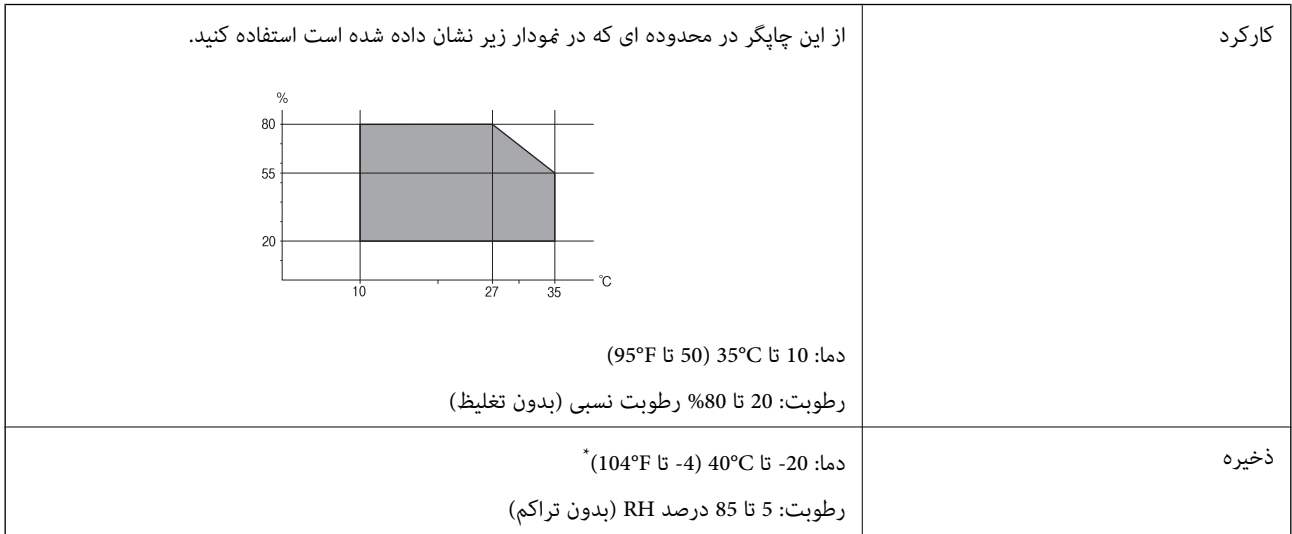

می توانید برای یک ماه در دمای 40 درجه سانتی گراد (104درجه فارنهایت) نگهدارید.

### **مشخصات محیطی برای کارتریج های جوهر**

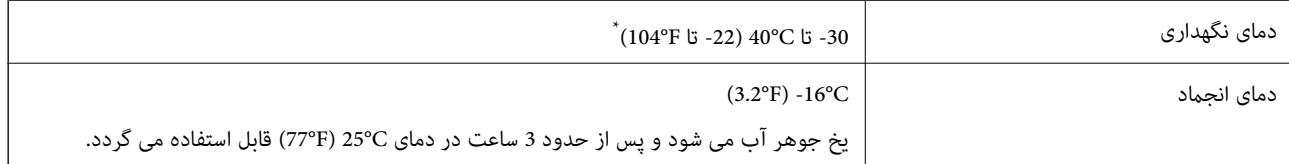

میتوانید برای یک ماه در دمای C40°C (104°F) نگهداری کنید.

### **نیازمندیهای سیستم**

#### Windows❏

(بیت 64 ،بیت 32 (جدیدتر یا Windows 10 ،Windows 8/8.1 ،Windows 7 ،Windows Vista (بیت 32 (Windows XP SP3

Windows XP Professional x64 Edition SP2

#### Mac OS❏

10.9.5 X OS Mac یا جدیدتر 11 macOS یا جدیدتر
*نکته:* ❏ *OS Mac ممکن است از برخی از برنامهها و ویژگیها پشتیبانی نکند.* ❏ *از فایل سیستم (UFS (UNIX برای OS Mac پشتیبانی منیشود.*

## **اطلاعات تنظیمی**

**استانداردها و آیین نامه ها**

#### **استانداردها و توافق ها برای مدل آمریکایی**

<span id="page-216-0"></span>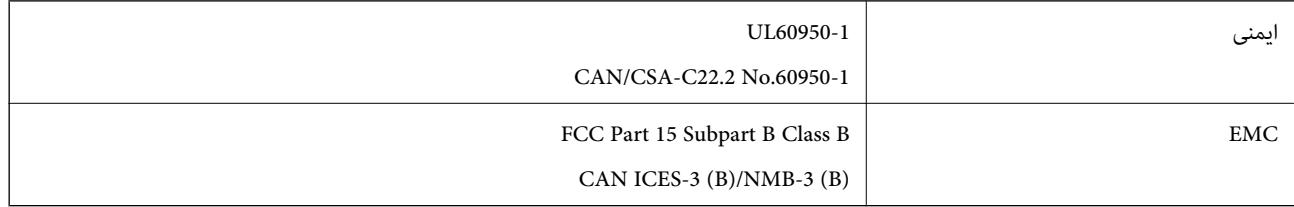

این تجهیزات شامل مدول بی سیم زیر می شود.

Seiko Epson Corporation :سازنده

J26H006 :نوع

این محصول با بخش 15 از قوانین FCC و RSS-210 از قوانین IC مطابقت دارد. Epson می تواند در قبال هر نوع عدم رضایت از نیازمندی های محافظتی که در اثر تغییرات غیر توصیه شده محصول ایجاد می شود مسئولیتی را بپذیرد. عملکرد دستگاه تحت دو شرط زیر است: (1) این دستگاه تداخل مضر ایجاد نمی کند، و (2) این دستگاه باید هر نوع تداخل دریافتی را بپذیرد از جمله تداخلی که می تواند منجر به کارکرد<br>نامناسب دستگاه شود.

برای جلوگیری از تداخل رادیویی تحت سرویس مجوزدار، این دستگاه برای کارکرد در داخل ساختمان و دور از پنجره ها در نظر گرفته شده تا<br>حداکثر حالت محافظت ارائه شود. تجهیزاتی (یا آنتن انتقال) که در بیرون از ساختمان نصب شده تحت این

این دستگاه از محدودیت های قرارگیری در معرض تابش IC/FCC تبعیت می کند که برای محیط های بدون کنترل در نظر گرفته شده است، همچنین از دستورالعمل های قرارگیری در برابر تابش امواج رادیویی FCC و بخش مکمل C از قوانین قرارگیری در معرض تابش امواج رادیوییICاز OET65 و RSS-102 تبعیت می کند. این دستگاه باید طوری نصب شده و مورد استفاده قرار بگیرد تارادیاتور حداقل 7.9 اینچ (20<br>سانتی متر) یا بیشتر از بدن انسان دور باشد (بجز بخش های بیرونی بدن مثل دست، مچ، یاها و زانو).

### **استانداردها و تأییدیههای مربوط به مدل اروپایی**

برای کاربران اروپایی

بدین وسیله، Seiko Epson Corporation اعلام میدارد که مدل بیسیم زیر با آییننامه 2014/53/EU انطباق دارد. متن کامل بیانیه EU در<br>مورد انطباق در وبسایت زیر وجود دارد.

<http://www.epson.eu/conformity>

C561F

برای استفاده فقط در ایرلند، انگلستان، اتریش، آلمان، لیختن اشتاین، سوئیس، فرانسه، بلژیک، لوکزامبورگ، هلند، ایتالیا، پرتغال،<br>اسپانیا، دانمارک، فنلاند، نروژ، سوئد، ایسلند، کرواسی، قبرس، یونان، اسلوونی، مالت، بلغارستان، چک، ا

Epson میتواند در قبال هر نوع عدم رضایت از نیازمندیهای محافظتی که در اثر تغییرات غیر توصیه شده محصولات ایجاد میشود مسئولیتی را بپذیرد.

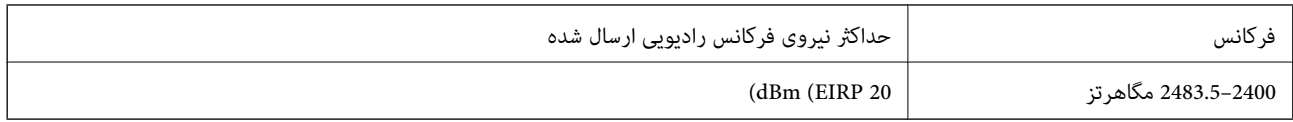

## $\epsilon$

**استانداردها و تأییدیههای مربوط به مدل استرالیایی**

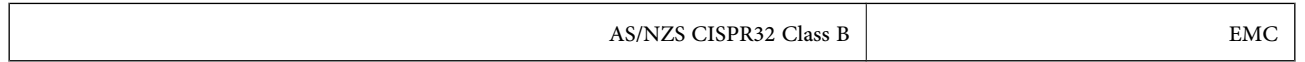

Epson بدینوسیله اعلام میکند که مدلهای تجهیزات زیر با نیازمندیهای ضروری و سایر مقررات مربوطه 4268NZS/AS مطابقت دارند:

C561F

Epson *م*ی تواند در قبال هر نوع عدم رضایت از نیازمندیهای محافظتی که در اثر تغییرات غیر توصیه شده محصولات ایجاد میشود مسئولیتی را بپذیرد.

## **محدودیت های کپی کردن**

برای اطمینان از استفاده قانونی و مسئولانه چاپگر محدودیت های زیر را رعایت کنید.

- کپی موارد زیر طبق قانون ممنوع است:
- صورتحساب های بانکی، مسکوکات، اوراق بهادار قابل عرضه در بازار صادر شده از طرف دولت، اوراق بهادار ضمانتی دولتی، و اوراق بهادار شهرداری
	- ❏متبر های پستی استفاده نشده، کارت پستال های از پیش مهر شده، و دیگر اقلام پستی رسمی پستی معتبر

❏متبرهای درآمد صادر شده از طرف دولت، و اوراق بهادار صادر شده طبق روال قانونی

هنگام کپی کردن موارد زیر احتیاط کنید:

اوراق بهادار قابل عرضه در بازار خصوصی، (گواهی سهام، یادداشت های مذاکره، چک ها و سایر موارد)، بلیط های ماهانه، بلیط های<br>امتیازی و سایر موارد.

❏گذرنامه ها، گواهی نامه های رانندگی، ضامنت های تناسب، کارت تردد در جاده، کوپن غذا، بلیط ها و سایر موارد.

*ممکن است کپی این موارد نیز طبق قانون ممنوع شده باشد. نکته:*

استفاده مسئولانه از محتوای دارای حق چاپ:

ممکن است با کپی نامناسب از محتوای دارای حق چاپ از چاپگرها سواستفاده شود. به جز مواردی که با یک وکیل آگاه مشورت کرده اید، قبل از<br>کپی کردن محتوای منتشر شده، در قبال گرفتن اجازه از دارنده حق کپی مسئول بوده و به آن احترام بگ

# <span id="page-218-0"></span>**جایی که می توانید راهنام را دریافت کنید**

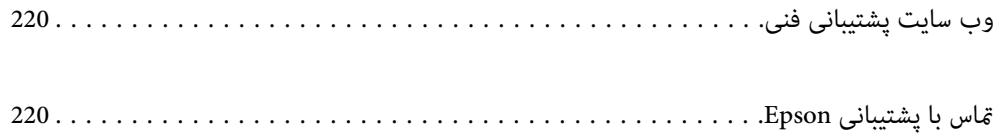

## **وب سایت پشتیبانی فنی**

<span id="page-219-0"></span>اگر به راهنمایی بیشتری نیاز داشتید، به وب سایت پشتیبانی Epson نشان داده شده در زیر مراجعه کنید. کشور یا منطقه خود را انتخاب کنید و به بخش پشتیبانی وب سایت Epson محلی خود بروید. آخرین درایورها، سوالات متداول، دفترچه های راهنما یا سایر موارد قابل دانلود نیز در<br>سایت موجودند.

<http://support.epson.net/>

(اروپا(<http://www.epson.eu/support>

اگر محصول Epson شما به درستی کار نمی کند و نمی توانید مشکل را حل کنید، برای راهنمایی با سرویس های پشتیبانی Epson تماس<br>بگیرید.

## **متاس با پشتیبانی Epson**

## **قبل از متاس با Epson**

اگر محصول Epson شما به درستی کار نمیکند و نمیتوانید با استفاده از اطلاعات عیب یابی موجود در دفترچههای راهنمای محصول خود مشکل<br>را حل کنید، برای راهنمایی با سرویسهای پشتیبانی Epson قاس بگیرید.

لیست پشتیبانی Epson زیر بر اساس کشور فروش است. ممکن است برخی محصولات در موقعیت مکانی فعلی شما فروخته نشوند، بنابراین<br>جهت اطمینان با پشتیبانی Epson در منطقهای که محصولاتان را خریداری کردید قاس بگیرید.

اگر پشتیبانی Epson برای ناحیه شام در لیست زیر قرار ندارد، با فروشنده ای که محصول خود را از آنجا خریداری کردید متاس بگیرید.

اگر اطلاعات زیر را در اختیار پشتیبانی Epson قرار دهید میتوانند سریع تر به شام کمک کنند:

شماره سریال محصول  $\Box$ 

(برچسب شماره سریال معمولا در پشت محصول است.)

❏مدل محصول

❏نسخه نرمافزار محصول

(روی **About**، **Info Version** یا دکمه مشابه در نرمافزار محصول کلیک کنید.)

مارک و مدل رایانه خود $\Box$ 

نام و نسخه سیستم عامل رایانه $\Box$ 

❏نامها و نسخههای برنامههای نرمافزار که بطور معمول با محصول خود استفاده میکنید

**نکته:**<br>بسته به محصول، ممکن است تنظیمات شبکه در حافظه محصول ذخیره گردد. ممکن است به دلیل خرابی یا تعمیر محصول، تنظیمات از دست بروند. Epson در مورد از دست دادن هر نوع داده، برای پشتیبان گیری یابازیابی تنظیمات حتی در طول دوره ضمانت مسئولیتی ندارد. توصیه میکنیم نسخه<br>پشتیبان خود را ایجاد کرده و یادداشتهایی بر دارید.

### **راهنام برای کاربران در اروپا**

برای اطلاع از نحوه متاس با پشتیبانی Epson، سند ضامنت شناسه اروپایی خود را بررسی کنید.

## **راهنام برای کاربران در تایوان**

اطلاعات تماس برای اطلاعات، پشتیبانی و سرویس ها:

#### **وب جهانی**

#### [http://www.epson.com.tw](http://www.epson.com.tw/)

اطلاعات مربوط به مشخصات محصول، درایورها برای دانلود، و درخواست های مربوط به محصولات نیز موجودند.

#### **بخش راهنامیی Epson**

تلفن: +886-2-80242008

تیم راهنمای ما می توانند از طریق تلفن در موارد زیر به شما کمک کنند:

❏درخواست فروش و اطلاعات محصول

سوالات یا مشکلات مربوط به استفاده از محصول $\Box$ 

درخواست های مربوط به ضمانت و سرویس تعمیر $\Box$ 

#### **مرکز سرویس تعمیر:**

<http://www.tekcare.com.tw/branchMap.page>

شرکت TekCare یک مرکز خدمات مجاز Ltd Trading & Technology Taiwan Epson است.

## **راهنام برای کاربران در استرالیا**

Epson استرالیا درصدد است سطح بالایی از سرویس مشتری را در اختیار شما قرار دهد. علاوه بر دفترچه های راهنمای محصول، ما منابع زیر را<br>برای دریافت اطلاعات در اختیار شما قرار می دهیم:

#### **URL اینترنت**

#### [http://www.epson.com.au](http://www.epson.com.au/)

به صفحات وب جهانی Epson استرالیا بروید. برای جستجوی هر از گاهی در وب مودم خود را از اینجا دریافت کنید! سایت یک بخش دانلود برای<br>درایورها، محل های قاس با Epson، اطلاعات محصولات جدید و پشتیبانی فنی (ایمیل) ارائه می دهد.

#### **بخش راهنامیی Epson**

تلفن: 1300-361-054

بخش راهنمایی Epson بعنوان یک نسخه پشتیبان نهایی ارائه می شود تا مطمئن شویم مشتریان ما به دستگاه ها دسترسی دارند. اپراتورهای بخش راهنما می توانند به شما در نصب، پیکربندی، و راه اندازی محصول Epson به شما کمک کنند. کارکنان بخش پیش فروش ما می توانند در مورد محصولات جدید توضیحاتی ارائه دهند و اینکه محل نزدیک ترین فروشنده یا نمایندگی سرویس را به شما ارائه دهند. بسیاری از سؤالات در<br>اینجا پاسخ داده شده است.

زمانی که مّاس می گیرید همه اطلاعات مربوطه را آماده کنید. هر چه اطلاعات بیشتری آماده کنید، ما سریع تر می توانیم مشکل را حل کنیم. این<br>اطلاعات شامل دفترچه های راهنمای محصول Epson، نوع رایانه، سیستم عامل، برنامه ها، و هر

#### **جابجایی محصول**

Epson توصیه می کند برای جابجایی های بعدی، بسته بندی محصول را نزد خود نگهدارید.

## **راهنامیی برای کاربران در نیوزلند**

Epson نیوزلند امیدوار است سطح بالایی از خدمات مشتریان را به شما ارائه دهد. علاوه بر مدارک محصول، ما برای کسب اطلاعات منابع زیر را<br>ارائه می دهیم:

#### **URL اینترنت**

#### [http://www.epson.co.nz](http://www.epson.co.nz/)

به صفحات وب Epson نیوزلند دسترسی پیدا کنید. برای جستجوی هر از گاهی در وب مودم خود را از اینجا دریافت کنید! سایت یک بخش دانلود<br>برای درایورها، محل های قاس با Epson، اطلاعات محصولات جدید و پشتیبانی فنی (ایمیل) ارائه می دهد.

#### **بخش راهنامیی Epson**

#### تلفن: 766 237 0800

بخش راهنمایی Epson بعنوان یک نسخه پشتیبان نهایی ارائه می شود تا مطمئن شویم مشتریان ما به دستگاه ها دسترسی دارند. اپراتورهای بخش راهنما می توانند به شما در نصب، پیکربندی، و راه اندازی محصول Epson به شما کمک کنند. کارکنان بخش پیش فروش ما می توانند در مورد محصولات جدید توضیحاتی ارائه دهند و اینکه محل نزدیک ترین فروشنده یا نمایندگی سرویس را به شما ارائه دهند. بسیاری از سؤالات در<br>اینجا پاسخ داده شده است.

زمانی که تماس می گیرید همه اطلاعات مربوطه را آماده کنید. هر چه اطلاعات بیشتری آماده کنید، ما سریع تر می توانیم مشکل را حل کنیم. این اطلاعات شامل موارد زیر است: مدارک محصول Epson شما، نوع کامپیوتر، سیستم عامل، برنامه های کاربردی، و هر اطلاعاتی که شما احساس<br>می کنید ضروری هستند.

#### **جابجایی محصول**

Epson توصیه می کند برای جابجایی های بعدی، بسته بندی محصول را نزد خود نگهدارید.

## **راهنامیی برای کاربران در سنگاپور**

منابع اطلاعات، پشتیبانی، و سرویس هایی که از Epson سنگاپور موجودند عبارتند از:

#### **وب جهانی**

#### [http://www.epson.com.sg](http://www.epson.com.sg/)

اطلاعات مربوط به مشخصات محصول، درایورها برای دانلود، سوالات متداول (FAQ)، درخواست های مربوط به فروش و پشتیبانی فنی از<br>طریق ایمیل موجودند.

#### **بخش راهنامیی Epson**

تلفن رایگان: 800-120-5564

تیم راهنمای ما می توانند از طریق تلفن در موارد زیر به شما کمک کنند:

❏درخواست فروش و اطلاعات محصول

❏سوالات مربوط به استفاده از محصول و رفع اشکال

درخواست های مربوط به ضمانت و سرویس تعمیر $\Box$ 

## **راهنامیی برای کاربران در تایلند**

اطلاعات تماس برای اطلاعات، پشتیبانی و سرویس ها:

#### **وب جهانی**

#### [http://www.epson.co.th](http://www.epson.co.th/)

<span id="page-222-0"></span>اطلاعات مربوط به مشخصات محصول، درایورها برای دانلود، سوالات متداول (FAQ (و ایمیل موجودند.

#### **مرکز متاس Epson**

تلفن: 66-2685-9899 support@eth.epson.co.th:ایمیل "مرکز قماس" می توانند از طریق تلفن در موارد زیر به شما کمک کنند: ❏درخواست فروش و اطلاعات محصول ❏سوالات یا مشکلات مربوط به استفاده از محصول درخواست های مربوط به ضمانت و سرویس تعمیر  $\Box$ 

## **راهنامیی برای کاربران در ویتنام**

اطلاعات تماس برای اطلاعات، پشتیبانی و خدمات:

**مرکز سرویس Epson** 65 Truong Dinh Street, District 1, Ho Chi Minh City, Vietnam. تلفن (شهر هوشی مین): 9239-3823-84-84، 9241-8-84-84-8 29 Tue Tinh, Quan Hai Ba Trung, Hanoi City, Vietnam تلفن (شهر هانوی): ،84-4-3978-4785 84-4-3978-4775

## **راهنامیی برای کاربران در اندونزی**

اطلاعات مّاس برای اطلاعات، پشتیبانی و خدمات:

#### **شبکه جهانی وب**

[http://www.epson.co.id](http://www.epson.co.id/)

اطلاعات مربوط به مشخصات محصول، درایورها برای دانلود  $\Box$ پرسشهای متداول (FAQ)، استعلامهای فروش، سوالات مطرح شده از طریق ایمیل $\Box$ 

#### **خط مشاوره Epson**

تلفن: +62-1500-766 منابر: +62-21-808-66-799 تیم مشاوره ما میتوانند از طریق تلفن یا مابر در موارد زیر به شما کمک کنند: درخواست فروش و اطلاعات محصول $\Box$ ❏پشتیبانی فنی

### **مرکز سرویس Epson**

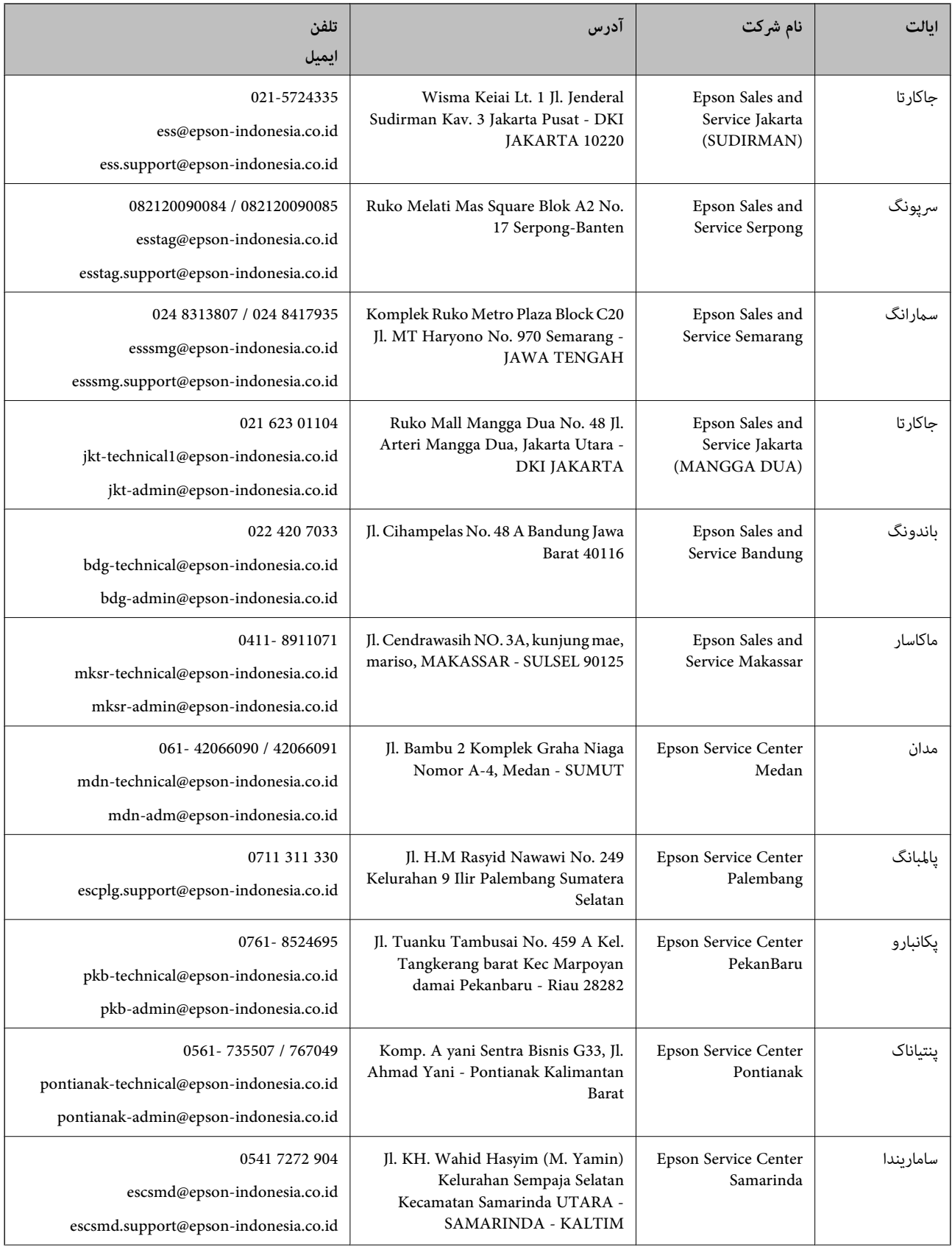

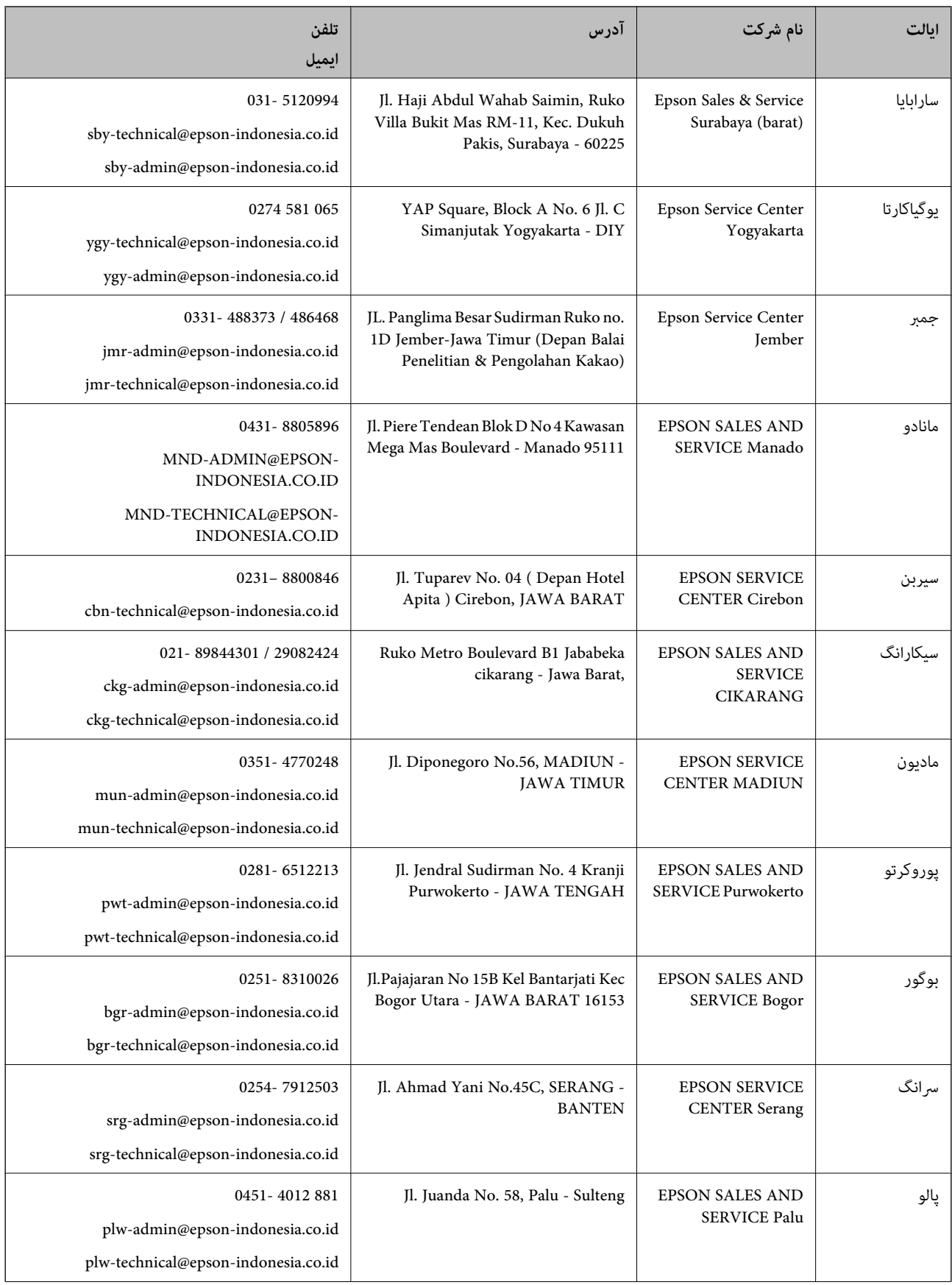

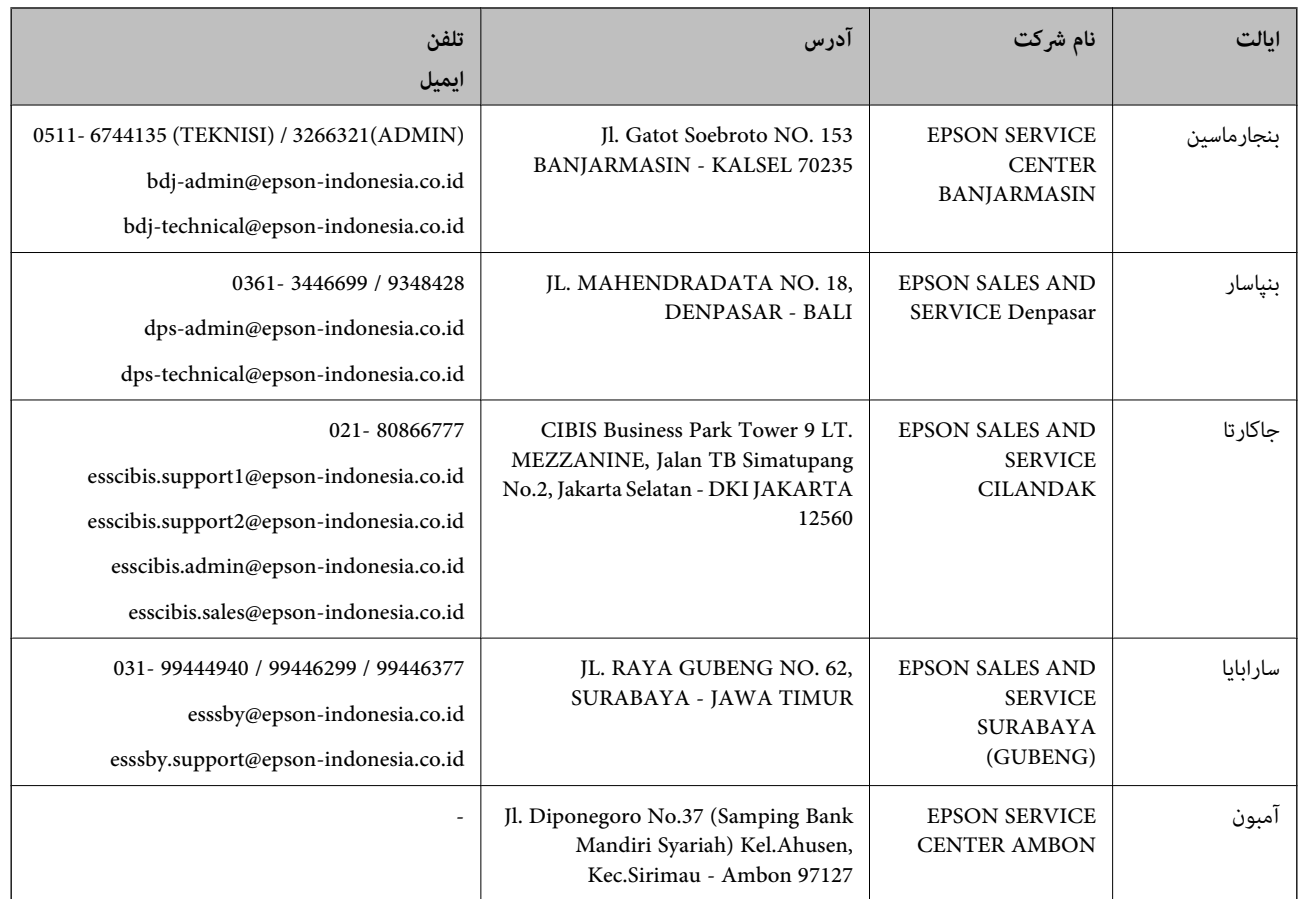

برای سایر شهرهایی که در این لیست نیستند، با خط مستقیم تماس بگیرید: 08071137766.

## **راهنامیی برای کاربران در هنگ کنگ**

برای دریافت پشتیبانی فنی و سایر سرویس های پس از فروش، کاربران می توانند به Limited Kong Hong Epson مراجعه کنند.

#### **صفحه اصلی اینترنت**

#### [http://www.epson.com.hk](http://www.epson.com.hk/)

Epson هنگ کنگ یک صفحه اصلی محلی در چین و انگلیس بصورت اینترنتی راه اندازی کرده است تا اطلاعات زیر را در اختیار کاربران قرار دهد:

❏اطلاعات محصول

 $\Box$  پاسخ به سوالات متداول (FAQ)

❏آخرین نسخه های درایورهای محصول Epson

#### **خط مشاوره پشتیبانی فنی**

همچنین می توانید با کارکنان فنی ما با شماره های تلفن و مابر زیر مّاس بگیرید: تلفن: 852-2827-8911 فکس: 852-2827-4383

## **راهنامیی برای کاربران در مالزی**

اطلاعات تماس برای اطلاعات، پشتیبانی و خدمات:

#### **شبکه جهانی وب**

[http://www.epson.com.my](http://www.epson.com.my/)

<span id="page-226-0"></span>اطلاعات مربوط به مشخصات محصول، درایورها برای دانلود $\Box$ پرسشهای متداول (FAQ)، استعلامهای فروش، سوالات مطرح شده از طریق ایمیل $\Box$ 

> **مرکز متاس Epson** تلفن: 1800-81-7349 (رایگان) websupport@emsb.epson.com.my :ایمیل ❏درخواست فروش و اطلاعات محصول سوالات یا مشکلات مربوط به استفاده از محصول $\Box$ ❏درخواستهای مربوط به ضامنت و سرویس تعمیر

> > **دفتر مرکزی** تلفن: 603-56288288 منابر: 2088 8388/603-5621 603-5628

## **راهنامیی برای کاربران در هند**

اطلاعات تماس برای اطلاعات، پشتیبانی و سرویس ها:

**وب جهانی**

[http://www.epson.co.in](http://www.epson.co.in/)

اطلاعات مربوط به مشخصات محصول، درایورها برای دانلود، و درخواست های مربوط به محصولات نیز موجودند.

#### **خط راهنام**

❏اطلاعات سرویس و محصول و سایر سفارش مواد مصرفی (خطوط BSNL( شامره تلفن رایگان: 18004250011 روزهای دوشنبه تا شنبه از ساعت 9 صبح تا 6 عصر (بجز روزهای تعطیل عمومی)

❏سرویس (CDMA و کاربران تلفن همراه) شامره تلفن رایگان: 186030001600 روزهای دوشنبه تا شنبه از ساعت 9 صبح تا 6 عصر (بجز روزهای تعطیل عمومی)

## **راهنامیی برای کاربران در فیلیپین**

برای دسترسی به پشتیبانی فنی و همینطور سایر سرویسهای پس از فروش، کاربران میتوانند با Epson Philippines Corporation بصورت<br>تلفنی یا از طریق نمابر و آدرس ایمیل زیر تماس داشته باشند:

#### **شبکه جهانی وب**

#### [http://www.epson.com.ph](http://www.epson.com.ph/)

اطلاعات مشخصات محصول، درایورهای موردنظر جهت دانلود، پرسشهای متداول (FAQ (و استعلامهای ایمیلی موجود هستند.

**خدمات مشتریان Epson در فیلیپین** رایگان: (1-800-1069-37766 (PLDT تلفن رایگان: (دیجیتال) 1-800-3-0037766 منطقه مانیل: 9030 8441 (632) <https://www.epson.com.ph/contact> :وبسایت customercare@epc.epson.com.ph:ایمیل روزهای دوشنبه تا شنبه از ساعت 9 صبح تا 6 عصر (بجز روزهای تعطیل عمومی) تیم پشتیبانی مشتری ما میتوانند از طریق تلفن در موارد زیر به شما کمک کنند: ❏درخواست فروش و اطلاعات محصول ❏سوالات یا مشکلات مربوط به استفاده از محصول درخواستهای مربوط به ضمانت و سرویس تعمیر  $\Box$ 

#### **Epson Philippines Corporation**

خط اصلی: +632-706-2609 منابر: +632-706-2663